# BrightStor® ARCserve® Backup for Mainframe Linux

## Administrator Guide r11.5

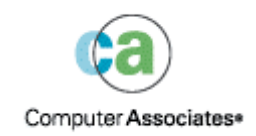

D01225-1E

This documentation and related computer software program (hereinafter referred to as the "Documentation") is for the end user's informational purposes only and is subject to change or withdrawal by Computer Associates International, Inc. ("CA") at any time.

This documentation may not be copied, transferred, reproduced, disclosed or duplicated, in whole or in part, without the prior written consent of CA. This documentation is proprietary information of CA and protected by the copyright laws of the United States and international treaties.

Notwithstanding the foregoing, licensed users may print a reasonable number of copies of this documentation for their own internal use, provided that all CA copyright notices and legends are affixed to each reproduced copy. Only authorized employees, consultants, or agents of the user who are bound by the confidentiality provisions of the license for the software are permitted to have access to such copies.

This right to print copies is limited to the period during which the license for the product remains in full force and effect. Should the license terminate for any reason, it shall be the user's responsibility to return to CA the reproduced copies or to certify to CA that same have been destroyed.

To the extent permitted by applicable law, CA provides this documentation "as is" without warranty of any kind, including without limitation, any implied warranties of merchantability, fitness for a particular purpose or noninfringement. In no event will CA be liable to the end user or any third party for any loss or damage, direct or indirect, from the use of this documentation, including without limitation, lost profits, business interruption, goodwill, or lost data, even if CA is expressly advised of such loss or damage.

The use of any product referenced in this documentation and this documentation is governed by the end user's applicable license agreement.

The manufacturer of this documentation is Computer Associates International, Inc.

Provided with "Restricted Rights" as set forth in 48 C.F.R. Section 12.212, 48 C.F.R. Sections 52.227-19(c)(1) and (2) or DFARS Section  $252.227 - 7013(c)(1)(ii)$  or applicable successor provisions.

© 2005 Computer Associates International, Inc.

All trademarks, trade names, service marks, and logos referenced herein belong to their respective companies.

## **Contents**

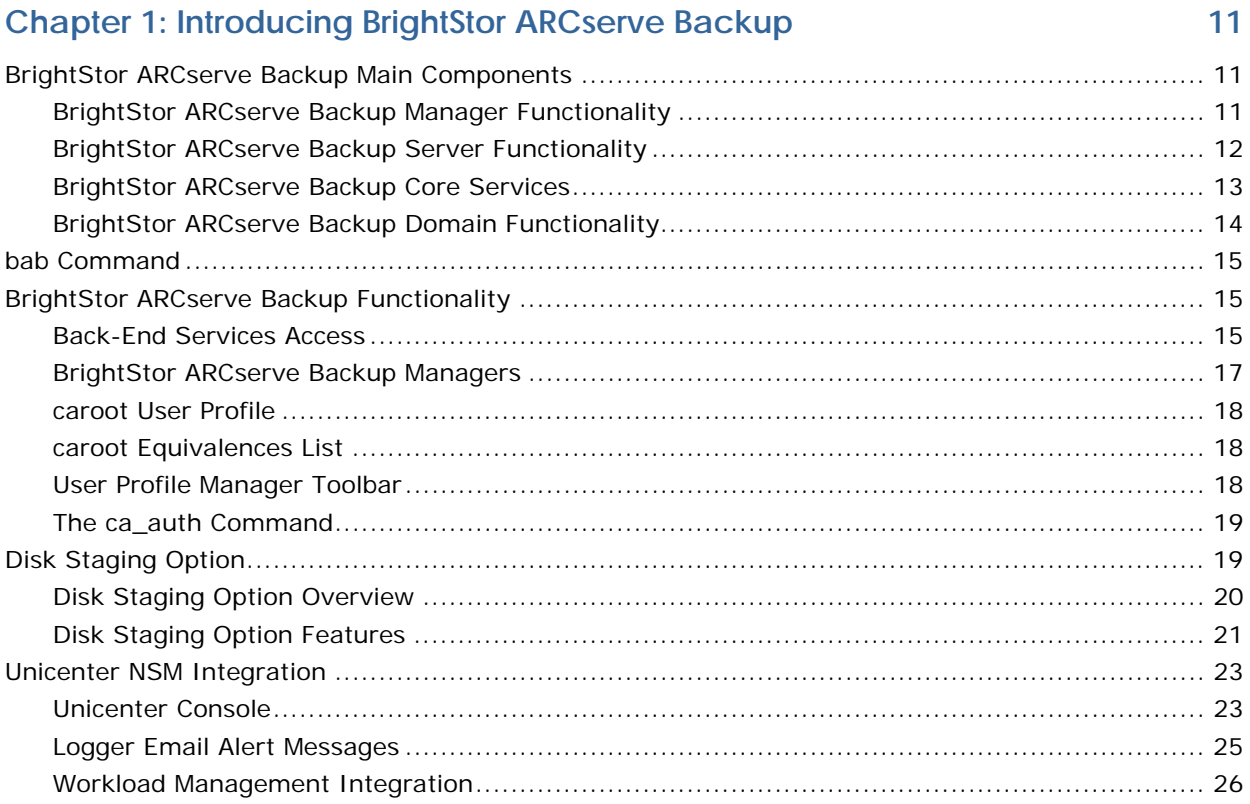

## **Chapter 2: Planning Your Storage Environment**

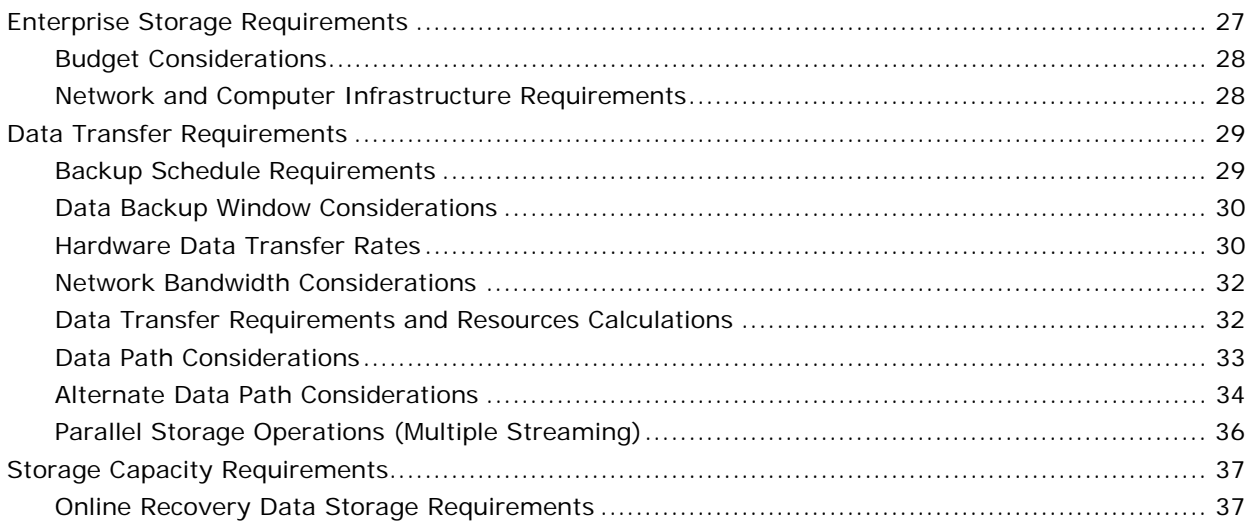

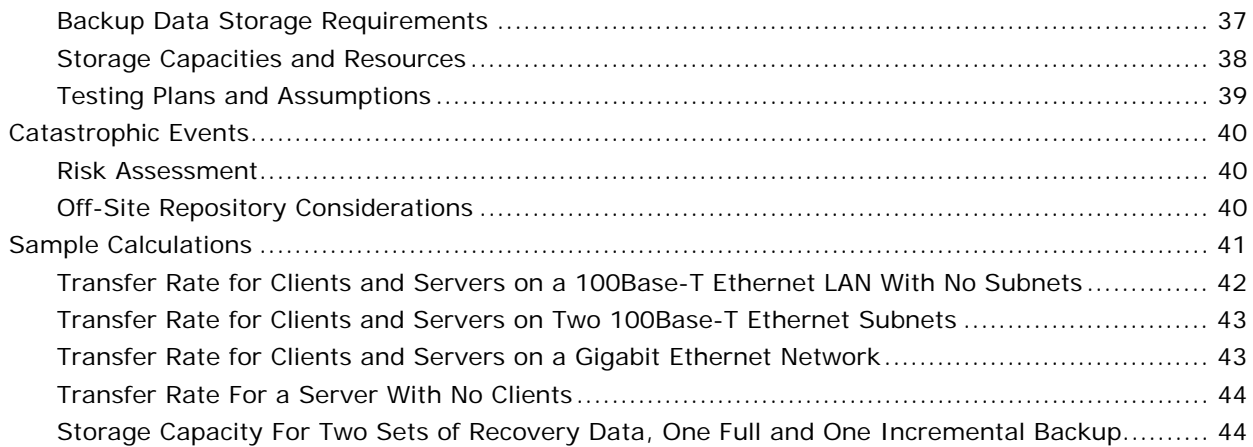

47

## Chapter 3: Backing Up Data

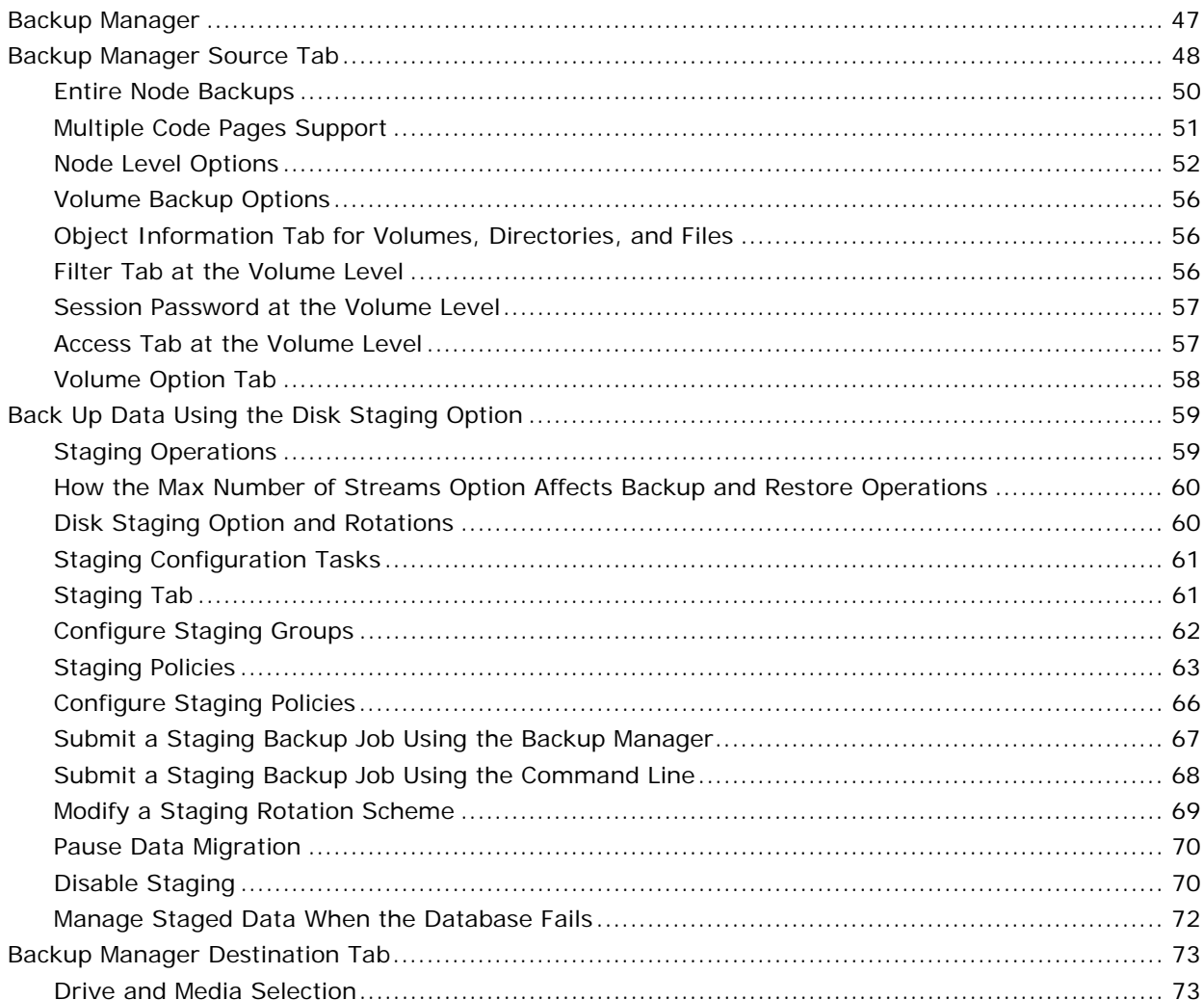

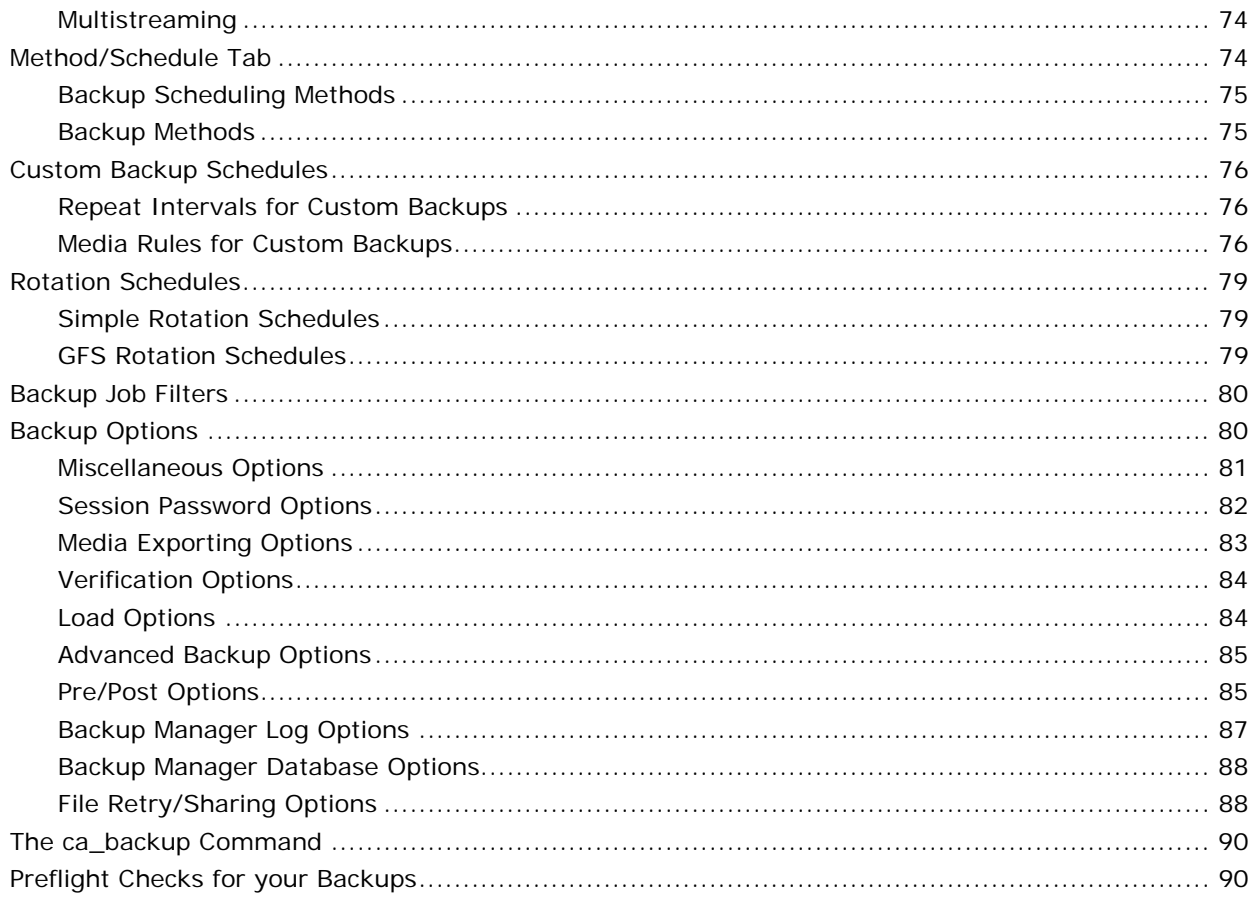

## **Chapter 4: Restoring Data**

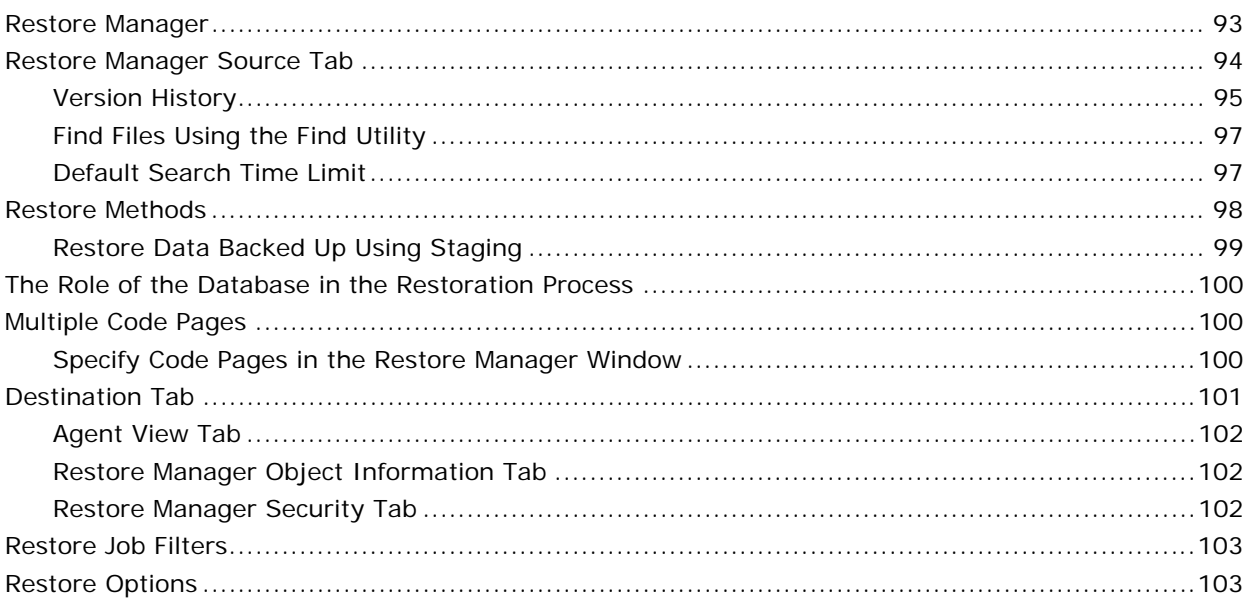

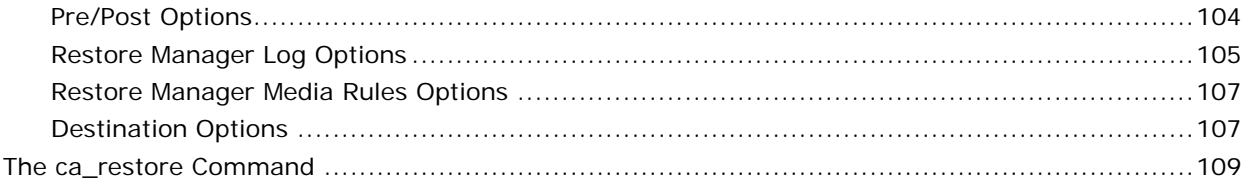

## **Chapter 5: Customizing Your Jobs**

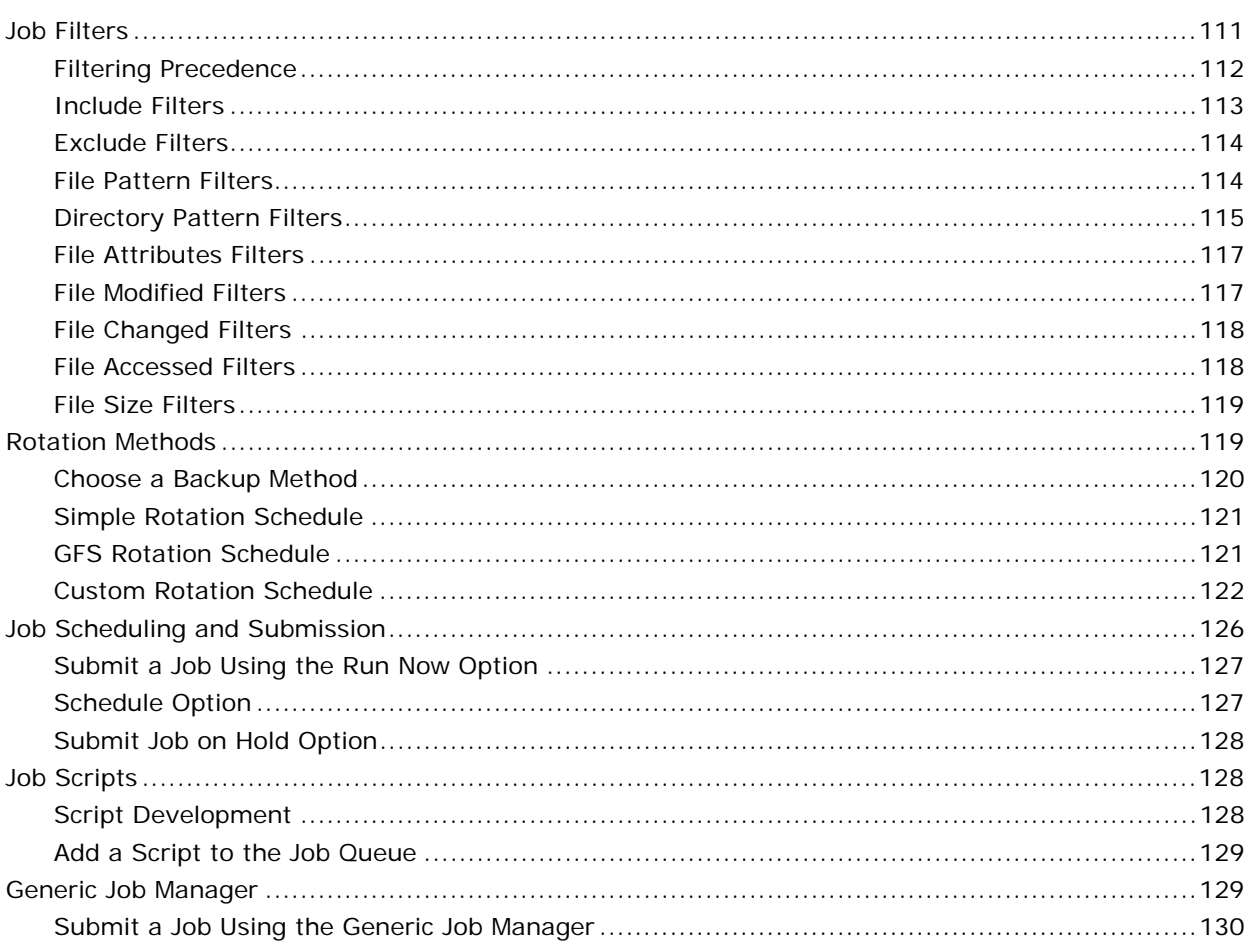

## **Chapter 6: Using the Job Status Manager**

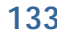

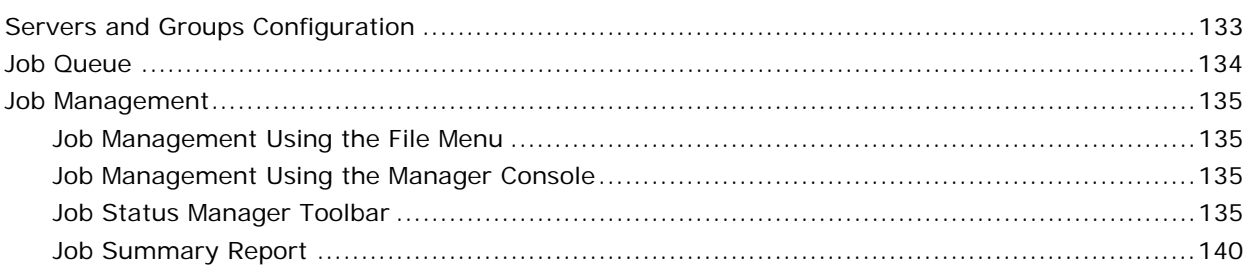

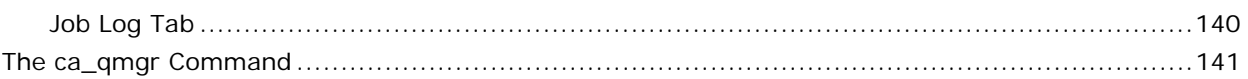

## **Chapter 7: Managing Devices and Media**

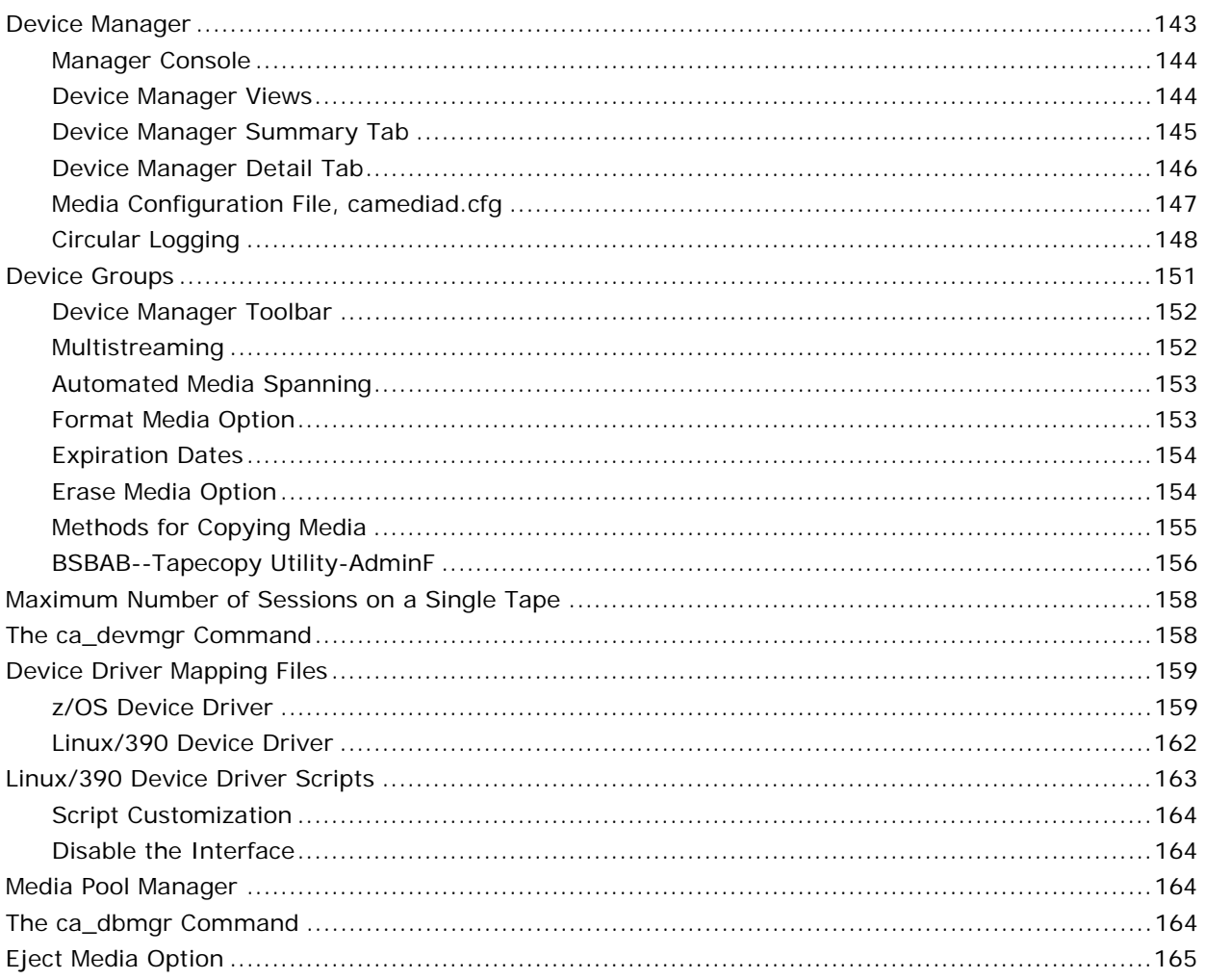

## **Chapter 8: Managing the Database and Reporting**

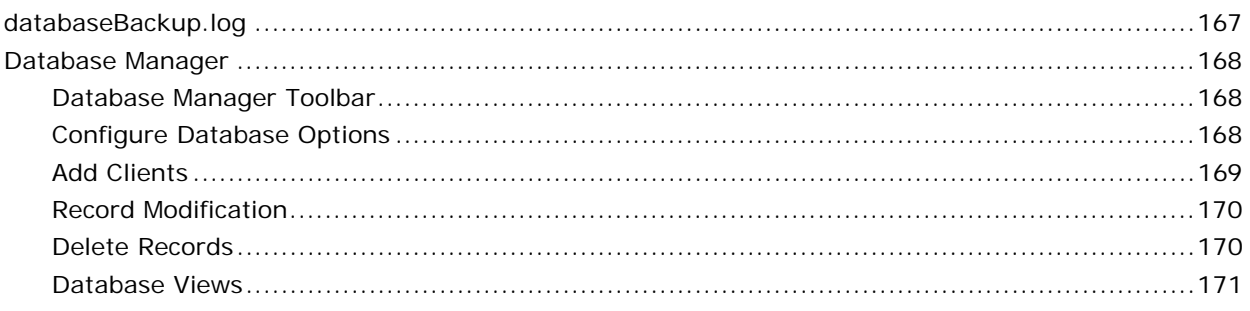

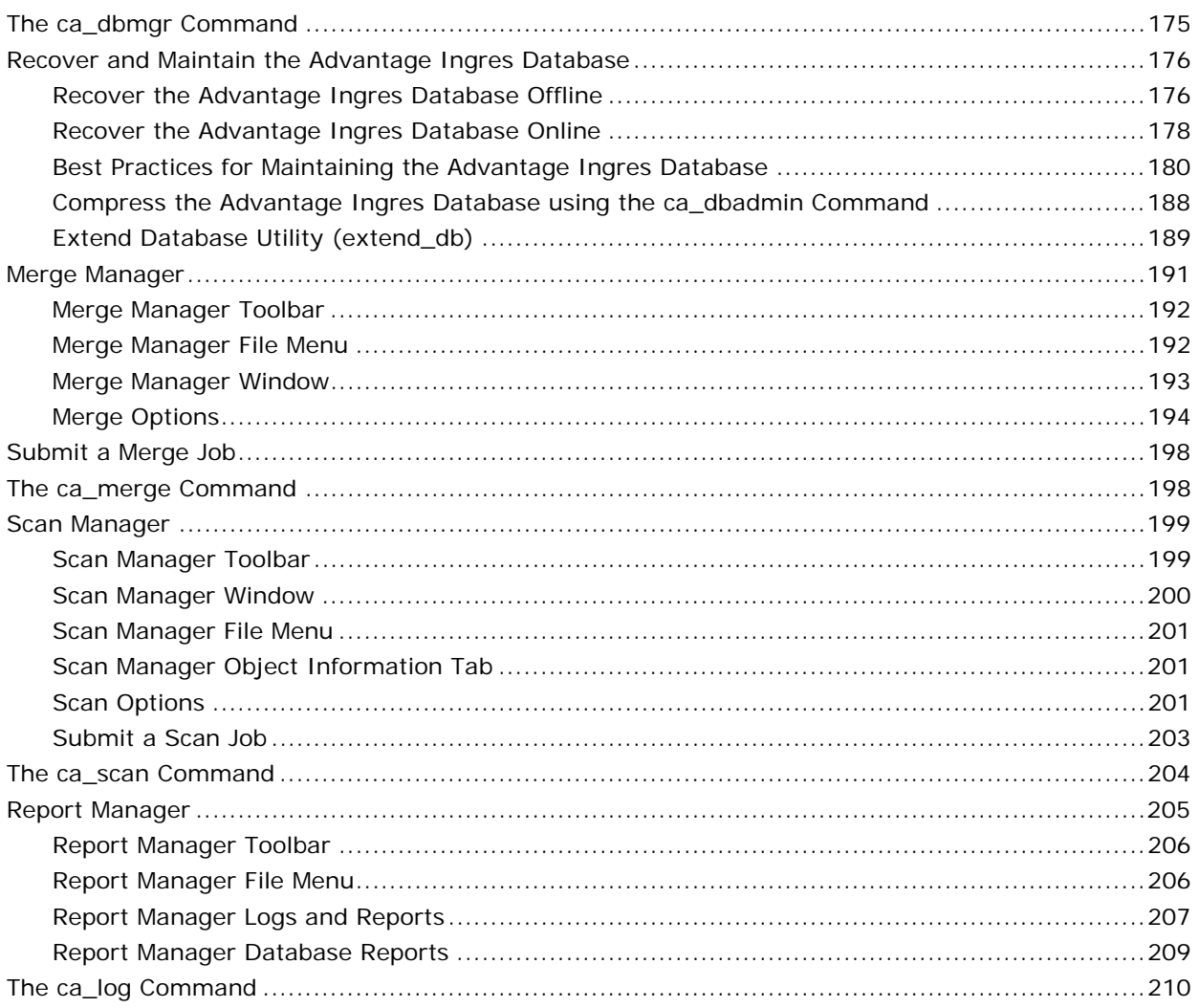

## **Appendix A: Using Command Line Utilities**

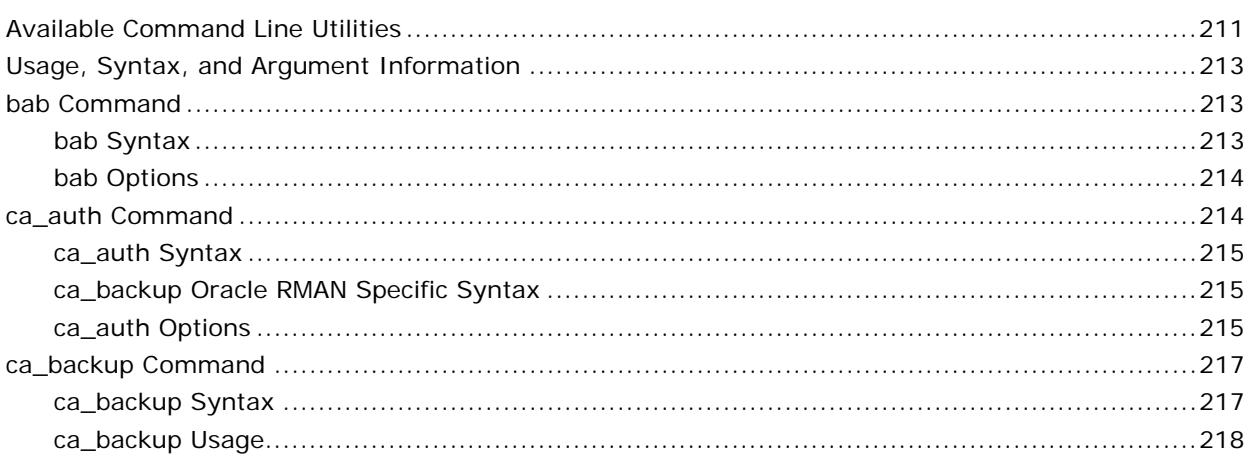

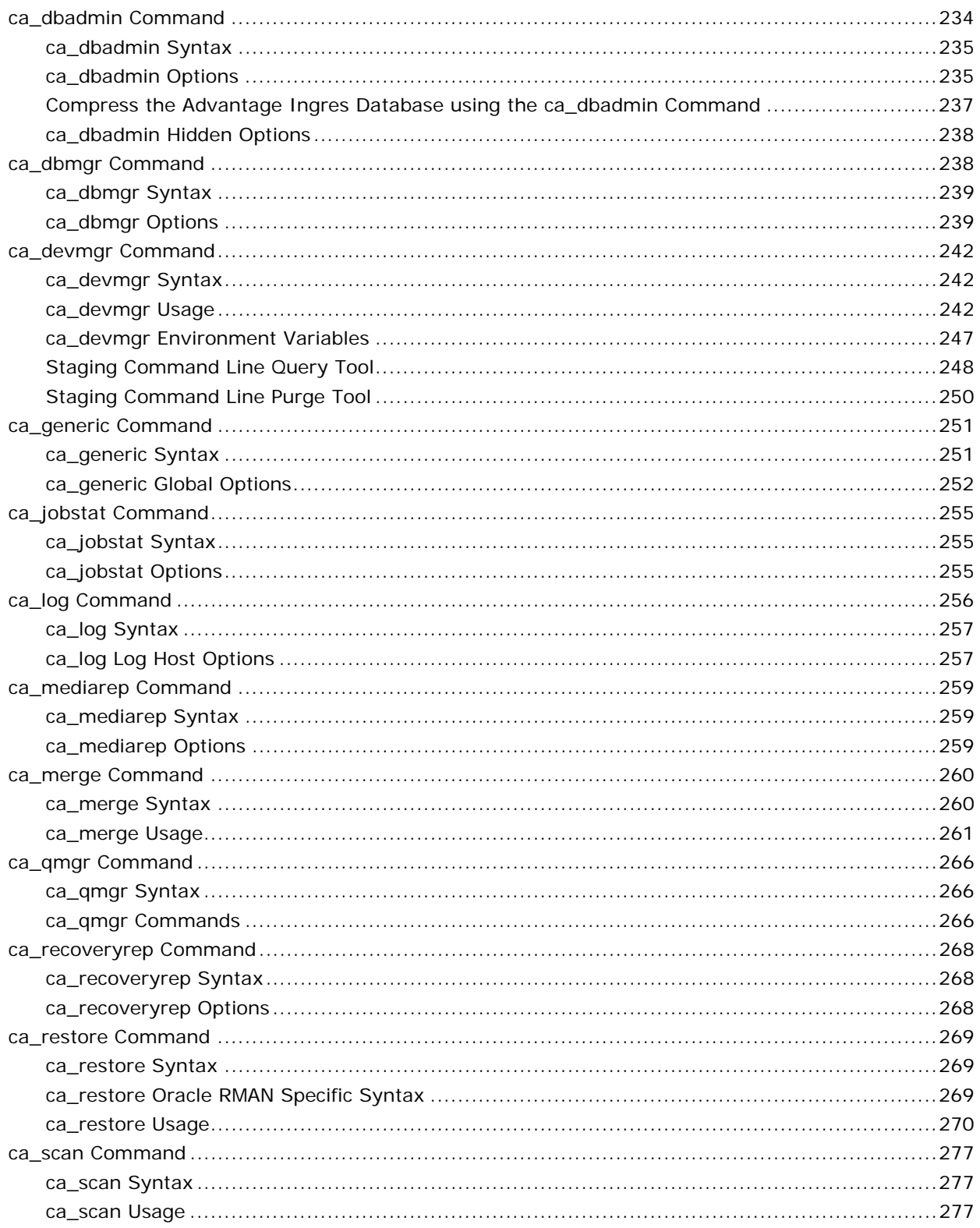

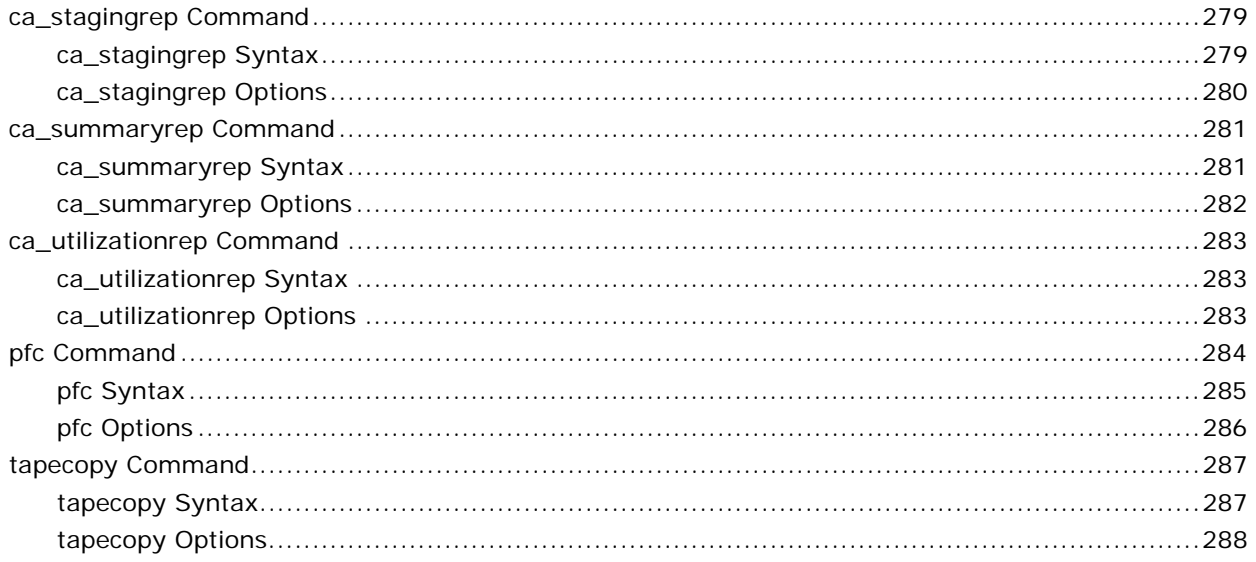

## **Appendix B: Acknowledgements**

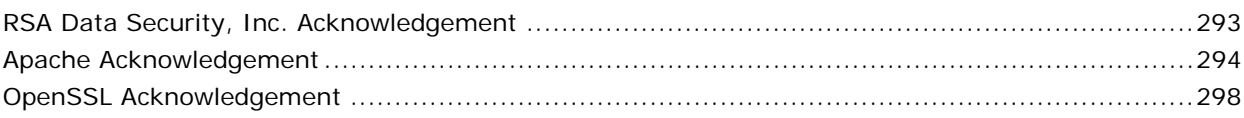

### Index

## **Chapter 1: Introducing BrightStor ARCserve Backup**

<span id="page-10-0"></span>BrightStor® ARCserve® Backup is a comprehensive, scalable storage management solution for distributed and multiplatform environments. The application can back up and restore data from all the machines on your network, (including machines running Windows, UNIX, NetWare, Mainframe Linux, and Linux) using optional client agents. BrightStor ARCserve Backup also provides media and device management utilities.

BrightStor ARCserve Backup provides a Java manager to manage UNIX and Linux-based BrightStor ARCserve Backup servers through Mozilla or Internet Explorer browsers. It can support small-scale or large-scale enterprise environments comprised of one machine or many, across different platforms and organizations.

## <span id="page-10-1"></span>**BrightStor ARCserve Backup Main Components**

BrightStor ARCserve Backup comprises the following two main components that work together to back up, copy, and restore your data:

- BrightStor ARCserve Backup Manager
- BrightStor ARCserve Backup Server

#### <span id="page-10-2"></span>**BrightStor ARCserve Backup Manager Functionality**

Use the BrightStor ARCserve Backup Manager to perform tasks such as submitting backup and restore jobs, managing your database, and searching reports. You can control all BrightStor ARCserve Backup operations from a single machine.

The manager includes Java classes, icons, images, the httpd daemon (backend service that attends to various tasks without human intervention), and the Communicator program which functions as an information bridge between the browser and back-end services.

#### <span id="page-11-0"></span>**BrightStor ARCserve Backup Server Functionality**

The server runs on a UNIX, Mainframe Linux, or Linux system and consists of back-end services that process all jobs and update information about these jobs in the activity logs and database. The core components of BrightStor ARCserve Backup server are:

- Discovery Service (cadiscovd)—Collects and maintains information on the availability of the BrightStor ARCserve Backup servers on the network, and supplies this information to clients requesting access to BrightStor ARCserve Backup resources. In addition, it maintains the user information obtained from the BrightStor ARCserve Backup servers on the network.
- BrightStor ARCserve Backup Loader (caservd)—Loads and unloads all BrightStor ARCserve Backup services.
- Authentication Service (cauthd)—Provides a centralized point of control for security issues concerning the entire network of resources made available by BrightStor ARCserve Backup. It verifies and controls the actions performed on BrightStor ARCserve Backup resources using a predefined set of privileges (permissions).
- Job Scheduler (caqd)—Manages the jobs scheduled through the manager or command line. Related to this service is the cprocess service. The cprocess service processes jobs relating backup, restore, merge, and scan jobs. For example, during a back up, the cprocess service communicates with the source (agent) and destination (media), and transfers the data from the agent to the media.
- Media Server (camediad)—Handles the transfer of data to and from media.
- Database Server (cadbd)—Keeps track of the jobs run and all the files backed up or restored by BrightStor ARCserve Backup.
- Event Logger (caloggerd)—Handles message logging and message retrieving. You can specify to send messages to numerous destinations, such as printers or email.
- Web Server (httpd)—Serves the BrightStor ARCserve Backup Java-based interface. You can stop and start this service using the stopgui and startgui commands.
- cacommd—Behaves as a gateway and controls all requests between the BrightStor ARCserve Backup Java-based interface and the BrightStor ARCserve Backup server.
- dbclean—Purges and prunes BrightStor ARCserve Backup database information.
- Mergecat—Merges backup data information in the BrightStor ARCserve Backup database.

#### <span id="page-12-0"></span>**BrightStor ARCserve Backup Core Services**

The following services work in the background to perform the workload for the BrightStor ARCserve Backup Managers:

 The Queue Service processes jobs at a specified date and time, using the Job Engine to scan the job queue for a job that is ready to run and send it to the appropriate handler.

**Note:** If your jobs start running an hour or so before or after their scheduled time, there may be a discrepancy between your Java GUI manager and your BrightStor ARCserve Backup server system time. This can occur because of daylight saving changes or if there is a change in the time zone, date, or time on the system when the BrightStor ARCserve Backup server is up and running. To fix this, recycle caqd using the following commands:

bab -unload caqd bab -load caqd

- The Media Service communicates with, and controls, storage devices, using the Tape Engine to select the device needed for a job.
- The Database Service stores information contained in the database and makes it available for centralized reports, job logs, and management of shared devices in your BrightStor ARCserve Backup environment.

Database information includes:

- Files
- **Directories**
- **Drives**
- Machines that BrightStor ARCserve Backup has backed up or copied
- Records of the job types
- Logs
- Final results
- The starting and ending time of jobs processed by BrightStor ARCserve Backup
- Information about media used by BrightStor ARCserve Backup, such as type, name, date of first formatting, expiration date, and the sessions it contains.

You can monitor and control each of these services from one of the BrightStor ARCserve Backup managers, or from the BrightStor ARCserve Backup command line, using the bab command. For more information on BrightStor ARCserve Backup managers, see BrightStor ARCserve Backup Managers in this chapter.

#### <span id="page-13-0"></span>**BrightStor ARCserve Backup Domain Functionality**

BrightStor ARCserve Backup domains are logical collections, or groupings, of servers that enable easier administration of BrightStor ARCserve Backup servers and users. BrightStor ARCserve Backup domains provide the following:

- A single logon to multiple servers
- The same access to all the servers in the domain for the same user
- Security and efficient management of the entire BrightStor ARCserve Backup network

Each BrightStor ARCserve Backup domain has a name and a list of servers belonging to it. You can manage the domain to select any server from the BrightStor ARCserve Backup domain on which to perform database management, tape and device management, and backup strategy and schedule management, without having to log into each BrightStor ARCserve Backup server separately. You can perform a particular operation on one server and can perform the same operation on any server in the domain.

In addition, each domain has a mandatory designated primary server, and an optional secondary server. The primary server synchronizes information to the secondary server, which provides fault tolerance in the event of a primary server failure. BrightStor ARCserve Backup users need not be administrators (root superuser) at an operating system level. Users can start and stop BrightStor ARCserve Backup services on any server in the BrightStor ARCserve Backup domain.

When you open one of the BrightStor ARCserve Backup managers from the home page, the server that appears in the host server field is the machine that will run all your operations. Because you can select different host servers from the manager window, you can manage multiple BrightStor ARCserve Backup servers from one or more locations. From here you can select any of the BrightStor ARCserve Backup managers.

The host server determines the available devices for backup and restores jobs. The device groups attached to the host server are those that are available to you for the backup or restore destination. If the currently selected host server does not contain the media device groups you want to use, you can change the host server to one that does.

#### **Modify BrightStor ARCserve Backup Domain Settings**

If you want to modify domain settings, such as the primary server, secondary server, and domain name, use the following procedure:

1. Make sure that no jobs are running, and then use the following command to stop the BrightStor ARCserve Backup services:

cstop

- 2. Run the bab\_configure script.
- 3. When prompted, specify your primary and secondary servers and the BrightStor ARCserve Backup domain name.
- 4. Use the following command to start the BrightStor ARCserve Backup services:

cstart

### <span id="page-14-0"></span>**bab Command**

Use the bab command to monitor and control BrightStor ARCserve Backup services.

You can use the bab command options and switches to start or stop BrightStor ARCserve Backup services, check the status of each service, view the configuration of a selected service, or instruct BrightStor ARCserve Backup to re-configure the BrightStor ARCserve Backup service or services.

For a complete list of the options and switches for this command, see the appendix "Using Command Line Utilities."

### <span id="page-14-1"></span>**BrightStor ARCserve Backup Functionality**

BrightStor ARCserve Backup provides the components and functions required by Network Managers to obtain and manage network operations. When you start BrightStor ARCserve Backup, the BrightStor ARCserve Backup Home Page opens. From the Home Page, you can access any of the BrightStor ARCserve Backup managers.

#### <span id="page-14-2"></span>**Back-End Services Access**

You can access back-end services from a BrightStor ARCserve Backup manager window. You can use the BrightStor ARCserve Backup File Menu or the status icons found on the BrightStor ARCserve Backup Status Bar.

#### **How You Can Control Back-End Services Using the File Menu**

In addition to controlling BrightStor ARCserve Backup services from the command line, using the bab command, you can control the Queue services, Media services, and Database services from any of the managers. You can also start or stop all of the back-end services running on a host server by selecting Start All Services or Stop All Services.

From the BrightStor ARCserve Backup File Menu, select the back-end service you want to control:

- If you select Start All Services or Stop All Services, BrightStor ARCserve Backup applies the elected action to the services (Queue, Media and Database) on the current host server.
- If you select one of the individual services, you can use a drop-down menu to select Start Service or Stop Service, depending on the required action.

#### **Status Bar Service Icons**

**C** Service Icons—The Status Bar at the bottom of each BrightStor ARCserve Backup manager displays an icon for each of the back-end services:

- Queue service (left icon)
- Media service (middle icon)
- Database service (right icon)

Depending on their color, the icons indicate one of three states:

- Green: The service is running.
- Yellow: The cacommd daemon is either not running or that the connection to it is broken
- Red: The service is stopped or not running

You can use the status bar icons to control the selected service. Click an icon to stop the service, stop or start all services, or view detailed information about the status of the service you selected.

#### <span id="page-16-0"></span>**BrightStor ARCserve Backup Managers**

BrightStor ARCserve Backup managers provide the front-end interface used to perform all BrightStor ARCserve Backup functions. You can access these managers from the home page. The following is a list of the managers and the functions they perform:

- Backup Manager—Schedules and submits backup jobs on any machine in the BrightStor ARCserve Backup domain.
- Device Manager—Displays information about storage devices and media, and lets you compress, format, erase, and eject media. You can also manage media rotations using this manager by assigning unique serial numbers.
- Job Status Manager—Monitors, reschedules, and submits all pending, completed, and active jobs. Log information is provided for each completed job.
- Restore Manager—Schedules and submits restore jobs to perform a complete or partial restore of backed up data.
- Database Manager—Maintains information such as the jobs processed by BrightStor ARCserve Backup, the media used, data applications backed up, the devices you are using, error logs, session information, disk usage, and client information.
- Report Manager—Interfaces with the BrightStor ARCserve Backup database to supply the reports you need about BrightStor ARCserve Backup activity. This includes job logs, media error logs, session information, job scheduling logs, and user logs.
- Generic Job Manager-Schedules generic jobs to run on the BrightStor ARCserve Backup server.
- Merge Manager—Merges information from BrightStor ARCserve Backup media into the BrightStor ARCserve Backup database.
- Scan Manager—Scans media for information on your backup sessions. You can scan a single session or the entire media. You can view results of the media scan in the Report Manager under the Activity Log listing, or under the User Log listing if an additional log file is created.
- User Profile Manager—Lets the BrightStor ARCserve Backup root user customize user access to BrightStor ARCserve Backup.
- Media Pool Manager—Creates logical groupings of media to quickly identify and maintain the retention of its data. You can also choose specific media rotation schemes to suit your archival needs.
- Tapecopy Tool-Enables you to copy from tape to tape. Use this tool to duplicate tapes for off-site storage. You can make copies between different kinds of media and copy specific sessions.

#### <span id="page-17-0"></span>**caroot User Profile**

The default caroot superuser profile has root privileges for all BrightStor ARCserve Backup functions. You can set a password for the caroot profile during the configuration of the software, or after configuration using the User Profile Manager. You can also create additional user profiles using the User Profile Manager.

**Note:** BrightStor ARCserve Backup User Names control access only to BrightStor ARCserve Backup-related functions, and should not be confused with the operating system-required login name and password.

#### <span id="page-17-1"></span>**caroot Equivalences List**

By creating an equivalence list, all clients can use BrightStor ARCserve Backup without requiring the user to log into the domain. BrightStor ARCserve Backup can validate whether the current user has equivalent access to the domain. Effectively, the OS access guarantees BrightStor ARCserve Backup access.

For example, define user *xyz@machine1* as equivalent to user caroot on BrightStor ARCserve Backup domain ABC (caroot is the predefined root, administrator, user in the BrightStor ARCserve Backup domain), then when user *xyz* logs into system *machine1*, the user can execute BrightStor ARCserve Backup commands as a root user of the BrightStor ARCserve Backup domain, and is automatically authenticated.

#### <span id="page-17-2"></span>**User Profile Manager Toolbar**

Administrators can change user passwords and add and delete user profiles, if necessary, using the buttons on the User Profile Manager. The following features are available from the User Profile Manager toolbar:

Add User-Opens the Add User dialog to create a new user profile. Enter the user's name and a password, confirm the password, and click OK.

Change User Password—Opens the Change User Password dialog. Administrators can use this dialog to change another user's password. Enter the old and the new passwords, confirm the new password, and click OK.

Delete User-Opens the Delete User dialog to delete a user profile. Select a user and click the Delete User button. BrightStor ARCserve Backup prompts you to confirm that you want to delete this user. Click OK to confirm.

Refresh—Refreshes the information displayed in the User Profile Manager.

#### <span id="page-18-0"></span>**The ca\_auth Command**

Use the ca auth command to create new users, delete existing users, change user passwords, and establish authentication equivalences associated with a particular user from the command prompt. This command provides an alternate method of using BrightStor ARCserve Backup without accessing the User Profile Manager.

You can perform the following functions using the options and switches available for the ca\_auth command:

- User Manipulation options—Use these options to add, modify, or delete a user account.
- Equivalence Management options—Use these options to set equivalences for users.

For a complete list of the options and switches available for this command, see the appendix "Using Command Line Utilities."

## <span id="page-18-1"></span>**Disk Staging Option**

The Disk Staging Option allows you to back up data to a temporary data storage location (staging area), and then based on selected policy options, migrate (copy) the data to the final destination (which could be a tape or disk) or automatically purge the data from the staging area after a specified duration time. When necessary, the Disk Staging Option also allows you restore data directly from the staging area.

The Disk Staging Option is basically a two-part data backup process.

- Backup Process-Backs up data from the source to the staging area.
- Copy Process-Copies or migrates the backed-up data from the staging area to the final destination.

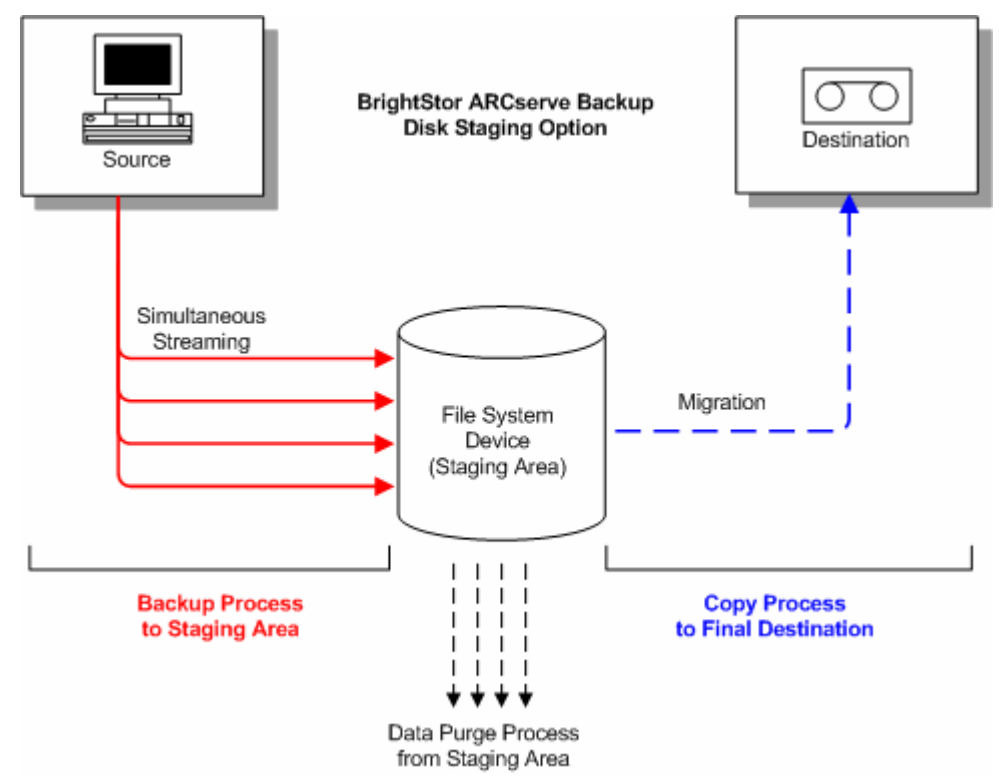

#### <span id="page-19-0"></span>**Disk Staging Option Overview**

First, this option allows you to back up data to a file system device (FSD), which is used as a temporary staging area. A staging job can divide your backup job into several sub-jobs that run simultaneously. The Disk Staging Option allows you to utilize simultaneous streaming to send multiple streams of data to the FSD at the same time. Since the work is split up among several different drives, backup jobs with simultaneous streaming enabled can be completed significantly faster than regular backup jobs.

You can then migrate (copy) the data from the FSD to a final storage media (or from disk to tape). As a result, the tape drive can be kept streaming, thereby minimizing the shoeshine effect (starting, stopping, and repositioning the tape), and increasing both the life expectancy and efficiency of the tape drive. While the backup image is still on the FSD, data can be restored directly from it. The restore time is significantly reduced because restoring data from disk is generally faster than restoring from a tape (no delays due to tape load and seek latency).

During the backup-to-FSD process, if the FSD gets full or reaches the specified volume threshold, the Disk Staging Option allows you to create makeup jobs which would then back up the data directly to the final destination after the staging backup job fails. This increases the success rate of backups. In addition, if there are any errors during the copy-to-final destination process, the Disk Staging Option also allows you to create makeup jobs.

**Note:** Under disk full conditions, the makeup job created to back up the data to tape will always try to use a blank tape or a media from a scratch set. It will never try to append to an existing media.

The backup images are kept on the FSD until the retention time expires (as determined by the specified purge policy). At that time, the Disk Staging Option automatically purges the data from the FSD, and reclaims valuable disk space so that additional backups can continue.

For rotation jobs or GFS rotation jobs, the Disk Staging Option allows you to specify policies to disable staging for any particular day. This feature is helpful in situations where the FSD is full, is scheduled for maintenance, or has a problem.

#### <span id="page-20-0"></span>**Disk Staging Option Features**

In addition, the Disk Staging Option provides or supports the following features:

- File System Device Capacity Management-The Disk Staging Option allows you to specify capacity thresholds of the file system device. The threshold can be represented as either the absolute value or as a percentage of the total volume capacity.
- Ensures that BrightStor ARCserve Backup does not use the full capacity of a disk. A backup job will fail when writing to a file system device if the total disk space used exceeds the threshold.

**Important!** *File System Devices (FSD) that are part of a staging group cannot be erased or formatted using the corresponding utility from the Device Manager window. To prevent accidental erasing or formatting of an FSD prior to the staged data being migrated to a final destination media, the Erase and Format toolbar buttons on the Device Manager window are disabled. If you want to erase or format the FSD, you can either use the command line (ca\_devmgr) or disable the staging option for the selected FSD.* 

- Increases your overall backup success rate. You can define staging policies that direct BrightStor ARCserve Backup to create a makeup job to back up directly to tape if an exceeds threshold condition occurs, and to create a makeup job on hold if a data migration failure occurs.
- Allows you to perform full, incremental, and differential backups.
- **Pause Data Migration-The Disk Staging Option allows you to pause the** migration of data from the FSD to the final destination (tape) by enabling the Pause Data Migration option. This feature allows you to continue backing up to the FSD, but pause the migration from the FSD to the final destination in case the tape library is scheduled for maintenance or has hardware problems.
- Simultaneous Streaming-The Disk Staging Option allows you to divide your backup jobs into several sub-jobs that run simultaneously. By sending multiple streams of data to the FSD at the same time, the work is split up among several different drives, and the backup jobs can be completed significantly faster than regular backup jobs. Simultaneous streaming also provides you with the capability to restore data while backup jobs are running.

**Note:** The Disk Staging Option provides you with the capability of streaming multiple jobs simultaneously to the FSD. The unlicensed Disk Staging Option allows you to stream two jobs simultaneously. To stream more than two jobs, you must license the Disk Staging Option. After you license the Disk Staging Option, you can stream up to 32 jobs simultaneously to the staging device.

 SnapLock Support-SnapLock™ is technology from Network Appliance that provides non-erasable, non-rewritable, Write Once Read Many (WORM) data protection. The Disk Staging Option allows you to enable SnapLock protection on the backup operation. When you back up data with SnapLock protection enabled, you cannot purge or over-write the backed up data until the specified retention time elapses. This ensures that the data on the FSD can not be deleted by any user, thus providing WORM support on disk with a retention time out. The retention time for the enabled SnapLock protection is determined by the specified settings for the staging Purge policies.

**Note:** The device must support SnapLock technology. If you enable SnapLock on a device that does not support SnapLock WORM protection, BrightStor ARCserve Backup write-protects the data, however, the data can be deleted from the device.

- Copy Image Tracking--BrightStor ARCserve Backup provides the capability to track copied images on different media. As a result, the merging of catalogs only has to be performed one time, and then all sessions which are copies of each other would point to the same catalogs.
- **Filexible Restore Options--During the time period that the backed-up data** is located both on the final destination media (tape) and on the FSD (prior to purging), the Disk Staging Option provides you with a choice for selecting the source for restoring the data. If the backup image is located on both the FSD and the final destination, you can choose where to restore it from.
- Smart Restore--BrightStor ARCserve Backup provides a transparent Smart Restore feature, which is further enhanced by the Disk Staging Option feature of providing multiple locations for the backed-up data. If during the restore process from either the FSD or from the final destination, a media or drive error occurs, BrightStor ARCserve Backup internally finds the alternate media and starts restoring the data from the alternate media. This increases the success rate of restores in the event of any hardware problems.
- Optimize Restore Option--If, during a restore operation, BrightStor ARCserve Backup discovers duplicate backup sessions, where one session resides on tape media and another session resides on a file system device, the Optimize Restore option directs BrightStor ARCserve Backup to restore the data from the session that resides on the file system device.
- Command Line Support--BrightStor ARCserve Backup allows you create backups to an FSD using either the graphical user interface (GUI) or the command line utility. In the event that a copy-to-tape operation fails, you can use the Query tool to analyze the file and session contents on the FSD. If you need to purge sessions from the FSD, you can use the Purge tool to remove data and free extra space on the FSD.
- Disk Staging Option Reports--BrightStor ARCserve Backup provides the capability to generate additional reports dedicated to the Disk Staging Option. Using these reports you can find the backup to disk status of every session, whether a session was copied, when the session was copied, where the session was copied, whether the session was SnapLocked, when the session will be purged from the FSD, and other valuable information.

## <span id="page-22-0"></span>**Unicenter NSM Integration**

BrightStor ARCserve Backup integrates with the Unicenter Console and Workload Management components of Unicenter® Network and Systems Management (NSM) (formerly known as Unicenter® TNG). The following sections include information on integration with each of these components.

#### <span id="page-22-1"></span>**Unicenter Console**

BrightStor ARCserve Backup offers the ability to route messages from BrightStor ARCserve Backup jobs to the Unicenter Console using the BrightStor ARCserve Backup Unicenter NSM or Simple Network Management Protocol (SNMP) Alert features. This simplifies overall system management siGateway and iSponsor are available for all supported Linux platforms. o that you can view messages from both BrightStor ARCserve Backup and Unicenter from one central location.

**Note:** The Unicenter Console component on Mainframe Linux does not have a graphical user interface (GUI). If you want to access it using a GUI, you must use a Microsoft-based computer (for example, using Unicenter EM Classic).

The following sections include information on both Unicenter NSM Alert and SNMP Alert.

#### **Unicenter NSM Alert Considerations**

Review the following considerations before using Unicenter NSM Alert:

- To use Unicenter NSM Alert, you must install CA Common Services™ or a full Unicenter NSM installation on the same system.
- After you install, update the **UNICENTER\_NSM\_NODES** parameter in the **caloggerd.cfg** configuration file to enable the Unicenter NSM Alert feature.
- If you want to send BrightStor ARCserve Backup messages to Unicenter NSM machines, include a whitespace-separated list of these machines in the **UNICENTER\_NSM\_NODES** parameter in the **caloggerd.cfg**  configuration file.
- If you make a change to the **caloggerd.cfg** configuration file after BrightStor ARCserve Backup starts, you must reload the BrightStor ARCserve Backup logger daemon for the change to take effect.

Messages from BrightStor ARCserve Backup jobs in the Unicenter NSM Console will have a prefix **CABAB** to distinguish them from other Unicenter component messages.

#### **SNMP Alert**

To use SNMP Alert, you must set up the Unicenter Console to receive SNMP trap messages. After you set this up, BrightStor ARCserve Backup parses the system SNMP configuration file to get the community name and the trap server name. When you submit a job using the SNMP Alert option, its related messages are sent to the configured trap server using the User Datagram Protocol (UDP) and to the standard SNMP trap port 162.

Usually the Network Management Stations are configured to receive the trap messages only from a specific "**COMMUNITY.**" The default community is public. As a result, you must modify the standard SNMP configuration file on the BrightStor ARCserve Backup server to reflect this community name and the trap server name.

#### **Examples:**

**Note:** The IP address in the following examples can be replaced either with the host name or the IP address of SNMP trap server. The community name can be replaced with the one that is known to trap server.

 **SUN SPARC—**in /etc/snmp/conf/snmpd.conf, add lines similar to the following:

```
trap 172.16.0.0 172.16.0.0 
trap-community public
```
 **HP-UX 11.0, 11.11—** in /etc/snmpd.conf, add lines similar to the following:

get-community-name: public trap-dest: 172.16.0.0

**IBM AIX—**in /etc/snmpd.conf, add lines similar to following:

trap public 172.16.0.0 1.2.3 fe # trap server

#### <span id="page-24-0"></span>**Logger Email Alert Messages**

If a critical event occurs, BrightStor ARCserve Backup can send an email alert notification to a customizable list of email addresses. In addition to the email message itself, this feature can attach a job-specific file to the email alert notification.

You can customize the list of email addresses by modifying the caloggerd.cfg file located in the \$BAB\_HOME/config directory.

The following is an example of the message contents of an email alert notification:

------------------------------------------------------------- ------------------------------------------------------------- ------------------------------------------------------------- ------------------------------------------------------------- BrightStor ARCserve Backup Event Time : 12/04/03 12:56:20 Job ID : 28 Session : 12 GRP1: Load media

BrightStor ARCserve Backup sends a file attachment to the email alert if there is a specific file that corresponds to a component. For example, if BrightStor ARCserve Backup performs a full database backup, the event triggers an email alert message, attaches the database backup log (databaseBackup.log) to the email alert notification, and then sends the email to all of the addresses specified in the caloggerd.cfg file. In this case, the databaseBackup.log is needed for disaster recovery.

To create and modify the list of email addresses, access the EMAIL\_ALERT section of the caloggerd.cfg file and use the syntax displayed below. You must separate each email address by one space character.

EMAIL\_ALERT = name01@companyA.com name02@companyB.com name03@companyC.com

**Note:** Although BrightStor ARCserve Backup supports specifying an unlimited number of email addresses, you should specify the absolute minimum number of email addresses. If, for example, the alert notification requires a large file attachment, the process of sending the message and its attachment to all email addresses can be a performance bottleneck.

#### <span id="page-25-0"></span>**Workload Management Integration**

BrightStor ARCserve Backup integrates with Workload Management when you submit a backup job from the command line using the utilities ca\_backup waitForJobStatus and ca\_merge -waitForJobStatus. For example:

ca\_backup [-cahost <hostname>] [global options] [global filters] {source args} [destination args] [schedule args] [run job args] -waitForJobStatus

When you use the command line utilities, BrightStor ARCserve Backup waits until the operation is completed, and then exits with a return code that indicates the success or fail outcome of the job:

- **0**—successful
- **1**—failed
- **2**—incomplete
- **3**—cancelled
- **4**—unknown
- **5**—active

For more information about ca\_backup and ca\_merge, see the appendix "Using Command Line Utilities."

## **Chapter 2: Planning Your Storage Environment**

<span id="page-26-0"></span>Protecting your data and managing your backup storage is fundamentally a policy issue rather than a technical problem. Technology can implement policy, but it cannot tell you what your policy should be.

Before you can use BrightStor ARCserve Backup software effectively, you need to analyze your organization's data storage requirements. You need to do the following:

- Understand how your organization's data resources are used.
- Understand how security and availability at any given time can affect your corporation's bottom line.
- Develop a comprehensive, high-level storage plan before you purchase additional hardware or configure BrightStor ARCserve Backup.

After you have a clear idea of your storage needs, this chapter can help you to develop a comprehensive implementation plan that allows for:

- Fast recovery of user-deleted files and directories.
- Centralized, single-point backup administration for networked systems.
- Backup operations that do not interfere significantly with normal business operations.
- Adequate quantities of media and adequate numbers of devices for your needs.
- Full recovery from catastrophic data loss.

## <span id="page-26-1"></span>**Enterprise Storage Requirements**

To determine your need for vault space, storage hardware, and storage media, you have to translate your high-level plan into a set of concrete requirements. You need to decide:

- How much you have to spend on media, hardware, and network improvements?
- How much data you really need to protect?
- When can you run backups without interfering with other work?
- How much traffic your network can handle during backup periods?
- How long you can wait for an average file or file system to be restored following a data loss?

The following sections discuss these issues in more detail.

#### <span id="page-27-0"></span>**Budget Considerations**

Sometimes it pays to stress the obvious early in the planning of a major project: each of the parameters discussed in this chapter comes with a price tag attached. If you need speed, you need a faster, higher-bandwidth network and more and faster backup devices. Both require premium prices.

To meet your speed or data security requirements, you may need to buy more media. Media elements are surprisingly expensive, particularly for newer and faster backup devices.

You need to decide how much your organization can afford:

- To spend on a backup and recovery solution
- To lose in lost data and staff time

Then, do the following:

- Decide what you are prepared to do in order to keep both kinds of costs in bounds.
- Decide whether performance or economy is your primary concern.
- Evaluate the trade-offs discussed in the next section in light of this initial decision.

#### <span id="page-27-1"></span>**Network and Computer Infrastructure Requirements**

If you have not already done so, you should familiarize yourself with the hardware, network, and site configuration that your backup and recovery plan supports. You should know:

- The numbers and types of computers and workstations you need to back up.
- The identities of computers that have media libraries or devices attached (these are the BrightStor ARCserve Backup servers).
- The type of SCSI or fiber cabling connecting each library to its server and the transfer rate of the cabling.
- The type of library on each server.
- The type of devices in each library and their transfer rate.
- The degree of data compression that you plan to use, if any.
- The types and capacities of your network, subnets, routers, and so on.

## <span id="page-28-0"></span>**Data Transfer Requirements**

The overall data transfer rate for your backup and recovery system sets the amount of time required for storage operations. You have to balance your backup window, backup data, and recovery speed requirements against the capabilities of your existing infrastructure and the budgetary constraints of your organization.

After you have quantified the amount of data that you have and the times when you can back it up, you can roughly estimate the minimum data transfer rate that you must achieve to fully back up the data in the allotted time. Use this requirement as a starting point for the decisions you make later in this chapter.

To calculate a rough, minimum transfer rate, divide the amount of data by the amount of time available to back up the data:

```
databackedup \div backup window = required rate
```
For example, if you have 1 Terabyte to back up and 5 hours available each night and you intend to back up everything in one session, you need to achieve a rate of 200 GB per hour.

#### <span id="page-28-1"></span>**Backup Schedule Requirements**

The more data you have, the more time, hardware, media, and network bandwidth you require.

You need to decide:

- Whether you need to back up user data only.
- Whether you must also include system configurations and installed applications.
- Estimate the total size for the data that you must back up, allowing a reasonable margin for growth based on past experience in your organization.

#### <span id="page-29-0"></span>**Data Backup Window Considerations**

As well as the amount of data that you have to back up, your infrastructure and management requirements will depend on the time that is available for backup operations in any given period. Ask yourself the following questions:

- Can you run backups during non-working hours, at night or on weekends?
- Do you have to run backups concurrently with normal business operations because your network is in use round the clock?

Identify the blocks of time that are available during the day and the week. If your organization shuts down for any long periods during the month or year, you might consider these times as well.

#### <span id="page-29-1"></span>**Hardware Data Transfer Rates**

Your backup hardware is unlikely to be a limiting factor in reaching your target data transfer rate. Most devices are very fast. However, you should evaluate hardware speed at the planning stage. At a minimum, you must have enough hardware, or fast enough hardware, to write your data to storage media within the time allowed. Smaller numbers of fast devices or larger numbers of slower devices can often achieve the same total throughput. Use the information that follows to estimate the aggregate data transfer rate for your hardware.

#### **SCSI or Fibre Interface Considerations**

No device is faster than its connection to its data source. Current backup devices connect using standard SCSI or fibre interfaces. The following table lists the common varieties.

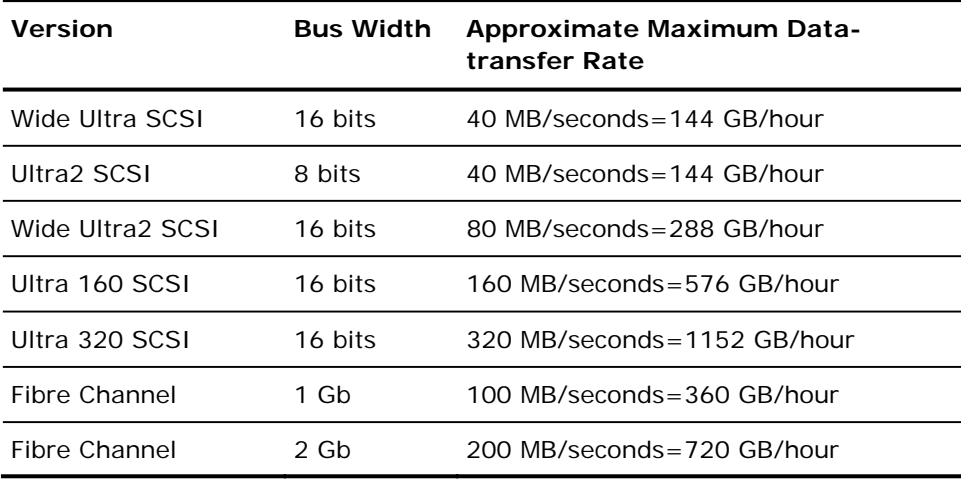

You can see that many of the SCSI interfaces and fibre interfaces will be able to handle your requirement of 200 GB per hour. For example, if you are using a Wide Ultra2 SCSI you can achieve 200 GB in less than an hour. Even if you are using a slower SCSI controller you can use multiple SCSI controllers to achieve the aggregate data transfer rate of 200 GB per hour.

Obviously, the SCSI bus or fibre interface should seldom limit your ability to achieve your required data transfer rate. Any of these SCSI varieties could easily meet the 40 GB per hour requirement in our example. Indeed, most could handle the whole 200-GB job in under two hours. A Wide Ultra 160 SCSI could do it in about 30 minutes.

#### **Tape Drive Considerations**

There are many kinds of devices. A few of the most common are listed in the following table.

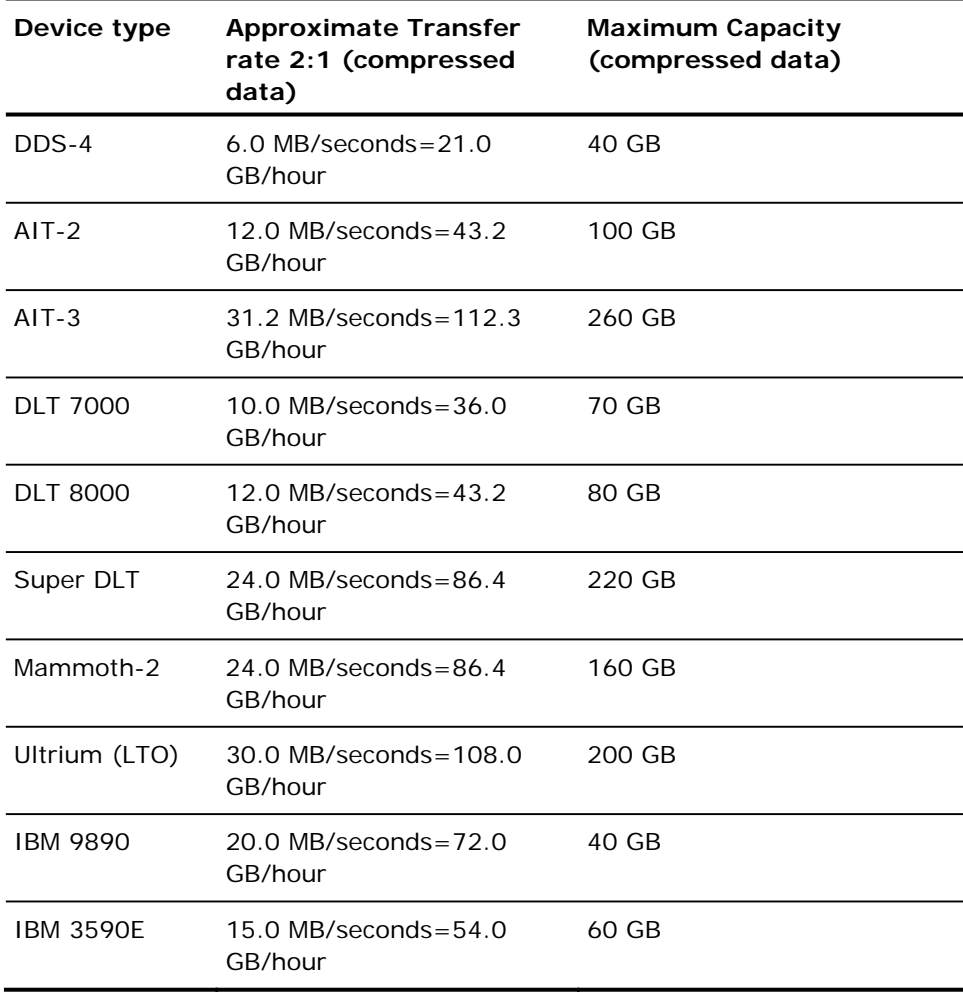

Even though a single device may not be able to give the data transfer rate of 200 GB per hour set by our example, using multiple media devices should be able to achieve this aggregate transfer rate. For example, if you are using Ultrium tape drives, you need 2 tape drives to achieve 200 GB per hour, or 5 DLT 8000 drives to achieve the same throughput.

#### <span id="page-31-0"></span>**Network Bandwidth Considerations**

Now you need to consider your network. More than any other factor, your available network bandwidth determines the amount of data that you can realistically transfer during a backup period. The following table compares the performance of different types of networks. As you can see, network performance can significantly impede large backup operations.

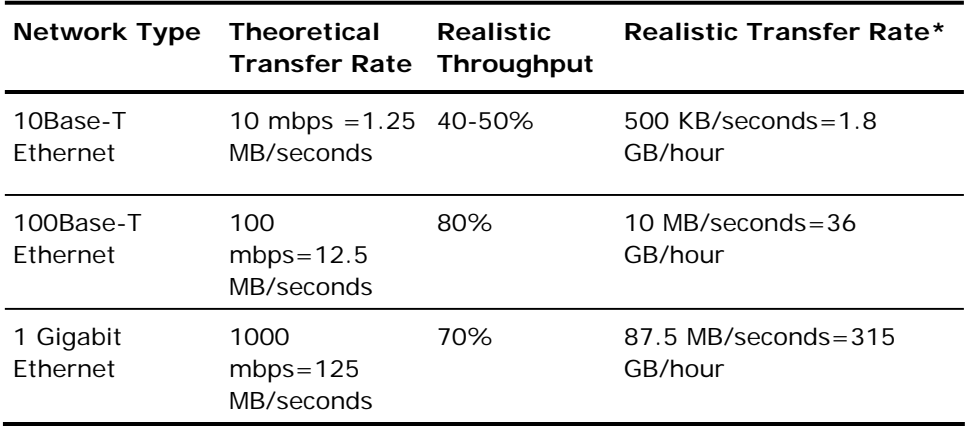

\* If you are backing up concurrently with other operations, remember that your backup operations will not achieve the maximum, realistic transfer rate listed.

#### <span id="page-31-1"></span>**Data Transfer Requirements and Resources Calculations**

If the preliminary calculations outlined in the preceding sections show that your required data transfer rate is feasible given your existing infrastructure, you may be able to stop here. However, preliminary calculations usually uncover conflicts between stated requirements and available time and resources.

If minbandwidth is the amount of data that can be sent in a given time through the narrowest, slowest bottleneck in the path from the backup source to the backup media and if backupwindow is the time available, then the backup process is governed by the following equation:

datatransferred = backupwindow  $\times$  minbandwidth

In our example, we have a 5-hour window, fast storage devices, and 100Base-T Ethernet. So the Ethernet LAN is our weakest link, and the following equation is true:

datatransferred = 5 hrs  $\times$  36 GB/hour = 180 GB

Therefore, to back up 1 Terabyte of data, you have to do at least one of the following tasks:

- Increase the amount of time available to back up data.
- Increase the bandwidth available at the narrowest part of the data path.
- Reduce the size of *datatransferred* by backing up our 1 Terabyte in a series of smaller, independent operations.

The following sections suggest several possible alternatives that will achieve one or more of the above tasks.

#### <span id="page-32-0"></span>**Data Path Considerations**

If you cannot decrease the amount of data that you need to move in the time available, then a possible solution is to increase the available bandwidth. You can do this either on the network that links data hosts to the BrightStor ARCserve Backup server or in the hardware that connects the server and the backup media.

#### **Network Enhancements**

The network is usually the most significant source of delays in the enterprisebackup environment. If a faster technology is available or feasible, an upgrade may be a good investment.

For example, if we have a 100Base-T Ethernet LAN and the same data transfer requirement as in the example we have been using so far (200 GB per hour), we cannot get backups done in the time allowed (5 hours). It would take approximately six times as long as we have to back everything up. A Gigabit Ethernet network would back up everything with time to spare and would benefit other business operations as well.

#### **SCSI Bus and Device Enhancements**

In cases where poor device throughput is the limiting factor or when you have excess capacity on a fast network, you may need higher performance devices or more of your existing devices. If you use an older, slower drive technology, it may pay to upgrade to higher speed devices and faster SCSI buses. But in many cases, it may be better to add devices and, where necessary, libraries. You can then run storage operations in parallel using several devices at once.

#### <span id="page-33-0"></span>**Alternate Data Path Considerations**

If you cannot upgrade the network or expand the time available for backups, you can almost always reduce the size of the data set that has to be handled during any particular instance of your backup. You achieve this by doing one of the following tasks:

- Segment your network.
- Segment your data so that it is backed up during a series of successive backups.
- Restrict the scope of your backups such that they only store data that has changed since the data set was last stored.

#### **Segment Your Network**

In many cases, you can make better use of your existing network bandwidth by placing BrightStor ARCserve Backup servers on different subnets.

- In the absence of subnets, all backup data has to cross a single network to reach the BrightStor ARCserve Backup servers. In effect, every piece of data travels sequentially to every node on the network.
- When you subnet your network, in effect you create two or more networks of equal speed, each of which handles a fraction of the backup data. Data travels in parallel.

In our example, if we backed up 500 GB on two subnets instead of 1 Terabyte on the entire network, we could back up twice as fast. Each subnet could transfer its 500 GB at 36 GB per hour for a total elapsed time of 14 hours (versus 28 hours). In our 5-hour backup window, we could transfer 360 GB, which, though not enough, is still far better than the 180 GB we could attain over a network that is not subnetted.

#### **Segment Data**

Nothing forces you to treat all of your organization's data as a single unit. It often makes better sense to *segment* the data into logically related chunks before trying to back it up. This reduces the time required for any single storage operation, makes better use of short backup periods and works better on slow networks. You still back up all of your data. You just do it in a series of shorter operations spread over several days.

We might, for instance, back up 20% of the 1 Terabyte of data in our example each night, Monday through Saturday. In the course of a week, this approach would back up our entire 1 Terabyte across the 100Base-T network, without exceeding the daily 5-hour backup period. As an added benefit, the compact backup elements make locating and restoring our data faster and easier by reducing the scope of searches.

The downside of this approach is that the entire data will not be backed up daily. Most organizations cannot afford to not have daily backups of complete data; therefore, this approach may not be suitable.

You might segment your data for backup purposes in any of the following ways:

- Business function (such as accounting, engineering, personnel management, sales, and shipping)
- Geographical location (such California development lab, St. Louis distribution center, New York business office, Miami business office, Tokyo business office, and Paris distribution center)
- Network location (such as NA005, NA002, NA003, JP001, and EU001)

Your segmentation scheme should, however, group the data into reasonably contiguous backup sources, so that the speed you gain is not lost in lengthy searches and additional network traffic.

#### **Backup Scope**

After you have segmented your data, you can further reduce the required data transfer rate by reducing the scope of some backups. Typically, a relatively small percentage of your data changes from day to day. While these changes need to be saved, a full backup is usually unnecessary.

For example, if you try to back up everything daily and only 10% of the data changes in the course of a day, you are spending 95% of your limited backup time storing data that is already backed up. When you include media consumption and wear and tear on your backup devices, this can be an expensive proposition.

You should consider backing up everything weekly, after 50% or more of your data has changed. You could then use the longer, weekend backup period for your longest storage operation. On a daily basis, you could back up the changes only. This would let you stay within the short, nightly back up window and would economize on media.

BrightStor ARCserve Backup provides options for you to address this issue with the following types of backups.

- Full backups—stores everything, regardless of when the data last changed.
- Differential backups—stores files that have changed since the last full backup.
- Incremental backups—stores files that have changed since the last backup of any type.

Creating the right mix of full and partial backup operations is something of a balancing act. Ideally, you want each version of each piece of data backed up once. You want to minimize unnecessary duplication that consumes media and time. Therefore, you should keep the following considerations in mind:

 Full backups store all of your data at once. They produce a complete, coherent image of the data as it was at the time of the backup. They also store the backed up data together in a single, easily managed storage object. As a result, backup strategies that rely exclusively on full backups are usually inefficient because the relative percentage of new data in the overall data set is generally small. Full backups save too many files that are already adequately backed up by a previous storage operation.

In exceptional situations, however, where the bulk of an organization's data changes substantially over short periods, a plan that relies on full backups exclusively may be the best choice. Because, in this case, most of the data is fresh at any given time, the full backup may actually be less prone to needless duplication than a mix of full and partial storage operations.

 Incremental and differential backups let you avoid network congestion and excessive media consumption. They better fit your existing hardware and bandwidth constraints and mesh better with your users' working hours. Incremental and differential backups are faster than full backups. If you do several of them between full backups, many files are still backed up more than once, because the differential backup backs up all files that have changed since the last full backup. This redundancy means that you can restore quickly, because all the data you need for a full recovery is stored in, at most, two data sets (the full and the last incremental).

Incremental and differential backups are only economical when the volume of changes is small compared to the volume of the data set as a whole. When this is the case, you can store changes on a small amount of media that is rewritten frequently.

#### <span id="page-35-0"></span>**Parallel Storage Operations (Multiple Streaming)**

If device transfer rates limit your operations and if the necessary network bandwidth is available, you may want to set up your operations to use all of the available devices at once. By distributing the data across parallel streams, this approach greatly reduces the time required for backup operations. It does, however, consume more network bandwidth. Recovery after a catastrophic loss may be faster, since all available devices collaborate to restore all or most of the backup data at once. BrightStor ARCserve Backup has the capability to automatically create multiple streams based on the availability of tape devices.
# **Storage Capacity Requirements**

So far, we have discussed factors that affect the speed with which backup and restore operations can be performed. But you also need to consider the volume of online data storage that you require.

## **Online Recovery Data Storage Requirements**

You need to figure out how much recovery data you need to store online, in your robotic libraries. Data that is used primarily for archival purposes or for recovery after a catastrophe can be stored offline in a repository or vault. It is unlikely to be needed quickly. But recent backup data generally has to be available in a robotic library so that users can easily locate and swiftly recover the most recent, intact copies of the files they are most likely to lose.

To calculate the amount of recovery data you must store online, perform the following steps:

- 1. Estimate the size of an average, full backup.
- 2. Add the estimated size of an average incremental backup.
- 3. Multiply by the number of backup sets that your organization wants to have immediately available ("1" for the most recent, "2" for the two most recent, and so on). This is the amount of recovery data you need to keep online:

recoverydata = (avgsizefull + avgsizeincrements) × numberbackupskept

## **Backup Data Storage Requirements**

You need to reserve online storage space for scheduled backup operations.

To calculate this space:

- 1. Estimate the size of an average, full backup.
- 2. Add the average, percent growth of the data set during a typical, full backup cycle.
- 3. Add the estimated size of an average incremental backup.
- 4. Add the average percent growth of the data set during a typical, incremental backup cycle.

# **Storage Capacities and Resources**

Your ability to meet your storage-capacity requirements depends on the following criteria:

- The types of libraries you have
- The number of each type you have
- The types of media each library uses

After you have identified types and numbers of libraries that will be available, you can calculate the capacity of each library using the following formula:

totalcapacity = numberslotsavailable × mediaelementcapacity

In this formula, the numberslotsavailable is the number of slots available in the robotic library and mediaelementcapacity is the capacity of the media elements used by the installed drives.

#### **Media Capacities**

The raw capacity of the media varies with the type of drives, the type of media, and the degree of data compression that you are using. You should deduct the following from the raw capacity to arrive at the real data capacity:

Deduct ~10% for overhead.

This allows for the BrightStor ARCserve Backup media header and various engine-specific overhead information. Note that the overhead may be more if you are backing up a large number of very small files.

For example, if you try to back up 1 Terabyte on ten media elements that hold 100 GB each (after deducting overhead), media usage will require 100% efficient every time you back up. Because this is unlikely, you need to use eleven media elements. On the other hand, you can back up 1 Terabyte to six cartridges that hold 200 GB each (after deducting overhead), because you have a healthy 200-GB (20%) cushion.

The allowances specified above are important. If you do not set aside space for overhead and variations in media usage, you may run out of media during a backup operation and may, consequently, not have a timely and complete backup.

#### **Factors Affecting Storage Capacity Calculations**

Media elements have lifetimes that are usually specified in usage time or numbers of uses or passes across the media. Make sure you take media aging into account when calculating the number of tapes required. Consult the manufacturer's recommendations.

Restrictive media-selection criteria and extensive off-site storage can increase your need for media well beyond the minimums calculated previously.

Finally, the overall size of the data you need to back up usually increases over time. The amount of data increases faster in some organizations than it does in others, but the total amount almost always increases. The preceding calculations assume a more-or-less constant amount of data. So, when you estimate how much you need to back up (1 terabyte in the examples), always allow for growth. Then check periodically to be sure that you always have enough extra storage to accommodate emerging needs.

### **Testing Plans and Assumptions**

After you have made the required estimates, performed all the necessary calculations, and formulated a plan that should work for your organization, you should test it. Set up a pilot test configuration using a scaled down environment and run tests.

**Note:** You can simplify the pilot tests by using file system devices. You can set file system devices to /dev/null, thereby eliminating the requirement of dedicated disk space for pilot tests.

Using the BrightStor ARCserve Backup logs, you can see how good your estimates were. Use the backup logs to:

- Determine if you estimated the correct amount of backup data correctly by checking the size of a full backup generated by your plan.
- Check your estimate of the average percent change in your data by checking the size of the incremental backups.
- Make sure that all the data that should be backed up is backed up.
- Verify if your data and network segmentation tactics have worked as intended.

# **Catastrophic Events**

So far, we have focused on the major threat to your data—routine losses due to equipment failure or operator error—and on the processes common to all backup and recovery efforts. But there are some additional considerations when you are planning your organization's recovery from a major catastrophe.

A catastrophe is a natural or man-made disaster, such as a fire or flood that results in the loss of multiple hosts, a data center, or an entire network, including locally stored backup media and hardware. To handle an extreme emergency, you must provide secure, off-site storage for some of your backup media, and you must keep the off-site data current.

# **Risk Assessment**

Before going further, decide what sorts of disaster you can realistically prepare for, given the importance of your data, the expense of protecting it, the magnitude of the risk, and the corporate policies that apply to your sites.

Consider the following questions.

- What is the likelihood that your organization will face a large-scale disaster that affects the whole region or metropolitan area? Such catastrophes might include earthquakes, large floods, or acts of war.
- What is the likelihood of smaller disasters, such as building fires, localized flooding, or vandalism?
- How much data would you lose in a large disaster? In a small disaster?
- How severely would the loss affect your organization in each case?
- How much is your organization prepared to spend to defend against each of the risks you identify?

# **Off-Site Repository Considerations**

In storage management, the selection of an off-site repository or *vault* is the result of a series of trade-offs.

#### **Vault Security Considerations**

The vault should be isolated enough from your main facility to protect the offsite data from the kind of catastrophes you are prepared to guard against.

For example:

- If earthquakes are the biggest threat you need to deal with, the vault should be in an earthquake-resistant building at some distance from your main site or even in another city or a different seismic zone.
- If fire or local flooding is the danger, a storage room in an upper floor of the building across the street might be enough.

#### **Vault Accessibility Considerations**

Measures that isolate your data repository from your primary site also make it harder (and more expensive) to keep the data in the remote repository current. To be of use, off-site data has to be reasonably up-to-date, which means it has to be reasonably accessible. A vault in a distant city might protect the data against even the most extreme disasters, but it might be impractical to ship media there on a daily basis.

#### **Vault Expense Considerations**

In general, the more secure a vault is, the more expensive it is to use. You pay more for more secure storage facilities. It often takes longer to get media to and from these facilities. The more media you store off-site, the more you have to buy for your main site.

# **Sample Calculations**

The examples below illustrate some representative situations that a backup and recovery plan has to deal with.

**Note:** It is assumed that the backup server has enough CPU power and memory, and the hard disk speed on the client or server is adequate.

# **Transfer Rate for Clients and Servers on a 100Base-T Ethernet LAN With No Subnets**

In this configuration, data cannot move across the network faster than 36 GB per hour, regardless of the number of servers and libraries available. To back up 1 Terabyte of data, the backup operation must run for 28 hrs.

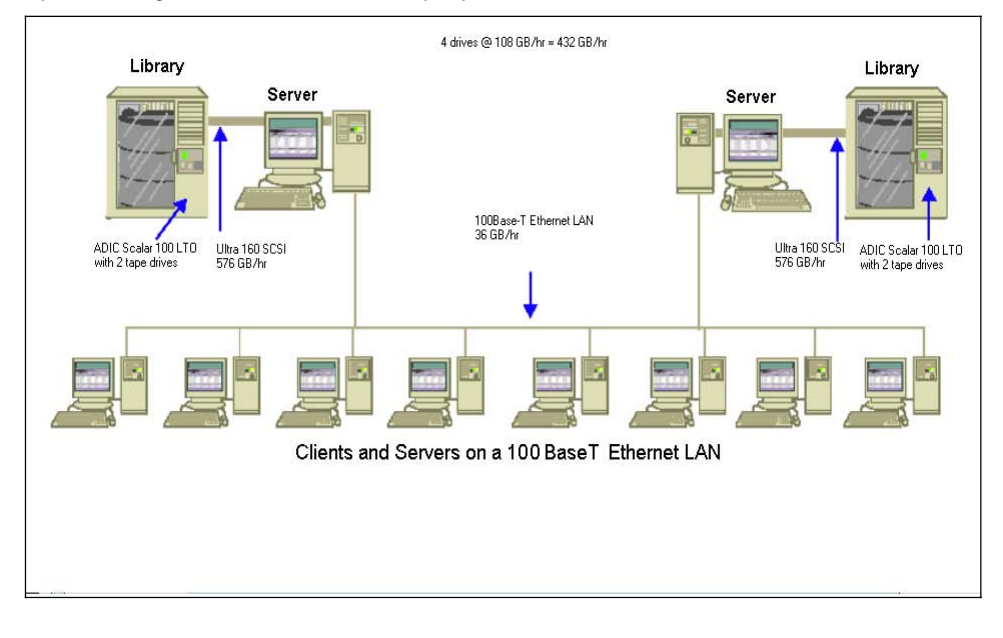

# **Transfer Rate for Clients and Servers on Two 100Base-T Ethernet Subnets**

In this configuration, you can move twice as much data at the 36 GB per hour 100Base-T data rate. To back up 1 Terabyte of data, each subnet has to handle only 500 GB, so the operation takes 14 hours. Some performance is lost because the network cannot keep the media drives in each library streaming along at their combined 36 GB per hour optimum speed.

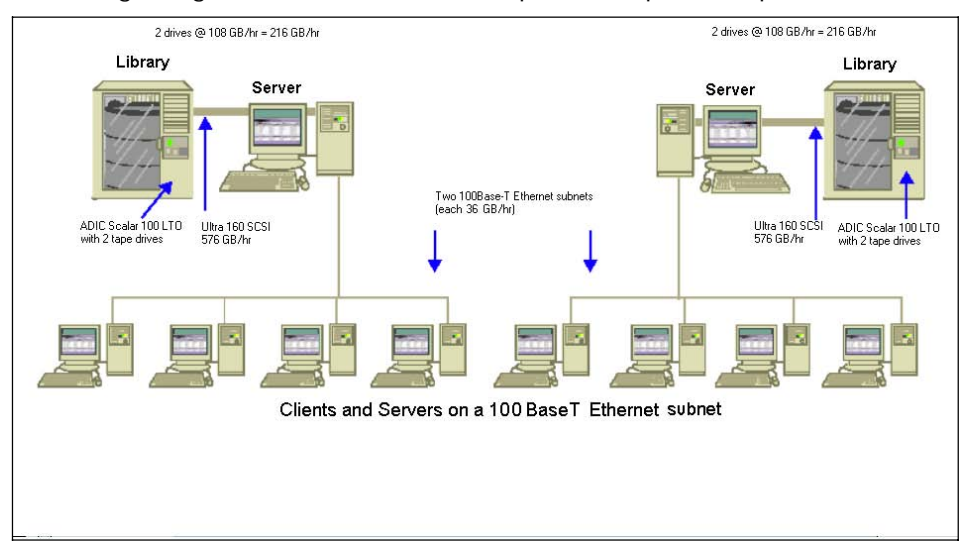

# **Transfer Rate for Clients and Servers on a Gigabit Ethernet Network**

In this configuration, you move data at 315 GB per hour data ratio. To back up 1 Terabyte of data, the backup operation must run for 3 hours.

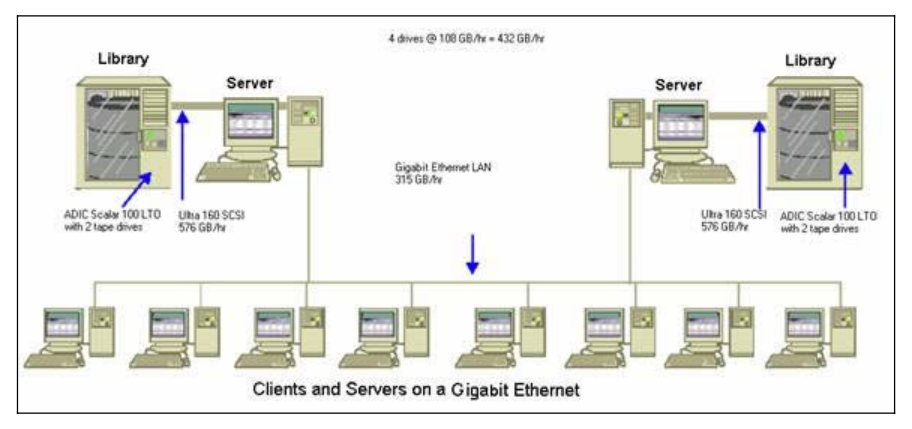

# **Transfer Rate For a Server With No Clients**

In this case, the 216 GB per hour drives are the limiting factor, assuming that disk system or server is not the bottleneck. The system would take 5 hours to back up 1 Terabyte.

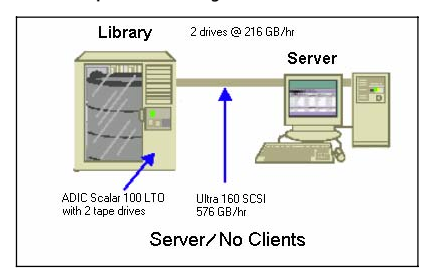

# **Storage Capacity For Two Sets of Recovery Data, One Full and One Incremental Backup**

Assume the following:

- You have to do a full backup of 1 Terabyte of user data per week.
- You have to do daily incremental backups.
- About 10% of the data changes daily.
- The data from the last two backup cycles are available, online, for fast recovery.
- You are using LTO tape drives with 2:1 compression in a library with 20 slots.
- All media are used as efficiently as possible.

First, calculate the amount of capacity you need to store the output of the current backup operations. LTO media elements have a raw capacity of 200 GB with 2:1 compression. After you deduct 10% for overhead, the real capacity is close to 180 GB. The 1 Terabyte full backup thus requires:

1 Terabyte  $\div$  180 GB / media element = 6 media elements

Using the above equation, you can also calculate the safety margin as follows:

 $(6 \times 180 - 1000)$  /  $1000 = 8\%$ 

Because six tapes (1 Terabyte) provide an 8% safety margin, you do not need to add extra tapes. In this example, you need only 6 LTO tapes to store a full backup. Based on the rate of change you estimated, the incremental backups amount to:

1 Terabyte  $\times$  10% changed / incremental  $\times$  5 incrementals = 500 GB changed

Therefore, at a minimum, you need the following:

500 GB  $\div$  180 GB / media element = 3 media elements

Because three tapes (500 GB) provides a 9% safety margin, you do not need to add extra tapes. You need only three tapes to store a single set of incremental backup data.

Next, calculate the amount of storage space you need for your online recovery data. You need to retain the last two backup sets in the library, so you need 9 tapes for the oldest set of recovery data and 9 tapes for the newest set. To store your recovery data you need 18 tapes.

Therefore, your total storage requirement is as follows:

9 tapes for current backup + 18 tapes for recovery = 27 tapes

Next, you calculate the capacity of the library by deducting cleaning slots:

20 slots/library - 1 cleaning slot = 19 available slots

Therefore, you have a deficit of  $27 - 19 = 8$  slots and must do one of the following:

- Add a library.
- Compress the stored data.
- Store only one set of recovery data online.

# **Chapter 3: Backing Up Data**

You can use BrightStor ARCserve Backup to back up data from most machines attached to your network. With the optional BrightStor ARCserve Backup client agents, you can communicate with remote workstations in various environments. This provides complete system backups, including system information from non-Mainframe Linux systems, such as UNIX, Linux, Windows, and NetWare. BrightStor ARCserve Backup provides great flexibility in specifying options, filters, and scheduling information for your backup jobs.

# **Backup Manager**

Using the Backup Manager you can customize your backup jobs using filters, options, and scheduling. For procedural information on how to submit backup jobs using the Backup Manager, see the online help.

You can use the Backup Manager to perform the following tasks:

- Back up to various media.
- Back up an entire node containing database files. For more information about this feature, see Entire Node Backups in this chapter
- Create a customized backup scheme.
- Use filters to selectively exclude or include directories and files from backup jobs.
- Create an automated backup scheme using a Grandfather-Father-Son (GFS) rotation scheme.
- Apply backup options to local source objects (such as volumes and nodes) or globally to the entire backup job, or to both at the same time.

Each backup job requires a source, a destination (media), and schedule or method. The Backup Manager window provides three tabs to define your backup job:

- Source
- Destination
- Method/Schedule

The buttons on the Backup Manager toolbar let you further define the backup job with additional criteria. The available buttons are:

**Submit**—Submit your job to run immediately, or schedule it for a later time. For more information, see the chapter "Customizing Your Jobs."

Option-Select Option to customize your job. The options available are discussed in the Backup Options section in this chapter.

Filter—Select Filter to include or exclude specific files or directories from your job. For information about filters for backup jobs, see Backup Job Filters in the chapter "Customizing Your Jobs."

File System Device Group Configuration-Configures file system device groups. You must use this toolbar option to run Disk Staging backup jobs.

# **Backup Manager Source Tab**

The source is the path that you want to back up. You can easily find the files you want to back up by browsing through the directory tree to select the usershared volumes, directories, and files.

To start the Backup Manager, click the Backup Manager icon on the BrightStor ARCserve Backup home page. The Source tab of the Backup Manager opens as shown in the following example:

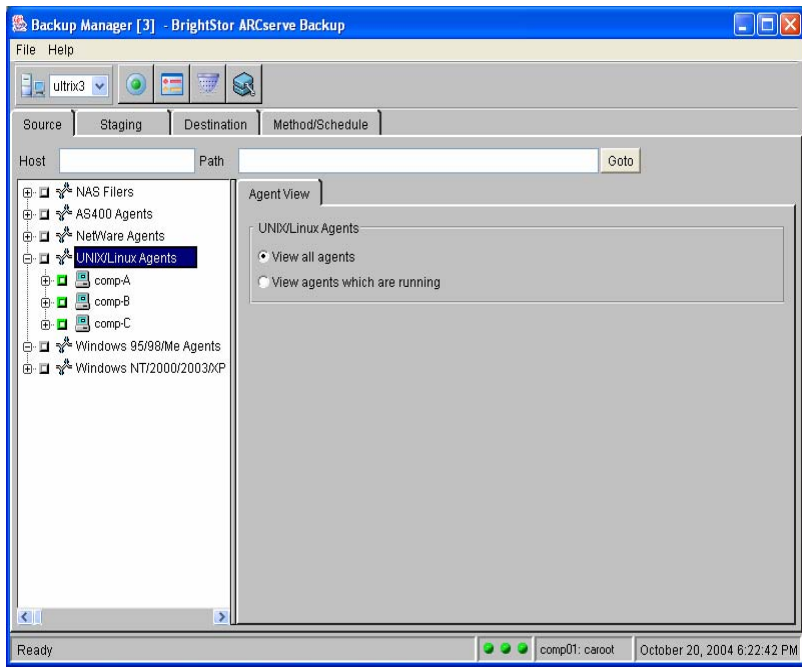

**Note:** To perform a backup, you must have user access to the server you want to back up.

On the Source tab, the Host and Path fields display the host and path associated with the object currently selected and support the search for a specific object. With the Host field you can search for a particular BrightStor ARCserve Backup server, while the Path field supports the search of a directory or file. You can use these entry fields together to search for an object on a particular server.

**Note:** When using these fields to search for an object, the information entered must make the information an exact match. In addition, the object found is only highlighted, not selected.

When viewing workstations, you can use the default view option, View Agents Which Are Running, to browse and select objects associated with machines running the appropriate agent software and entered into the BrightStor ARCserve Backup agent database.

The View All File System Agents option shows all workstations entered into the current host server's Remote Client database, regardless of whether Agent software is running. Select this option to prepare a backup job by selecting an entire node without browsing its contents.

■ Not selected—A partially filled green square indicates that you have not selected the object.

Selected—A solid green square indicates the you selected the object.

**Note:** The client agent software must be running on all selected machines before submitting backup jobs. If the agent service is not available, the square next to the node is inaccessible. If you restarted the client agent, the connection must be refreshed. To refresh the connection, collapse and expand the branch for the workstation.

# **Entire Node Backups**

If you want to back up an entire node, BrightStor ARCserve Backup provides the capability to backup all file systems and databases on the specified node. The benefits of backing up an entire node are as follows:

- You can direct BrightStor ARCserve Backup to back up a selected node and all of its contents with a single click in the Backup Manager directory tree. BrightStor ARCserve Backup will back up all file systems, databases, and drives in the directory tree when you specify the node.
- You can create a single backup job for the entire node. Tracking several to many backup jobs on a single node can become a difficult and time consuming maintenance task.
- You can modify the node without having to modify preconfigured backup jobs. For example, if you add a drive to the node, BrightStor ARCserve Backup detects the new drive automatically and backs up the entire node when you run the backup job.

#### **How BrightStor ARCserve Backup Authenticates Entire Node Backups**

When backing up a node that includes database files, you must provide proper authentication to access all databases when creating the backup job. Proper authentication includes the User Name and Password for the corresponding databases. You do not need to provide this authentication when the backup job runs.

To facilitate database authentication, BrightStor ARCserve Backup presents the Security and Agent Information dialog when you are creating a backup job on an entire node. The Security and Agent Information dialog opens when you click the Submit toolbar button, or if you select Save or Save As from the File menu on the Backup Manager window.

#### **Security and Agent Information Dialog**

The Security and Agent Information dialog serves two purposes:

- Display a list of all database files on the node.
- Set or change the User Name and Password for the database item selected in the Security and Agent Information dialog.

#### **Back Up an Entire Node Containing Database Files**

To back up an entire node containing database files, perform the following procedure:

- 1. From the Source tab of the Backup Manager, select the node that you want to back up.
- 2. Click the Submit toolbar button.

If the node contains database files, the Security and Agent Information dialog opens to display a list of all databases on the node, User Names, and Passwords.

3. Optionally, to set or change a User Name or Password, click the Security button. Enter the appropriate User Name and Password and click OK.

**Note:** In the Security dialog, you must specify User Name and Password with backup rights on that machine. For example, Administrator or root.

4. Click OK.

The Submit dialog opens. For procedural information on how to submit backup jobs using the Backup Manager, see the online help.

# **Multiple Code Pages Support**

The following sections describe how BrightStor ARCserve Backup supports the use of multiple code pages.

#### **How BrightStor ARCserve Backup Supports Multiple Code Pages**

A code page is a map of characters as they relate to a particular language. If the BrightStor ARCserve Backup server resides in an environment where different languages and their character sets are running on other computers, the Backup Manager and the Restore Manager may not be able to interpret and display recognizable text in the source tree.

When you encounter this situation, you can specify any code page supported in your environment. The code page lets BrightStor ARCserve Backup interpret the information and display the text in a format that is recognizable to you.

When you specify a code page at the node or volume level, BrightStor ARCserve Backup applies the characteristics of the code page to all child volumes, directories, and so on. Code pages do not affect BrightStor ARCserve Backup functionality.

#### **Specify Code Pages in the Backup Manager Window**

You can change the code page on all tree items in the source tree. To specify a code page, use the following steps:

- 1. From Source tab on the Backup Manager window, right-click the node, volume, or directory for which you want to specify a code page.
- 2. From the Encoding pop-up menu, point to and click the code page that you want to display.

BrightStor ARCserve Backup applies the new code page settings immediately.

# **Node Level Options**

When you select a host (node) object from the directory tree in the Backup Manager, BrightStor ARCserve Backup presents you with node object tabs. You can use node object tabs to set options and filters at the node level, and display node-level information on the Object Information tab.

You can set backup options for any host (node) you include in a backup job, using the Node Option tabs (Object Information, Filter, Security, and Node Option). The following sections discuss the options available using these tabs.

#### **Backup Manager Object Information Tab**

The Object Information tab displays the properties of the object selected in the left pane. The information displayed varies according to the type of source you select.

The Object Information includes the following:

- Host Name—The name of the selected host machine
- IP Address—The network address of the selected node
- System Name—The name of the operating system
- Release—The release number of the operating system
- Version—The version number of the operating system
- Machine—The hardware model

The Object Information tab displays read-only information. You cannot change any of the fields displayed on this tab.

#### **Filter Tab**

Using filters you can include or exclude specific files and directories from your backup jobs. Use the filters to help focus on the files you want. You can apply filters to local source objects such as volumes and nodes, or globally to the entire backup job, or to both at the same time. Because you can perform filtering on a per node basis, you can, for example, include a directory from one node and exclude the same directory from another node.

- To apply a filter locally to the source, select the Filter tab on the object's source tab. The filters you set here apply only to the selected object, not to the entire backup job.
- To apply global filters, click the Filter button found on the Backup Manager toolbar.

**Important!** *Exercise caution when using filters for your backup operation! If you incorrectly apply filters, you could back up the incorrect data, you can lose data, and you can waste time.* 

For more information on filters, see the chapter "Customizing Your Jobs."

#### **Backup Manager Security Tab**

To back up a machine, you must log in to that machine. Use the Security tab to enter the User Name and User Password for your backup operation. This information enables BrightStor ARCserve Backup to store the information, and use it each time you select the machine for browsing.

**Important!** *After you successfully log in to the target machine and submit a backup job, BrightStor ARCserve Backup retains the authentication information for the target machine on the Backup Manager Security tab. If you delete or change the information contained on the Security tab to incorrect information after you submit the backup job, the job will fail.* 

#### **Node Option Tab**

The Node Option tab allows you to modify the way BrightStor ARCserve Backup handles specific node options for the backup job. You can set node options for any host you include in your backup job using these tabs, which appear when a node object is selected.

The Node Option tab has four secondary tabs that you can use to set various options to be applied to the node specified in the left panel of the Backup Manager. Use the secondary tabs (Priority, Format, Misc, and NDS Option) to set the following options:

- The node priority of the backup.
- The format in which to back up selected files.
- Whether to have BrightStor ARCserve Backup traverse symbolic links and NFS mounted file systems.
- Control over file access times and backup estimation.

#### **Priority Tab**

Use the Priority tab to set the priority of your backup operation. When selecting multiple nodes for backup, you can set each node's priority thus establishing which nodes to back up first. The range is from 1 (the highest priority) to the default setting of 255 (the lowest priority).

## **Format Tab**

By default, BrightStor ARCserve Backup backs up data in its original, native format. Alternatively, you can back up your files in tar or cpio format, allowing the data to be accessed using standard UNIX backup formats. Choose from the following formats:

- BrightStor format
- Posix tar
- Posix cpio
- Posix dump

BrightStor ARCserve Backup uses the posix header when backing up files in *cpio* format. On some UNIX systems, the *cpio* utility cannot always read this type of header. When this scenario occurs, you should apply the -H switch to the *cpio* command line.

**Note:** When backing up data on Windows systems, BrightStor ARCserve Backup does not support the use of the Posix tar, Posix cpio, and Posix dump formats. As such, it uses the BrightStor tape format when backing up data on Windows systems.

#### **Misc Tab**

Using the Misc tab, you can set the following options in relation to the selected node:

- Traverse Symbolic Link File—BrightStor ARCserve Backup follows symbolic links and backs up the linked files.
- Traverse Across File System—BrightStor ARCserve Backup automatically includes locally mounted file systems.

■ Reset File Access Time—-Prior to performing a backup, use this option to establish how Access Time will be treated for the files being backed up. If this option is enabled, the Access Time of any files that are backed up is reset to the original value that was present before the backup was performed (Change Time is updated). This is the default setting. If this option is not enabled, the Access Time of any files that are backed up is updated to the new value that is present when the backup is completed (Change Time is not updated).

**Note:** This option has no effect on the Modified Time.

- Disable File Estimation—Disables the default setting to run an estimation for the backup job.
- Traverse NFS—Backs up NFS mounted drives. (UNIX only).

#### **NDS Option Tab**

You can enter information on the NDS Option tab only if you are backing up a NetWare server. You must enter the necessary information in the fields on this tab for the Novell Directory Services (NDS) to successfully back up a NetWare server. BrightStor ARCserve Backup can back up your base schema and your extended schema.

To back up an NDS tree, highlight an entire Volume from the selected NetWare machine, and select the check box Backup NDS (NetWare only) located on the NDS Option tab. Enter the appropriate NDS information as follows:

- NDS Tree Name—The NDS tree name you want to back up.
- NDS Login Name—The user's full context name is required.
- NDS Password—The password associated with the login name.
- Server Name—The name of the server selected to back up the NDS tree. Enter the name of the currently selected NetWare machine, or any NetWare machine in the NDS tree running the Backup Agent for NetWare.
- Server IP Address—The IP address of the server entered in the Server Name field.

**Note:** This option is only available for machines running the BrightStor® ARCserve® Backup Client Agent for NetWare.

# **Volume Backup Options**

When you select a volume object from the directory tree of the Backup Manager, BrightStor ARCserve Backup presents you with Volume Object tabs, so that you can set volume level filters and options, and displays volumerelated information on the Object Information tab.

You can set volume backup options for any host you include in a backup job, using the Volume Option tabs. The following sections discuss the options available using the Volume Option tabs.

## **Object Information Tab for Volumes, Directories, and Files**

When you select the Object Information tab, the information displayed varies according to the type of source selected. When you select a volume, directory, or file object from the source browser, the following object information displays:

- Path—Path representing the device file for the raw partition.
- Name—The name of the object.
- Mode—File system information, such as object type and permissions.
- nlink—Number of links to the object.
- User ID—User ID number.
- Group ID—Group ID number.
- rdev—Raw device (Character Special or Block Special).
- dev—The device on which the object resides.
- Last Access Time—The time the volume, directory, or file was last accessed.
- Last Modified Time—The time the volume, directory, or file was last modified.
- Last Change Time—The time the volume, directory, or file was changed.
- File Size—The size of the volume, directory, or file.

# **Filter Tab at the Volume Level**

Using filters you can include or exclude files and directories from your backup or restore jobs. Use the filters to help focus on the files you want. When accessing the source option Filter tab, the filters that you set apply only to the selected object, not the entire backup job.

For more information on filters, see the chapter "Customizing Your Jobs."

**Important!** *Exercise caution when using filters for your backup operation! If you incorrectly apply filters, you could back up the incorrect data, you can lose data, and you can waste time.* 

# **Session Password at the Volume Level**

The session password, when set using the Session Password tab, is directly associated with the selected volume and all objects in that volume.

When backing up data, you can use the following session password options:

 Session/Encryption Password—To enhance network security, specify a session/encryption password to be required when restoring this data from media. If you enable the Encrypt Files Before Backup option, you must set the encryption key in this field.

**Note:** Make sure that you remember your password so that it is available when you want to restore your data. If you do not know your password, you will not be able to access the data.

- Compression/Encryption
	- Compress Files Before Backup—Enable the compression of files before backup, to increase the effectiveness of your media and increase data speed. If the tape drive does not support compression, or if the hardware compression is disabled, BrightStor ARCserve Backup does not compress the data.
	- Encrypt Files Before Backup—Specify whether to encrypt files before backup. Encryption encodes your data so that it is not intelligible. BrightStor ARCserve Backup uses the Session/Encryption Password, set on this tab, as the encryption key.

**Note:** Compression/Encryption options are available for UNIX and Windows agents only.

**Important!** *Remember your session password! If you try to restore your data and you do not know your password, you will not be able to access the data.* 

# **Access Tab at the Volume Level**

Some backup scenarios include different types of file systems residing on one host (standard file systems, a database partition, NetWare volumes, and so on). You can use the options on the Access tab to back up different types of file systems without submitting multiple jobs. Methods are available only if the selected object applies to that method.

The following are the available backup options that you can apply to volumes:

- Regular File System Backup—Sets BrightStor ARCserve Backup to traverse each file system during a backup. This is the default backup option.
- Raw Partition Backup—Displays a list of device files associated with disk partitions. This option reads the hard disk block and sets BrightStor ARCserve Backup to back up an entire hard disk partition. Although this is the fastest backup option, selection is restricted to device files associated with disk partitions. Alternatively, you can enter the full path of a disk device file.
- Stack File System Backup—Sets BrightStor ARCserve Backup to back up only StackFS mounted file systems. Use this option for backing up open files. This option is available only if the file system is StackFS mounted.
- Network File System Backup—Specify this setting if the object selected is an NFS mounted file system. The backup option used is the Regular File System Backup.

# **Volume Option Tab**

The Volume Option tab has two secondary tabs, Priority and Verification, that you can use to set the priority of the backup job, and how BrightStor ARCserve Backup will verify the backed up data.

#### **Job Priority Levels - Priority Tab, Volume Level**

When selecting multiple volumes to back up, you can specify the priority level for each volume. The priority range is 1 (the highest priority) to the default priority, 255 (the lowest priority).

#### **Backup Job Verification at the Volume Level**

BrightStor ARCserve Backup provides you with three options for backup verification. Backup verification ensures that the data backed up to media matches what is on your hard disk. The three options are:

- None—No verification is performed. This is the default setting.
- Scan Media Contents—BrightStor ARCserve Backup checks the header of each file on the backup media.
	- If BrightStor ARCserve Backup can read the header, it assumes the data is correct.
	- If BrightStor ARCserve Backup cannot read the header, it updates the Activity Log with this information.

■ Compare Media to Disk—BrightStor ARCserve Backup reads blocks of data from the media, and compares the data, byte for byte, against the files on the source. This ensures that all data stored on the backup media is exactly as it was on disk. If BrightStor ARCserve Backup finds a mismatch, it updates the Activity Log with this information.

**Note:** A verification option set on the volume level takes precedence over the same verification option set using the global Options button on the Backup Manager Toolbar. As a rule, if a local source verification option is set, it takes precedence over the same option set globally.

# **Back Up Data Using the Disk Staging Option**

The following sections provide information about backing up data using the Disk Staging Option.

# **Staging Operations**

The operations and tasks associated with the Disk Staging Option include the following:

- Specify and configure file system devices.
- Configure a file system device as a staging group and configure staging group parameters.
- Submit backup jobs to a staging group.
- Define policies for managing backup, data migration, and purge operations. For additional information about staging policies, see the section Staging Policies in the chapter Managing Devices and Media.
- **Perform simultaneous backup operations to a file system device in a** staging group.
- Disable staging in rotation and GFS rotation backup jobs on any specified day of the week.
- View the status of master and child jobs in the Job Status Manager. The Job Status Manager displays a tree view of all master jobs and their corresponding child jobs for backup and migration operations.
- View the Activity Log displaying the logs of all the child jobs and migration jobs, and the purging activities of the master job in a tree format.
- Restore data from a staging device. If the data from a backup job resides in two locations (on the file system device and on the final destination media), you can direct BrightStor ARCserve Backup to restore the data from either location.
- Run command line tools that can analyze and purge data stored on a FSD in a staging group.

# **How the Max Number of Streams Option Affects Backup and Restore Operations**

Simultaneous streaming is a process that divides your backup jobs into several sub-jobs that run simultaneously. The Disk Staging Option allows you to utilize the simultaneous streaming feature to send multiple streams of data to a file system device (FSD) in a staging group. Since the work is split up among several different drives, simultaneous streaming-enabled backup jobs can be completed significantly faster than regular backup jobs.

BrightStor ARCserve Backup provides you with the capability of streaming multiple jobs simultaneously to the FSD. The base product allows you to write a maximum of two streams per job simultaneously, as well as two streams per staging group simultaneously. Licensing the Disk Staging Option enables you to increase the simultaneous streams to 32 (for each job and each staging group).

When you back up data using the Disk Staging Option, a backup job can spawn child jobs. Each child job employs one stream of data. The actual number of child jobs that the parent job can spawn varies depending upon whether the backup job is a node-level or a volume-level backup job. For a node-level backup job, the number of child jobs spawned depends upon the number of agents specified in the backup job. Similarly, for a volume-level backup job, the number of child jobs spawned depends upon the number of volumes specified in the backup job.

For example, if a backup job consists of backing up four nodes and the backup level is at the node level, the parent job can spawn a minimum of four child jobs. In this example, if you specify three streams, the master job can stream three child jobs simultaneously and start the fourth child job as one of the three previous child jobs end. After all child jobs are complete, the parent job is considered finished.

# **Disk Staging Option and Rotations**

When you back up data using regular or GFS rotation rules, BrightStor ARCserve Backup provides you with the capability to suspend or disable staging in the backup jobs on any specified day of the week, bypassing the FSD, and backing up your data directly to its final destination media.

For example, if you detect that your FSD in a staging group is approaching or has exceeded its storage capacity threshold, backup jobs can fail. You can modify the staging job to disable staging on that day so that the data is backed directly to the final destination.

To verify whether staging for rotation and GFS rotations is disabled or enabled, open the Backup Manager, select the Schedule tab, and select the Rotation Rules tab. The Staging column in the Rotation Rules schedule displays the current status of all rotations and GFS rotations. To modify a rotation rule, click the Modify button below the schedule.

# **Staging Configuration Tasks**

Before you can back up data using the Disk Staging Option, you must perform the following tasks:

- Create file systems devices. First, you must specify the file system devices in your environment that you will use for staging purposes. To create file system devices, you must run the BrightStor ARCserve Backup csetup script. For more information about running the csetup script, see the *Getting Started*.
- Configure staging groups. After specifying the file system devices in your environment, you must configure the file system device group to a staging group. For more information, see Configure Staging Groups in this chapter.
- Configure staging policies. To perform backup operations using staging, you must define the backup, copy, and purge policies that BrightStor ARCserve Backup will use to manage data stored on staging devices. For more information, see Staging Policies in this chapter.

# **Staging Tab**

To access the information and options on the staging tab, start the Backup Manager and select the staging tab.

The Staging tab contains the following options and informational fields:

#### **Enable Staging**

Click the Enable Staging check box to enable or disable staging backup operations.

#### **Group Field**

Displays the name of the group selected for the job.

**Note:** A staging group must be selected in a staging job. Specifying a "\*" group is not allowed for staging.

#### **Policy**

Opens the Staging Policy dialog. Using the Staging Policy dialog, you can specify staging policies for full, incremental, and differential backup operations. Staging policies allow you to specify copy policies, purge policies, enabling SnapLock protection, and other miscellaneous policies.

#### **Max Number of Streams**

Specifies the maximum number of simultaneous data streams that this job would be allowed to use while writing to the FSD in the staging group. For example, if the maximum number of streams is specified at 4, this means that at any point of time this staging job will have no more than 4 child jobs writing to the FSD simultaneously.

#### **Staging Groups Directory Tree**

Displays the names of the groups which were configured as staging groups.

# **Configure Staging Groups**

To configure staging groups:

1. Open the Device Manager or the Backup Manager and click the Staging Group Configuration toolbar button.

The Staging Group Configuration dialog opens.

- 2. From the Groups list, select the group that you want to configure. To enable staging for the selected group, click the Enable Staging option and then modify the following options as needed:
	- Threshold--Specifies file system device capacity thresholds. The threshold can be represented as either the total number of MB or GB used, or as a percentage of the disk's total capacity used.
	- Maximum # Streams per Group--Specifies the maximum number of simultaneous streams to the selected file system device group.
	- Enable SnapLock--Enables SnapLock WORM protection on the file system device.

**Note:** The device must support SnapLock technology. If you enable SnapLock on a device that does not support SnapLock WORM protection, BrightStor ARCserve Backup write-protects the data, however, the data can be deleted from the device.

Pause data migration--Pauses the data migration operation.

 Staging Chunk Size--Specify the amount data to be written to the staging device per write operation.

**Note:** A higher chunk size can decrease the level of fragmentation on your staging device. However, a higher chunk size can adversely affect the throughput of data to the disk.

- 3. Repeat Step 2 as necessary to configure other file system device groups.
- 4. Click OK.

# **Staging Policies**

The following sections describe defining staging copy, purge, and SnapLock policies for full backups, incremental and differential backups, and other miscellaneous options.

#### **Staging Copy Policies**

After BrightStor ARCserve Backup completes the backup to disk phase, copy policies let you specify when to copy the data to its final destination media.

The following information applies to Full, and Incremental/Differential copy policies.

- **Do not copy data option**—Choose this option if you do not want to copy the backup sessions to final destination media. For example, consider differential and incremental backup operations. Operations of this type tend to have short retention periods and are small with respect to overall size. If you do not copy the incremental and differential backups to final destination media, the need for tapes to store your backups diminishes.
- Copy data After option—Choose this option to direct BrightStor ARCserve Backup to start the copy from disk to final destination media operation after specified length of time elapses. BrightStor ARCserve Backup starts the copy to media operation based upon the occurrence of one of the following events:
	- **After job starts option**—Choose this option if you want to start the copy to media operation at a fixed point in time after the backup to disk operation starts.
	- **After job ends option**—Choose this option if you want to start the copy to media operation after the backup to disk operation ends.

Due to variations in the overall size of backup jobs and the length of time needed to complete backup to disk operations, simultaneous read and write operations to the disk staging device can occur. This option prevents simultaneous read and write operations to disk staging devices.

– **After each session is finished option**—Choose this option if you want to start the copy to media operation immediately after the backup to disk operation for the session is complete.

Most backup jobs consist of several sessions. When you specify this option, you can direct BrightStor ARCserve Backup to copy backup sessions to their final destination immediately after the backup job is finished. This option manifests simultaneous backup and copy operations. By performing backup and copy operations simultaneously, you can reduce the overall backup window and copy window.

Because this option induces simultaneous read and write operations on the FSD, you should only specify this option if you are using a highspeed device that can process many read and write operations simultaneously.

**Note:** For all Copy data after options, BrightStor ARCserve Backup will not migrate sessions to their final destination media until after the backup job for the session is complete. This capability includes scenarios when the copy retention period expires before the backup operation is complete.

- **Copy data At Option**–Choose this option to direct BrightStor ARCserve Backup to start the copy to media operation at a specific time of day. When you use this option you can direct BrightStor ARCserve Backup to start the migration process at a specific time on a daily basis.
	- Select the **Or after the job is finished whichever happens later**  option if you suspect or anticipate the backup to disk operation to end after the specified start time for the copy to final destination operation. This option prevents BrightStor ARCserve Backup from copying sessions from disk to tape while the backup operation is in progress.

#### **Staging Purge Policies**

If you direct BrightStor ARCserve Backup to use copy policies, the data stored on your file system device will remain on the FSD until such time that the data is copied to final destination media.

**Note:** You can use the ca\_devmgr command line utility to forcefully purge sessions that were not copied or not purged from a file system device. For more information, see the section "Staging Command Line Purge Tool" in the appendix Using Command Line Utilities.

Use the following information to determine how BrightStor ARCserve Backup will process backed up data stored on a file system device. This information applies to Full and Differential/Incremental backup to staging device operations.

- Purge data **After** option—Choose this option to direct BrightStor ARCserve Backup to start the purge operation after specified length of time elapses. BrightStor ARCserve Backup starts the purge operation based upon the occurrence of one of the following events:
	- **After job starts option**—Choose this option to direct BrightStor ARCserve Backup start the purge data from disk operation at a specified time after the backup to staging device operation starts.
	- **After job ends option**—Choose this option to direct BrightStor ARCserve Backup to start the purge data from disk operation at a specified time after the backup to staging device operation ends.

For example, if you have a high-performance disk with a limited amount free disk space, you can quickly reclaim disk space by specifying a short length of time under the At option and select the After job starts option. This approach ensures that the purge operation starts shortly after the copy to final destination media operation starts, as opposed to the using the After job ends option, which starts the purge operation after the copy to final destination media operation ends..

 Purge data **At** option—Choose this option to direct BrightStor ARCserve Backup to start the purge data from disk operation at a specific time of day. Use the spin box to specify the time of day that you want the operation to start.

Consider the following scenario: You have a backup job rotation scheme that starts at the same time daily and your high-performance disk maintains a limited amount of unused space. Using the purge data At option you can schedule the purge operation to start before the next backup operation starts. This approach helps to ensure that you have freed enough disk to prevent the backup job from failing.

**Important!** *If you specify a copy policy, BrightStor ARCserve Backup does not start the purge operation until after the copy to final media operation is finished.* 

#### **Staging Miscellaneous Policies**

The Disk Staging Option supports the following Miscellaneous options:

#### **Purge canceled sessions from disk immediately**

 Use this option to direct BrightStor ARCserve Backup to delete sessions from the staging device immediately after a backup to staging device is canceled.

This option helps to reclaim free disk space on the staging device as quickly as possible.

#### **Purge failed sessions from disk immediately**

 Use this option to direct BrightStor ARCserve Backup to delete sessions from the staging device immediately after a backup to disk staging device fails.

This option helps to reclaim free disk space on the staging device as quickly as possible.

#### **Create makeup jobs to back up data directly to final destination under disk full conditions**

 Use this option to direct BrightStor ARCserve Backup to back up data directly to its final destination media if there is insufficient free space on the file system device in a staging group.

A backup operation will fail if there is insufficient free disk space on the staging device. To remedy this situation, BrightStor ARCserve Backup can divert the backup operation from the file system device in a staging group directly to the final destination media. A makeup job searches for blank media and media from a scratch. As such, specifying this option can increase the overall success rate of your backup operations when a "disk full" condition exists..

#### **Create a makeup job on hold if a data migration job fails**

 Use this option to direct BrightStor ARCserve Backup to create makeup jobs on HOLD if data migration (copy to tape) jobs fail.

A data migration job can fail if a media or tape drive error occurs during the copy to tape operation. Use this option to create a makeup job with a HOLD status that you can change to a READY status after correcting the tape drive or media errors. If an error condition exists, this option minimizes the needs to create tapecopy jobs.

# **Configure Staging Policies**

To configure Staging policies, use the following steps.

- 1. From the Staging tab on the Backup Manager, select the Staging group that you want to configure and then check the Enable Staging check box.
- 2. Click the Policy button to open the Staging Policy dialog.
- 3. Select the Full Backup tab or the Differential/Incremental Backup tab.
- 4. Specify the Copy Policies for this job. For more information, see the section Staging Copy Policies in this chapter.
- 5. Specify the Purge Policies for this job. For more information, see the section Staging Purge Policies in this chapter.
- 6. If you want to delete-protect backup data, click the Enable SnapLock check box.

**Note:** The file system device must support SnapLock functionality to delete-protect data. BrightStor ARCserve Backup cannot detect if a file system device is capable of providing SnapLock security until the backup job is complete. As such, if you specify "Enable SnapLock" on a backup job and the file system device does not support SnapLock security, the backup job will run properly.

- 7. Select the Miscellaneous tab and choose the options that you want to apply to the job. For more information, see the section Staging Policy Dialog - Miscellaneous Tab in this chapter.
- 8. Click OK.

# **Submit a Staging Backup Job Using the Backup Manager**

Prior to performing a backup job using the Disk Staging Option, you must have already configured the staging groups. If you did not configure BrightStor ARCserve Backup to use the Disk Staging Option, see Staging Configuration Tasks in this chapter.

BrightStor ARCserve Backup provides you with the capability to submit a backup job using either the Backup Manager or the command line utility. This information describes how to perform a disk staging backup job using the Backup Manager. For information about how to submit a disk staging backup job using the command line utility, see Submit a Staging Backup Job (Command Line) in this chapter.

To submit a backup job using the Disk Staging Option, use the following steps:

- 1. From the Backup Manager, access the Source tab and specify the volumes that you want to back up.
- 2. Access the Staging tab, check the Enable Staging check box, and specify the Staging Group that you want to use for staging.

**Note:** To run a staging backup job, you cannot specify a asterisk (\*) in the Group field.

- 3. To modify the copy and purge policies, click the Policy button and modify the policies for the job, as necessary.
- 4. To modify the number of simultaneous streams during the backup operation, use the spin box to change the Max Number of Streams.

**Note:** BrightStor ARCserve Backup provides you with the capability of streaming multiple jobs simultaneously to the FSD. The base product allows you to write a maximum of two streams per job simultaneously, as well as two streams per staging group simultaneously. Installing the Disk Staging Option enables you to increase the simultaneous streams to 32 (for each job and each staging group).

5. Click the Submit toolbar button to submit the backup job.

# **Submit a Staging Backup Job Using the Command Line**

BrightStor ARCserve Backup provides you with the capability to submit a backup job using either the Backup Manager or the command line. The information contained in this section describes how to perform a staging backup job using the command line utility.

For information about how to submit a staging backup job using the Backup Manager, see the section Submit a Backup Job Using the Disk Staging Option in this chapter.

#### **ca\_backup Syntax**

To submit a staging backup job using the ca\_backup command line utility, use the following syntax:

```
ca_backup [-diskstage <groupname>] 
[-purgeFailedSessions] 
[-purgeCancelledSessions] 
[-makeupJobToTape] 
[-createDMJMakeupJobOnHold] 
[-chunkSize <size>] 
[-maxStreams <Max # Streams>] 
[-fullbackup 
         [[-DONOTCOPY] | 
         [-copyDataToDestination 
                 [afterjobstarts <weeks> <days> <hours> <minutes>] |
                 [afterjobends <weeks> <days> <hours> <minutes>] |
                 [aftersessionends <weeks> <days> <hours> <minutes>] |
                 [at <hh:mm:ss> [afterjobends]]]]
         [-purgeData 
                 [afterjobstarts <weeks> <days> <hours> <minutes>] |
                 [afterjobends <weeks> <days> <hours> <minutes>] |
                 [at <h>hh:mm:ss>]]]
         [-ENABLESNAPLOCK] ] 
[-incdiffbackup 
         [[-DONOTCOPY] | 
         [-copyDataToDestination 
                 [afterjobstarts <weeks> <days> <hours> <minutes>] |
                 [afterjobends <weeks> <days> <hours> <minutes>] |
                 [aftersessionends <weeks> <days> <hours> <minutes>] |
                 [at <hh:mm:ss> [afterjobends]]]] 
         [-purgeData 
                 [afterjobstarts <weeks> <days> <hours> <minutes>] |
                 [afterjobends <weeks> <days> <hours> <minutes>] |
                 [at <h>hh:mm:ss>]]]
         [-ENABLESNAPLOCK] ]
```
**Note:** For a detailed description of the staging command line options, see the section ca\_backup in the appendix "Using Command Line Utilities."

# **Modify a Staging Rotation Scheme**

If you are using rotation or GFS rotation disk staging jobs, BrightStor ARCserve Backup provides you with the flexibility to disable staging on any specified day of the week.

To modify staging when using a rotation scheme:

- 1. Open the Backup Manager and select the Method/Schedule tab.
- 2. Select either the Rotation option or the GFS Rotation option, and then select the Cycle Table tab.
- 3. Select the scheme from the Scheme Name drop-down list.

The Staging column displays the current status of staging as it applies to your rotation scheme.

4. Select and double-click the schedule that you want to modify.

The Job Unit dialog opens.

- 5. From the Staging list, select Enable or Disabled.
- 6. Click OK.

**Note:** To disable staging for a staging group, see the section Disable Staging in this chapter.

# **Pause Data Migration**

The Pause Data Migration option lets you temporarily stop the process of migrating data from the FSD to its final destination media. For example, if your tape library offline or you need to perform maintenance on the library, you can pause the data migration process and then restart it after the library is back online.

1. From the Backup Manager, click the Staging Group Configuration toolbar button.

The Staging Group Configuration dialog opens, displaying all groups in your environment that are specified as file system device groups.

**Note:** The groups that are enabled for staging display with a corresponding blue flag. The groups that are not enabled for staging display with a corresponding red flag.

- 2. From the Groups field, select the groups that you want to pause.
- 3. Check the Pause data migration check box and click OK.

# **Disable Staging**

BrightStor ARCserve Backup provides you with the capability to disable (or bypass) backup to FSD operations. When you use this option, data is backed up directly to its final destination media, rather than being backed up to the FSD.

There are two methods that you can use to perform this task:

- From the Rotation Rules tab on the Schedule tab of the Backup Manager.
- Using Staging Group Configuration.

#### **Backup Manager**

To disable backup to staging device operations from the Backup Manager, perform the following steps:

- 1. From the Backup Manager, open the Method/Schedule tab.
- 2. Select the Scheme Name from the drop-down list.
- 3. Click the Rotation Rules tab. Select and double-click the rotation that you want to disable.

The Job Unit dialog opens.

- 4. From the Staging drop-down list on the Job Unit dialog, select Disabled.
- 5. Click OK.

#### **Staging Group Configuration**

To disable back up to staging device group operations using Staging Group Configuration:

1. From the Backup Manager, click the Staging Group Configuration toolbar button.

The Staging Group Configuration dialog opens, displaying all groups in your environment that are specified as file system device groups.

**Note:** The groups that are enabled for staging display with a corresponding blue flag. The groups that are not enabled for staging display with a corresponding red flag.

- 2. In the Groups pane, select the group that you want to disable staging.
- 3. Clear the check mark from the Enable Staging check box.
- 4. Click OK.

# **Manage Staged Data When the Database Fails**

When you use the Disk Staging Option to back up data, the information about the backup jobs, sessions, staging policies, and so on is stored in the BrightStor ARCserve Backup database. If the database fails, and you need to re-initialize the BrightStor ARCserve Backup database, the staging policies for the data residing on the file system device (FSD) that specify when to copy the data to the final destination media and when to purge the data from the FSD are no longer available.

If this situation occurs:

- BrightStor ARCserve Backup cannot copy (migrate) the data on the FSD to its final destination media.
- BrightStor ARCserve Backup cannot purge data from the FSD to reclaim disk space.
- Future backup jobs will probably fail due to an insufficient amount free disk space on the FSD.

There are two approaches you can use to remedy this situation:

- To retain all of the backup data stored on the FSD, you can use the tapecopy command line utility to copy all the backup data from the FSD to final destination media. (When you use this approach, media rotation rules, such as Friday tape or Monday tape may not be adhered to.) Then, you can use the -purge option from the Device Manager command line utility (ca\_devmgr) to delete the data from the FSD and reclaim disk space.
- If you do not want to copy all of the data from the FSD to its final destination media, or purge all of the data from the FSD, you can use the Merge Manager to quickly merge only the session details (not the file details) from the FSD to the BrightStor ARCserve Backup database.

The process of merging session details is much faster than merging file details. To merge session details only, open the Merge Manager and select the "Record Job and Session Information Only" option before you run the merge job. You can access this option from the Database tab of the Global Options dialog.

After the Merge job is complete, this approach lets you specify the sessions that you want to copy to final destination media using the tapecopy command line utility. Then, to reclaim disk space, you can use the ca\_devmgr -purge option to specify the sessions that you want to purge from the FSD.
# **Backup Manager Destination Tab**

The destination is the backup media device or disk. Browse through the left pane to select the groups and device. Place an asterisk in the Group or Media Name field to use the first available drive and media in the group. If you want to use any available group, enable the option Any Group. If you want to use a specific media in a specific device group, select the media in the left pane.

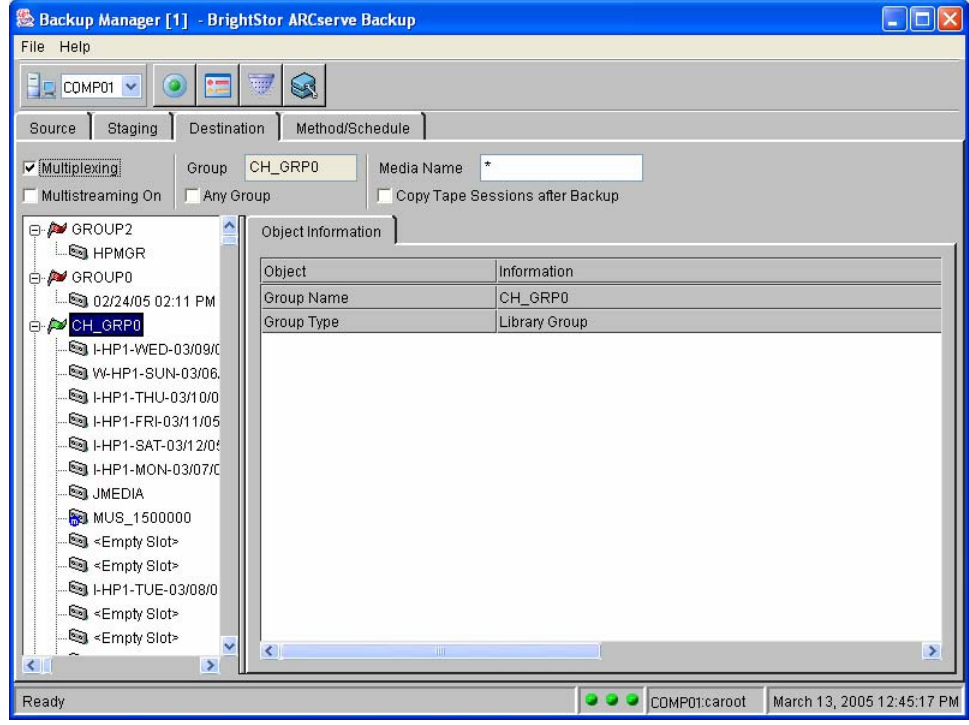

### **Drive and Media Selection**

When you use the Destination tab to select a drive and media to use for backup, you can perform the following actions:

- Back up your data to hard disks (local or mounted) rather than the traditional magnetic media.
- Configure a volume as the destination for all backups. Multiple disk media can be created, and this data can be automatically staged to tape media. In addition, you can perform a restore from this volume.
- Create file system devices in locally mounted file systems of the BrightStor ARCserve Backup server, or NFS mounted file systems, if the BrightStor ARCserve Backup server has root NFS access on the remote system.
- Specify that BrightStor ARCserve Backup use multistreaming for backups.

### **Multistreaming**

Multistreaming offers you the advantage of using all the available tape devices on the system by splitting a single backup job into multiple jobs using all the tape devices. As a result, it will increase the overall backup throughput compared with the sequential method. Since the work is split up among several different drives, you can complete multistreaming-enabled backup jobs significantly faster than regular backup jobs.

You can have only as many jobs running simultaneously as the number of devices or groups that are on the system.

With multistreaming, one parent job is created that will trigger child jobs for as many volumes as you have. When a job is finished on one device, another job is executed until there are no more jobs to run.

#### **Multistreaming Levels**

You can enable multistreaming on one of two levels—the node level or the volume level. You can also specify the maximum number of streams into which a job can be split. For more information on these options, see Advanced Options in this chapter.

**Note:** File system backups will be performed using the multistreaming level you have selected (node level or volume level). However, other types of backups (such as those that involve databases) can be split up on a level other than the one specified.

To copy data to another media, disk or tape in a different group when the backup job is completed, you can choose the Copy Tape Session After Backup option. To enable this function, you must enter a destination group in the \$BAB\_HOME/config/tapecopy.cfg file. Check the log file in \$BAB\_HOME/logs/tapecopy.log to find the status of your copy.

# **Method/Schedule Tab**

In the Backup Manager window, click the Method/Schedule tab. Use the Method/Schedule tab to determine the schedule and method of your backup operation. You can use one of the BrightStor ARCserve Backup predefined backup strategies, or you can customize a backup strategy to suit your environment's needs. BrightStor ARCserve Backup also lets you determine the type of backup to be performed, and the rules governing overwriting or appending your data to media.

### **Backup Scheduling Methods**

BrightStor ARCserve Backup provides three backup scheduling methods from which to choose. The method you choose determine when your backups are run, the type of backup to be done on particular days, and the rotation of the backup media.

There are three methods from which you can choose are as follows:

- Custom—Run a backup job once or on a repeating basis. Customize your backup job using the Repeating Interval and Media Rules tabs for each backup job submitted. You can choose to exclude particular days from the backup job. Use this option if you want to perform an unscheduled full backup without affecting your scheduled incremental or differential backups.
- Rotation—Maintain a weekly rotation of media using a combination of two of the three different backup methods: full, differential, and incremental. Customize the backup job using the Cycle Table, Media Rules, Calendar View, and Exception View tabs for each backup job submitted.
- GFS Rotation—Maintain a monthly rotation of media using a combination of two of the three different backup methods: full, differential, and incremental. Customize the backup job using the Cycle Table, Media Rules, Calendar View, and Exception View tabs for each backup job submitted.

### **Backup Methods**

The backup method determines which files or directories are backed up. The following types of backup methods are available in all rotation methods:

- Full—All source files are backed up. You can run a full backup once or you can run a full backup job daily, weekly, or monthly.
- Incremental—The incremental backup includes only files modified since the last backup of any kind, determined by the date and time of the last saved changes. After each incremental backup, the date and time are recorded for each file. Files with unchanged dates and times are not backed up in the next incremental backup job.
- Differential—The differential backup includes all files modified since the last full backup. When you run a full backup, the dates and times are recorded. A differential backup backs up all files with modification times that are more recent than the full backup, regardless of whether these files were backed up in the last differential backup. Date and time are not recorded after differential backups.

**Note:** Files are flagged for backup based on the modified date and time.

In general, if you have large amounts of data to be backed up every day, regular differential, or incremental backup jobs after a full backup, using one of the default rotation schedules, can be your best solution. For more information about selecting a rotation schedule, see the chapter "Customizing Your Jobs."

# **Custom Backup Schedules**

You can use the Custom Backup Schedule Type to schedule a backup job to run once or at repeating intervals, without specifying a rotation. You can use the Custom Schedule Type to create a schedule to suit your needs (for example, to schedule a backup to run more than once a day, if necessary) or you can use this option if you want to perform an unscheduled backup without affecting your regular rotation schedule.

### **Repeat Intervals for Custom Backups**

When you select the custom backup method, you can schedule your backup job at repeating intervals. Specify a Repeat Interval in months, days, hours, and minutes, and identify any days of the week to exclude. You can create a unique backup schedule to suit your environment's needs. If your backup is to be run once, leave these fields blank. You can also enable the Retry Missed Targets feature to reschedule the backup of any missed workstations or file servers to a specified time.

### **Media Rules for Custom Backups**

Using the Media Rules tab, you can specify various options for the media used in your custom backup job while you are configuring the job. With the options available on the Media Rules tab, you can identify the media pool, if any, with which the destination media is associated, and to define the rules for overwriting or appending to the first media and any additional media.

- Select Media Pool-Unlike with rotation and GFS rotation, the use of a specific media pool in a custom backup is not required, but you can submit a backup job to a given media pool, provided you are authorized to access that pool. Select one of the following:
	- Existing Media Pool—Select a previously created media pool to use with a current backup job, or to verify that the destination media is associated with the media pool to which it belongs.
	- New Media Pool—Specify a new media pool. The new media pool is created after the job is saved or submitted.

**Note:** If your destination media is associated with a media pool, you must set the Select Media Pool field correctly, or the job will fail. If it is not associated with a media pool, use the default setting.

 Eject Media—Specify to eject the media from the drive after the job finishes, to prevent the possibility of another job overwriting information on this media.

#### **First Media Options**

By default, data from the backup operation is appended to the specified media. With the options available for First Media, you can define the Append or Overwrite rules for the first media used for the backup job. If your destination media is associated with a media pool, the First Media options reflect the rules governing the media pool and cannot be changed here. For more information about media pool options, see the chapter "Managing Devices and Media."

The options relating to the rules for the first media are as follows:

- Append to Media—The default setting. BrightStor ARCserve Backup adds job sessions to the selected media.
- Overwrite Same Media Name, or Blank Media— BrightStor ARCserve Backup overwrites the media in the drive only if it is the media specified for the job, set in the Media Name field, or if it is blank. If media with a different name is in the drive when the job takes off, the job fails.
- Overwrite Same Media Name or Blank Media First, then Any Media-BrightStor ARCserve Backup overwrites any media in the drive. Select this option to instruct BrightStor ARCserve Backup to check if the media in the drive is the one specified for the job, or if it is blank. If it is neither, BrightStor ARCserve Backup reformats any media it finds in the device with the name from the Media Name field and starts backing up files at the beginning of the media.

**Note:** Rotation and GFS rotation media are not overwritten. If BrightStor ARCserve Backup finds that the media in the drive is a rotation/GFS rotation media, the job fails.

- Overwrite Same Media Name, or Any Media First, then Blank Media— BrightStor ARCserve Backup overwrites any media in the drive with the same name as that in the Media Name field, or any media. If the media in the drive is a rotation or GFS rotation media, the job fails.
- Timeout for First Media—Specify the number of minutes BrightStor ARCserve Backup waits for a media to be inserted into a drive before it cancels the job.

### **Span Media Options**

Span Media options define the overwrite rules for jobs that require additional media. You must specify which media BrightStor ARCserve Backup can use when your job uses more than one media. If your destination media is associated with a media pool, the Span Media options reflect the rules governing the media pool, and cannot be changed here. For more information about media pool options, see the chapter "Managing Devices and Media."

The options relating to the rules for additional media used in a backup job are as follows:

- Overwrite Same Media Name, or Blank Media-Overwrite any media with the same media name as the first media, or if it is blank. As long as the ID is different, BrightStor ARCserve Backup reformats the media, giving it the same name and ID as the first media. Only the sequence number is different.
- Overwrite Same Media Name or Blank Media First, then Any Media-Overwrites any media found in the device with an ID different from the first media's ID. All subsequent media are reformatted with the same name and ID as the first media. Only the sequence number will vary.

Be careful when using this option when you have grouped drives. Media left in a drive will be reformatted if you specify that BrightStor ARCserve Backup span to any media.

- Overwrite Same Media Name, or Any Media First, then Blank Media—Use this option to overwrite any media in the drive with the same name as in the Media Name field, or any media. If the media in the drive is a rotation or GFS rotation media, the job fails.
- Timeout for Span Media—The number of minutes BrightStor ARCserve Backup waits for an additional media to be inserted into a drive before it cancels a job.

# **Rotation Schedules**

In addition to the Custom Schedule option, BrightStor ARCserve Backup has two types of rotation schedules available through the Backup Manager. You can choose a simple rotation or GFS rotation. The following sections briefly discuss these two rotation schedules. For more information, see the chapter "Customizing Your Jobs."

### **Simple Rotation Schedules**

With the simple rotation policy, you can maintain a regular, weekly rotation of media, and use full, incremental, or differential backup methods. Unlike the custom schedule, you can assign a media pool to the rotation scheme.

# **GFS Rotation Schedules**

The GFS rotation schedule is a set of predefined backup jobs consisting of full backups combined with incremental or differential jobs. Using the GFS rotation schedule, you can maintain a monthly rotation of media, using full backups combined with differential or incremental backup methods. Unlike the custom schedule, GFS rotation media are automatically assigned to a media pool, and, unlike the simple rotation schedule, data on your media is overwritten by default; however, you can choose to append data to media. You cannot change the name associated with the media within the assigned pool. BrightStor ARCserve Backup automatically names the media.

Setting up a GFS rotation schedule offers several advantages:

- Guarantees data security. BrightStor ARCserve Backup automatically names media, and prevents the media from being overwritten until you have the correct number of media in your Save Set, and the minimum retention period has been met.
- Maintains media integrity by ensuring that media is not overused.
- Keeps a current and accurate backup of the selected source.

After you set up your GFS rotation scheme, you need only make sure the right media is in the drive for each day of the week. BrightStor ARCserve Backup provides this information for you.

For more information about selecting or defining a GFS rotation schedule, see the chapter "Customizing Your Jobs."

# **Backup Job Filters**

For backup jobs, you can filter on a global basis as well as a node-level basis, and you can set node-level and job-level filters for the same job. Node-level filters apply to one specific node, not the entire job. If you want to add a filter for the entire job, click the Filters button on the Backup Manager toolbar to open the global Filters dialog.

**Note:** If you select the include directory pattern filter and do not specify an absolute path, empty directories for all the directories that do not match the user provided criteria will be backed up. To avoid creating these empty directories during restore, disable the global restore option Create Empty Directories when creating your restore job. For more information on this option, see Create Empty Directories Option in the chapter "Restoring Data."

For more information on selecting and applying filters using the Filter button on the toolbar, see the chapter "Customizing Your Jobs."

**Important!** *Exercise caution when using filters for your backup operation! If you incorrectly apply filters, you could back up the incorrect data, you can lose data, and you can waste time.* 

# **Backup Options**

With Backup options, you can further customize your backup job. Using BrightStor ARCserve Backup you can apply backup options to local source objects such as volumes and nodes, or globally to the entire backup job, or to both at the same time.

- If an option is to be applied locally to the source, you can access it from that object's source tab.
- If it is to be applied globally, you can use the Options button found on the Backup Manager toolbar to open the Option dialog.

The available backup option tabs are as follows:

- Misc—Specify various actions to occur after your backup job is complete.
- Session Password—Specify password, compression, and encryption options.
- Virus Scan—Specify a rule for BrightStor ARCserve Backup to follow if it detects a virus.

**Note:** The AV Engine is currently not available on Linux for S/390 and zSeries, so the Virus Scan option will have no effect on BrightStor ARCserve Backup for Mainframe Linux.

- Media Exporting—Specify media export options.
- Verification-Specify the rules BrightStor ARCserve Backup uses to verify the accuracy of your backup operation.
- Load Options—Enable this if you want to display and package deleted files and directories from the job scripts.
- Advanced—Specify multistreaming options.
- Pre/Post—Specify commands to run before or after your backup job is complete.
- Log-Specify how BrightStor ARCserve Backup logs activities and identifies the output devices for the activity logs.
- Database—Specify the type of information BrightStor ARCserve Backup records in the database.
- File Retry/Sharing—Specify the rules BrightStor ARCserve Backup follows when encountering an open file.

The following sections provide information about the various tabs and their options.

### **Miscellaneous Options**

The Miscellaneous tab determines actions that occur during or after the backup. The options are:

- Disable File Estimate—By default, before backing up to media, BrightStor ARCserve Backup estimates how long the job will take. Select this option if you want to skip this function.
- Clear Archive Bit (DOS and Windows Only)—Resets the archive bit after the file has been backed up.
- Delete Files After Backup-Removes the files from the hard disk after the file backup is completed. This option deletes only the files from unprotected directories. Files in protected directories will not be deleted. By default, the following system directories are protected for UNIX and Linux platforms:
	- /
	- /bin
	- /etc
	- /lib
	- /sbin
	- /usr/bin
	- /usr/sbin

You can protect other directories by modifying the applicable file system agent configuration file, groom.cntl, located on the client agent machine. The agent configuration file, groom.cntl, is specific to UNIX and Linux client agents.

By default, the following system directories are protected for NetWare platforms:

- **SYSTEM**
- PUBLIC
- LOGIN
- ETC
- MAIL

On Windows platforms, System State and system protected files are not deleted.

### **Session Password Options**

To ensure security throughout your network, you can set a session/encryption password and compression/encryption options using the Session Password tab.

Choose from the following methods:

 Session/Encryption Password—To enhance network security, specify a session or encryption password to be required when restoring this data from media. If you enable the Encrypt Files Before Backup option, you must set the encryption key in this field.

**Note:** Make sure that you remember your password so that you can restore your data. If you do not know your password, you will not be able to access the data.

- Compression/Encryption
	- Compress Files Before Backup—Enable the compression of files before backup, to increase the effectiveness of your media and increase data speed. If the tape drive does not support compression, or if the hardware compression is disabled, BrightStor ARCserve Backup does not compress the data.
	- Encrypt Files Before Backup—Specify whether to encrypt files before backup. Encryption encodes your data so that it is not intelligible. BrightStor ARCserve Backup uses the Session/Encryption Password, set on this tab, as the encryption key.

**Note:** Compression/encryption options are available for UNIX and Windows agents only.

### **Media Exporting Options**

**Note:** This feature is available only for devices that support importing and exporting media.

At the end of a backup job, you can export or move media out of the library or to an off-site location for safe storage. If the job includes verification, the export is done at the end of the verification. BrightStor ARCserve Backup provides the following media exporting options:

- None—No media exporting takes place at the end of a backup job.
- Export All Media after Job—BrightStor ARCserve Backup exports all the media for the related backup.
	- If the job spanned to multiple media, all the media used in this job is exported.
	- If there are not enough mail slots to export all the media, the media that could not be exported is moved back to the original home slot. If the library is a single slot library and the slot is full, BrightStor ARCserve Backup notifies you that there are not enough slots available to support the request and then completes the remaining export tasks.
	- If the operator does not move the media, BrightStor ARCserve Backup writes this information in the activity log.

**Note:** Some libraries have slots that allow media to be loaded and unloaded without opening the library door. Mail slots are used for the Import/Export feature.

### **Verification Options**

Using BrightStor ARCserve Backup you can verify that your data was correctly backed up to media. You can verify data for the entire backup job or for a selected drive in your backup job. Any options selected for the drive override the global verification options (applied to the entire job).

- None—BrightStor ARCserve Backup does not verify the backup job.
- Scan Media Contents—Check the proprietary BrightStor ARCserve Backup data area (the header) of each file on the backup media. If it is readable, BrightStor ARCserve Backup assumes the data is reliable. If it is not readable, the Activity Log is updated with this information. This is the fastest verification method.
	- Record Detail Information—Enable this option to include additional information about the file being scanned in the daily log of a GFS or rotation job. This information includes the file's name, size, and full path.
- Compare Media to Disk—BrightStor ARCserve Backup reads and compares data from the backup media byte for byte against the source files. This option takes time, but ensures that all data on the backup media is identical to the data on the disk. If BrightStor ARCserve Backup finds a mismatch, the errors are recorded in the Activity Log.

### **Load Options**

If you enable Load Options, directories in your job script that are no longer available for backup will be unavailable in the Source tree. This reduces the chances that your backup job will fail because BrightStor ARCserve Backup cannot find a directory specified in your job script. Conversely, if your backup job fails and you did not have Load Options enabled, you can enable Load Options to quickly see if there are missing directories that could cause your job to fail.

A directory can be unavailable for a number of reasons:

- The directory has been deleted.
- The directory has been renamed.
- The directory resides on a shared drive which is no longer available.

When you see an unavailable directory, you can re-create the directory, reestablish a connection to the directory, or remove the directory from your job script.

If you do not enable Load Options, only the directories that will be backed up appear in the Source tree and missing directories do not appear. You will not be informed of any missing directories unless the backup job fails.

### **Advanced Backup Options**

BrightStor ARCserve Backup supports the following advanced backup option:

#### **Multistreaming**

Multistreaming—Multistreaming is a process that divides your backup jobs into several sub-jobs that run simultaneously. If you use multistreaming, you can select the following options:

- Stream Level—Select the level at which you want the job split:
	- Node—When node-level multistreaming is selected, jobs that involve multiple nodes (computers) are split into multiple streams (one stream per node). If node-level multistreaming is selected, and a backup job involving only one node is run, BrightStor ARCserve Backup attempts to complete the job using volume-level multistreaming.
	- Volume—When volume-level multistreaming is selected, jobs in which data is being backed up from multiple volumes are split into multiple streams. For example, if you had a backup job that involved three volumes from the same computer, or a volume each from two computers, the job would be split into multiple streams. A job involving one volume on a single computer would not be split into multiple streams.
- Max  $#$  Drives—Defines the maximum number of drives to which a job can be split.

### **Pre/Post Options**

Using BrightStor ARCserve Backup you can specify commands to perform various operations immediately before or after merging data based on the exit codes received. You can specify pre/post commands:

- For the entire scan job. These commands execute at the beginning or end of the job.
- Run commands, executable programs, and shell scripts.

**Note:** If you specify pre/post commands for the entire job, as well as for machines in the job, the global pre/post commands execute before or after the job starts or ends, and local commands execute when you scan the specified tape.

Use the Pre/Post option to run a command on your BrightStor ARCserve Backup server machine before, after, or before and after the job executes. You can locate the outcome of Pre/Post commands in the caqd.log file.

The following sections define the available Pre/Post options.

### **Backup Manager Run Command Before Job Options**

Enter the path and name of the application to be executed on the machine before the job starts.

 On Exit Code— If you want BrightStor ARCserve Backup to detect exit codes of any application, enable this option, select the condition for detecting exit codes (Equal To, Greater Than, Less Than, or Not Equal to), specify the exit codes you want detected, and then select how you want BrightStor ARCserve Backup to respond after exit codes are detected:

**Note:** If you select the condition Greater Than or Less Than, only one exit code should be specified.

- Skip Delay-If the exit code conditions are met, run the job immediately, ignoring the delay.
- Skip Job-If the exit code conditions are met, skip the job.
- Skip Post Application—If the exit code conditions are met, enabling this skips commands scheduled to run after the job completes.

The skip delay, skip job, and skip post application options will be activated only if BrightStor ARCserve Backup detects that the exit codes meet the specified condition (Equal To, Greater Than, Less Than, or Not Equal To).

 Delay in Minutes—Specify the delay in which BrightStor ARCserve Backup waits before running a job when the appropriate exit code is detected. This gives the specified application time to finish processing before your job begins.

**Note:** Ensure that the path to the command you want to run is correct. For example, if you want to run the script pre\_exec.ksh, and the command pre\_exec.ksh is in the usr directory, enter this:

/usr/pre\_exec.ksh

#### **Backup Manager Run Command After Job Options**

BrightStor ARCserve Backup runs the command after the backup job finishes. Enter the path to, and name of, the application to be executed on the machine after the job completes. As with the Run Command Before Job option, you must ensure that the path to the command is correct.

#### **Backup Manager Run Before/After Command As Options**

Enter the User Name and Password to run Pre/Post commands. The system on the selected host server requires User Name and Password to check the system privileges on that server. The user is authenticated using the File System agent running on the server machine. The File System Agent must also be installed and enabled on the server machine to run Pre/Post commands.

Do not confuse the User Name and Password entered into these fields with the BrightStor ARCserve Backup User Name and Password.

### **Backup Manager Log Options**

Log options determine the level of detail included in the log report for the operation and the devices to which the log will be sent. You can view the log report from the Job Status Manager or Database Manager (Job Records). BrightStor ARCserve Backup provides the following log options:

Log File Name—Enter a name for the log file.

**Note:** If you are attempting to back up BrightStor ARCserve Backup database agent files, the Backup Manager does not support specifying log file names.

- Log All Activities—Record all of the activity that occurs while the job runs in the Job Log.
- Log Summary Only-Record summary information for the job (including source, destination, session number, and totals) and errors.

You can also select the output devices for the activity log. Select any or all of the following:

- Unicenter NSM Alert—Use this option to send a message to the Unicenter Console when an alert is generated.
- SNMP Alert—Use this option to send messages to your SNMP messaging console.
- Printer Name—Use this option to print messages to a designated local printer.
- Internet Email—Use this option to send email messages to specific email addresses.

**Note:** You can enable the activity log destination options (NSM alert messages, printers, and email addresses) by modifying the configuration file named caloggerd.cfg. This configuration file is located at: \$BAB\_HOME/config.

## **Backup Manager Database Options**

The Database options determine the level of detail included in the database for the backup job. The options are:

- Record Detail Information—Records detailed information about your backup job, including the session, and each file name in that session.
- Record Job and Session Information Only—Records only the backup job and the sessions in that job.

### **File Retry/Sharing Options**

The options on the File Retry/Sharing tab determine the rules BrightStor ARCserve Backup follows when encountering an open file, or one in use by an application.

**Note:** In order to have the file retry function available, you must have the -I parameter included in the Client Agent Configuration File (uag.cfg). By default, this parameter is not included in this configuration file. For more information, see the topic Client Agent Configuration File in the online help.

### **File Retry Options**

When BrightStor ARCserve Backup encounters an open file, you can select one of the following options:

**Note:** These options are only available for UNIX and NetWare agents.

- Retry Immediately—Back up or copy the file again, immediately after the first attempt failed. If the file is still unavailable, BrightStor ARCserve Backup writes information to the Activity Log, and labels the job "Incomplete."
- Retry After Session—Back up or copy the file again after all the other source files have been backed up. If the file is still unavailable, BrightStor ARCserve Backup writes information to the Activity Log, and labels the job "Incomplete."

For each of these options you must specify the following:

- Number of Retries—Number of times you want to try to back up or copy the file.
- Retry Interval (sec)—Period of time you want to wait between attempts.

#### **File Sharing Options**

File Sharing determines how BrightStor ARCserve Backup shares files with other applications when backing up or copying a file.

**Note:** The following file sharing options only apply to Windows and DOS operating systems.

- Use Deny None if Deny Write Fails—[default] Attempt to place the file in "Deny Write" mode. If this is not possible (because the file is already open), then place the file into "Deny None" mode.
- Use Lock Mode if Deny Write Fails—Attempt to place the file in "Deny Write" mode. If this is not possible (because the file is already open), then lock the file completely (prohibiting any user from opening or writing to the file). This option ensures the most recent version of the file is backed up or copied.
- Deny Write—Prevents another process from writing to the file while BrightStor ARCserve Backup has it open. If another process opens the file before BrightStor ARCserve Backup can open it, BrightStor ARCserve Backup does not back up the file unless you specified an Open File Retry option.
- Deny None-Other processes can read or write to the file, regardless of whether BrightStor ARCserve Backup opens the file first or opens it after another process already has it open. This option ensures that your files are up-to-date, although the backed up or copied file may not be the most recent version.

**Note:** With the Deny None method, as long as no other process is writing to these files during the job, the backup or copy will be consistent. If you want to ensure that BrightStor ARCserve Backup copies or backs up only the most current version of every file, select a Deny Write or Lock Mode option.

# **The ca\_backup Command**

In addition to the Backup Manager, BrightStor ARCserve Backup provides a command line interface that lets you perform a variety of backup functions without using the Backup Manager, giving you an alternate method of accessing almost all of the operations available through the Backup Manager from the command prompt.

With the options and switches for the ca\_backup command, you can:

- Set global options and filters.
- **Specify the source, destination, rotation schedule, and run schedule for** your backup operation.
- Submit the backup job to run immediately or at a scheduled time.

To build a backup operation, you must set one category of options at a time, in the order shown.

The command normally submits the backup job to the job queue, then returns immediately with the status of whether the job was submitted successfully to the queue or not. To integrate with Unicenter Workload, the command must return only after the job itself has completed execution, not simply when the job has been placed into the queue.

For a complete list of the options and switches available for this command, see the appendix "Using Command Line Utilities."

# **Preflight Checks for your Backups**

The Preflight Check (PFC) utility is a command line utility that you can use to run vital checks on the BrightStor ARCserve Backup server and agents to detect conditions that can cause backup jobs to fail. The checks performed by PFC fall into four categories: system checks, BrightStor checks, agent checks, and media checks:

- System Checks—These include checking system requirements for the server, available disk space for the database, and RPC service registration.
- BrightStor Checks—These include checking the BrightStor ARCserve Backup system account and its privileges, the status of the BrightStor engines, and the health of the tape devices attached to the server.
- Agent Checks—These include checking the connection and credentials for any client and database agents needed for the job.
- Media Checks-These include checking the availability of media in the scratch set (if a media pool is specified for the job), checking the media expiration dates, and checking for source and destination conflicts for file system devices.

The optimum time to run this command is several hours before your jobs are scheduled to run so that you can have ample time to correct any problems that appear in the PFC report. For more information on the PFC utility and its associated options, see the appendix "Using Command Line Utilities."

# **Chapter 4: Restoring Data**

BrightStor ARCserve Backup provides you various tools and options to restore your data. This chapter includes information about how you can safely and efficiently restore your data.

# **Restore Manager**

The objective of running a successful restore job is to quickly identify the data you need and to retrieve it from the appropriate backup media.

With BrightStor ARCserve Backup you can restore data to most machines attached to your network.

- Each restore job requires a source and destination.
- The files selected as your source must originate from backup media created by BrightStor ARCserve Backup, and the destination can be a destination of your choice (for example, a hard drive).

The Restore Manager screen contains two tabs to customize your restore job:

- Source
- Destination

Using the Source tab you can specify the files to be restored and using the Destination tab you can specify the device or file system to which your files will be restored.

You can use the optional BrightStor ARCserve Backup client agents to communicate with remote workstations in various environments to restore data to non-Mainframe Linux systems, such as UNIX, Linux, Windows, and NetWare.

Similarly, you can use the optional database agents to restore online databases and applications such as Lotus Domino, Oracle, and IBM Informix.

For procedural information on how to submit a basic restore job, see the online help.

Use the buttons on the Restore Manager toolbar to customize your restore job. The available buttons are:

Submit-Submit the restore job to the Job Queue to run immediately or at a scheduled time. For information about the Submit button and scheduling options, see the chapter "Customizing Your Jobs."

 Option—Select Option to customize your job. The options available from the Options button are discussed in the section Restore Options in this chapter.

Filter—Set Filters to include or exclude specific files or directories from your job. For information about Filters, see the chapter "Customizing Your Jobs."

# **Restore Manager Source Tab**

BrightStor ARCserve Backup makes it easy to find the files you want to restore. You can restore entire hosts, file systems, drives, and volumes, depending on your needs.

When you select the Restore By File System view, the Source tab lists all available types of agents, as shown below. You can expand an agent object to view its associated nodes or machines on which you can run a restore. You can click a node to traverse through the volumes, directories, and files you can restore.

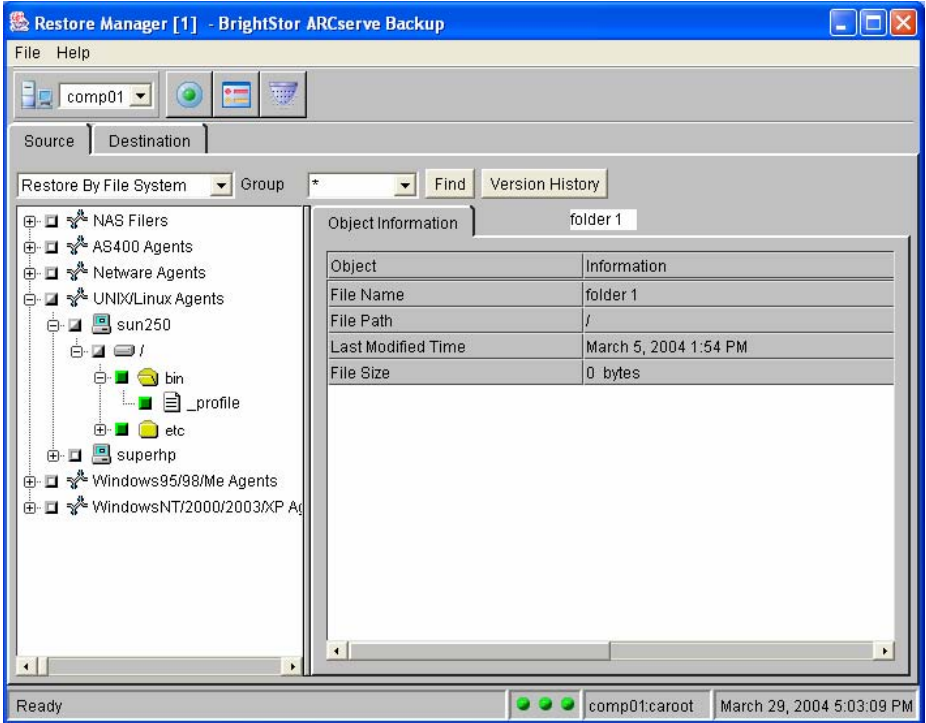

When restoring data from media, you need not specify the device group. By default, BrightStor ARCserve Backup looks for the specified media in each host's associated device group. However, BrightStor ARCserve Backup can restore from any device group on your host. You can change device groups if another group is already being used for a job.

### **Version History**

If you have backed up a volume, directory, or individual files on a node more than once, the path displays only once in the graphical tree, but you can still restore any version of your data in the database. Use the Version History button to view all the versions that you backed up and select the one that you need. Each version is identified by modification date, file size, media name, backup time, session number, type, and method.

**Note:** You can view the Version History when you use Restore by File System as your source view.

#### **Duplicate Backup Sessions**

When you use the Disk Staging Option to back up data or copy media using Tapecopy or the tapecopy command line utility, duplicates of backup sessions can exist in multiple locations. For example, you can define your staging copy and purge policies such that backup sessions remain on the file system device used for staging for a period of time after the copy to final destination media operation occurs. If the backup session was not purged from the file system device, data will reside on the file system device and the final destination media. If this situation presents itself, you can quickly restore the session by using data that resides on the file system device.

When you copy media, duplicate backup sessions exist on multiple media. If one media remains on site and the other media was vaulted, you can direct BrightStor ARCserve Backup to use the media that is on site to facilitate the restore operation.

To search for duplicate sessions, click the Duplicates button on the Version History dialog. The Duplicates Sessions dialog displays the original backup session and all of its copies. If duplicates for a session exist, you can direct BrightStor ARCserve Backup to use the session that allows you to restore the session as quickly as possible.

#### **Smart Restore**

BrightStor ARCserve Backup provides a transparent Smart Restore feature that can increase the overall success rate of your restore operations. If a media read error or a hardware error occurs during a restore job, BrightStor ARCserve Backup searches for an alternate media to use to complete the restore job. Consider the following scenario:

During a restore job, the restore source media jams and disables the library. BrightStor ARCserve Backup then searches for duplicates of the backup session. If a duplicate of the session exists, regardless of whether it exists on a file system device or another media, the restore operation continues without user intervention.

**Note:** If a second media error occurs during the restore job, the job will fail.

## **Find Files Using the Find Utility**

Click the Find button to search for files when you are unsure of the name, or location of the file. Follow these steps to use the Find utility.

- 1. On the Source tab of the Restore Manager, click the Find button. The Find File dialog opens.
- 2. Click the tab of the attribute that you want to use for the search criteria. Enter the criteria into the appropriate fields, such as the host name, file name (including the starting directory), and the date range. Click the Options tab to specify the maximum number of records BrightStor ARCserve Backup will list that successfully match the search criteria, and the search time limit.
- 3. Click Find Now.

Files matching the search criteria display on the bottom portion of the Find File dialog.

4. Choose the files you want and click the Select button.

### **Default Search Time Limit**

If you do not specify a search time limit, BrightStor ARCserve Backup uses the systemwide time out value for all searches. In most cases, the systemwide search time out value is 600 seconds, or ten minutes. As your enterprise grows, the size of the database can grow exponentially. If you have a very large database, search queries can adversely affect your system's performance. The search time limit exists to prevent you from submitting a query that takes more time than expected.

You can manually specify an optimal search time limit each and every time that you use the Find utility, or you can direct BrightStor ARCserve Backup to use an alternate search time limit at all times.

To change the default search time limit, modify the FIND\_FILE\_TIMEOUT parameter in the cadbd configuration file. You can find the cadbd.cfg file in the \$BAB\_HOME/config directory. A time out value of zero directs BrightStor ARCserve Backup to use the default systemwide time out value. To change the value, enter the maximum number of seconds that you want BrightStor ARCserve Backup to search the database every Find query. For example, to search the database for three minutes, enter 180 (3 X 60 seconds).

# **Restore Methods**

BrightStor ARCserve Backup has three convenient methods to select the files to restore. When selecting the data (the source) to restore, you can use any of the following methods:

- Restore by File System—Select the files to restore and determine the media containing these files.
	- This method restores a specific directory or drive from a display of files and directories backed up with BrightStor ARCserve Backup. Select a client to display the drives or volumes, directories, and files that were backed up.
	- Use this method when you do not know which media contains the data you need, but you have a general idea of what you need to restore and which machine it came from.
	- Restore by File System is the default method. This view provides you with the best overall picture of your network and the files you wish to restore.
- Restore by Session—Using Restore by Session you can select the session, and the files and directories you want to restore. Use this method when you know the media name, but are not certain about the session you want to restore. This method uses the BrightStor ARCserve Backup database to locate sessions; if the database is stopped, this method of restore will not work.
- Restore by Backup Media—Place your source media in the drive and select an entire media session to restore.
	- This method displays all the device groups and media currently attached to the host. You select the device group and media, and specify the sessions on the media to restore.
	- This method restores a complete backup session from a specified media in a storage device. Because the Restore by Backup Media method does not use the BrightStor ARCserve Backup database, you cannot pick individual files and directories to restore from a directory tree.
	- All files in the session are restored to the destination, unless filters are added to the restore job.
	- Use this method if a tape was created by a different version of BrightStor ARCserve Backup, if it was created in Alexandria 4.5, or if the database does not recognize it.

# **Restore Data Backed Up Using Staging**

The process for restoring data that was backed up using the Disk Staging Option is identical to the process of restoring data that was backed up to any other type of storage media. However, staging provides you with the option to restore data from the location that is most suitable to your needs.

When you perform backup operations using the Disk Staging Option, and the backed up data has been copied to its final destination media, the data can reside in two locations (the file system device and its final destination media). If you need to perform a restore operation and the data resides in two locations, you can restore the data directly from the staging device. Restore operations from staging devices are faster than tape-based restores.

To restore data that was backed up using staging, perform the following steps:

- 1. Open the Restore Manager and select the Restore by File System method.
- 2. In the left pane of the Restore Manager, select the volume, drive, directory, or file you want to restore.
- 3. Click the Version History button.

BrightStor ARCserve Backup searches the databases and the Version History dialog opens displaying a list of all backed up versions of this file, directory, drive, or volume.

4. From this list, select the version you want to restore.

**Note:** Restoring data from a disk is generally faster than restoring from a tape, because there are no delays due to the tape load and seek latency. If you need to restore data that exists in two locations (disk and tape), you can reduce the restore time by restoring directly from the disk rather than retrieving it from a tape.

- If you want to restore directly from the final destination, click OK to start the restore process.
- If the you want to restore from a different location rather than from the final destination, click the Duplicates button.

The Duplicate Sessions dialog opens displaying any sessions which are duplicates or clones of each other (including the original session). The clones could have been created by the staging process or by the tapecopy process. If the selected session has no duplicates, the Duplicates field will be blank.

For each copy of the selected session, the Duplicates Session dialog displays the Modified Date, Size, Media Name, Backup Time, Session  $#$ , Type, and Media Type to help you decide the location from where you want to restore from.

After you select the session and click OK, the restore process will start.

# **The Role of the Database in the Restoration Process**

The three restore methods display source information either by using the BrightStor ARCserve Backup database, or by reading what devices are currently attached to the BrightStor ARCserve Backup host. Restore by File System and Restore by Session use the database; Restore by Backup Media does not.

When using Restore by File System or Restore by Session, the information for the source tree is taken from the database and includes information based on all the backups made since you started using BrightStor ARCserve Backup. BrightStor ARCserve Backup can help you find the volume, drive, directory, and files you need to restore. Unless you have purged or pruned your Job records or media records from the database, you should be able to restore all files from backups you have performed with BrightStor ARCserve Backup.

The method you choose depends on what you know about the files you want to restore and the media you will need to use.

You must use the Restore by Backup Media View to save restore jobs to a script. You cannot use scripts when using either the Restore by File System, or Restore by Session.

# **Multiple Code Pages**

For more information about code pages, see How BrightStor ARCserve Backup Supports Multiple Code Pages in the chapter "Backing Up Data."

### **Specify Code Pages in the Restore Manager Window**

You can change the code page on all tree items in the source tree. To specify a code page, use the following steps:

- 1. From Source tab on the Restore Manager window, right-click the node, volume, or directory for which you want to specify a code page.
- 2. From the Display Encoding right-click menu, select the desired code page.

BrightStor ARCserve Backup applies the new code page settings immediately.

# **Destination Tab**

Using the Destination tab, you can either enable the Restore files to their original location(s) option or select directories and drives as the destination to which you want to restore.

**Important!** *The Restore files to their original locations option is not supported for local Full restores. In addition, do not restore volumes on servers that have BrightStor ARCserve Backup running. Doing so will overwrite existing files and may cause BrightStor ARCserve Backup to crash.* 

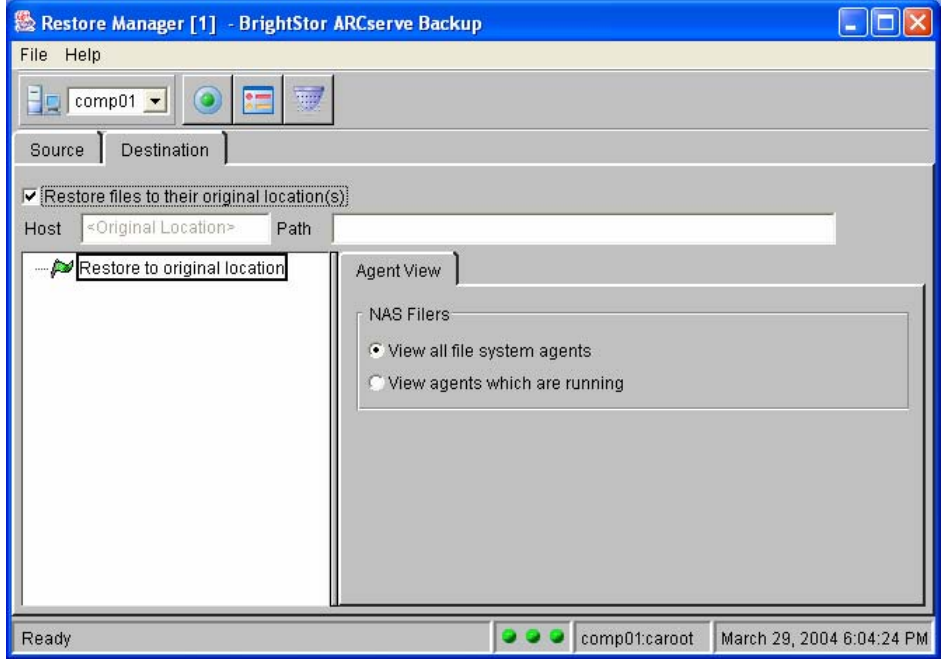

If you select directories and drives as the destination, the Host and Path fields display the host and path associated with the object you select. You can also use these fields to search for a specific object; The Host field allows you to search for a particular BrightStor ARCserve Backup node, while the Path field supports the search of a directory or file. These entry fields can be used together to search for an object on a particular server.

**Note:** When using these fields to search for an object, the information you enter must be an exact match. In addition, the object found is only highlighted, not selected.

If you enable the Restore files to their original location(s) option, BrightStor ARCserve Backup automatically restores your files to their original machine and path.

**Note:** The Restore files to their original location(s) option is supported only for UNIX file system, Mainframe Linux file system, Linux file system, NT file system, and NT System State restores. It is not supported when you are attempting to restore backed up BrightStor ARCserve Backup database agent files, or a database from the command line.

### **Agent View Tab**

Before you select an object in the left pane of the Restore Manager, BrightStor ARCserve Backup displays the Agent View tab in the right pane. The following view options are available:

- View all file system agents—(Default) Shows all workstations entered into the current host server's Remote Client database, regardless of whether Agent software is running. Select this option to select an entire node without browsing its contents.
- View Agents which are running—Allows you to browse and select objects associated with machines running the appropriate Agent software and entered into the BrightStor ARCserve Backup Agent database.

**Note:** The agent software must be running on all selected machines prior to submitting any restore jobs.

### **Restore Manager Object Information Tab**

When you select an object in the left pane of the Restore Manager, the right pane displays two tabs, Object Information and Security. The Object Information tab gives you information about the object you select in the left pane of the Restore Manager. The information on the Object Information tab varies depending on the destination you choose in the left pane of the Restore Manager. The type of information provided is identical to the information provided on the Object Information tab on the Source Tab. This tab is purely informational in nature and requires no input.

### **Restore Manager Security Tab**

The Security tab allows you to enter the User Name and User Password for your restore operation. The Security tab is associated with the selection of a node or machine, and is used to enter your system password for the server currently highlighted.

# **Restore Job Filters**

For restore jobs, filtering is performed on a global basis. To select filters for the entire job, click the Filters button on the Restore Manager toolbar to invoke the Filters dialog.

If you select the include directory pattern filter and do not specify an absolute path, empty directories for all the directories that do not match the user provided criteria will be restored. To avoid creating these empty directories during restore, disable the global restore option Create Empty Directories when creating your restore job. For more information on this option, see Create Empty Directories Option in this chapter.

**Note:** The Restore Manager does not support the use of File Changed filters.

For more information on selecting and applying filters, see the chapter "Customizing Your Jobs."

**Important!** *Be very careful when specifying filters for your restore operation! Incorrectly applied filters may not restore the data you need, and can result in lost data and wasted time!* 

# **Restore Options**

When creating a restore job, you can use the Option tabs to customize the restore job.

To open the Option dialog, click the Option toolbar button. The available Option tabs are as follows:

- Pre/Post—Specify commands to run before or after your restore job is complete.
- Log-Specify how BrightStor ARCserve Backup logs activities and identifies the output devices for the activity logs.
- Media Rules—Set timeout periods that control how long BrightStor ARCserve Backup waits for appropriate media to be inserted into devices.
- Destination—Specify how the directory structure is to be created on the destination during a restore job and to set the rules that control how BrightStor ARCserve Backup responds when encountering a file name conflict between the files on the source and the files on the destination.

### **Pre/Post Options**

Using BrightStor ARCserve Backup you can specify commands to perform various operations immediately before or after merging data based on the exit codes received. You can specify pre/post commands:

- For the entire scan job. These commands execute at the beginning or end of the job.
- Run commands, executable programs, and shell scripts.

**Note:** If you specify pre/post commands for the entire job, as well as for machines in the job, the global pre/post commands execute before or after the job starts or ends, and local commands execute when you scan the specified tape.

Use the Pre/Post option to run a command on your BrightStor ARCserve Backup server machine before, after, or before and after the job executes. You can locate the outcome of Pre/Post commands in the caqd.log file.

The following sections define the available Pre/Post options.

### **Restore Manager Run Command Before Job Options**

Enter the path and name of the application to be executed on the machine before the job starts.

 On Exit Code— If you want BrightStor ARCserve Backup to detect exit codes of any application, enable this option, select the condition for detecting exit codes (Equal To, Greater Than, Less Than, or Not Equal to), specify the exit codes you want detected, and then select how you want BrightStor ARCserve Backup to respond after exit codes are detected:

**Note:** If you select the condition Greater Than or Less Than, only one exit code should be specified.

- Skip Delay-If the exit code conditions are met, run the job immediately, ignoring the delay.
- Skip Job—If the exit code conditions are met, skip the job.
- Skip Post Application—If the exit code conditions are met, enabling this skips commands scheduled to run after the job completes.

 Delay in Minutes—Specify the delay in which BrightStor ARCserve Backup waits before running a job when the appropriate exit code is detected. This gives the specified application time to finish processing before your job begins.

**Note:** Ensure that the path to the command is correct. For example, to run the script post\_exec.ksh, and the command post\_exec.ksh is in the usr directory, enter this:

/usr/post\_exec.ksh

#### **Restore Manager Run Command After Job Options**

BrightStor ARCserve Backup runs the command after the restore job finishes. Enter the path to, and name of, the application to be executed on the machine after the job completes. As with the Run Command Before Job option, you must ensure that the path to the command is correct.

#### **Restore Manager Run Before/After Command As Options**

Enter the User Name and Password to run Pre/Post commands. The system on the selected host server requires the User Name and Password to check the system privileges on that server. The user is authenticated using the File System agent running on the server machine. The File System agent must also be installed and enabled on the server machine to run Pre/Post commands.

Do not confuse the User Name and User Password entered into these fields with the BrightStor ARCserve Backup User Name and Password.

### **Restore Manager Log Options**

Log options determine the level of detail included in the log report for the operation and the devices to which the log will be sent. You can view the log report from the Job Status Manager or Database Manager (Job Records). BrightStor ARCserve Backup provides the following log options:

- Log File Name—Enter a name for the log file.
- Log All Activities—Record all of the activity that occurs while the job runs in the Job Log.
- Log Summary Only-Record summary information for the job (including source, destination, session number, and totals) and errors.

You can also select the output devices for the activity log. Select any or all of the following:

- Unicenter NSM Alert—Use this option to send a message to the Unicenter Console when an alert is generated.
- SNMP Alert-Use this option to send messages to your SNMP messaging console.
- Printer Name—Use this option to send messages to a specified printer local to the BrightStor ARCserve Backup server. The BrightStor ARCserve Backup server selected to send print, must be configured to do so, for this option to work.
- Internet Email-Use this option to send messages to the specified email address. The BrightStor ARCserve Backup server selected to send messages via email, must be configured to do so, for this option to work.

**Note:** You can enable the activity log destination options (NSM alert messages, printers, and email addresses) by modifying the configuration file named caloggerd.cfg. This configuration file is located at: \$BAB\_HOME/config.

### **Restore Manager Media Rules Options**

The Restore Manager supports the following media rules options:

#### **Timeout Options**

Specify a timeout period, during which BrightStor ARCserve Backup waits for you to provide the media you need to restore your data. Available Media options are:

 Timeout for the First Media—Period of time BrightStor ARCserve Backup waits for you to insert the first media required for your restore job. If the time expires and do not provide the media, the job fails.

By default, BrightStor ARCserve Backup waits five minutes.

 Timeout for Additional Media—Period of time BrightStor ARCserve Backup waits for you to provide any additional media required for your restore job. By default, there is no timeout.

#### **Optimize Restore**

If, during a restore operation, BrightStor ARCserve Backup discovers duplicate backup sessions, where one session resides on tape media and another session resides on a file system device, the Optimize Restore option directs BrightStor ARCserve Backup to restore the data from the session that resides on the file system device.

The Optimize Restore option is a global setting that is applied to all restore operations, and is enabled by default.

Under most circumstances, restoring data from a file system device is faster than restoring from tape media. However, you may wish to consider disabling the Optimize Restore option if you are using tape media or a library with high-speed reading capabilities, or there is a known problem with your file system device.

To disable the Optimize Restore option, clear the check mark from the Optimize Restore check box.

### **Destination Options**

Using Destination options, you can determine how the directory structure is created on the destination when BrightStor ARCserve Backup restores files, and which files (if any) BrightStor ARCserve Backup can overwrite.

#### **Directory Structure Options**

Select the method to be used to create directories on your destination. The Directory Structure options are:

- Create Directories from the Base—Default setting. Creates the destination path beginning from the base directories on the destination. A base directory is considered the directory in which the selected file or directory resides in the source path.
- Create Entire Path from the Root—Create the entire source path, except the root drive or volume name, on the destination. BrightStor ARCserve Backup does not restore files from a parent directory. BrightStor ARCserve Backup creates only the directory path to the base directory.
- Do Not Create the Base Directories —Do not create the base directory on the destination path, but create all subdirectories below the source base directory.

#### **File Conflict Resolution Options**

Select the method that BrightStor ARCserve Backup should use when there are files on the destination disk that have the same name as files being copied from the source:

- Overwrite All Files-Default setting. Restore all source files to the destination regardless of conflicting file names. The files from the source overwrites existing files on the destination.
- Rename Files—Copy the source file to the destination with the same file name but a different extension. The extension maintains the first two characters of the original, but the last character will be 1, 2, 3..., depending on how many files BrightStor ARCserve Backup encounters with the same name. BrightStor ARCserve Backup renames files without extensions with the following extensions: .AS1, .AS2, and so on.
- Skip Existing Files—Do not restore a source file if a file with the same name already exists on the destination.
- Overwrite with Newer Files Only-Only restore source files whose modification date is later than the modification date of the file with the same name on the destination.

#### **Create Empty Directories Option**

An empty directory is a directory that does not contain subordinate directories or files. Using the Create Empty Directories option you can direct BrightStor ARCserve Backup to create an empty directory during the restore job when the directory is empty. When you disable this option, BrightStor ARCserve Backup does not create an empty directory during the restore job.
# **The ca\_restore Command**

BrightStor ARCserve Backup provides a command line interface that lets you perform a variety of restore functions without using the Restore Manager, giving you an alternate method of accessing almost all of the operations available through the Restore Manager from the command prompt. You can use this command to create and submit restore jobs to the BrightStor ARCserve Backup queue, and to set all associated options.

You can use the options and switches for the ca\_restore command to set global options and filters, select your source and destination for the restore job, and submit the restore job to run immediately or at a scheduled time. You must specify them in the stated order.

For a complete list of the options and switches available for this command, see the appendix "Using Command Line Utilities."

# **Chapter 5: Customizing Your Jobs**

BrightStor ARCserve Backup provides a number of methods to customize your jobs to suit your needs.

- Filters allow you to select the files and directories to be included in, or excluded from, your backup and restore jobs, based on a wide variety of criteria.
- Rotation schedules allow you to define standard and consistent intervals at which to rotate and retire backup media.
- Scheduling options provide you with the ability to schedule your jobs to run immediately, later, or on a regular basis.
- **Job scripts allow you to save the options, filters, and scheduling** information you define for your job as a file, so you can re-use, copy, or efficiently resubmit jobs with these settings.
- The Generic Job Manager is a powerful tool that allows you to schedule generic jobs to run on the BrightStor ARCserve Backup server.

This chapter discusses these customizations methods in further detail.

# **Job Filters**

Filters allow you to include or exclude files and directories from your backup and restore jobs. The filters applied to backup and restore jobs are identical, giving you the ability to use a variety of criteria to filter the data you back up and restore.

For backup jobs, filtering can be performed on a per node basis. This means you can include a directory from one node and exclude the same directory from another node. A backup job can have node-level (local) and job-level (global) filters for the same job. Node-level filters apply to one specific node, not the entire job. If you want to add a filter that applies to the entire job, use a job-level, or global, filter. If you specify local (node-level) filters and global (job-level) filters for a backup job, BrightStor ARCserve Backup applies the local filters and disregards the global filters.

In general, click the Filter button on the Manager toolbar to access global filters for your job. Access node-level filters for backup jobs from the Filter tab of the object's Source tab.

You can include or exclude files based on the following criteria:

- **Specific file names, patterns or attributes.**
- Specific directory names or patterns.
- Files accessed before, after, between, or within a specific date range.
- Files modified before, after, or between a specific date range.
- Files changed before, after, or between a specific date range.

BrightStor ARCserve Backup uses wild card or replacement characters, except when it detects that an absolute path is specified. If a valid absolute path is specified, BrightStor ARCserve Backup will only exclude (or include) the absolute path specified, rather than excluding (or including) more directories, as it would for regular expression.

**Important!** *Be very careful when specifying filters for your backup or restore operation! Incorrectly applied filters may not back up or restore the data you need, and can result in lost data and wasted time!* 

### **Filtering Precedence**

When you use a combination of filters, the following filtering precedence applies:

- Directory Pattern filters take precedence over File Pattern filters.
- Exclude filters take precedence over Include filters.

For more information about Include, Exclude, File Pattern, and Directory Pattern filters, see Include Filters, Exclude Filters, File Pattern Filters, and Directory Pattern Filters in this chapter.

#### **Examples**

The following table describes examples of filtering conditions and the expected results:

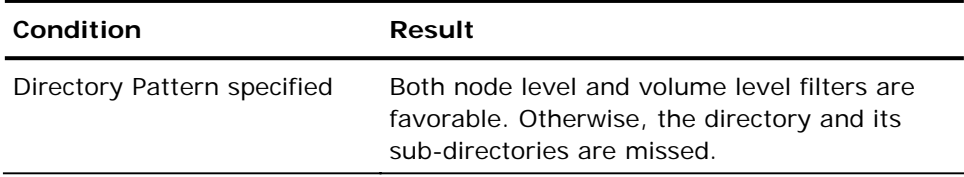

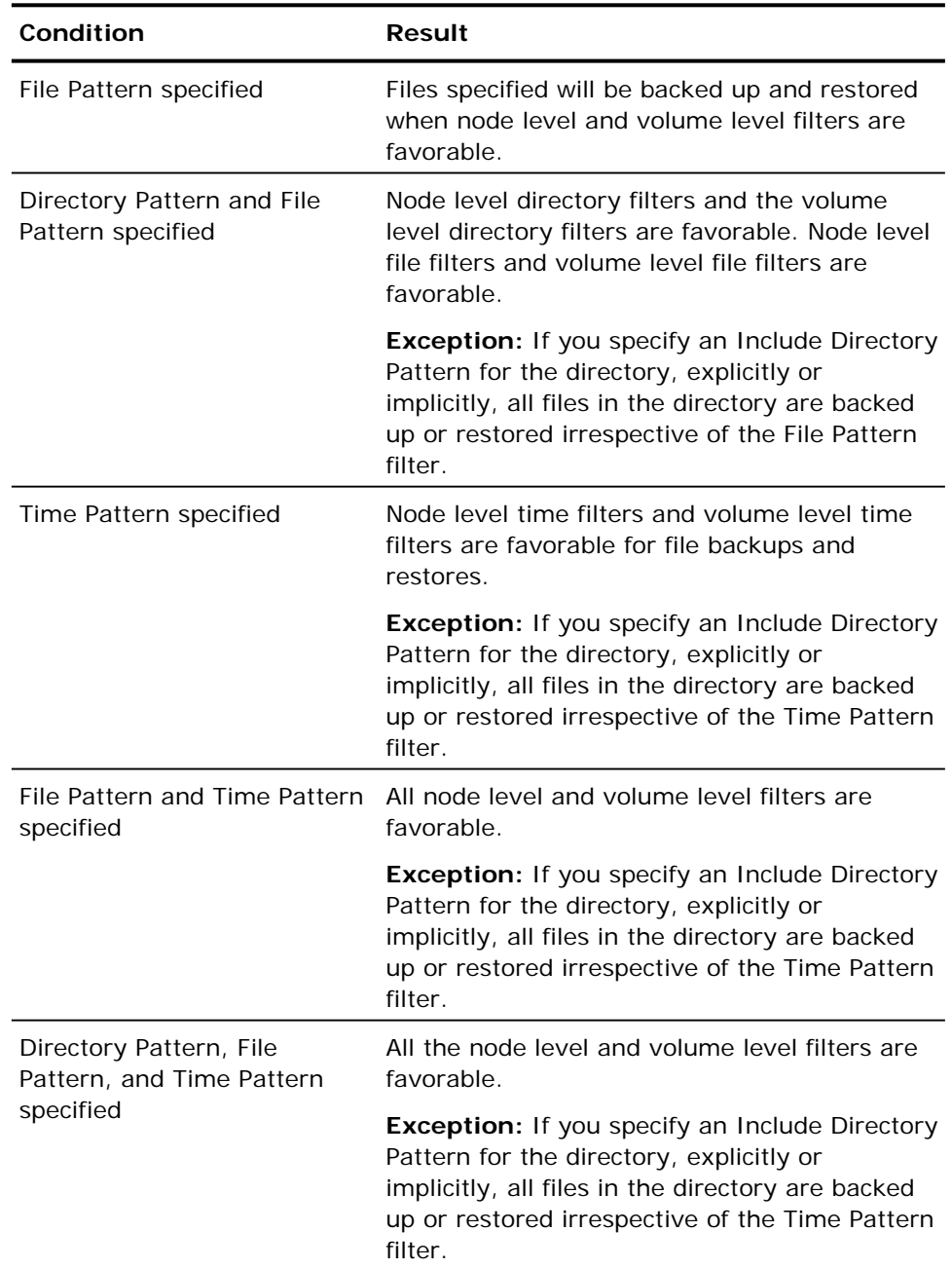

# **Include Filters**

Use an Include filter to ensure that you only back up or restore needed files. This reduces the time it takes to perform a backup or restore operation because the results contain only those files that satisfy the filter specifications. For example, if, in the source area, you specify a backup of your entire local host, and you then set a Directory filter to include files in the /opt directory, BrightStor ARCserve Backup only backs up files from your /opt directory. No other files are backed up.

**Note:** If you select the include directory pattern filter and do not specify an absolute path, empty directories for all the directories that do not match the user provided criteria will be backed up. To avoid creating these empty directories during restore, disable the global restore option Create Empty Directories when creating your restore job. For more information on this option, see Create Empty Directories Option in the chapter "Restoring Data."

## **Exclude Filters**

You can set Exclude filters to remove unnecessary files from your backup and restore operations, to ensure that only needed files are backed up or restored. Excluding unnecessary files saves time, CPU usage, and media.

Exclude filters always take precedence over Include filters. If you set a filter to include all files of a particular type, and another filter to exclude all files from a particular directory, the specified type files in the excluded directory are excluded from the operation.

# **File Pattern Filters**

Use File Pattern filters to include or exclude certain files from a job. Specify a particular file name, or use wildcards to specify a file pattern.

For example, you can exclude all files with a *.bak* extension. If you do not know the specific file name, you can provide as much of the file name as you know, and use wildcards to fill in the blanks.

**Note:** The File Pattern filter can be applied locally (per host) or globally (per job).

#### **Syntax for Entering Path and File Patterns**

The following sections show you how to specify path and file names for Linux non-Linux servers when using a file pattern filter.

#### **Linux Host Server File Filtering**

To specify a file in any directory, use FILE. For example:

memo

When applying filters to a host server, to specify an absolute path and file name, use the pattern /PATH/FILE. For example:

#### /tmp/memo

where the PATH is defined as a series of directories following the long file name format (max of 255 chars), separated by forward slashes (/), and the FILE is defined as the name of the file to filter, following the long file name format (max of 255 chars).

#### **Non-Linux Server File Filtering**

When applying filters to a non-Linux server, to specify an absolute path on the server volume, use the pattern VOLUME:\PATH\FILE. For example, for NetWare:

SYS:\SYSTEM\TSA\\*.NLM SYS:\PUBLIC\LOGIN.EXE

To specify a file pattern when the file could be in any directory on the specified server volume, use the pattern VOLUME:FILE. For example, for NetWare:

SYS:\*.NLM SYS:LOGIN.EXE

where VOLUME is defined as a non-Linux server volume, PATH is defined as a series of directories separated by backslashes (\), and FILE is defined as the name of the file to filter, following the 8.3 format.

To specify an absolute path on a server, use the pattern \PATH\FILE. For example, for NetWare:

\SYSTEM\TSA\\*.NLM \PUBLIC\LOGIN.EXE

## **Directory Pattern Filters**

Use a Directory Pattern filter to include or exclude specific directories from a job. This filter can be applied locally (per host) or globally (per job). All files under the directory you specify are included or excluded, depending on your choice. For example, if you set a filter to include the **/**user directory, the filter includes all of the files in the **/**user directory with your job.

Directory Pattern filters always take precedence over File Pattern filters. For example, if you select the Include Directory Pattern filter and the Exclude File Attribute filter, all files in the directory will be included in the job.

As with the File pattern filter, you can enter an entire directory name or provide a pattern the directory name follows. If you enter use\*, directories starting with the letters *use* are included with your job (user, users, userdoc, and so on).

#### **Path and Directory Pattern Syntax**

The following sections show you how to specify path and directory names for Linux hosts and non-Linux servers when using a directory pattern filter.

#### **Linux Host Directory Filtering**

To specify that the directory to filter may be in any other directory, use the pattern DIR\_NAME. For example:

pete

When applying filters to a Linux host directory, use the pattern /PATH/DIR\_NAME to specify an absolute path to the directory to filter. For example:

/usr/pete

where PATH is defined as a series of directories following the long file name format (maximum of 255 chars), separated by forward slashes (/), and DIR\_NAME is defined as the name of the directory to filter, following the file name format (maximum of 255 chars).

#### **Non-Linux Server Directory Filtering**

When applying directory filters to a non-Linux server, to specify an absolute path on the server volume, use the pattern VOL:\PATH. For example:

SYS:\BrightStor ARCserve Backup\DATABASE SYS:\BrightStor ARCserve Backup\\*BASE

To specify an absolute path on a server, use \PATH. For example:

\BrightStor ARCserve Backup\DATABASE \CAS\*\D\*

To specify that the directory could be in any other directory on the specified server volume, use the pattern VOL:DIR\_NAME. For example:

SYS:DATABASE SYS:DATA\*

To specify that the directory may be in any other directory on any file server, use DIR\_NAME. For example:

DATABASE D\*BASE

where VOL represents a non-Linux server volume, PATH is defined as a series of directories separated by backslashes (\), and DIR\_NAME is defined as the name of the directory to filter, following the DOS file name format (8.3).

## **File Attributes Filters**

Use the File Attributes Filter to include or exclude files that match the attributes you specify. You can specify more than one attribute for this filter, but only those files that match all the attributes you specify will be included or excluded. You can specify the following file attributes:

- Hidden—Files that do not appear in a directory listing.
- System—Files that are unique to the machine you are using.
- Archive—Files whose archive bit is set.
- Read Only—Files that cannot be modified.

**Important!** *The File Attributes Filter can be used only for non-Linux agents.* 

## **File Modified Filters**

Use the files last modified attribute to include or exclude files based on the time a file's contents changed. There are four options from which to choose:

- Before—Files whose date matches, or whose date is earlier than this date, are included or excluded.
- On or After–Files whose date matches, or whose date is later than this date, are included or excluded.
- Between—Files whose date falls between the two dates are included or excluded from the job. You must specify two dates for this selection.
- Within—Files whose date falls within the specified time are included or excluded from the job. You must specify the number of days, months, or years.

## **File Changed Filters**

Use the files last changed attribute to include or exclude files based on the time a file's contents or attributes (for example, permissions, owner information, and so on) changed. There are four options from which to choose:

- Before—Files whose date matches, or whose date is earlier than, this date is included or excluded.
- On or After—Files whose date matches, or whose date is later than, this date is included or excluded.
- Between—Files whose date falls between the two dates are included or excluded from the job. You must specify two dates for this selection.
- Within—Files whose date falls within the specified time are included or excluded from the job. You must specify the number of days, months, or years.

**Note:** The Restore Manager does not support the use of File Changed filters.

**Important!** *Incremental backups and differential Backups are based upon the File Modified date rather than the File Changed date to filter the files to be backed up.* 

# **File Accessed Filters**

Use the file last accessed attribute to include or exclude files based on when they were last accessed. There are four options from which to choose:

- Before—Files whose date matches, or whose date is earlier than, this date is included or excluded.
- On or After—Files whose date matches, or whose date is later than, this date is included or excluded.
- Between—Files whose date falls between the two dates are included or excluded from the job. You must specify two dates for this selection.
- Within—Files whose date falls within the specified time are included or excluded from the job. You must specify the number of days, months, or years.

When setting filters, remember that not all file systems record access dates. Therefore, the File Accessed Filter may not be available for your job.

**Important!** *Incremental backups and differential backups are based upon the File Modified date rather than the File Accessed date to filter the files to be backed up.* 

# **File Size Filters**

File size filters let you to filter files based on the file size.

#### **Filter Types**

There are four types of filters from which to choose:

- Equal to--Include or exclude files equal to the specified size.
- Greater than--Include or exclude files greater than the specified size.
- Less than--Include or exclude files less than the specified size.
- Between--Include or exclude files whose size falls between the two file sizes specified.

#### **Filter Sizes**

There are four types of filter sizes to specify:

- Bytes
- Kilobytes
- Megabytes
- Gigabytes

# **Rotation Methods**

Rotation methods provide you with predefined patterns for your backup operations, including the schedule for performing backups, the method to use for each backup, and the rotation of the backup media. The backup method determines which files in a selected drive or directories are backed up and the rotation schedule defines the rules for use and retention of media.

BrightStor ARCserve Backup provides three backup schedule strategies from which to choose. You can use one of the BrightStor ARCserve Backup predefined backup methods, simple rotation, or Grandfather-Father-Son (GFS) rotation, or you can customize a backup scheme to suit your environment's needs. You determine the type of backup to be performed, and the rules governing overwriting, or appending your data to media. For more information about the Custom backup method, see the chapter "Backing Up Data."

## **Choose a Backup Method**

The backup method you use depends on your needs. Examine each method and each rotation, and decide which is the best method for your environment. For example, a full backup is easiest to restore, since all the most recent data is on one media. However, full backups take longer to perform than incremental or differential backups, and if you have a large amount of data to back up, it may be unreasonable to perform full backups every day.

Some of the questions to consider when selecting a backup rotation method are:

- How much data is backed up?
- What percentage of data in my set changes each day?
- How long do I want the backup to take?
- If I have to recover files, how long do I want to spend restoring?
- How much media do I need?

#### **Incremental Backups**

With the incremental method, your backups take less time because of the way the incremental method flags data for backup. If you have large amounts of data to back up every day, the best solution may be to choose daily incremental backups.

An incremental backup includes only the files that have changed since the last backup (full, incremental, or differential). In general, an incremental backup is the quickest method for backing up. However, to recover a client, you need the last full backup, and all subsequent incremental backups.

For example, if you perform full backups on Monday, and incremental backups Tuesday through Friday, and on Friday you have to restore a host, you need Monday's full backup and all of the incremental backups from Tuesday, Wednesday, and Thursday to recover all the files for that host.

#### **Differential Backups**

If you want to recover files quickly and are not concerned about how long the backup takes, choose the differential method. Differential backups restore files quickly, because only files that have changed since the last full backup are backed up.

Since differential backup jobs are based on the file's modification date since the last full backup, files that were backed up in the last differential job are backed up again.

For example, using the same backup schedule as in the previous example, but with differential backups, on Friday you would need Monday's full backup, and Thursday's differential backup media to restore all the files for that host. This is because Tuesday's differential backup contains all the files that have changed since Monday's backup, Wednesday's differential backup contains all the files that have changed since Monday's backup (thus, all the files from Tuesday's backup will also be on Wednesday's backup), and so on.

## **Simple Rotation Schedule**

A simple rotation schedule allows you to define a regular pattern of backup jobs, maintaining a weekly rotation of media using a combination of two of the three available backup methods—full, differential, and incremental. You can choose to use a five or seven-day rotation schedule, set exceptions to the schedule as well as days when no backup will be performed, specify a media pool for your media, and choose whether to append backup data to your media or overwrite the media.

**Note:** For GFS rotations, you cannot change the media name.

## **GFS Rotation Schedule**

BrightStor ARCserve Backup allows you to select from pre-defined GFS rotation schemes consisting of full weekly backup jobs combined with daily incremental and differential jobs. The GFS schemes are methods of maintaining backups on a daily, weekly, and monthly basis.

The primary purpose of the GFS scheme is to suggest a minimum standard and consistent interval at which to rotate and retire your media. The daily backups are the Son. The last full backup in the week (the weekly backup) is the Father. The last full backup of the month (the monthly backup) is the Grandfather. GFS rotation schemes allow you to back up your servers for an entire year using a minimum of media.

GFS backup schemes are based on a five or seven-day weekly schedule beginning any day. A full backup is performed at least once a week. On all other days, full, partial, or no backups are performed. Using GFS rotation, you can restore data reliably for any day of the week by using the weekly full backup in conjunction with the daily incremental or differential backup jobs.

**Note:** A five-day GFS rotation schedule requires 21 media per year, while a seven-day schedule requires 23 media per year.

Although GFS rotation schemes are predefined, you can modify these schemes to suit your individual needs. You can deviate from your standard rotation scheme (for instance, if a holiday falls on Wednesday, your usual backup day).

**Note:** For GFS rotations, you cannot change the media name.

## **Custom Rotation Schedule**

Although rotation schedules are predefined, you can modify their rules to suit your needs. Click either the Rotation or GFS Rotation option on the Method/Schedule tab to access the tabs related to rotation rules to customize your simple or GFS rotation jobs. The following section provides information about the available customization options.

#### **Cycle Table for Rotation and GFS Rotation**

BrightStor ARCserve Backup lets you select from the six predefined rotation schedules, available on the drop-down menu at the top of the Cycle Table tab:

- 5-day full backup
- 5-day weekly incremental backup, full backup on Friday
- 5-day weekly differential backup, full backup on Friday
- 7-day full backup
- 7-day weekly incremental backup, full backup on Sunday
- 7-day weekly differential backup, full backup on Sunday

When you select one of these rotation schedules, the Cycle Table allows you to view the schedule you have chosen. Columns display the Day of the Week, Execution Time, Method, Media Name, and Mode for each day in the rotation.

To modify the backup method or media name (simple rotation only) of any day of the week in the rotation, right-click the day you want to change to invoke the Job Unit dialog. Modify the available fields in the Job Unit dialog, and click OK. Using the Job Unit dialog to modify your rotation schedule permanently changes the method or media name used on that day of the week for the life of the rotation schedule. You cannot change the day of the week or the execution time using this dialog.

If you are defining a rotation schedule, you can instruct BrightStor ARCserve Backup to append your data to the media or overwrite the data existing on your destination media. However, full backups and the first incremental or differential backup of the week overwrites the destination media.

#### **Missed Targets**

When submitting either a simple rotation or a GFS rotation job, the Cycle Table tab also allows you to reschedule the backup of any missed workstations or file servers to a specified time. Select the Retry Missed Targets field and set a specific time for BrightStor ARCserve Backup to try again.

There are several reasons why a GFS rotation job would miss a target workstation:

- $\blacksquare$  The agent is not running.
- The workstation has been turned off.
- The proper media was not mounted before the job timed out.
- The device drive is off.
- The GFS rotation job was stopped while its status was ACTIVE (while the job was running).

Any of these reasons can cause a target to be missed. Always make sure you check your GFS rotation logs and the Activity Log for important information about any GFS rotation job. Missed targets are always recorded in these logs.

### **Media Rules for Rotation and GFS Rotation**

By default, BrightStor ARCserve Backup sets up a media pool for all GFS rotation schedules. The Media Rules tab allows you to define the prefix used for the media pool in this rotation schedule and the media pool information.

- Pool Name—The name of the media pool with which the destination media is associated.
- Owner Name—The name of the user who created the media pool.
- Base Serial Number—The number BrightStor ARCserve Backup uses to begin automatically assigning serial numbers to the media in the media pool. The first media BrightStor ARCserve Backup formats has the same serial number as the Base number. Thereafter, each media's serial number increases by one.
- Next Serial Number—The serial number to be assigned to the next media to be added to the media pool.
- Maximum Serial Number—The highest possible serial number in the media pool.
- Serial Number Increments—The number by which the serial number increases.
- Minimum Number of Media in Save Set—The fewest number of media to be retained in the Save Set before the oldest media can be recycled to the Scratch Set (simple rotation only).
- Retention Period (days)—The minimum number of days media is kept in the media pool Save set before it can be released to the Scratch set and overwritten (simple rotation only).
- Timeout for First Media—Specify the number of minutes BrightStor ARCserve Backup will wait for a media to be inserted into a drive before it cancels the job.
- Timeout for Span Media—The number of minutes BrightStor ARCserve Backup waits for an additional media to be inserted into a drive before it cancels a job.
- Eject Media—Lets you specify to eject the media from the drive after the job finishes. This prevents another job from overwriting information on the media.

In addition to this information, when you select a GFS rotation schedule, the Media Rules tab allows you to define the Preserve Media options. These options let you modify the default number of media needed for your daily, weekly, and monthly backups or the total number of media needed for your GFS rotation schedule.

#### **Calendar View for Rotation and GFS Rotation**

Use the Calendar View tab to view or to customize your rotation schedule according to the types of backups you want on specific dates. Each date in the calendar view displays an icon indicating the type of backup operation scheduled for that day. The method icons are:

- $\Box$  Off—No backup job is scheduled for this day.
- $\blacksquare$  Full—A complete backup of all files is scheduled for this day.
- **I** a<sup>t</sup> Incremental—BrightStor ARCserve Backup compares the source file modification dates with the date of the last backup. Only files that have been modified or changed since the last backup are included in the backup job scheduled for this day.
- Ju Differential—BrightStor ARCserve Backup compares the source file modification dates with the date of the last full backup. Only files that have been modified since the last full backup will be included in the backup job scheduled for this day.

To change the backup method scheduled for a particular date, right-click the method icon to select another type of backup operation. You can only change to a backup method available under the rotation schedule you selected on the Cycle Table tab. For example, if you selected a rotation schedule that includes only differential and full backup methods, you can change a particular date's backup method to an Off, full, or differential backup method. You cannot change the scheduled backup method to incremental, because there are no incremental backups in your rotation schedule.

This feature only allows you to specify exceptions to the backup method scheduled for specific dates (for instance, if a holiday falls on Wednesday, usually a backup day). Modified backup methods appear in red on the Calendar View tab.

## **Exception View for Rotation and GFS Rotation**

The Exception View tab lists any exceptions you may have added to specific dates under the predefined rotation schedule. It does not display any changes you made using the Job Unit dialog on the Cycle Table tab. You can use this tab to modify or delete any previously defined exceptions, or click Add to define particular days on which the backup method or the date should differ from your pre-existing rules.

The Exception dialog lets you select specific days off, or define different backup criteria for days in your rotation on which you want to deviate from the standard schedule, such as on holidays. Any modification you make to the standard backup pattern appears in red on the Calendar View tab.

# **Job Scheduling and Submission**

Any kind of job can be submitted and scheduled in essentially the same way using the Submit button available on the toolbar in each Manager.

Submit—Click the Submit button to open the Submit dialog.

The Submit dialog allows you to instruct BrightStor ARCserve Backup to run your job immediately, schedule your job for a later date or time, or submit the job with an initial status of Hold.

**Important!** *All scheduled times for BrightStor ARCserve Backup jobs are based upon the time zone where the BrightStor ARCserve Backup server is located. If your agent machine is located in a different time zone than the BrightStor ARCserve Backup server, you will need to calculate the equivalent local time that you want the job to be run.* 

You can also enter a job description to better identify your job, and you can save your job as a job script.

**Important!** *When using the Backup Manager, Restore Manager, or Generic Job Manager to submit a job, BrightStor ARCserve Backup considers the underscore character ( \_ ) a special character and cannot be used for a job description. (The Merge Manager and Scan Manager do not have these job description restrictions). If you are attempting to submit a job using Backup Manager, Restore Manager, or Generic Job Manager, do not use an underscore character in the job description.* 

## **Submit a Job Using the Run Now Option**

Specify Run Now when the job you are submitting is a one-time job to be executed immediately or you want to monitor the job as it is running.

You should not specify Run Now if your storage device is currently busy. If the device is busy, BrightStor ARCserve Backup reports that the storage device is busy, and the backup job is not submitted to the job queue, and the job will not run successfully when a device group becomes available. Instead, you are asked to wait until the device is available before resubmitting the job. If you want to prevent this situation, schedule your backup job, keeping the current date and time, rather than submitting a Run Now job. This way, when BrightStor ARCserve Backup discovers that the storage device is busy, it automatically retries the backup job until the drive becomes free.

**Important!** *All scheduled times for BrightStor ARCserve Backup jobs are based upon the time zone where the BrightStor ARCserve Backup server is located. If your agent machine is located in a different time zone than the BrightStor ARCserve Backup server, you will need to calculate the equivalent local time that you want the job to be run.* 

# **Schedule Option**

You should schedule your job when:

- You submit a job, but want it to run at a specific time, rather than immediately.
- You submit a job that should run regularly. This is especially useful when setting up a media rotation schedule for your network.
- Your storage device is currently busy and you want to run a backup job as soon as the drive is free. To do this, schedule your backup job with the current date and time.

For details on how to specify a scheduling option, see the online help.

**Important!** *All scheduled times for BrightStor ARCserve Backup jobs are based upon the time zone where the BrightStor ARCserve Backup server is located. If your agent machine is located in a different time zone than the BrightStor ARCserve Backup server, you will need to calculate the equivalent local time that you want the job to be run.* 

# **Submit Job on Hold Option**

If you are not sure of the exact time you want a job to run, BrightStor ARCserve Backup allows you to submit your job on hold. You can select the Submit Jobs on Hold option only if you select the Schedule At option. Hold status indicates the job does not execute until the owner of the job (or a user with rights to operate on that job) changes the status to Ready, using the Job Status Manager. For more information, see the chapter "Using the Job Status Manager."

# **Job Scripts**

A script is a job you saved to a file. It contains the original source, destination, options, and schedule information, if any, for the job. It also contains any filters you created to include and exclude files and directories. You can save any type of job as a script.

Creating a script has the following advantages:

- You can re-use the same settings at a later time.
- You can copy your settings to a different node running BrightStor ARCserve Backup.
- You can quickly resubmit regularly executed jobs after a job has been accidentally deleted.
- You can avoid recreating the same job over again.

All BrightStor ARCserve Backup scripts are stored and saved in the \$BAB\_HOME/jobscripts subdirectory with a .caroot file extension.

## **Script Development**

You can save any kind of job as a script after you have selected a source and destination for the job, and scheduled and customized the job, if necessary. Select Save, or Save As, from the Manager's File menu. Alternatively, from the Submit dialog, enter a description of the job, if desired, and click the Save button. Either method invokes the Save As dialog. The Save As dialog displays a list of previously saved scripts, identifying the user name, the script name, the job type, and the description, if any. This dialog also allows you to enter a name for your job script. Click OK.

# **Add a Script to the Job Queue**

After you have saved your script, you can run the job by adding the script to the Job Queue using the Job Status Manager. From the Job Status Manager, click the Add Job button, or select Add Job from the Job Status drop-down menu. The Add Job dialog appears. The Add Job dialog lists the script previously saved on the selected host server. Select the script you want to add to the Job Queue, and click the Add Job button. The script you selected is added to the job queue.

# **Generic Job Manager**

The Generic Job Manager lets you define, schedule, and submit generic jobs.

The benefits of using this manager include:

- Jobs can be scheduled and repeated.
- Jobs appear in the Job Status Manager.
- Jobs can be stopped in the Job Status Manager.
- It automates manual tasks that impact your system backups and resources.
- It automates schedules of new tasks based on the status of other job system routines.
- It provides an easy way to quickly package and submit jobs.

Some examples of how you can use the Generic Job Manager include:

- Ensuring media is available before performing backup procedures
- Invoking a tape copy after a backup completes
- Pruning a database in a timely manner

You can create, modify, and save generic job scripts using the File menu options Open and Save As.

# **Submit a Job Using the Generic Job Manager**

To submit a job using the Generic Job Manager:

#### 1. Open the Generic Job Manager.

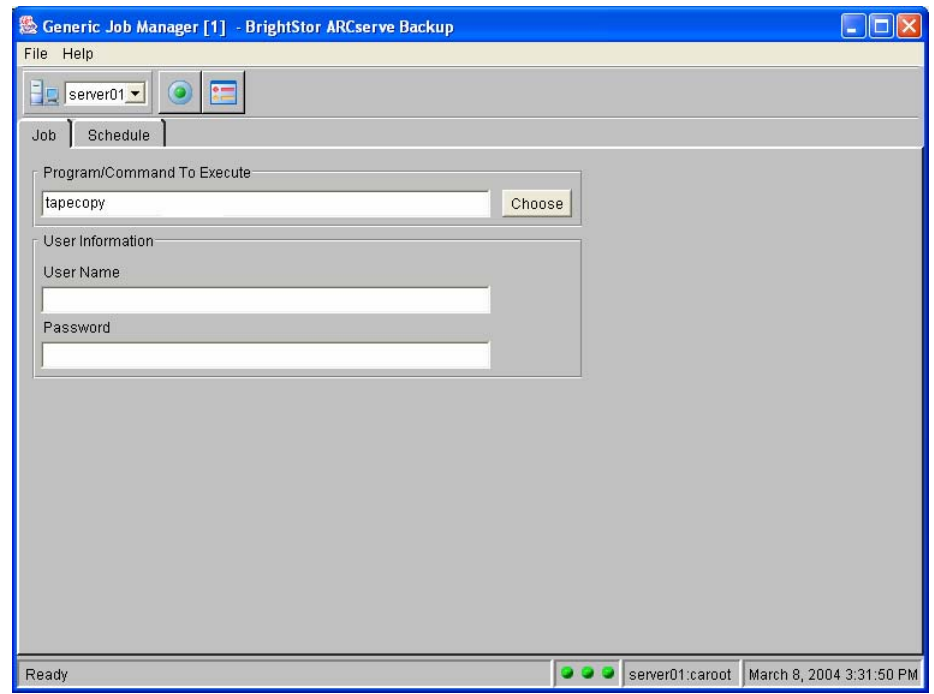

- 2. On the Job tab, in the Program/Command to Execute field, either enter the command, enter the path and name of the script to be executed, or click Choose and select from the Program Choice list. For more information on the commands you can choose from the Program Choice list, see the online help.
- 3. Enter your user name and password. The user name and password correspond to that of the system of the host server selected, and it is required to check the system privileges on that server. Do not confuse the user name and password that you enter into these fields with the BrightStor ARCserve Backup user name and password.

**Note:** If you enter an incomplete or incorrect user name or password, the generic job does not execute because of an authentication failure. This security feature prevents unauthorized users from executing any commands, while posing as a super user.

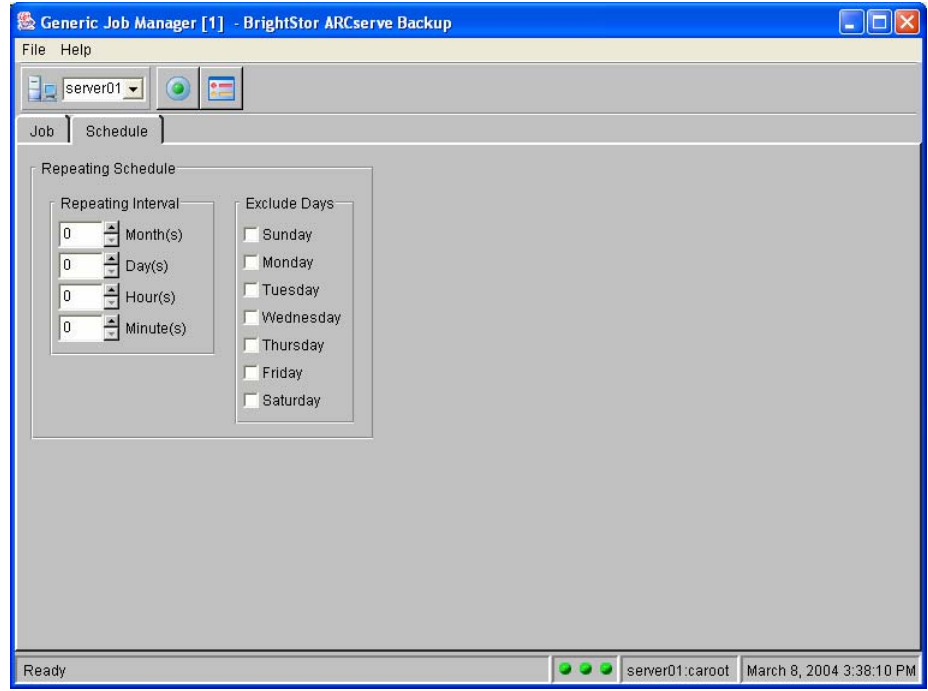

4. Click the Schedule tab.

The Schedule tab lets you set up repeating intervals for when the job will run, without specifying a rotation schedule, or perform an unscheduled backup without affecting your regular rotation schedule.

- 5. If you want to run the job at repeating intervals, specify a repeat interval in months, days hours, and minutes, and identify any days of the week to exclude. If you want to run the job once, leave these fields blank.
- 6. If you want to customize your generic job by setting up pre and post job execution options that allow you to run a command or script on the host BrightStor ARCserve Backup server before and after the job is executed, or customize the job by setting up events to send messages to people in your organization using various methods of communication, click the Options button. For more information on these options, see the online help, or the section Pre/Post Options in the chapter "Backing Up Data," or the output device information in Log Options in the chapter "Backing Up Data."
- 7. Click the Submit button and select to run the job immediately or schedule it to run at a specific date and time. If you schedule the job and are not sure of the exact time you want the job to run, enable the feature Submit Job on HOLD.

**Important!** *All scheduled times for BrightStor ARCserve Backup jobs are based upon the time zone where the BrightStor ARCserve Backup server is located. If your agent machine is located in a different time zone than the BrightStor ARCserve Backup server, you will need to calculate the equivalent local time that you want the job to be run.* 

- 8. Enter a description for information purposes that explains the type or functionality of the generic job that you are scheduling to run. This description appears in the description column in the Job Queue and can be used to identify the job.
- 9. Click OK to submit the job.

After you submit a job using the Generic Job Manager, it is labeled as a generic job in the Job Status Manager.

As an alternative to using the Generic Job Manager, you can submit generic jobs from the command line using the ca\_generic command. For more information about this command line utility, see the appendix" Using Command Line Utilities."

# **Chapter 6: Using the Job Status Manager**

The Job Status Manager is a graphical tool that helps you centrally manage BrightStor ARCserve Backup servers enterprise-wide. You can use the Job Status Manager to:

- Activate or deactivate the job queue.
- View all available BrightStor ARCserve Backup servers, job queues, and activity logs or job logs.
- Manage jobs—add, modify, reschedule, stop, run, or delete jobs. Only active jobs can be stopped and only inactive jobs can be deleted.
- Monitor progress of active jobs—view real-time status of active jobs in the queue.
- View job detail about job log information for all jobs that have been executed.

The left-panel browser navigates through BrightStor ARCserve Backup servers and their objects. All servers are arranged into groups, which you can configure. The right panel displays information on the job queue, job summary, and job log.

# **Servers and Groups Configuration**

The Job Status Manager gives you the ability to set up user-defined groups containing customized views of jobs submitted to the job queue of any BrightStor ARCserve Backup host within a given BrightStor ARCserve Backup domain. Groups can be set up to view jobs operating only on certain servers. This makes it easy to manage your servers in groups. When you select a group, one or more of the following options are activated in the bottom left panel of the Job Status Manager:

- Add Group—Appends a new server group at the end of the list.
- Add Group Member—Adds a server to the selected group.
- Rename Group—Allows you to edit the group name.
- Delete—Deletes a group or a group member.

# **Job Queue**

Every time you run a job with the BrightStor ARCserve Backup Manager, you submit it to the job queue. Information about all jobs (such as execution time, status, and owner) is stored here. BrightStor ARCserve Backup continuously scans the job queue for jobs that are waiting to execute.

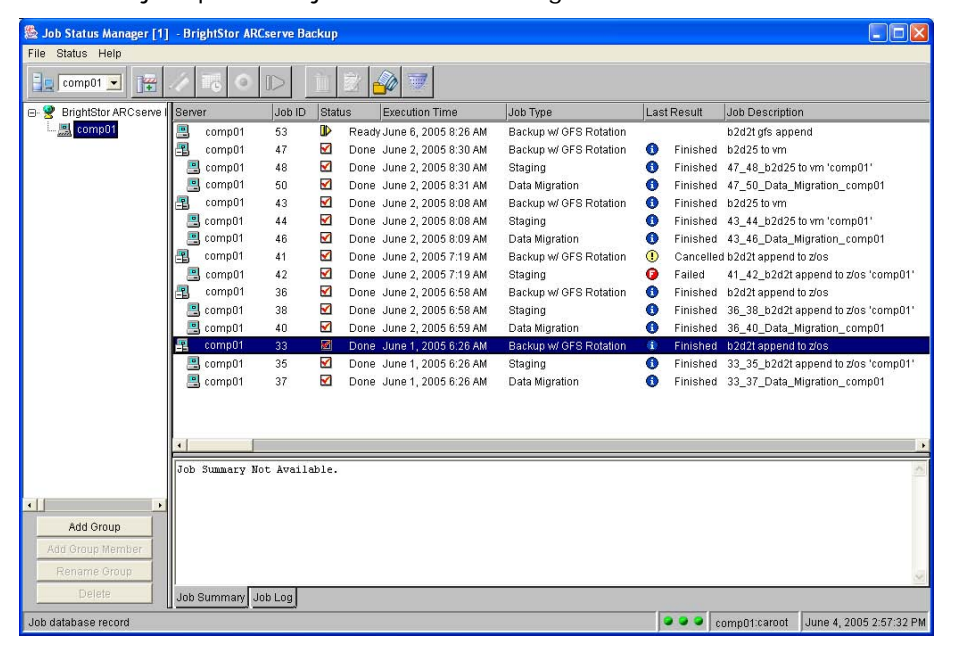

The job queue is displayed on the right side in the top pane. It lists the Server, Job ID, Status, Execution Time, Job Type, Last Result, Job Description, and Owner of each job in the queue.

You can create a custom view of the job queue for each group using the Filters dialog to specify that the Job Status Manager show only the information you need when displaying jobs. For more information about job queue filters, see the section Filter Option in this chapter.

In addition, you can organize the jobs displayed in the queue according to your needs. By default, jobs are listed in order of execution time, but BrightStor ARCserve Backup allows you to sort job information using any of the Job Status Manager's column headings. Click a column heading once to reverse the order in which the information displays. For example, if the information currently displays in ascending order, click the column heading for BrightStor ARCserve Backup to sort the information in descending order.

# **Job Management**

The Job Status Manager allows you to manage jobs that have been submitted to a server's job queue. A number of functions are available allowing you to add, delete, stop, run, or monitor a job, or to view information about jobs.

## **Job Management Using the File Menu**

You can use the File menu at the top of the Job Status Manager to control the job queue and the BrightStor ARCserve Backup Queue, Media, and Database back-end services.

In addition to managing back-end services from the File menu, you can use the Status Bar Service icons at the bottom of the right pane to start an individual service, start and stop all services, and view the status of a selected service. For information about the File menu and the Status Bar Service icons, see Job Management Using the File Menu and Status Bar Service Icons in the chapter "Introducing BrightStor ARCserve Backup."

# **Job Management Using the Manager Console**

The BrightStor ARCserve Backup Job Status Manager provides a Manager Console to allow you to view all activity, including Stop, Start, or any service communications failures related to BrightStor ARCserve Backup services such as the Database, Queue, or Media service. To view the Manager Console, select Show Manager Console from the Job Status Manager File menu. If necessary, click the Clear button on the Manager Console to clear the messages.

# **Job Status Manager Toolbar**

A variety of functions are accessible using the buttons on the BrightStor ARCserve Backup toolbar and the Job Status menu. The following functions are available:

 $\mathbb{H}$  Add Job-Quickly submit a job to the queue using a previously saved script. Scripts contain original source, destination, option, and schedule information for the job.

Modify Job-Modify or add options or additional sources to an existing job without creating a new job.

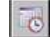

 $\boxed{\circ}$  Reschedule Job-Change a job's execution date, time, or status.

Stop Job-Cancel an active job from the queue and reschedule it for its next regular interval, if necessary. If you stop a job, the Last Result field displays Cancelled.

Run now-Available only for jobs that have the Ready status. If a device group is available, this option runs the job immediately.

 $\mathbb H$  Delete Job-Deleting an inactive job removes it from the queue completely. If you delete a makeup job, a new backup job is scheduled. Active jobs must be stopped before they can be deleted.

Job Monitor-Display detailed information about an active job being executed, including its progress in percentages.

 $\Box$  Job History—Display information about an executed job, such as repeating jobs, rotation or GFS rotation jobs, and so on.

Filter—Open the Filter dialog to change the way jobs display in the queue.

#### **Add Job Option**

You can add previously saved job scripts to the job queue using the Add Job button. From the Job Status Manager toolbar, click the Add Job button, or select Add Job from the Job Status menu to invoke the Add Job dialog. Each script you have saved on the selected host server is listed in the Job Script field, identified by the name of the user who created it, the name of the script, the Job Type, and a Job Description. Select the name of the script you want to add and click Add Job. The script you selected is added to the job queue.

You can also use the Add Job dialog to delete a Job Script from the database. Select the script and click the Delete Script button to remove the script. For more information about using scripts, see Job Scripts in the chapter "Customizing Your Jobs."

#### **Modify Job Option**

You can use the Modify Job button to change a job in Ready or Hold status. You cannot modify an active or a completed job. When you click the Modify button, the job you originally created appears in the appropriate Manager window, with the original sources, options, and destinations selected. For example, if the job is a backup or GFS rotation job, the Backup Manager appears with the selected job displayed. If the job is a scan job, the Scan Manager appears. Modify the job in the Manager and click the Submit button. Change or reconfirm the original execution information and confirm that you want to resubmit the job.

#### **Reschedule Job Option**

You can reschedule an existing job using the Reschedule Job button. You can only change a job's execution date, time, or status if the job is not active. If the job is active, the Reschedule Job button is inaccessible. However, if the job is a repeating job (specified when you created the job), you can use the Reschedule Job button to reschedule the job for the next automatic interval. The Reschedule Job dialog allows you to change the execution date or time. You can also change the job status to Hold or Ready.

- Ready—Indicates the job will be executed at the specified date and time.
- Hold—Indicates the job will not execute until the owner of the job changes the status to Ready.

If the job you want to reschedule is in active status, see Stop a Job in this chapter.

#### **Stop Job Option**

You can only stop jobs in active status in the queue. All stopped jobs remain in the queue and the Last Result column displays a result of Cancelled.

When you stop a job, only the selected instance of the job is stopped. Custom, one-time jobs are removed and do not run, but, for repeating jobs, only the selected instance is stopped. The next scheduled instance of the repeating job appears in the queue, set to run based on the job's execution cycle.

#### **Job Status Manager Run Now Option**

Available only for jobs that have the Ready status. If a device group is available, this option runs the job immediately. If you select Run Now and a device group is not available, the job stays in the queue and waits for a group to become available. This option is useful if you want to run a job earlier than the time it was scheduled to run. It is also useful if a scheduled job does not run because of a hardware problem and you want to run it immediately after the problem is fixed.

If you select the Run Now option for a repeating, rotation, or GFS rotation job, the following conditions apply:

 The job runs immediately and the existing schedule is not affected unless the time it takes to run the job overlaps with the next scheduled run. In this scenario, the scheduled run is skipped for that day. For example, if you have a job scheduled to run Monday through Friday at 9:00 p.m., you select Run Now at 6:00 p.m. and it does not finish till 10:00 p.m., the 9:00 p.m. scheduled run for that day is skipped.

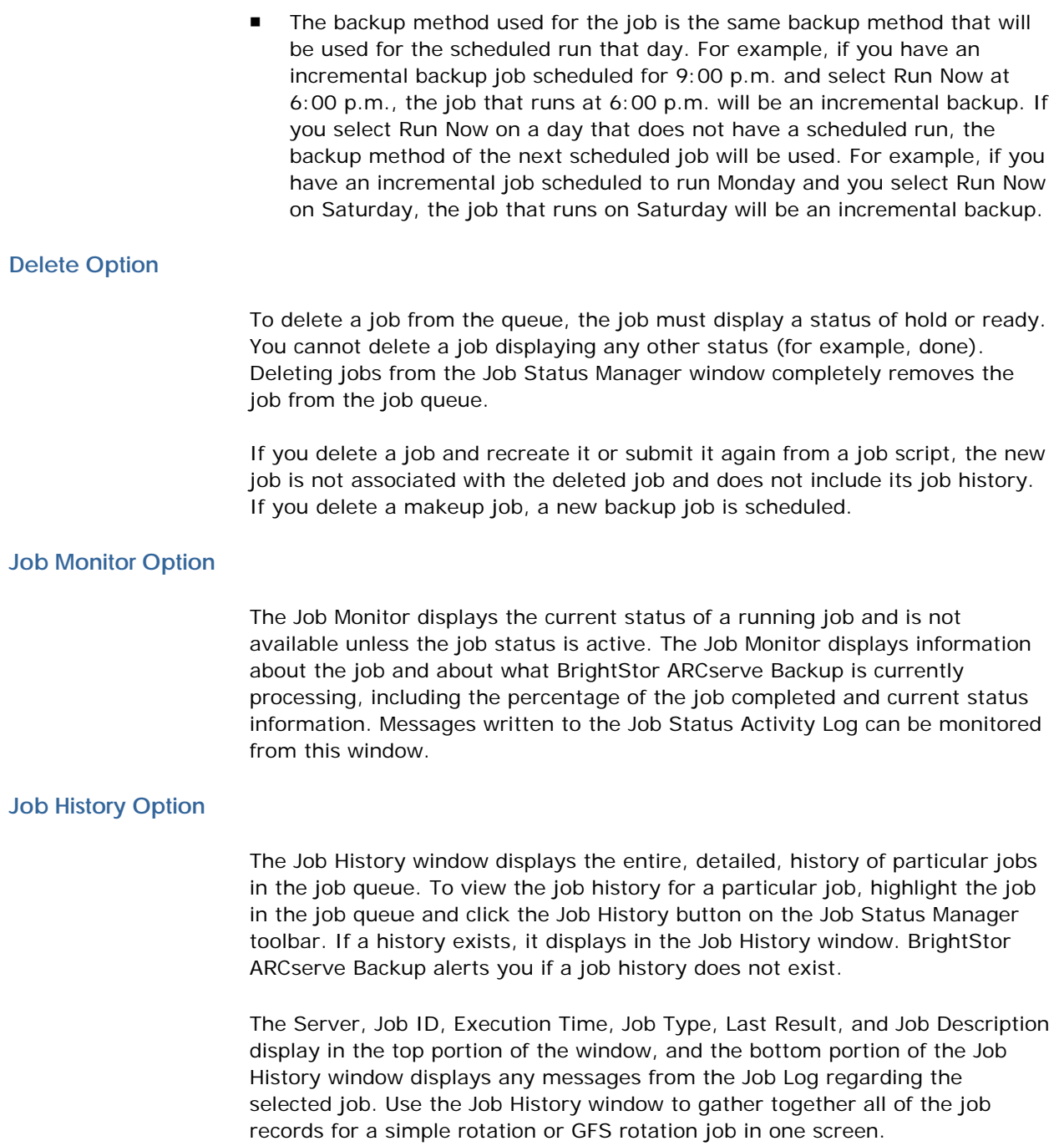

#### **Filter Option**

Using the Filter dialog, you can choose the status and type of jobs displayed, select the columns to appear in the Job Status Manager, and define the maximum number of records to keep for the job history. Sorting the job queue is for informational purposes and does not affect the processing order of the jobs. You can remove unnecessary information from the job queue, depending on your specific needs.

On the Job Filter tab of the Filter dialog you can specify the following:

- Job Status—Select the type of current jobs BrightStor ARCserve Backup displays in the queue. You can choose to display current jobs in the queue with the following status: Active, Ready, Hold, or Owned by Other Users.
- Done Jobs—Specify that BrightStor ARCserve Backup displays done jobs in the database with the following results: Finished, Incompleted, Cancelled, Failed, and Unknown. You can also specify the number of days finished jobs remain in the queue using the Executed Within the Following Time Range fields.
- Job Type—You can have BrightStor ARCserve Backup display jobs selectively, based on their type or characteristic. Choose to display jobs with the following job types: Backup, Restore, Merge, Scan, Generic, and Data Migration.

On the Display tab of the Filter dialog, specify the columns BrightStor ARCserve Backup displays in the job queue. You can choose to view any or all of the following information about a job: Server, Job Status, Execution Time, Job Type, Last Result, Job Description, or Owner. You can also set the Maximum Number of records to be retained in the Job History window.

#### **Job Status Indicators**

When a job is in the queue, the status appears beside it. BrightStor ARCserve Backup has four job status categories:

- **Ready--A** new, one-time or repeating job waiting to be executed.
- **II** Hold--The job is not scheduled for execution.
- **Active**--The job is currently being executed.
- **Done**--The job was executed. The result of a "Done" job can be either **Finished** successfully, **Failed** for some reason, **Cancelled** by the user, or **Incomplete** for some reason.

Completed jobs remain listed in the job queue for a specified number of days, as set on the Job Filter tab of the Filters dialog. The default setting is 3 days. To view jobs after this period expires, access the Filters dialog and change the time period to include the execution time of the jobs you want to see.

#### **Last Result Indicators**

The Last Result field displays icons indicating the status of the last executed job. If the last executed job was not successful, the information in the Last Result field helps you determine why the job may have failed. This field contains one of the following icons unless the job is still running:

- **C** Finished--All of the nodes and the job-specific source files were processed.
- **Incomplete**--The job was partially successful. Some or all of the nodes and the job-specific source files were not processed. Review the Activity Log to check the exact nature of what occurred to prevent job completion.
- **Canceled**--The job was intentionally canceled.
- **Unknown**--This status indicates there was something wrong with the job and it could not be completed. Review the job log to identify the problem.
- **Failed**--The job failed to perform its designated task. This status appears if the job was started, but the manager could not complete it. Review the Activity Log to determine what prevented job completion.
- **Null (blank)**--A null (blank) status indicates that a last result for the specified job does not exist. For example, the last result field will display a null value if the job is a custom job that has not yet been executed, or if it is the initial full backup job in a rotation or GFS rotation job.

## **Job Summary Report**

The Job Summary report displays details about a job in Ready, Active, or Hold status, including the job type, source and destination targets, scheduling information, and options selected. To view the Job Summary, select a job in Ready, Active, or Hold status from the queue and click the Job Summary tab at the bottom of the screen. After a job is completed, the Job Status Manager no longer displays Job Summary information. Instead, it displays Job Log information accessible via the Job Log tab on the bottom of the screen.

# **Job Log Tab**

The Job Log tab, in the bottom panel of the Job Status Manager, allows you to view Activity Log information about each job executed by BrightStor ARCserve Backup. The level of detail that appears depends on the Log Options you selected when you scheduled the job.

When you select a job, a detailed description of the job displays at the bottom of the screen. The information lists the number of complete/incomplete nodes and volumes, the media and media pool used, statistics such as sequence and session number, the serial number of the media, the device group, the total number of files backed up, the total number of files missed, and the total MB processed.

**Note:** You can also view a detailed session report for each job in \$BAB\_HOME/logs/sessionSummary that lists each session, start time, end time, and throughput for the session.

# **The ca\_qmgr Command**

BrightStor ARCserve Backup provides a command line interface that lets you perform a variety of functions from the command prompt, without using the Job Status Manager, giving you an alternate method of accessing almost all of the operations available through the manager. You can use this command to monitor and control jobs and scripts submitted to the BrightStor ARCserve Backup job queue.

For a complete list of the options and switches available for this command, see the appendix "Using Command Line Utilities."

# **Chapter 7: Managing Devices and Media**

BrightStor ARCserve Backup provides a number of ways to help you manage, monitor, and maintain your devices and media:

- The Device Manager gives you information about storage devices connected to your system, the media in these devices, and the status of these devices. It is the starting point for all media and device monitoring and maintenance operations.
- The Media Pool Manager lets you create, modify, delete, and manage media pools, collections of media managed as a unit to help you organize and protect your media.
- The CASVTUTL utility helps you maintain the VSAM file that keeps track of backup jobs. The VSAM file associates BrightStor ARCserve Backup identification methods to the list of tape volumes that contain backed up data. The mapping file for the Linux/390 device driver performs a similar function and is maintained automatically.
- For Linux virtual machines running under z/VM or S390, a series of bash scripts interface with your existing VM:Tape management tools. By modifying the bash scripts, you can customize them to suit your requirements.

# **Device Manager**

When you want information about storage devices, including the tape drives connected to your system, the media in these drives, or the status of a particular storage device, use the Device Manager. When you highlight a media, a storage device, or the adapter card it is configured to, BrightStor ARCserve Backup displays summary information about the media, the adapter card, or the storage device.

In addition to the device and media information available from the Device Manager, BrightStor ARCserve Backup provides features so that you can perform the following maintenance tasks:

- Configure device groups
- Format and copy media
- Erase media

**Important!** Before you use these options, especially the destructive ones (such as formatting and erasing), make absolutely certain you have the right media selected. Additionally, you should not manually format and erase VM:Tape and z/OS tape media.

## **Manager Console**

Using the Manager Console (a component of the Device Manager) you can view all activity, such as stop, start, or any service communications failures related to BrightStor ARCserve Backup services such as the Database, Queue, or Media service. To use the Manager Console, select Show Manager Console from the Device Manager File menu. If necessary, click the Clear button on the Manager Console to clear the messages.

#### **Device Manager Views**

The Device Manager provides three views to help you select the storage devices and media you want to view. The three views display essentially the same information, organized in three different ways. Select a view from the drop-down menu on the top left-hand side of the screen. The devices displayed are associated with the host server.

 Adapter View—Displays information about your storage devices, including the drives connected to your system and the media in these drives, which are organized by the configured adapter cards. The left pane of the Device Manager shows the adapter, the devices configured to it, and the media in those devices.

**Note:** The default number of devices per adapter and the maximum number of file system devices that appear in the Adapter View is 16. For information on how to modify this and other defaults, see Media Configuration File, camediad.cfg in this chapter.
- Device View-Displays information about storage devices, including the drives connected to your system and the media in the drives.
- Group View—Displays information about your devices organized by the device groups to which they are assigned. The left pane of the Device Manager shows the group, the devices assigned to the group, and the media in the devices.

**Note:** When a device group is defined with the Linux S/390 device driver, specific device information is displayed only while the tape drive is attached; otherwise, the device appears as UNKNOWN.

# **Device Manager Summary Tab**

The Summary tab provides basic information about the devices and media you select in the left pane of the Device Manager. The information displayed in the right pane of the Device Manager depends upon the object selected in the expandable tree in the left pane of the Device Manager:

- In Adapter View, select an Adapter in the left pane of the Device Manager, and the Summary Tab displays the name and board number of the adapter. The Device Manager only displays Adapter information in Adapter View.
- When you select a device, the Summary tab displays the Device Information, identifying the adapter number, its SCSI ID, Logical Unit Number (LUN), and the device's vendor, product, and firmware.
- When you select a media in the specified device, the Summary tab displays the name of the media, the sequence number and ID, the serial number, and if the media is write protected. You can obtain the vendorspecific characteristics of the device using the Summary tab. The Media Characteristics fields display the Media Type, the Density Code and the Format Code, and the Block Size.

When you select a group in the left pane of the Device Manager, the Summary tab displays information about the group, including the name. If the group is part of a library, the Device Manager displays the name of the library and the status of the group.

# **Device Manager Detail Tab**

The Detail tab displays when you select a device from the Adapter View, Device View, and Group View. This tab provides more information about the adapter, device, or media you selected in the left pane of the Device Manager:

 If you select a device, the Detail tab shows the device properties as shown in the following example:

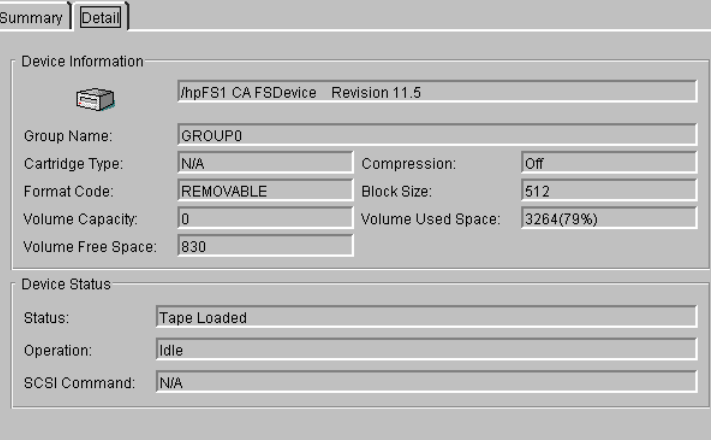

If you select a media, the Detail tab shows the media properties as shown in the following example:

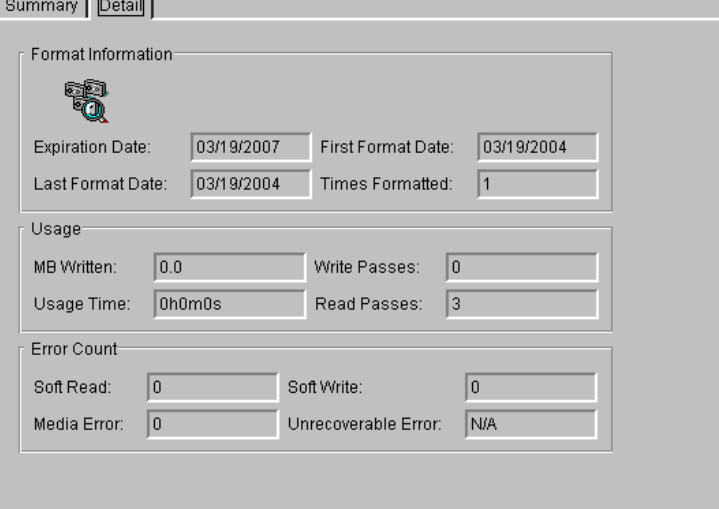

**Note:** Use the Error Count to see the soft read and soft write counts, the media error count, and the number of unrecoverable errors, if any. This information helps you to gauge the age and reliability of the media.

# **Media Configuration File, camediad.cfg**

If you cannot see some or all of your devices in a certain view, you can edit the MAX\_VALUES section in the camediad configuration file. To do this, go to \$BAB\_HOME/config/camediad.cfg and check the default MAX\_VALUES settings with the rest of the file.

**Note:** See MAX\_VALUES in this chapter for a list and explanation of the default values.

#### **Modify the Media Configuration File**

If you find that you have more devices, groups, adapters, changers, number of devices on a single adapter, number of devices configured under one changer, or more cleaning slots configured for a changer than what is listed in the MAX\_VALUES section, perform the following procedure:

- 1. Run bab –unload camediad.
- 2. After all of the camediad processes have stopped (you can check by using cstatus command), open the \$BAB\_HOME/config/camediad.cfg file using a text editor.
- 3. Remove the ; from the [MAX\_VALUES] line.
- 4. Remove the ; from the corresponding MAX\_ASMS lines that you need to increase and set the value accordingly.
- 5. Remove the ; from the [MAX\_VALUES\_END] line.
- 6. Save \$BAB\_HOME/config/camediad.cfg and exit the file.
- 7. Run bab –load camediad.

#### **MAX\_VALUES**

This section describes the default values contained within the MAX\_VALUE section of the camediad.cfg file.

[MAX\_VALUES] is the starting label for the MAX\_VALUES section. This label is required and must have the ; removed if one or more of the following values are used.

■ MAX\_ASMS\_DEVICES=32—If you have more than 32 devices, you must remove the ; and increase this value.

**Note:** The maximum number of devices allowed on the system is 128.

- MAX\_ASMS\_GROUPS=32—If you have more than 32 groups, you must remove the ; and increase this value. Any groups listed in the [GROUP] section of the camediad.cfg file will be counted whether you have devices attached at those points or not.
- MAX\_ASMS\_ADAPTERS=16—If you have more than 16 adapters in your system, you must remove the ; and increase this value.
- MAX\_ASMS\_CHANGERS=16—If you have more than 16 changers attached to the system, you must remove the ; and increase this value.
- MAX\_ASMS\_ADAPTER\_DEVICES=16—If you have more than 16 devices on an adapter, you must remove the ; and increase this value.
- MAX\_ASMS\_CHANGER\_DEVICES=16—If you have more than 16 devices in a changer, you must remove the ; and increase this value.
- MAX\_ASMS\_CLEAN\_SLOTS=8—If you have configured more than 8 cleaning slots in a changer, you must remove the ; and increase this value.
- [MAX\_VALUES\_END]—is the ending label of the MAX\_VALUES section. You must include this label and have the ; removed if one or more of the values above are used.

# **Circular Logging**

Circular Logging lets you control the size and behavior of the Media Server debug file. Using this feature, you can set a size limit that directs BrightStor ARCserve Backup to chunk the debug file into smaller log files when a userspecified size limit is exceeded. Additionally, you can specify a retention period for debug files. After the retention period elapses, BrightStor ARCserve Backup deletes the chunked debug files.

The Media Server debug file is labeled camediad.dbg. It can be found in the \$BAB\_HOME\logs directory.

**Note:** To configure and use Circular Logging, you must modify the camediad.cfg file. For more information, see the section "Specify Circular Logging Settings." For information about setting the DEBUG level, see the topic ca\_devmgr Miscellaneous Commands in the appendix Using Command Line Utilities."

#### **Log File Names**

If you do not specify Circular Logging settings, BrightStor ARCserve Backup uses the default file name, camediad.dbg. If you do specify settings, camediad.dbg is still generated, but it is chunked into smaller files and the smaller files are named using the following format:

camediad.dbg.####.YYYYMMDD

where  $\# \# \#$  represents the sequential log number for the day, and YYYYMMDD represents the date BrightStor ARCserve Backup captured the information.

#### **Example**

For example, on February 1, 2005, the Media Server generates three debug files based upon a file size limit of 100 MB. The log file names are as follows:

camediad.dbg camediad.dbg.0001.20050201 camediad.dbg.0002.20040201

#### **How BrightStor ARCserve Backup Labels Debug Files**

BrightStor ARCserve Backup labels the log files using the following guidelines:

- 1. If camediad.dbg reaches 100 MB (100 MB is the default value), BrightStor ARCserve Backup renames camediad.dbg to camediad.dbg.0001.20041105, and creates a new camediad.dbg file.
- 2. If camediad.dbg reaches 100 MB for the second time, BrightStor ARCserve Backup renames camediad.dbg.0001.20041105 to camediad.dbg.0002.20041105, renames camediad.dbg to camediad.dbg.0001.20041105, and creates a new camediad.dbg file.
- 3. If camediad.dbg reaches 100 MB for the third time, BrightStor ARCserve Backup renames camediad.dbg.0002.20041105 to camediad.dbg.0003.20041105, renames camediad.dbg.0001.20041105 to camediad.dbg.0002.20041105, renames camediad.dbg to camediad.dbg.0001.20041105, and creates a new camediad.dbg file.

This process continues in a cyclical manner. BrightStor ARCserve Backup always retains the latest three log files.

#### **camediad.cfg Circular Logging Parameters**

Circular Logging lets you customize the behavior of debug files generated by the Media Server.

You can specify how BrightStor ARCserve Backup generates and maintains debug files by modifying the value of the following parameters in the camediad.cfg file:

#### **MAX\_LOG\_KEEP\_TIME**

The MAX\_LOG\_KEEP\_TIME represents the total number of days that BrightStor ARCserve Backup retains the individual debug files before they are deleted. To enable this option, you must specify a value in the range of 1 to 365.

If this option is not set, the time based debug file purging criteria will not take effect and the debug files will not be purged because of timeout.

#### **MAX\_LOG\_SIZE**

The MAX\_LOG\_SIZE represents the maximum size in KB of a single log file. To direct BrightStor ARCserve Backup to generate more than one debug file, you must specify a value in KB in the range of 10 to 1000000. If you specify zero KB, BrightStor ARCserve Backup creates a single debug file.

This option must be set to enable the circular logging feature. If it is not set, the circular logging feature will be disabled, however BrightStor ARCserve Backup will create a single debug file.

#### **MAX\_LOG\_NUM**

The MAX\_LOG\_NUM represents the maximum number of debug files that BrightStor ARCserve Backup will generate. To enable this option, you must specify a value in the range of 3 to 32, based on the usage specified in the camediad.cfg file.

**Note:** For more information about the configuring the camediad.cfg file, see the online help.

If this option is not set, BrightStor ARCserve Backup will use the maximum value of 32 as the default.

#### **Specify Circular Logging Settings**

To configure Circular Logging settings:

- 1. Run bab –unload camediad.
- 2. From the \$BAB\_HOME/config directory, open camediad.cfg.

3. In the section labeled CONFIG, enter a value for the DEBUG\_LEVEL parameter. With DEBUG\_LEVEL enabled, the camediad.dbg file will be created.

**DEBUG\_LEVEL**—Controls the level of debugging information that appears in the \$BAB\_HOME/logs/camediad.dbg file. Confirm that this line is not commented out; otherwise BrightStor ARCserve Backup will not put any debugging information into the file.

To enable this option (and generate the camediad.dbg file), you can use the Device Manager command line utility (ca\_devmgr) to set the debug level using the SETDEBUG command. If you modify the camediad.cfg file, you must specify a parameter that is zero or a positive number. If you specify a negative value, camediad will not start as there is invalid information in the configuration file.

**Note:** This file can become quite large in a short period of time.

4. In the section labeled CIRCULAR\_LOG, enter values for the **MAX\_LOG\_NUM, MAX\_LOG\_KEEP\_TIME**, and **MAX\_LOG\_SIZE**  parameters.

**Note:** For more information about these parameters, see the section "camediad.cfg Circular Logging Parameters."

- 5. Save \$BAB\_HOME/config/camediad.cfg and exit the file.
- 6. Run bab –load camediad.

# **Device Groups**

Use device groups to separate your storage devices. If you have more than one storage device connected to your machine, you can separate them into two or more groups. Establishing device groups is a key feature of BrightStor ARCserve Backup—flexibility and efficiency.

With device grouping, you can take advantage of parallel streaming. With parallel streaming you can have several operations occurring simultaneously, one at each device group configured for your system.

By default, BrightStor ARCserve Backup is installed with each storage device assigned to its own group. If identical storage devices (same make, model, and firmware) are found, they are automatically placed in the same group. Later, you can use the Configure function of the Device Manager to regroup your devices.

By grouping devices, you can also share slots between device groups in the library. For more information about parallel streaming, automated media spanning, and sharing slots among groups, see Device Group Configuration in this chapter.

# **Device Manager Toolbar**

The buttons on the Device Manager toolbar provide you with a number of different options to help you manage and maintain groups, devices, and media.

 Device Group Configuration—Creates a new device group, assign or remove a device from a device group, or rename or delete a device group.

Staging Group Configuration—Configures file system device groups. You must use this toolbar option to configure groups that you will use for staging backup jobs.

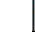

Options—Displays the slots in libraries based on a range of criteria.

Format—Formats blank media, but you can use this option to manually format your media. Formatting destroys all data on your media.

Erase—Erases all data from media. Unlike reformatting, this option also erases all references to the contents of the media from the BrightStor ARCserve Backup database.

 Media Copy—Copies the contents of one media to another blank media. However, it applies only to media of the same device type, model, and firmware.

**Note:** You should not use the Media Copy option to copy VM:Tape media to VM:Tape media and z/OS media to z/OS media.

**Important!** *You should not use the Format and Erase utility to manually format and erase VM:Tape and z/OS tape media.* 

## **Multistreaming**

If you have more than one device group configured on your machine, you can take advantage of multistreaming, so that you can have more than one job running at a time. For example, if you have two device groups, GROUP0 and GROUP1, you could have a backup job running on GROUP0, while another backup or restore job runs on GROUP1.

# **Automated Media Spanning**

Media spanning means that when the media is full, the session transfers to another media. If you have a device group consisting of two or more standalone devices, media spanning occurs across devices, so that, when one media in a group drive becomes full, the job transfers to another media in another device within the same device group. (This process is unnecessary if you have a changer.)

## **Format Media Option**

Although BrightStor ARCserve Backup automatically formats blank media, you can use the Format option to manually format your media. Formatting writes a new label at the beginning of the media, effectively destroying all existing data on the media. For more information, see Media Pool Manager in this chapter.

**Note:** If you are using BrightStor ARCserve Backup for Mainframe Linux with a VM:Tape Management System, use the Format option only if the tape is already loaded. You should not perform this task manually.

Using the Device Manager to format media, you can specify media pooling information associated with the media. Use the Format dialog to define the following media pool information:

**Important!** *Use Format with care! The Format option permanently destroys the data contained within a media and any job sessions associated with it.* 

- New Media Name—You can change the name of the media inserted in the storage if it already has a name. If the media is blank, you can assign the media a name. If the media is blank but has an assigned serial number, you can assign it to any existing media pool.
- Expiration Date— Sets the expiration date for the media. When this date passes, you will be reminded that the media has exceeded its expiration date. For more information about setting expiration dates, see Expiration Dates in this chapter.
- Media Pool—Select an existing media pool, previously created using the Media Pool Manager.

**Note:** To use this option, you must select the Overwrite Serial Number check box.

 Serial Number—The serial number is the current serial number, the bar code label, or the next available serial number (based on predefined rules). You can manually enter a different serial number only if the tape supports bar codes, bar code usage is enabled, and the serial number is not already in use.

# **Expiration Dates**

Media life is based on passes. A pass is defined as the storage device head passing over a given point on the media. For example, a backup without verification constitutes one pass, whereas a backup with verification constitutes two passes. Media manufacturers rate useful media life to be 500 to 1500 passes. This does not mean that the media is unusable after it reaches the maximum number, only that it is more susceptible to errors at this point.

Specify an expiration date based on how you will use the media.

- If you plan to use the media often, for example, a few times a week, you should set the expiration date to a year from now, or sooner.
- If you plan to use the media only once or twice a month, you can set the expiration date to two or three years from the current date.

When a media reaches its expiration date, you can still use it, but when you make a backup, for example, a note is made in the Activity Log that this media is expired. The expiration date is a way of tracking how long media has been in service so you can stop using it before it reaches the end of its useful life.

If you are formatting new, blank media, the default expiration date is three years from the current date. If you are reformatting media, the expiration date that appears is the date you specified the first time the media was formatted.

## **Erase Media Option**

**Note:** If you are using BrightStor ARCserve Backup for Mainframe Linux and have a VM Tape Management System, use the Erase option only if the tape is already loaded.

Use the Erase option to erase all data from media. If you use Erase, rather than Format, BrightStor ARCserve Backup deletes all references to the contents of this media from the database. Reformatting a media does not destroy its physical history (read and write passes, and so on). To remove all data and references from your media, choose Erase. BrightStor ARCserve Backup has the following erase options from which to choose:

- Quick Erase—Quick Erase requires less time than a Long Erase because it overwrites only the current media label. Although technically there is still data on the media, the data is effectively inaccessible without the media label. Quick Erase is useful if you want to re-use BrightStor ARCserve Backup media, but you do not have the time to wait for a Long Erase.
- Quick Erase Plus—Similar to Quick Erase, Quick Erase Plus erases the current media label. In addition, Quick Erase Plus erases the serial number, so that you can assign a new serial number to the media.

**Note:** If the tape uses bar codes, you cannot erase the serial number.

**Long Erase—Long Erase completely removes all data from the media. It** requires more time than a Quick Erase, however, the media is considered blank, as if it were formatted. For security reasons, if you want to make sure that the data on the media is permanently erased, use Long Erase.3

**Important!** *Use Erase with care! The Erase option permanently deletes data on media.* 

## **Methods for Copying Media**

BrightStor ARCserve Backup provides three methods to copy the contents of your media to another media. You can use the Tapecopy Tool on the home page, the tapecopy command at the command prompt, and the Media Copy option in the Device Manager.

**Note:** You cannot copy data to VM:Tape media using the Tapecopy Tool.

To make a media to media copy using different types media, run the tapecopy command or open the Tape Copy Manager by clicking the Tapecopy Tool icon on the BrightStor ARCserve Backup home page. For more information about the Tapecopy Tool, see Tapecopy Tool in this chapter.

#### **Copy Media Option**

Open the Device Manager and click the Media Copy toolbar button to copy the contents of one media to another blank media. It applies only to media of the same device type, model, and firmware.

**Note:** BrightStor ARCserve Backup for Mainframe Linux does not support the Off-line Destination Media setting.

#### **Copy Media Using the tapecopy Command**

To make a media to media copy with two different type media, or to make a session level copy, use the tapecopy command at the command prompt. For a complete list of the options and switches available for this command, see the appendix "Using Command Line Utilities."

# **BSBAB--Tapecopy Utility-AdminF**

To make a media to media copy with two different media types or to make a session level copy, use the Tapecopy utility.

You can access the Tapecopy utility from the BrightStor ARCserve Backup Manager Home Page or the Command Line utility.

The Tapecopy utility lets you perform several different tapecopy operations, including disk-to-tape copy capabilities. You can copy individual sessions, as well as entire tapes, allowing you to take advantage of session-level tape-totape, tape-to-disk, and disk-to-tape copying. In addition, you can direct tapecopy operations to overwrite existing tapes or to append data to the destination media.

You can also use wildcards when specifying destination group names, so that any available group with media is used during the tapecopy operation.

#### **Tapecopy Tool Limitations with z/OS and VM:Tape Media**

If you are using Tapecopy to copy z/OS or VM:Tape media, the following limitations apply:

- Do not use the Tapecopy Tool to copy z/OS media to z/OS media or VM:Tape media to VM:Tape media because z/OS media and VM:Tape media drivers and services do not support the coexistence two or more media having the same media name in an environment.
- If you are using the Tapecopy Tool to copy z/OS media or VM:Tape media to media from a different vendor, you must have the destination media loaded in the library drive for the copy operation to be successful.
- Before starting a Tapecopy operation that uses VM:Tape or z/OS media as the source or destination media, you must first load the media into the drive.
- VM:Tape media does not support the process of appending data to media after it was unloaded from a drive. If you unload a VM:Tape media from a drive, BrightStor ARCserve Backup can no longer append data to the media.

#### **Tape Copy Manager Source Tab**

Use this tab to select the source tapes you want to copy. Browse the tree structure in the left pane to locate the tape. The right pane provides information for group and tape objects such as write protection, block size and expiration date. You can copy all sessions or enter a range of sessions. If you want to use tape session information from a database that has only merged information, merged the source tape information into the database prior to executing the tape copy. This increases efficiency for the merged source tape.

#### **Tape Copy Manager Destination Tab**

Use the Destination tab to select the tapes you want to copy to. Locate the tape by navigating through the tree in the left pane. The right pane contains information for group and tape objects such as tape ID, density code, and sequence. Select a group or tape to display its specific object information. If you want to use any available group, tape, or both, do not select a group or tape and leave the default wildcard character '\*' in the Group and Media Name fields.

**Note:** You cannot copy data to VM:Tape media using the Tape Copy Manager.

#### **Tape Copy Manager Media Rules Tab**

This tab shows the media rules for the destination tape and the media options.

#### **Tape Copy Manager Copy Settings**

The Copy Settings are as follows:

- Append to Media—Writes to the end of the media.
- Overwrite Same Media Name, or Blank Media-Overwrite the media in the drive only if it is the one specified for the job, set in the Media Name field, or if the media is blank. If media with a different name is in the drive when the job takes off, the job fails.
- Overwrite Same Media Name, or Blank Media First, then Any Media— (Overwrite any media in the drive.) Select this option to check whether the media in the drive is the one specified for the job. If not, BrightStor ARCserve Backup checks whether the media is blank. If it is not blank, the media found is reformatted in the device with the name in the Media Name field, and starts backing up files at the beginning of the media.
- GFS rotation media is not overwritten. If the media found in the drive is a GFS rotation media, the job fails.
- Overwrite Same Media Name, or Any Media First, then Blank Media—Use this option to overwrite any media in the drive with the same name as in the Media Name field, or any media. If media in the drive is a rotation or GFS rotation media, the job fails.
- If you choose overwrite a media name, you can use a new media name for formatting the destination tape.

#### **Media Settings**

The Media Settings are as follows:

- Erase Source Media—Use this to erase all data from your source media. BrightStor ARCserve Backup also erases all references to the contents of this media from the database. When you re-format the media, its physical history (read and write passes) is carried over.
- Merge Destination Media—Merges information from media containing one or more backup sessions into your BrightStor ARCserve Backup database. The database information from the media is appended to your existing database files.

# **Maximum Number of Sessions on a Single Tape**

For mainframe media (VMTape and ZOSTape), BrightStor ARCserve Backup allows up to 4000 sessions on a single tape and up to 25 sequences of a series of spanned tapes. For a file system device (FSD), the limitation is 65535 sessions on a single FSD. Keep this in mind when planning your backups, because, if your sessions are small, you can reach 4000 sessions very quickly. If you have a large amount of data to back up, you can quickly exceed 25 sequences, depending upon how much data each tape can hold.

# **The ca\_devmgr Command**

BrightStor ARCserve Backup provides a command line interface that you can use to perform a variety of backup functions without using the Device Manager. The command promptly gives you an alternate method of accessing almost all of the operations available through the Device Manager.

You can use the ca\_devmgr command to:

- Obtain information.
- Manipulate the tape or library device.
- Control storage devices.
- Format and erase media in drives or changers.

All of the features available from the Device Manager are available from the command line.

Although you can perform these operations using the Device Manager, the commands are useful if you do not have access to a browser. To use these commands, BrightStor ARCserve Backup must be running and your user account must be authorized in the BrightStor ARCserve Backup authentication database. If your user account is not authorized, run ca\_auth to authorize it.

For a complete list of the options and switches available for this command, see the appendix "Using Command Line Utilities."

# **Device Driver Mapping Files**

BrightStor ARCserve Backup for Mainframe Linux includes two device drivers:

- The z/OS Device Driver runs as a started task or batch job on the z/OS or OS/390 platform.
- The Linux/390 Device Driver runs as a standard Linux device driver and installs into the Linux kernel.

BrightStor ARCserve Backup identification methods are mapped to the list of tape volumes that contain the actual backed up data. The mapping is maintained differently depending on which device driver the client is using.

# **z/OS Device Driver**

The mapping and VOLSER list for the z/OS device driver is maintained in a VSAM file. This is true regardless of which tape devices the client configures the device driver to use.

**Note:** References to the z/OS device driver pertain to the supported versions of z/OS and OS/390 operating systems.

#### **Create the VSAM Mapping File**

The VSAM mapping file is created as part of the z/OS device driver installation.

The JCL used to create the VSAM file is CASDBDEF. Its contents are as shown:

//CASDBDEF JOB //\* //\*\*\*\*\*\*\*\*\*\*\*\*\*\*\*\*\*\*\*\*\*\*\*\*\*\*\*\*\*\*\*\*\*\*\*\*\*\*\*\*\*\*\*\*\*\*\*\*\*\*\*\*\*\*\*\*\*\*\*\*\*\*\*\*\*\*\*\*\* //\* DEFINE VSAM MAPPING FILE \* //\*\*\*\*\*\*\*\*\*\*\*\*\*\*\*\*\*\*\*\*\*\*\*\*\*\*\*\*\*\*\*\*\*\*\*\*\*\*\*\*\*\*\*\*\*\*\*\*\*\*\*\*\*\*\*\*\*\*\*\*\*\*\*\*\*\*\*\*\* //\* //STEP010 EXEC PGM=IDCAMS //DDCASVOL DD DISP=SHR,VOL=SER=VVVVVV,UNIT=SYSDA //SYSPRINT DD SYSOUT=\* //SYSIN DD \* DEL XXXXXXX.YYYYY.ZZZZZZZ - FILE (DDCASVOL) DEF CL ( NAME (XXXXXXX.YYYYYY.ZZZZZZZ) -IXD - REC( 4000 ) RECSZ( 1610 1610 ) - FREESPACE( 0 0 ) -SHAREOPTIONS( 3 ) - FILE( DDCASVOL ) - VOLUMES( VVVVVV ) ) -DATA ( NAME(XXXXXXX.YYYYY.ZZZZZZZ.DATA) -UNIQUE - KEYS( 36 0 ) ) - INDEX ( NAME(XXXXXXX.YYYYY.ZZZZZZZ.INDEX) - UNIQUE ) //

The z/OS device driver initializes the file the first time the job is started; the file contents are 0.

The DDNAME used to reference the VSAM file is CASDB.

**Important!** This is an extremely important file because it contains the mapping between the BrightStor ARCserve Backup name and the z/OS name. Care and proper security should be defined for this file.

#### **VSAM Mapping File Maintenance Using CASVTUTL**

CASVTUTL is a utility for maintaining the contents of the VSAM mapping file.

The sample JCL used to run the utility program is RUNVTUTL. This JCL file invokes CASVTUTL in the proclib file.

Input to the CASVTUTL program is controlled by the override UTLPARM parameter, with the default being CASUPARM.

#### **CASVTUTL Parameters**

Parameters to the CASVTUTL program are:

- LIST—This parameter lists the contents of the VSAM file.
- **DELETE—This parameter deletes an entry from the VSAM file.**
- **PURGE—This parameter deletes an entry from the VSAM file and calls the** TMS exit to mark the associated volumes as scratchable.
- EXPORT—This parameter takes records from the VSAM file and writes them out to a flat (editable) file referenced as CASPORT.
- IMPORT—This parameter takes the contents of CASPORT and populates the VSAM file.

## **CASVTUTL Contents**

The information contained in the CASPORT file resembles the following:

CASVT390 MediaName=WEDNESDAY\_BACKUP\_0010 TapeID=00002072 DeviceType=78048081 DeviceName=3490 Session=0000 VolList=(501221)

CASVT390 MediaName= WEDNESDAY\_BACKUP\_0010 TapeID=00002072 DeviceType=78048081 DeviceName=3490 Session=0001 VolList=(501221)

```
CASVT390 MediaName= WEDNESDAY_BACKUP_0010 
   TapeID=00002072 
    DeviceType=78048081 
    DeviceName=3490 
    Session=0002 
    VolList=(501221) 
CASVT390 MediaName= WEDNESDAY_BACKUP_0010 
    TapeID=00002072 
    DeviceType=78048081 
    DeviceName=3490 
    Session=0003 
    VolList=(501221,507559)
```
- MediaName—the BrightStor ARCserve Backup Media Name found on the BrightStor ARCserve Backup GUI.
- TapeID—the BrightStor ARCserve Backup Unique ID, translated to decimal.
- DeviceType—the Device Type taken from the Unit Control Block (UCB).
- DeviceName—the value found in the Eligible Device Table (EDT).
- Session-the BrightStor ARCserve Backup Session Number.
- VolList—the List of Volumes this dataset will reside on.

# **Linux/390 Device Driver**

The mapping between the BAB name and VOLSER list is maintained in a Linux file in the \$BAB\_HOME directory.

The file name is vollist.

**Note:** References to the Linux/390 device driver pertain to the supported versions of z/VM and VM/ESA operating systems.

#### **Automatic Creation of the vollist Mapping File**

Since Linux files do not have to be preallocated, the file is created automatically when it is needed.

#### **vollist Mapping File Contents**

Content of the mapping file is in the following format:

THURSDAY\_LOCAL\_00010.00046791.00000001.VW4459

- The first field is the BrightStor ARCserve Backup Media Name, THURSDAY\_LOCAL\_00010.
- The second field is the BrightStor ARCserve Backup unique ID translated to decimal, 00046791.
- The third field is the BrightStor ARCserve Backup Sequence Number, 00000001.
- The last field is the VolSer that the tape was data was stored on.

#### **vollist Mapping File Maintenance**

Entries are added to the vollist file when backups are taken. Entries are read from the vollist file when restores are requested.

Because this is a text file, any changes that you need to make can be made through a standard Linux editor.

# **Linux/390 Device Driver Scripts**

The VM tape management system (TMS) interface is distributed as a series of bash scripts, which are installed on the Linux machine during product installation. These scripts interface with your existing VM tape management tools, such as BrightStor VM:Tape.

The interface includes the following scripts:

**Note:** These scripts require BrightStor VM:Tape Release 1.7C Genlevel 0212 or later.

- CANREQ—Cancel request
- CONTEOT—Continuation end of tape
- DETTAPE—Detach tape
- ENDSESS—End session
- LOADTAPE—Ask the VM TMS to mount a tape
- REMVOL—Remove mapping file entry
- STORVOL—Save mapping file entry
- **UERTAPE—Tape verification exit**

# **Script Customization**

If you choose to use a VM tape management system and locally connected devices, make sure the scripts will run in your environment. By default the scripts are written to invoke BrightStor VM:Tape. They can be customized to satisfy different user requirements.

For example, VMTAPE is the name of the service machine running BrightStor VM:Tape. When you instruct BrightStor ARCserve Backup to cancel a previously requested backup job, the CANREQ script is invoked.

The script contains this instruction that issues a VM DIAG command:

\$hlql CaCallCP -t "smsg VMTAPE CANCEL \$BABDEVICE "

If the BrightStor VM:Tape service machine has a different name, you can change it in the scripts using any standard Linux editor.

## **Disable the Interface**

The environment variable BAB\_EXITS is set to YES by default in the initialization file, bab.sh. When BAB\_EXITS=YES, the interface is enabled, and the scripts are invoked automatically. If you change the value of BAB\_EXITS to NO, the scripts will not run. For more information about the environment variables, see the appendix "Using Command Line Utilities."

# **Media Pool Manager**

The Media Pool Management functionality provided by BrightStor ARCserve Backup is not supported under Mainframe Linux. You can, however, use the media pools options available in the z/OS or VM:Tape management systems to manage your media pools.

# **The ca\_dbmgr Command**

The ca\_dbmgr command, in addition to being the command line interface to the Database Manager, provides the functions of the Media Pool Manager from the command line. Use the ca\_dbmgr command to configure media pools, add, modify, delete, move, and assign media to media pools. All of the options available from the Media Pool Manager are available from the command line.

The media pool options available through the ca\_dbmgr command are:

- Show—Display information about the specified pools or pool media.
- Add—Create a new media pool. Switches to specify information about the serial number and the retention period.
- Modify—Modify previously entered information about the media pool.
- Delete—Delete a specified media from a media pool.
- Move—Move and assign media from media pool to media pool. Use this command to move tapes from the Scratch Set to the Save Set, or back.

For a complete list of the options and switches available for this command, see the appendix "Using Command Line Utilities."

# **Eject Media Option**

Use the Eject option to eject media from a storage device. This option protects media from being accidentally overwritten. You can use the Eject option if the storage device supports this option.

If you try to eject media from a drive that does not support the eject feature, BrightStor ARCserve Backup registers that the media has been ejected even though it is still physically in the drive. You will need to eject the media from the drive manually and put it back in the drive for BrightStor ARCserve Backup to see the media again.

**Note:** When accessed from the Device Manager, the Eject toolbar button is disabled for device drives that are part of a changer (library) and will only be enabled for individual device drives that are manually loaded and unloaded.

# **Chapter 8: Managing the Database and Reporting**

The BrightStor ARCserve Backup Database records job information for each job it runs, including media information. This information allows you to perform intelligent restores by keeping track of each file and directory backed up to media. When you want to restore a specific file, the database determines which media a file is stored on. The database information is also used to generate the various reports and logs available with BrightStor ARCserve Backup. You can monitor and manage the information in the BrightStor ARCserve Backup database using the Database, Merge, Scan, and Report Managers.

- The Database Manager lets you manage the database from a central console. Using the Database Manager, you can monitor database usage; view job, media, and client information; and configure database options.
- **The Merge Manager allows you to add database information to your** existing database files. Use the Merge Manager when you want to restore data from a different server than the one where your BrightStor ARCserve Backup database resides.
- The Scan Manager provides you with information about your media sessions. You can scan a single session or the entire media. Results of the media scan can be viewed in the Report Manager under the Activity Log listing or under the User Log listing if an additional log file is created.
- The Report Manager allows you to view the information stored in the BrightStor ARCserve Backup database using the available logs and reports. The Report Manager lets you monitor and manage these logs and reports.

# **databaseBackup.log**

Each time a backup job successfully executes, BrightStor ARCserve Backup records information in its databases about the machines, directories, and files that have been backed up, and the media that were used. This allows you to locate files easily and quickly when you need to restore them. This database information is backed up by default whenever you back up your Advantage Ingres home directory. A log file, databaseBackup.log, located under the \$BAB\_HOME/logs directory, records information about every BrightStor ARCserve Backup database backup, such as time of backup, tape used, session number, sequence, and tape ID. Each time the BrightStor ARCserve Backup database is backed up, this information is appended to the log file.

# **Database Manager**

BrightStor ARCserve Backup stores information in its database about the backup jobs you have run, the media you have used for backups, and the clients available for you to back up. You manage and control this information using the Database Manager. The Database Manager allows you to:

- Keep track of the location of your media.
- Determine the session number of your backup.
- Determine if media should be retired.
- View detailed, logged information about jobs you have run.
- Delete old records from the database.
- Graphically compare the size of your database to the total available disk space.

## **Database Manager Toolbar**

The features available from the Database Manager Toolbar let you control the database, set options for your database, and manage database records. The following functions are available from the toolbar:

**The Configure**—Allows you to set database options.

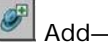

 $\left\| \mathcal{F} \right\|$  Add—Add a client to the database.

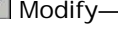

 $\gg$  Modify—Modify a record in the database.

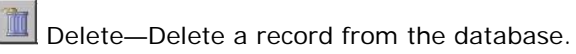

Filter—Select job filter options.

# **Configure Database Options**

Click the Configure button to access the Configure dialog and set options for the database. Using this dialog, you can specify database grooming options and set maximum size limits for the database.

BrightStor ARCserve Backup has two methods of database grooming—pruning and purging. By default, BrightStor ARCserve Backup does not prune or purge the database. You must choose these options to enable database grooming.

Pruning preserves all job and session records but removes all details about the files included in the backup. If you have old job records in the database, but you think you may someday need to restore data from those old jobs, select Auto Prune Jobs. Although all of the file details will be removed from the database, you will still be able to restore entire sessions. Select the Auto Prune Jobs option to enable pruning, specify the maximum age of records before they are automatically pruned, and schedule a daily pruning operation.

**Note:** By default, all newly merged session details are preserved for one week (seven days) in the BrightStor ARCserve Backup database, even if the newly merged session details are older than the prune retention time.

Purging allows you to delete all traces of a database record, including session and file information from the database, with the exception of GFS rotation jobs. If you need to restore files from a job that has been purged, you can use the Merge Manager to merge the media information back into the database. Select the Auto Purge Jobs option to enable purging of your database, specify the maximum age of records before they are automatically purged, and schedule your daily purging operation.

**Note:** BrightStor ARCserve Backup uses the Advantage Ingres embedded database Version II 3.0.1. For more information on how to maintain the Advantage Ingres embedded database, see the *Advantage Ingres Embedded Edition Administrator's Guide*.

# **Add Clients**

For BrightStor ARCserve Backup to display a machine in its browser, the machine must have been entered into the BrightStor ARCserve Backup database. The server local to BrightStor ARCserve Backup is automatically entered into the database during installation, but you must add information for additional machines. Use the Add Client dialog to enter information about remote clients running agent software.

Click the Add button to invoke the Add Client dialog. The fields on the Add Client dialog allow you to enter information about the machine, including the name, the IP address, and the type of operating system.

If you do not know the IP address of the machine you are adding, enter only the host name. You can further describe the client by entering the following information:

- Networking Type
- Hardware Type
- OS Description
- OS Version.

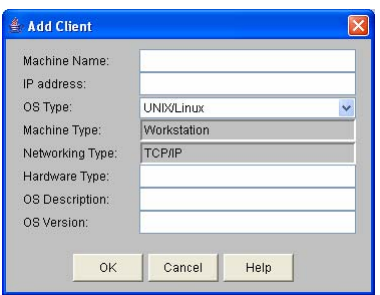

You can view this information on the Client tab of the Database Manager.

**Note:** If you are adding a BrightStor Client Agent for NetWare, you must use the Novell server name as the Machine Name.

# **Record Modification**

To modify information about a job in the BrightStor ARCserve Backup database, select the job in the left pane of the Database Manager and click the Modify button to invoke the Modify Job Comment dialog. This dialog displays information about the job from the database in each of the fields, allowing you to modify incorrect information, if available, or to enter a comment about the job in the Comments field.

# **Delete Records**

You can use the Delete button on the Database Manager Toolbar to delete a record from the database. When you click the Delete button, BrightStor ARCserve Backup will confirm that you want to delete the selected record. You should not use this button to perform database grooming.

**Note:** When you delete a media, the entry remains, but the media is labeled destroyed. For more information about managing and maintaining the Ingres database, see the section Ingres Database Maintenance in this chapter.

# **Database Views**

BrightStor ARCserve Backup has four database views from which to choose. You can change the view by selecting from the available tabs:

- Summary—Displays information about the database. This tab provides a summary of the percentage of the file system being used by the database and by all other files, and how much space is free, in addition to a records summary.
- Job—Displays information about all jobs processed. This tab gives you a view of all jobs you have run through BrightStor ARCserve Backup, including details about sessions and individual files.
- Media—Displays a view of all media you have used with BrightStor ARCserve Backup, including media statistics and session information for each media. This view provides information about the media used, formatting, how much the media has been used since it was put into service, and the number of errors (if any) that have occurred.
- Clients—Displays information about clients or machines added to the database. This tab provides a view of all the clients BrightStor ARCserve Backup can access for backup and restore operations.

**Note:** You must install the appropriate agent software on each host you will be accessing with BrightStor ARCserve Backup. You must also add the Node Name to the BrightStor ARCserve Backup Client database for each host on which you install the agent software.

#### **Database Manager Summary Tab**

When you open the Database Manager, the Summary view appears. This tab is informational only. You cannot modify the information that appears on this tab.

The window displays information about your host file system and the total number of records in each BrightStor ARCserve Backup database. The left pane graphically displays the amount of space the database uses on your hard disk. The same information is displayed numerically in the right pane.

The Record Summary, in the right panel, provides you with basic information about your database— the number of jobs, number of media, number of workstations, number of media pools, and number of detail records.

**Note:** If your database has grown very large, you may want to set options to groom old records from the database. For more information, see Configure Database Options in this chapter.

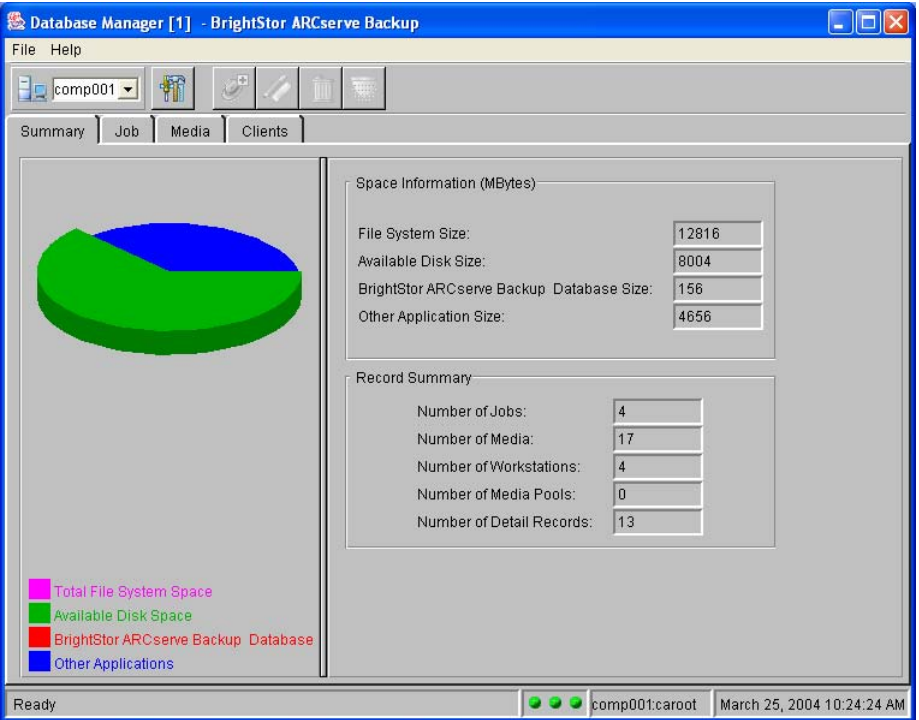

**Job Tab** 

The Job tab lets you view information about every job processed by BrightStor ARCserve Backup. Depending on what you select in the left-pane, this includes either summary, job, session, or file information:

- Select the Job Records object in the left pane to display a basic summary of all jobs run by BrightStor ARCserve Backup. This includes the job ID, Type, Status, Owner name, and Set Name of every job listed in the left pane of the Database Manager.
- Select a job in the left pane to view the job ID, Start Time, End Time, Comment, Set Name, Owner Name, Status, and Type.

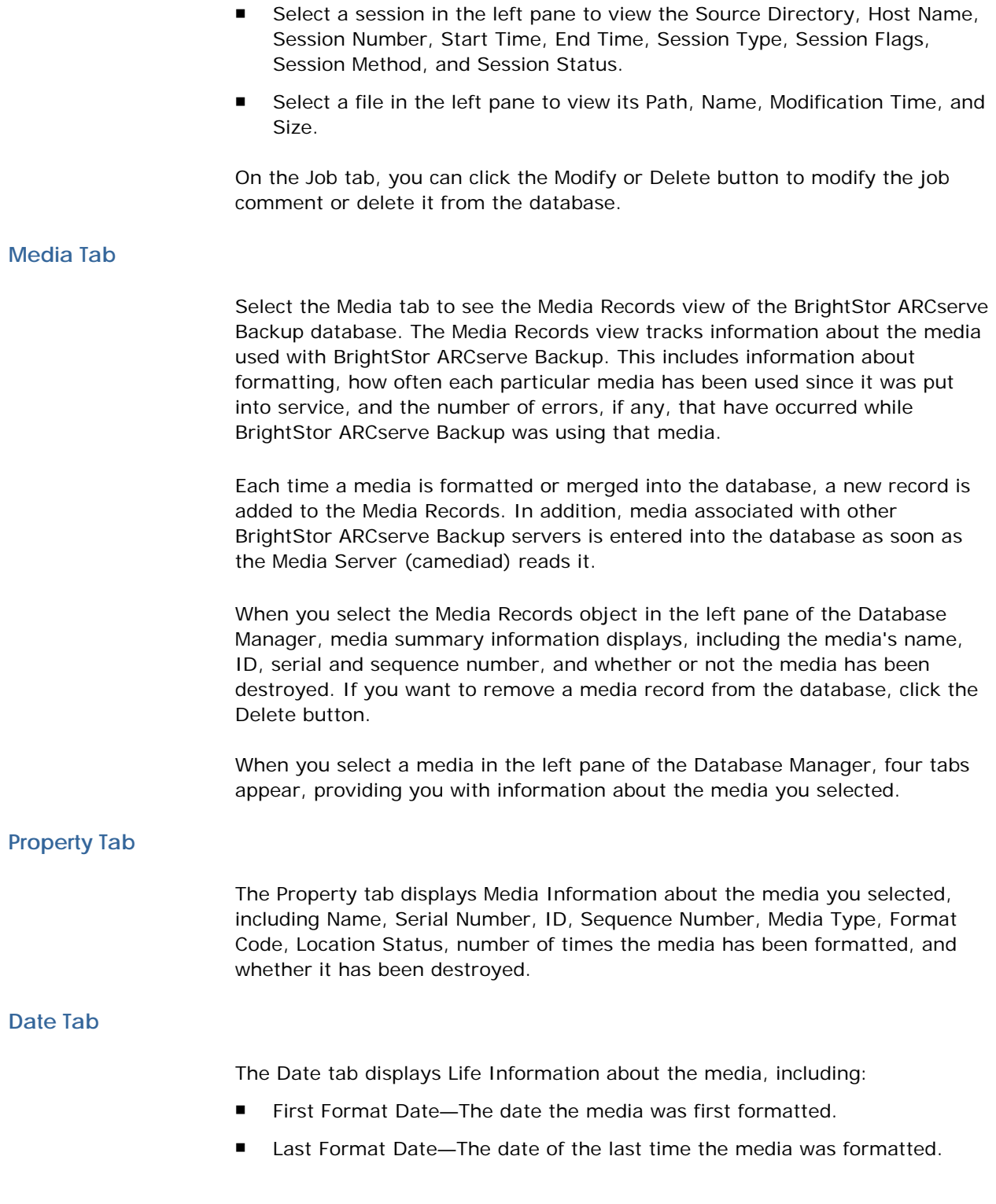

- Expiration Date—The date on which the media is expected to have reached the end of its usable life. This does not mean that the media is unusable after it reaches this date, only that it is more susceptible to errors at this point.
- Last Accessed Date—The date of the last time the media was accessed.
- Last Overwritten Date—The date of the last time the media was overwritten.
- Destroyed Date—The date the media was destroyed, if applicable.

## **Current Stats Tab**

The Current Stats tab displays Current Media Statistics for the media. These statistics include:

- Medium Error—Indicates that a read or write operation command terminated with a non-recoverable error condition. This error can be caused by a number of problems, including a flaw on the media, a dirty magnetic tape head, broken or bad media, or if the tape in the drive is a cleaning tape.
- Soft Read Error—The tape drive detected a problem when it was trying to read from the media but was able to correct the problem by trying the operation again.
- Soft Write Error—The tape drive detected a problem while trying to write to the media but was able to correct the problem by retrying the operation.

The Soft Read Error and Soft Write Error fields help you to determine the quality of your media. A certain number of soft-read and soft-write errors are normal. However, when the number of errors is very high in relation to the amount of data being written to the media, this may indicate that the media should be replaced.

- KBytes Written—The amount of data written to the media during the job.
- Usage Time—The amount of time the media was used in the job.
- Read Passes—The number of times the drive head has passed over a given point on the media when reading the media.
- Write Passes—The number of times the drive head passes over a given point on the media. For example, a backup without verification constitutes one pass, whereas a backup with verification constitutes two passes.

## **Total Stats Tab**

The Total Stats tab displays the Total Media Statistics for the media. The type of information displayed on this tab is identical to the information given on the Current Stats tab, but the statistics on this tab are cumulative.

#### **Clients Tab**

The Clients view presents information about the clients you can back up and restore. Highlight the Client Records object to display a listing of clients currently in the BrightStor ARCserve Backup database and their IP addresses. Click the Add button to add a client. You can also use the Modify and Delete buttons to modify client information and delete a client from the database.

When you select a client in the left pane of the Database Manager, the right pane displays Machine Information for that client. This information, the Machine Name, IP Address, OS Type, Machine Type, Networking Type, Hardware Type, OS Description, and OS Version, is the same information entered into the database using the Add Client dialog.

**Note:** In order for BrightStor ARCserve Backup to communicate with any host, you must install and run the appropriate agent software. In addition, for each host on which you install the agent, you must add a record to the database associated with the BrightStor ARCserve Backup host server.

# **The ca\_dbmgr Command**

This command is the command line interface to the Database Manager. Use the ca\_dbmgr command to maintain the BrightStor ARCserve Backup database, including configuring media pools. Using this command, you can query database information and set database options. This powerful utility allows other programs to interact easily with backup events. All of the features available from the Database Manager are available from the command line.

The ca\_dbmgr command has the following types of options:

- Display options—Use these options to display information about the specified database, job, session, media, media pool, or client.
- Media Pool Management options—Use these options to manage and control media pools, including creating, modifying, and deleting media pools, and moving media from one media pool to another.
- Database Management options—Use these options to manage and control the database, including adding and removing clients, setting maximum database size, and setting database grooming options.

For a complete list of the options and switches available for this command, see the appendix "Using Command Line Utilities."

# **Recover and Maintain the Advantage Ingres Database**

The following sections describe how you can recover the Advantage Ingres database, and best practices for maintaining the database.

# **Recover the Advantage Ingres Database Offline**

To recover the BrightStor ARCserve Backup database when Advantage Ingres has stopped working entirely, perform the following steps to reinstall Advantage Ingres and restore the latest data available. If only the BrightStor ARCserve Backup database, cadbase, is affected, see Recover the Database Online in this chapter.

- 1. Stop all processes by running cstop and stopingres.
- 2. Remove everything from the Advantage Ingres home directory and all extended locations, for example:

# rm -rf /disc2/ingresii/ingres

**Note:** You can obtain the home directory of Advantage Ingres from the INGRES\_HOME\_PATH variable in \$BAB\_HOME/config/cadbd.cfg or through the symbolic link \$BAB\_HOME/dbase/ingres. You can obtain all extended locations from \$BAB\_HOME/dbase/extend\_db.log.

- 3. Run \$BAB\_HOME/bin/cadbase\_setup to reinstall Advantage Ingres to the same location (for example, /disc2/ingresii/ingres), extend the database to the same locations, and run access\_db. Advantage Ingres should be installed exactly as it was before the disaster.
- 4. Check the files in the \$BAB\_HOME/logs/sessionSummary/ directory to find the tape and session information you need to perform data recovery.
- 5. Create a directory for the restoration (/disc1/cadb-restore) and subdirectories for each session (/disc1/cadb-restore/s1).

Ensure that you have enough disk space. Create these directories on the file system that originally contained the database to reduce the chances of running out of space.

- 6. Run cstart.
- 7. Use the Restore Manager to restore all of the data sessions and the dump session to your restoration subdirectories (/disc1/cadb-restore/s1, /disc1/cadb-restore/s2, …), not to their original locations. Use the Restore By Media option and be sure to use the correct session number.

If you have multiple extended locations, check BrightStor.log and the files in the \$BAB\_HOME/logs/sessionSummary/ directory to obtain the correct session numbers and restore to the correct directory. This might not be in the order you expect but the correct order is important for successful recovery.

- 8. Run cstop, and stop Advantage Ingres by executing \$BAB\_HOME/sbin/stopingres and change to the user, ingres.
- 9. Copy the dump files from your restoration subdirectory to the Advantage Ingres installation directory. For example, if the dump session is restored to /disc1/cadb-restore/s6, enter the following commands:

# cd /disc1/cadb-restore/s6/ingres/dmp # cp –r \* /disc1/ingresii/ingres/dmp/

10. Remove all files from the data directories in which the iidbdb database data is stored (II\_SYSTEM/ingres/data/default/iidbdb) to allow the files to be restored, for example:

```
# cd /disc1/ingresii/ingres/data/default/iidbdb 
# rm –r *
```
11. Copy the iidbdb database configuration file from the dmp directory to the data directory, for example:

# cd /disc1/ingresii/ingres/dmp/default/iidbdb

- # cp aaaaaaaa.cnf/disc1/ingresii/ingres/data/default/iidbdb
- 12. Copy the cadbase database configuration file from the dmp directory to the data directory. This should be done on the first location only (for example, \$II\_SYSTEM/ingres/data/default/cadbase):

# cd /disc1/ingresii/ingres/dmp/default/cadbase

- # cp aaaaaaaa.cnf/disc1/ingresii/ingres/data/default/cadbase
- 13. Change to the root user.
- 14. Start Advantage Ingres by executing \$BAB\_HOME/sbin/startingres.

**Important!** *Starting Ingres at this point results in some processes not being started. These processes generate error messages. These messages are normal at this point and can be safely ignored. If necessary, press the Enter key or Ctrl+C to exit the error messages.* 

- 15. To recover data, proceed as follows:
	- a. Run cadbutil to recover iidbdb (cadbutil –r iidbdb –c). You are prompted for the directory that contains the restored data. Provide the subdirectory that contains the restored data for the iidbdb session (for example, /disc1/cadb-restore/s3/iidbdb/).
	- b. Make sure that the MergeCat and the dbclean processes are not running.
	- c. Run cadbutil to recover cadbase (cadbutil –r cadbase –c). You are prompted for the subdirectory that contains the restored cadbase session (for example, /disc1/cadb-restore/s4/cadbase/).

**Note:** For extended locations for databases, you are prompted for the sessions one by one. Enter the correct directory.

16. The database is successfully recovered. Run stopingres, and run cstart to start BrightStor ARCserve Backup. Alternately, you can run startingres to start only Advantage Ingres.

# **Recover the Advantage Ingres Database Online**

If only cadbase (the BrightStor ARCserve Backup database) was lost or corrupted and Advantage Ingres itself is still running, you do not need to reinstall Advantage Ingres. The following procedure restores the cadbase database only:

- 1. Stop all processes by running cstop.
- 2. As the user, ingres, run the following command to destroy the cadbase database:
	- # destroydb cadbase –ucadbase
	- If the destruction of cadbase is successful, go to Step 3.

If the destruction of cadbase is unsuccessful, perform the following procedure:

a. Remove all cadbase directories from the Advantage Ingres home location and all extended locations.

**Note:** You can obtain the home directory of Advantage Ingres from the INGRES\_HOME\_PATH variable in \$BAB\_HOME/config/cadbd.cfg or through the symbolic link \$BAB\_HOME/dbase/ingres. You can obtain all extended locations from \$BAB\_HOME/dbase/extend\_db.log.

- b. Run destroydb again. It should be successful.
- c. As the root user, run access\_db to delete all of the previous extended locations, if necessary. To do so, in the access\_db window, enter the location, select the extended location, and enter Delete to delete it.

3. As the root user, run \$BAB\_HOME/bin/cadbase\_setup. You are prompted to specify if you want to extend the database. If, in the previous step, the destruction of cadbase was successful, answer No.

If, in the previous step, the initial destruction of cadbase was unsuccessful, answer Yes, and use the same directory and locations as the extended locations.

- 4. Run access\_db to assign all extended locations.
- 5. Run extend\_dbf.
- 6. Check the files in the \$BAB\_HOME/logs/sessionSummary/ directory to find the tape and session information for the backed up database sessions. This information is needed to perform data recovery.
- 7. Create a directory for the restoration (/disc1/cadb-restore) and subdirectories for each session (/disc1/cadb-restore/s1).

Ensure that you have enough disk space. Create these directories on the file system that originally contained the database to reduce the chances of running out of space.

- 8. Run cstart.
- 9. Use the Restore Manager to restore all the data sessions and the dump session to your restoration subdirectories (for example, /disc1/cadbrestore/s1, /disc1/cadb-restore/s2, …), not to their original locations. Use the Restore By Media option and be sure to use the correct session number.

If you have multiple extended locations, check BrightStor.log and the files in the \$BAB\_HOME/logs/sessionSummary/ directory to obtain the correct session numbers and restore to the correct directory. This may not be in the order you expect but the correct order is important for successful recovery.

- 10. Run cstop.
- 11. As the user, ingres, copy the cadbase dmp files from the restoration subdirectory to the Advantage Ingres installation directory. For example, when the dump session is restored to /disc1/cadb-restore/s6, the commands are:

# cd /disc1/cadb-restore/s6/ingres/dmp/default

- # cp –r cadbase /disc1/ingresii/ingres/dmp/default
- 12. Copy the cadbase database configuration file from the dmp directory to the data directory. This should be done on the first location only (for example, \$II\_SYSTEM/ingres/data/default/cadbase):

# cd /disc1/ingresii/ingres/dmp/default/cadbase

- # cp aaaaaaaa.cnf/disc1/ingresii/ingres/data/default/cadbase
- 13. To recover data, you must change to the root user.
- 14. Verify that the MergeCat and the dbclean processes are not running.
- 15. Run cadbutil to recover cadbase (cadbutil –r cadbase –c). You are prompted for the subdirectory that contains the restored cadbase session (for example, /disc1/cadb-restore/s4/cadbase/).

**Note:** For extended locations for databases, you are prompted for the sessions one by one. Enter the correct directory.

16. The BrightStor ARCserve Backup database is successfully restored. Run cstart to start BrightStor ARCserve Backup.

# **Best Practices for Maintaining the Advantage Ingres Database**

The following sections describe best practices for using the BrightStor ARCserve Backup database maintenance utility (ca\_dbadmin). In these sections you will find information about how to:

- Maintain the BrightStor ARCserve Backup (Advantage Ingres) underlying database.
- Tune the database to improve its overall performance.
- Reclaim free space in the database to prevent performance deterioration.

You can find the ca\_dbadmin command line utility in the following directory:

\$BAB\_HOME/bin/ca\_dbadmin

## **General Recommendations for Maintaining the Advantage Ingres Database**

To improve the overall performance of the BrightStor ARCserve Backup (Advantage Ingres) database:

- Run the maintenance utility to generate reports on a regular basis to identify areas needing maintenance.
- **Perform corrective action tasks regularly based upon the recommendations** from maintenance reports.
- **Provide troubleshooting data upon request when contacting Customer** Support.
#### **General Considerations for using the ca\_dbadmin Utility**

The following information must be considered before performing maintenance tasks:

- If you are using Advantage Ingres 2.6, you cannot perform maintenance tasks when the database is active on the following platforms:
	- IBM S/390 Linux
	- Solaris, versions 8, 9, and 10
	- HP-UX
	- AIX

When you run the ca\_dbadmin utility from the command line, and BrightStor ARCserve Backup detects activity in the database, BrightStor ARCserve Backup will exit the maintenance process and notify you as demonstrated by the following example:

At least one of cadbd or MergeCat or dbclean services is running. Please rerun ca\_dbadmin later.

- If you are using Advantage Ingres r3, you can perform maintenance tasks while the database is active on the following platforms:
	- All Linux platforms, except IBM S/390 for Linux
	- Linux IA-64
	- Solaris 10 AMD 64
- **If necessary, you can stop maintenance tasks for the Advantage Ingres** database. If maintenance tasks are stopped, all changes to the database are rolled back; however, you must recreate the indexes.
- When you restart a maintenance task, the ca\_dbadmin utility starts from the beginning of the maintenance task.
- You can automate the process of maintaining the Advantage Ingres database details entity and update database statistics by scheduling a maintenance job using the ca\_db\_maintenance script.

For more information, see the section "ca\_db\_maintenance Script" in this chapter.

#### **Database Maintenance Report**

#### **When to run the database maintenance report:**

To insure that the BrightStor ARCserve Backup database is running with optimal performance:

- Run the maintenance utility once every seven days after a full backup is complete, or
- **Immediately after purging or pruning the database to generate the** maintenance report.

#### **How to run the database maintenance report:**

To run the maintenance report, open the command prompt and run the following command:

ca\_dbadmin -report -type -maintenance -mark -severity critical/warning

 The -severity option can be either critical or warning. You can locate the criteria for both conditions in the following configuration file:

\$BAB\_HOME/dbase/maintenance/maintenance.cfg

 After you execute this command, the ca\_dbadmin utility creates a maintenance report labeled *maintenance\_report\_mmddyy.txt* and stores it in the following directory:

\$BAB\_HOME/dbase.maintenance/reports

#### **How to interpret the results provided by the maintenance report:**

The resulting maintenance report presents you with statistical data about categories that affect database performance. The categories include:

- Maintenance on individual BrightStor ARCserve tables--this category identifies specific database tables that require maintenance.
- Diskspace Usage--this category identifies the need for maintenance if the ratio of disk space used compared to the maximum disk space allocated for the database exceeds optimal performance levels.
- Database/Diskspace Usage--this category identifies the need for maintenance if the ratio of free disk space in the database compared to the database's total disk space exceeds optimal performance levels.
- Diskspace Threshold Warning/Critical--this category identifies the need for maintenance if the database needs to be extended to function at optimal performance levels.

#### **Perform Maintenance Tasks**

Based upon the results and recommendations presented by the maintenance report, you should perform the maintenance tasks described in this section.

**Important!** *The target objects should be inactive when you are performing maintenance tasks. For more information, see the section "General Considerations for using the ca\_dbadmin Utility" in this chapter.* 

#### **Tables Maintenance**

After you run the maintenance report, tables marked YES for Marked For Maintenance require maintenance, as shown in the following example:

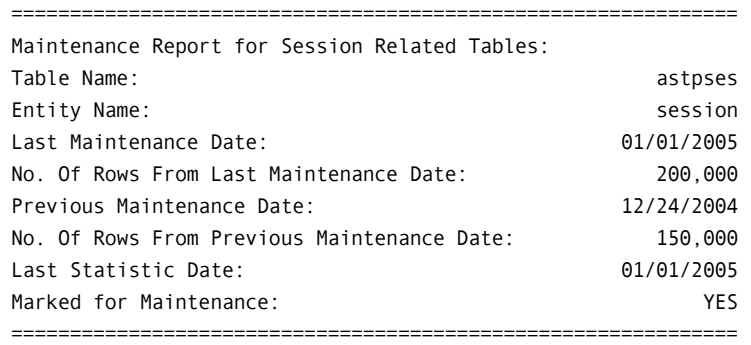

In this example, the Entity Name "session" requires maintenance. To perform maintenance on all marked tables, run the following command:

ca\_dbadmin -maintain -entity marked

#### **Diskspace and Database/Diskspace Maintenance**

Many catalog entries can be added and removed from the Advantage Ingres database every day. These events can result in excessive unused and wasted disk space, which can adversely affect the performance of the Advantage Ingres database. The Diskspace and Database/Diskspace categories identify if there is a need to perform maintenance, as shown in the following examples:

Diskspace Usage Report: ============================================================== The Preset Maximum Database Size: 200 MB/Unlimited Diskspace Usage is at 76% Is it recommended to perform maintenance as usage reaches 75%. ==============================================================

If the Diskspace Usage exceeds the recommended performance threshold, run the following command:

ca\_dbadmin -maintain -entity details

============================================================== The ratio of Database/Diskspace is at 65% It is recommended to perform maintenance as ratio reaches 60% ==============================================================

If the Database/Diskspace Usage exceeds the recommended performance threshold, run the following command:

ca\_dbadmin -maintain -entity details

Database/Diskspace Usage Report

**Note:** For a detailed description about how to perform Diskspace and Database/Diskspace Maintenance, see the section "Compress the Ingres Database Using the ca\_dbadmin Command" in this chapter.

#### **Critical Diskspace Threshold Exceeded: Extending the Database**

If the amount of free disk space available for the Advantage Ingres database falls below critical levels, you must extend the disk space for the database to another location. The following is an example of the Diskspace Threshold Warning/Critical Report:

Diskspace Threshold Warning/Critical Report ============================================================== Percentage Usage Path Warning: Critical: 80 /export/home0/BAB/ingresii ==============================================================

In this example, you must extend the Advantage Ingres database because it has reached the 80% critical level. For information about how to extend the Advantage Ingres database, see the section "Extend the Ingres Database" in this chapter.

#### **Update Advantage Ingres Statistics**

#### **When to update Advantage Ingres statistics:**

To ensure that the Advantage Ingres database optimizer is running in its most efficient state, you should update the Advantage Ingres statistics:

Once every two weeks.

#### **How to update Advantage Ingres statistics:**

To update Advantage Ingres statistics, run the following command:

ca\_dbadmin -maintain -type statistics

**Note:** The Advantage Ingres database provides you with the optimizeingres utility that you can use to update statistics after a large number for changes to the database have occurred. For more information, see the section "Optimize the Ingres Database" in this chapter.

#### **Export the Advantage Ingres Database**

#### **When to export the Advantage Ingres database:**

 If you need technical assistance with the Advantage Ingres database, the ca\_dbadmin utility lets you export the database to a format that you can send to Computer Associates Customer Support for analysis.

#### **How to export the Advantage Ingres database:**

To export the Advantage Ingres database, run the following command:

ca\_dbadmin -exportdb

#### **Optimize the Advantage Ingres Database**

To increase the performance of the Find operation in the Restore Manager, use the optimizeingres utility. Use the utility when a large number of changes in the database have occurred. Changes occur in the database when new hosts are added as clients, tapes have expired, and so on.

The ptimizeingres utility is located in the following directory:

\$BAB\_HOME/bin/optimizeingres.

**Note:** There are no arguments to the optimizeingres utility

The optimizeingres utility calls the Advantage Ingres optimizedb utility on the more critical tables of the database.

**Important!** *If the tables contain a lot of data, the execution of the optimizeingres utility can take a considerable amount of time.* 

Before executing the optimizeingres utility for the first time, you should run at least two backups of all client machines for which the BrightStor ARCserve Backup server is responsible. This provides Advantage Ingres a basis for the type of data that will be stored in the database from your normal workload of backups and allows the utility to update its own statistics about those tables at the same time.

#### **ca\_db\_maintenance Script**

The ca\_db\_maintenance script runs automated maintenance jobs that perform the following tasks:

- Maintain the details entity of the ca\_dbadmin utility.
- Update the Advantage Ingres database statistics.

**Note:** You can also perform these tasks manually by running the ca\_dbadmin command line utility. For more information about performing these tasks manually, see the sections Perform Maintenance Tasks and Update Advantage Ingres Statistics in this chapter.

#### **Script location**

You can find the ca\_db\_maintenance script in the following directory:

\$BAB\_HOME/bin

#### **Script syntax**

ca\_db\_maintenance -retry -retry\_interval

#### **-retry**

Specifies the number of attempts the script will attempt to run and complete the maintenance job, if a maintenance job failed due to activity in the database. The default value for this option is to retry 12 times.

#### **-retry\_interval**

Specifies the time interval between retry attempts. The default value for this option is five minutes.

#### **Example**

ca\_db\_maintenance -retry 6 -retry\_interval 15

In this example, if the database is busy, the maintenance task will retry a total of six times with an interval of 15 minutes between each attempt to run the maintenance tasks.

#### **Run the ca\_db\_maintenance Script**

You can run the ca\_db\_maintenance script manually or using a scheduler, as described in the following sections.

#### **Schedule an automated maintenance job:**

You can schedule an automated maintenance job using the following methods:

Schedule the maintenance job using the Generic Job Manager.

**Note:** For more information about using the Generic Job Manager, see the section Generic Job Manager in the chapter "Customizing Your Jobs" in this guide.

- Use an external scheduler, such as Autosys, to run the maintenance job.
- Create a cron job.

**Important!** *You should schedule the maintenance job to run once every 30 days, at a time of day when there is no activity in the Advantage Ingres database.* 

#### **Modify or Remove a scheduled, automated maintenance job:**

To modify or remove a scheduled, automated maintenance job, do the following:

- Use the Generic Job Manager to modify the options for the maintenance job. For example, the Repeating Interval.
- Use the Job Status Manager to delete a scheduled, automated maintenance job.
- Use the external scheduler to delete a maintenance job created with an external scheduler.
- Remove the maintenance job from the crontab, if you created a cron job.

#### **Failed Maintenance Jobs**

A maintenance job will fail if there is activity in the database. If you initiated the maintenance job using the Generic Job Manager, you can specify an option that lets BrightStor ARCserve Backup send an email message to a specified email address to alert you of the failed job. For more information, see Submit a Job Using the Generic Job Manager in the chapter "Customizing Your Jobs."

If a maintenance job fails for any reason, you can view the maintenance job details in the ca\_dbadmin log file (labeled ca\_dbadmin.log) located in the following directory:

\$BAB\_HOME/dbase/maintenance

# **Compress the Advantage Ingres Database using the ca\_dbadmin Command**

When you prune or purge data from the Ingres database, the overall size of the database itself may not decrease.

You should check the size of the Ingres database periodically (once every seven days is recommended) to verify that the overall size does not exceed the recommended levels. If the recommended levels are exceeded, you can use the ca\_dbadmin command line utility to compress and reduce the size of the Ingres database.

To compress the size of the Ingres database, perform the following steps:

1. Run the ca\_dbadmin command to generate a Maintenance Report as follows:

ca\_dbadmin –report –type maintenance

**Note:** The default location for the generated Maintenance Report is \$BAB\_HOME/dbase/maintenance/reports. The report is labeled maintenance\_report.txt.MMDDYY. for example, maintenance\_report.txt.010505.

2. Review the Maintenance Report and check the Diskspace Usage Report category and the Database/Diskspace Usage Report category.

Verify that the actual Diskspace Usage and Database/Diskspace Ratio values do not exceed the recommended values in the report.

3. If either of the actual values exceed the corresponding recommended values, you should run the ca\_dbadmin command to perform maintenance and compress the databases as follows:

ca\_dbadmin –maintenance –entity details

4. After the database has been compressed, generate another Maintenance Report and verify that the actual Diskspace Usage and Database/Diskspace Ratio values have been reduced to within the recommended values.

# **Extend Database Utility (extend\_db)**

The extend db utility is used to extend the space available in the Advantage Ingres database by creating new locations for the database.

In the database log (\$BAB\_HOME/logs/cadbd.log), a warning message is printed when you reach 80% of database usage. This warning message indicates that you should extend the database or verify the available space on the file systems used by the database. If you do not extend the database, it could become full and cause Ingres to send error messages every time you attempt to insert data. To resolve this problem you need to extend the database to additional locations. Extending a database consists of allowing Advantage Ingres to spread the data over multiple file systems. The procedure to extend a database is partially automatic but requires some manual intervention. As with any database modification, it is recommended that you first back up the database before extending it.

The extend\_db utility performs the following functions:

- Allows you to extend the database to up to 32 locations—This includes the default location II\_DATABASE. The extend\_db utility lists all of the locations being used for the database and also specifies how many additional locations you can create. You will be prompted for the number of new locations you want to create and the directory path for each of the new locations. The directory path should be an absolute path that is not being used for other database locations that were created using the extend\_db utility. You can create new locations under the same file system or you can use different file systems. The extend\_db utility automatically generates the location name.
- Creates new locations—The extend\_db utility creates the new locations you specified. After the new locations have been created, you need to manually assign those locations to the database and run a script to extend those locations to the database.
- Generates a log file extend\_db.log under \$BAB\_HOME/dbase directory-The log file contains the list of locations already being used for the database and the list of locations already created and to be extended.
- Generates a SQL script file \$BAB\_HOME/bin/extend\_table.sql to modify the tables with the locations just created. This SQL script file is used by the script extend\_dbf to extend the database.

#### **Extend the Advantage Ingres Database**

If necessary, you can extend the Advantage Ingres database to multiple directory locations to allow for growth, if the underlying file system does not support large files (larger than 2 GB) or does not have enough free space. Additionally, you can spread the directory locations across multiple disks to improve database performance.

**Note:** If you use Advantage Ingres Version 2.0, you may need to extend the database to circumvent the 2 GB table size limitation. Advantage Ingres Version 2.6 and 3.0 do not have this table size limitation.

The extend\_db utility can be used to extend the space available in the database by creating new locations for the database. You can extend the database during installation or at a later time.

The extend\_db utility, located in the \$BAB\_HOME/bin directory, is called automatically by the setup script or manually by the root user if performed after installation. (It is recommended that you call the extend\_db utility manually if Ingres is already installed). The amount of information in the database will be a factor in the amount of time required by the extend\_db utility to run.

**Important**! *It is recommended that you back up the database prior to extending it.* 

#### A**dvantage Ingres Version 2.6 or 3.0**

If you are using Advantage Ingres Version 2.6 or 3.0, the process to extend the database is performed automatically by running the extend\_db utility.

#### **Advantage Ingres Version 2.0**

If you are using Advantage Ingres Version 2.0, you must manually perform some additional steps to complete the database extension. If you extend the database during setup, perform this procedure after installation:

1. Run access\_db, located in the \$BAB\_HOME/bin directory, to invoke an ASCII graphical interface where you can assign the extended locations to the database. Use terminal type VT100.

To enter a command in the interface, press the ESC key. To move up, press Ctrl+K; to move down, press Ctrl+J.

- 2. Choose Select Databases from the menu from each terminal window to complete the process.
- 3. Select the Extend option and perform the following steps:
	- a. Select ListChoices.
	- b. Select an extended directory using Ctrl+J or Ctrl+K from the list and choose Select from the menu.

Repeat this step as necessary until you have assigned all of the extended directories.

- c. Select Save from the menu.
- d. Select End.
- e. Select Quit to exit.
- 4. Run extend\_dbf, located under the \$BAB\_HOME/bin directory, to create the data files in the extended directory.

**Important!** *You must complete these steps before you can run extend\_db again.* 

# **Merge Manager**

The Merge Manager allows you to merge media containing one or more backup sessions into your BrightStor ARCserve Backup database. The Merge Manager appends database information to your existing database files. Use the Merge Manager when you want to restore data from a different server than the one on which your BrightStor ARCserve Backup database resides. For example, if a backup was created using BrightStor ARCserve Backup on a different machine, you can use the Merge Manager to get the media information into the database in the BrightStor ARCserve Backup home directory.

**Note:** To use the Merge Manager with z/OS tape and VM:Tape media, you must have online, non-blank media in the device.

# **Merge Manager Toolbar**

Two buttons available from the Merge Manager toolbar allow you to select options and submit your job:

 $\boxed{\textcircled{\tiny 8}}$  Submit—Submit your merge job to run immediately or schedule it for a later time. For more information, see the chapter "Customizing Your Jobs."

**D** Option–Select options to customize your merge job. The options available are discussed in the Merge Options section in this chapter.

# **Merge Manager File Menu**

The options available on the Merge Manager File menu allow you to perform several important actions. Select Open to open an existing job script. To create a job script from your merge job, select Save or Save As to invoke the Save As dialog to create a merge job script. For more information about Job Scripts, see Job Scripts in the chapter "Customizing Your Jobs."

You can also start and stop all back-end services or individual back-end services using the options available from the File menu. For more information about controlling back-end services, see Back-End Services Access in the chapter "Introducing BrightStor ARCserve Backup."

## **Merge Manager Window**

The left pane of the Merge Manager displays your media organized by device groups. Expand the device groups to view the media they contain to allow you to locate the media you want to merge into the database. If the media you want to merge is not currently in a device, enter the name of the media in the Media Name field. You will be prompted to insert the media before the job begins.

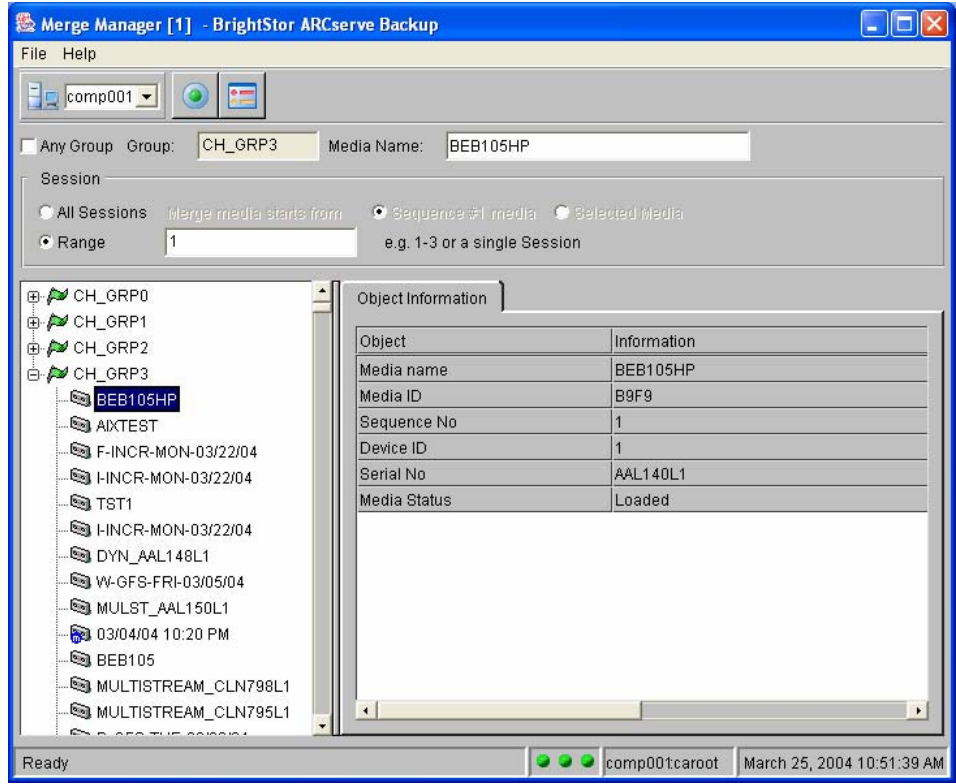

In the top portion of the Merge Manager, indicate whether you are merging all information from the media or only from a specific session. If you want to merge all information from the media, select the All Session option. By default, BrightStor ARCserve Backup merges only the first sequence on any given media or set of media. To merge all data on the currently loaded media, select the "Selected Media" option.

If you know the sessions you want to merge, select the Range option and specify the session or range of sessions. If you do not know the session number, you can use the Scan Manager to list the contents of the media, including all session numbers. Alternatively, you can use the Media Name field to enter the name of media not currently loaded. BrightStor ARCserve Backup will prompt you for the media before the merge job runs.

**Note:** BrightStor ARCserve Backup must have formatted the media selected to merge.

#### **Merge Manager Object Information Tab**

When you select an object in the left pane of the Merge Manager, the right pane displays the Object Information tab. The information displayed on the Object Information tab varies according to the object you select in the left pane of the Manager. Select a group, and the Object Information tab displays the Group Name and Group Type. When you select a media in the left pane, the Object Information tab displays the Media Name, Media ID, Sequence Number, Device ID, and Serial Number of the media selected in the left pane of the Merge Manager.

# **Merge Options**

The options available for the Merge Manager are, for the most part, identical to those available from the Scan Manager. Click the Options button on the Merge Manager toolbar to open the Option dialog, which allows you to set the following types of options for your job:

- Pre/Post—Run commands or batch files before the job runs, after it finishes, or both.
- Log-Determine the level of detail you want recorded into the Job Log and Specify Output devices for Activity Log.
- Database—Specify the level of detail to be recorded for your merge job. (For Merge jobs only.)
- Media Rules—Specify media options for the job, such as the media timeout period.

#### **Pre/Post Options**

Using BrightStor ARCserve Backup you can specify commands to perform various operations immediately before or after merging data based on the exit codes received. You can specify pre/post commands:

- For the entire scan job. These commands execute at the beginning or end of the job.
- Run commands, executable programs, and shell scripts.

**Note:** If you specify pre/post commands for the entire job, as well as for machines in the job, the global pre/post commands execute before or after the job starts or ends, and local commands execute when you scan the specified tape.

Use the Pre/Post option to run a command on your BrightStor ARCserve Backup server machine before, after, or before and after the job executes. You can locate the outcome of Pre/Post commands in the caqd.log file.

The following sections define the available Pre/Post options.

#### **Merge Manager Run Command Before Job Options**

Enter the path and name of the application to be executed on the machine before the job starts.

 On Exit Code— If you want BrightStor ARCserve Backup to detect exit codes of any application, enable this option, select the condition for detecting exit codes (Equal To, Greater Than, Less Than, or Not Equal to), specify the exit codes you want detected, and then select how you want BrightStor ARCserve Backup to respond after exit codes are detected:

**Note:** If you select the condition Greater Than or Less Than, only one exit code should be specified.

- Skip Delay—If the exit code conditions are met, run the job immediately, ignoring the delay.
- Skip Job—If the exit code conditions are met, skip the job.
- Skip Post Application—If the exit code conditions are met, enabling this skips commands scheduled to run after the job completes.

 Delay in Minutes—Specify the delay in which BrightStor ARCserve Backup waits before running a job when the appropriate exit code is detected. This gives the specified application time to finish processing before your job begins.

**Note:** Ensure that the path to the command you want to run is correct. For example, if you want to run the script post\_exec.ksh, and the command post\_exec.ksh is in the usr directory, enter this:

/usr/post\_exec.ksh

#### **Merge Manager Run Command After Job Options**

BrightStor ARCserve Backup runs the command after the backup job finishes. Enter the path to, and name of, the application to be executed on the machine after the job is completed. As with the Run Command Before Job option, you must ensure that the path to the command is correct.

#### **Merge Manager Run Before/After Command As Options**

Enter the User Name and Password to run Pre/Post commands. The User Name and Password correspond to the system of the host server selected, and are required to check the system privileges on that server. The user is authenticated using the File System Agent running on the server machine. The File System Agent must also be installed and enabled on the server machine to run Pre/Post commands.

The User Name and Password entered into these fields should not be confused with the BrightStor ARCserve Backup User Name and Password.

#### **Merge Manager Log Options**

Log options determine the level of detail included in the log report for the operation and the devices to which the log is sent. Unlike the Activity log, which displays the results of all jobs on a given server, Log options allow you to create a log file containing only the information associated with the specific job. The log file is accessed via the Report Manager and is shown under the User Log listing with the name it has been assigned.

When creating a log file for a merge job, you must enter a name for the file into the Log File Name field. You cannot use forward slashes ( / ) or backslashes ( \ ) when entering the Log File Name. If they are used, the log file does not display in the Report Manager window.

After a name is entered for the log file, the following options can be specified:

- Log All Activities—Record all activity that occurs while the job is running in the Job Log.
- Log Summary Only—Record only summary information for the job (including source, destination, session number, and totals) and errors.

You can also select the output devices for the activity log. Select any or all of the following:

- Unicenter NSM Alert—This option allows you to send messages to the Unicenter Console when an alert is generated.
- SNMP Alert—This option allows you to send messages to your SNMP messaging console. The server running BrightStor ARCserve Backup must have SNMP configured for this option to work.
- Printer Name—This option sends messages to the specified printer local to the BrightStor ARCserve Backup server. The BrightStor ARCserve Backup server selected to print must be configured to do so, for this option to work
- Internet Email—This option sends messages to the specified email address. The BrightStor ARCserve Backup server selected to send messages via email must be configured to do so, for this option to work.

**Note:** You can enable the activity log destination options (NSM alert messages, printers, and email addresses) by modifying the configuration file named caloggerd.cfg. This configuration file is located at: \$BAB\_HOME/config.

#### **Media Rules Options**

Using Media Rules options you can specify the timeout period BrightStor ARCserve Backup waits for you to provide the media you want to merge:

- Timeout for the First Media—Specify the number of minutes BrightStor ARCserve Backup waits for the first media required for your merge job to be inserted into a drive before it cancels the job. By default, BrightStor ARCserve Backup waits five minutes.
- Timeout for Additional Media—The number of minutes BrightStor ARCserve Backup waits for an additional media to be inserted into a drive before it cancels a job. By default, there is no timeout.

#### **Merge Manager Database Options**

Using Database options you can determine the level of detail to be included in the information recorded in the database for your merge operation. You can choose one of the following:

- Record Detail Information—Records detailed information about each job, including the session, and each file name in that session.
- Record Job and Session Information Only—Records only the job and the sessions in that job.

**Note:** By default, all newly merged session details are preserved for one week (seven days) in the BrightStor ARCserve Backup database, even if the newly merged session details are older than the prune retention time.

# **Submit a Merge Job**

Select the Submit button to run the job. The result of the merge job displays in the Job Status Job Log and the Activity Log file. Both of these log files are viewed with the Report Manager.

The Submit button allows you to submit your job to run immediately or schedule it for a later time. For more information about scheduling jobs and the Submit button, see the chapter "Customizing Your Jobs."

# **The ca\_merge Command**

The ca\_merge command is the command line interface to the BrightStor ARCserve Backup Merge Manager. Use this command to create and submit merge jobs to the Job Queue. You can merge database information from backup media into your BrightStor ARCserve Backup database from the command prompt. All of the features available from the Merge Manager are available from the command line.

The commands and switches available for the ca\_merge command allow you to control the following:

- Source arguments—These options specify the data to be merged. Use these options to identify the group, tape, and sessions to be used in your merge operation.
- Run Job arguments—These options allow you to submit the merge job to be run immediately, or to submit the job on Hold, or to schedule the job for a later date and time.

■ Options—These switches allow you to specify Pre/Post command options, including passwords, log options and output devices, first and span media options, and to save the merge job as a script.

For a complete list of the options and switches available for this command, see the appendix "Using Command Line Utilities."

# **Scan Manager**

The Scan Manager provides you with information about your media sessions. You can scan a single session or the entire media. Results of the media scan can be viewed in the Report Manager under the Activity Log listing or under the User Log listing if an additional log file is created.

**Note:** To use the Scan Manager with z/OS tape and VM:Tape media, you must have online, non-blank media in the device.

You can use the Scan Manager to find out what information is on a media. You might want to do this if you are trying to recover a BrightStor ARCserve Backup host and you need to find the most recent backup of the BrightStor ARCserve Backup database so that you can restore it.

You can also use the information on the Scan Manager to help you with other operations. For example, when merging information from a single session into the BrightStor ARCserve Backup database, you must specify the session number. If you do not know the session number, you can check the Activity Log. If that is not available, you can use the Scan Manager to list the contents of the media, including all session numbers. You can also use the Scan Manager to view a list of the files that were backed up.

**Note:** The UNIX, Mainframe Linux, or Linux client agent is required to perform any operations on any target host (including local hosts).

## **Scan Manager Toolbar**

The Scan Manager toolbar contains two buttons, which allow you to select job options and submit the job for execution:

Submit-Submit your scan job to run immediately or schedule it for a later time. For more information, see the chapter "Customizing Your Jobs."

 $\Box$  Option—Select options to customize your scan job. The options available are discussed in the Scan Options section in this chapter.

# **Scan Manager Window**

The left pane of the Scan Manager displays media organized by device groups. If you want to submit a scan job using any device group, enable the Any Group option. Otherwise, expand the device groups to view the media they contain, to locate the media to be scanned. If the media you want to scan is not in a device, enter the name of the media in the Media Name field. BrightStor ARCserve Backup will prompt you for the media before the job begins.

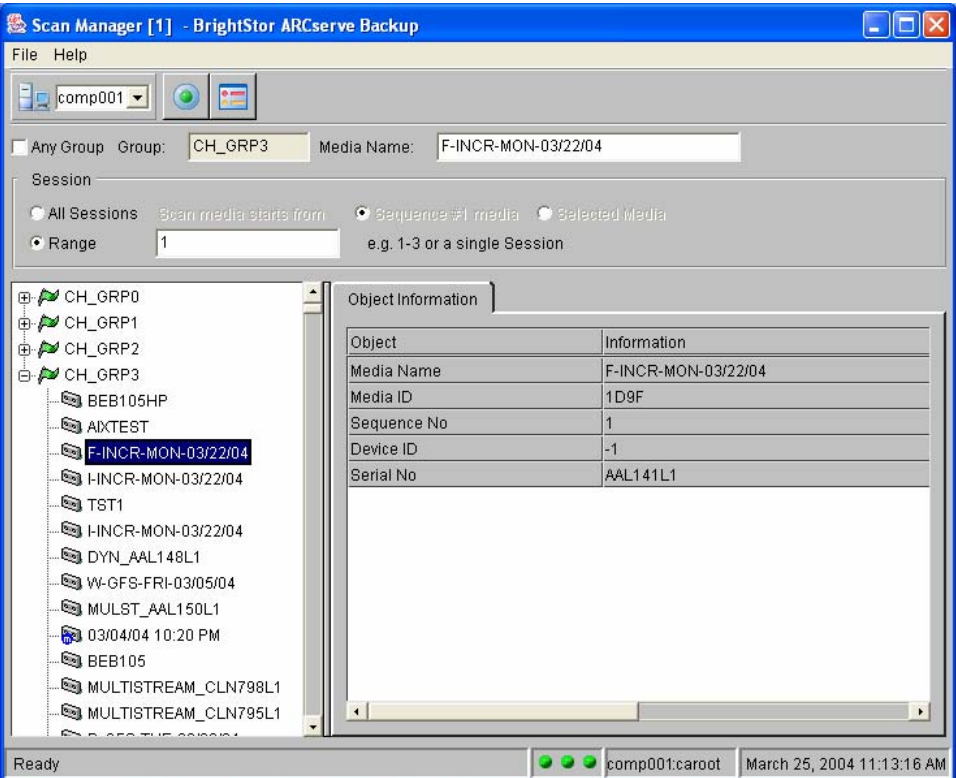

In the top portion of the Scan Manager, indicate whether you want to scan all the information on the media or the information from a specific session only:

- To scan all information from the media, select the All Sessions option. The Scan Media Starts From options allow you to specify where the scan will begin. By default, BrightStor ARCserve Backup scans only the first sequence on any given media or set of media. To scan all data on the currently loaded media, select the "Selected Media" option.
- If you know the sessions you want to scan, select the Range option and specify the session or range of sessions to be scanned.

## **Scan Manager File Menu**

The options available on the Scan Manager File menu allow you to perform several important actions. Select Open to open an existing job script. To create a job script from your scan job, select Save or Save As to invoke the Save As dialog. For more information about Job Scripts, see Job Scripts in the chapter "Customizing Your Jobs."

You can also start and stop all back-end services or individual back-end services using the options available from the File menu. For more information about controlling back-end services, see Back-End Services Access in the chapter "Introducing BrightStor ARCserve Backup."

# **Scan Manager Object Information Tab**

When you select an object in the left pane of the Scan Manager, the right pane displays the Object Information tab. The Object Information tab lets you view certain information about the object you select in the left pane. When you select a group, the Group Name and Group Type appear in the right pane of the Scan Manager. When you select a media in the left pane, the Object Information tab displays the Media Name, Media ID, Sequence Number, Device ID, and Serial Number of the media selected in the left pane of the Scan Manager.

## **Scan Options**

The options available for the Scan Manager are, for the most part, identical to the options available for the Merge Manager. Click the Option button on the Scan Manager toolbar to open the Option dialog, which allows you to set the options for your job.

#### **Pre/Post Options**

Using BrightStor ARCserve Backup you can specify commands to perform various operations immediately before or after merging data based on the exit codes received. You can specify pre/post commands:

- For the entire scan job. These commands execute at the beginning or end of the job.
- Run commands, executable programs, and shell scripts.

**Note:** If you specify pre/post commands for the entire job, as well as for machines in the job, the global pre/post commands execute before or after the job starts or ends, and local commands execute when you scan the specified tape.

Use the Pre/Post option to run a command on your BrightStor ARCserve Backup server machine before, after, or before and after the job executes. You can locate the outcome of Pre/Post commands in the caqd.log file.

The following sections define the available Pre/Post options.

#### **Scan Manager Run Command Before Job Options**

Enter the path and name of the application to be executed on the machine before the job starts.

 On Exit Code— If you want BrightStor ARCserve Backup to detect exit codes of other programs, enable this option, select the condition for detecting exit codes (Equal To, Greater Than, Less Than, or Not Equal to), specify the exit codes you want detected, and then select how you want BrightStor ARCserve Backup to respond after exit codes are detected:

**Note:** If you select the condition Greater Than or Less Than, only one exit code should be specified.

- Skip Delay-If the exit code conditions are met, run the job immediately, ignoring the delay.
- Skip Job-If the exit code conditions are met, skip the job.
- Skip Post Application—If the exit code conditions are met, enabling this skips commands scheduled to run after the job completes.
- Delay in Minutes—Specify the delay in which BrightStor ARCserve Backup waits before running a job when the appropriate exit code is detected. This gives the specified application time to finish processing before your job begins.

**Note:** Ensure that the path to the command you want to run is correct. For example, if you want to run the script pre\_exec.ksh, and the command pre\_exec.ksh is in the usr directory, enter this:

/usr/pre\_exec.ksh

#### **Scan Manager Run Command After Job Options**

BrightStor ARCserve Backup runs the command after the backup job finishes. Enter the path to, and name of, the application to be executed on the machine after the job is completed. As with the Run Command Before Job option, you must ensure that the path to the command is correct.

#### **Scan Manager Run Before/After Command As Options**

Enter the User Name and Password to run Pre/Post commands. The User Name and Password correspond to that of the system of the host server selected, and are required to check the system privileges on that server. The user is authenticated using the File System Agent running on the server machine. The File System Agent must also be installed and enabled on the server machine to run Pre/Post commands.

The User Name and Password entered into these fields should not be confused with the BrightStor ARCserve Backup User Name and Password.

**Log Tab** 

These options determine the level of detail recorded in the Job Log, which contains information for your specific job, and is accessed using the Report Manager. Enter a Log File Name to create a log file and specify the level of detail to be recorded in this file. You can choose to record only Summary information or All Activities.

**Note:** Log all Activities applies to UNIX clients only.

You can also specify output devices for the Activity Log. You can send the activity log to any or all of the following— your SNMP messaging console, a specified UNIX printer local to the BrightStor ARCserve Backup server, the Unicenter Console, or specific email addresses. For these options to work, you must configure the BrightStor ARCserve Backup server for these options.

#### **Media Rules Tab**

These options allow you to specify the timeout period BrightStor ARCserve Backup waits for you to provide the media you want to scan. Use this tab to set the timeout period for the first media needed for your scan job and any additional media required.

## **Submit a Scan Job**

Click the Submit button to execute your scan job. The job result displays in the Job Status Job Log, and the Activity Log file. View these log files using the Report Manager.

The Submit button lets you to submit your job to run immediately, or to schedule your job for a later time. For more information about scheduling jobs and the Submit button, see the chapter "Customizing Your Jobs."

# **The ca\_scan Command**

This command is the command line interface to the Scan Manager. It allows you to create and submit scan jobs to the Job Queue. All of the features available from the Scan Manager are available from the command line. The ca\_scan command reports information about one or more backup sessions on media.

The commands and switches available for the ca\_scan command allow you to control the following:

- Source arguments—These options specify the data to be scanned. Use these options to identify the group, tape, and sessions to be used in your scan operation.
- Run Job arguments—These options allow you to submit the scan job to be run immediately, or to submit the job on Hold, or to schedule the job for a later date and time.
- Options—These switches allow you to specify Pre/Post command options, including passwords, log options and output devices, to save the scan job as a script, and select first and span media options.

For a complete list of the options and switches available for this command, see the appendix "Using Command Line Utilities."

# **Report Manager**

The information stored in the BrightStor ARCserve Backup database is used to generate many types of logs and reports. BrightStor ARCserve Backup provides access to these logs and reports with the Report Manager.

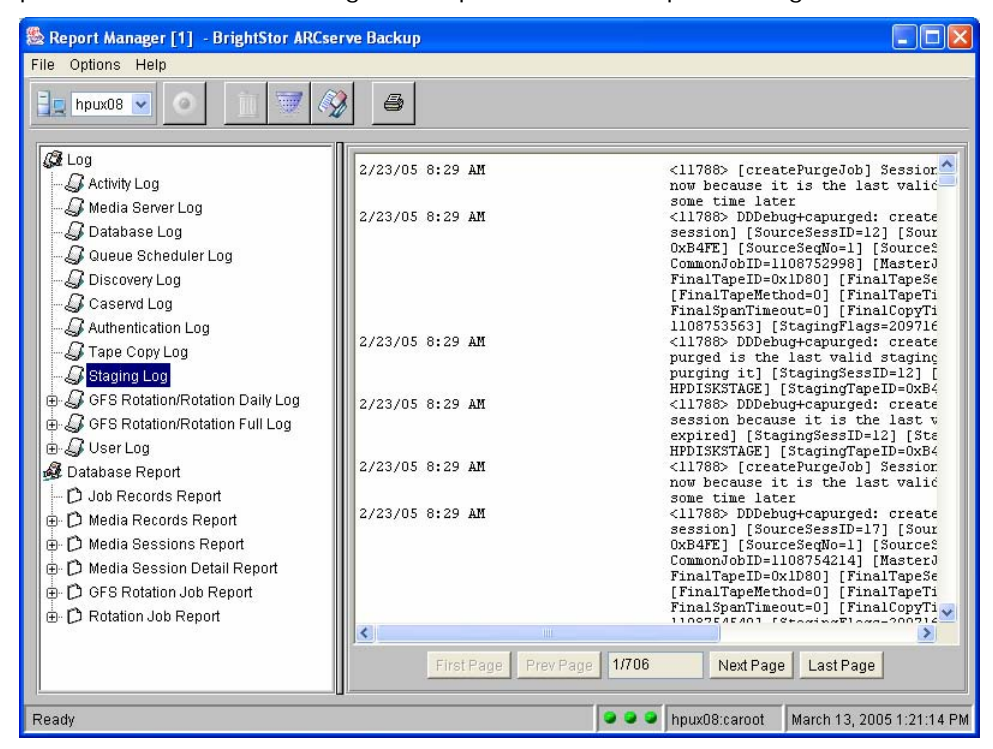

**Note:** In addition to the wealth of reports available using the Report Manager, BrightStor ARCserve Backup offers several flexible reporting tools that you use to generate reports using the command line. All of these reporting tools capture data from various information sources, such as the BrightStor ARCserve Backup database, other command line utilities, and logs stored in the \$BAB\_HOME/logs directory. For more information about these reporting tools, see the appendix "Using Command Line Utilities."

# **Report Manager Toolbar**

The buttons on the Report Manager toolbar provide functions to help manage both reports and logs. These functions include:

Cancel-Cancels the report currently being generated.

Delete—Deletes the entire user, rotation, or GFS rotation log.

Filter-Allows the filtering of the contents of a log based on its date or job ID. Job ID filtering is only supported when filtering the Activity Log.

 $\boxed{\mathscr{D}}$  Clear–Deletes all of the information from a log file. Additionally, you can use this option clear segments of information from the Activity Log based upon its time period.

**B** Print—Prints the log or report.

The following sections describe the logs and reports available from the Report Manager.

#### **Report Manager File Menu**

You can control select services from the Report Manager File menu. You can start or stop all of the back-end services running on a host server, Queue services, Media services, and Database services, by selecting Start All Services or Stop All Services. You can also control individual services from the File menu. Select the back-end service you want to control. A drop-down menu allows you to select Start Service or Stop Service, depending on the required action.

## **Report Manager Logs and Reports**

The left pane of the Report Manager lists the logs and reports you can view using the manager. Select one of the logs in the left pane to display the contents in the right pane of the Report Manager. The following logs are provided:

- Activity Log (BrightStor.log)—Logs all BrightStor ARCserve Backup activity. The Activity Log contains comprehensive information about the operations performed by BrightStor ARCserve Backup. It provides an audit trail of all BrightStor ARCserve Backup activity, including every job that has run. Scan this log every day to check if any errors have occurred. You can also use this log to find a session number if you need to restore a specific session. The Activity Log has an organize feature, which allows you to sort the log using filters, message grouping, or message post date.
- Media Server Log (camediad.log)—Provides an audit trail of all BrightStor ARCserve Backup Media Server activity, including when the server is loaded and unloaded.
- Staging Log (staging.log)—The Staging service monitors purge and migration jobs on staging devices. This log provides details about purge jobs (job creation, execution) and migration jobs (job creation) on staging devices. Furthermore, the Staging log captures information such as the date and time the job started (or ended), details about the staging device, and details about the final destination media.
- Database Log (cadbd.log)—Contains information pertaining to all possible database activities including Backups, Media Pool operations, Media formatting, and GFS operations. (For debugging purposes only.)
- Queue Scheduler Log (caqd.log)—Provides basic information about all of the jobs in the job queue, including sources, destinations, execution dates and times, and pre/post execution commands. You can view this log to get an inventory of the jobs in the job queue. You can also use this log to see what jobs other users have submitted.
- Discovery Log (cadiscovd.log)—Provides all basic domain-related information, including all available servers within a domain.
- Caservd Log (caservd.log)—Contains basic starting and stopping information about all BrightStor ARCserve Backup daemon activity, indicating the tasks each daemon is performing.
- Authentication Log (cauthd.log)—Contains comprehensive information about the security operations performed by BrightStor ARCserve Backup. It provides an audit trail of all the BrightStor ARCserve Backup user profiles that are added and deleted.
- Tape Copy Log (tapecopy.log)—Records all of the tapecopy messages displayed on the console that issued the tapecopy command. The following information about each session is included in the log:
	- Source and Destination Tape Name, ID and sequence number
	- Source and Destination session numbers
	- Amount of data transferred
	- Rate of transfer

In addition, depending on the tapecopy operation involved, the following information may also be available:

- Type of files included in the session (UNIX, NT NTFS, and so on)
- Type of backup the files belong to (full, incremental, and so on)

The Tape Copy Log is a record of all the activities that took place during the execution of the tapecopy command. For example, with a typical query-based tapecopy, the log entries begin with the list of sessions that were copied by tapecopy, followed by the tapecopy messages related to individual sessions.

Each line in the Tape Copy Log includes the process ID of the tapecopy process. When multiple instances of tapecopy are run simultaneously, you can use process ID to identify individual tapecopy operations.

Typically, the Tape Copy Log file needs to be used only when it is necessary to determine what happened during a tapecopy operation.

 GFS Rotation/Rotation Daily Log—Helps you manage your GFS rotation backups. It contains all of the Daily Logs for a GFS set, giving you information about your previous backup that can help you to prepare for your next backup. All GFS Daily Log files have a .dly extension. The file name is the media pool set name. The log resides in the \$BAB\_HOME/logs/cas\_user\_logs directory.

If you run GFS rotation jobs, check this log each day so that you can physically label your media and retrieve the appropriate media.

Path:

cas user logs/BrightStor ARCserve Backup user/Media Pool Name

Example:

cas user logs/caroot/rotation job.dly

GFS Rotation/Rotation Full Log--Provides the history of a GFS rotation set, including the dates of each GFS rotation backup and the media used. Each GFS rotation set has its own Full Log. The Full Log does not contain the current Daily Log. All GFS Full Log files have a .ful extension. The file name is the media pool set name. The log resides in the \$BAB\_HOME/logs/cas\_user\_logs directory.

View this log to get a general idea of what has been backed up. You may want to do this if you need to restore files from a GFS backup.

Path:

cas\_user\_logs/BrightStor ARCserve\_Backup\_user/Media\_Pool\_Name

Example:

cas user logs/caroot/rotation job.ful

 User Log—Contains a list of any messages generated during any jobs (backup, restore, and so on) submitted by a particular user. This log is user-specific and resides in the \$BAB\_HOME/logs/cas\_user\_logs directory. The user can specify any name.

Path:

cas user logs/BrightStor ARCserve Backup user/log name

Example:

cas user logs/caroot/scanning tapeA

**Note:** User Logs are not supported for NT Agents.

## **Report Manager Database Reports**

The Report Manager allows you to view and print a variety of reports based on information in the database. The left pane of the Report Manager lists the types of reports available. Double-click the desired report to view the contents. The available reports are:

- Job Records Report—Provides a brief list of all jobs run by BrightStor ARCserve Backup. It contains information found in the Database Manager on the Job View window. For each job, this report includes the job number, job submitter, start date, status, job type, and media pool prefix.
- Media Records Report—Provides information about your BrightStor ARCserve Backup media. It contains information found in the Database Manager on the Media View window. It allows you to generate reports about all media or any individual media. This report includes the media name, ID, and sequence number, usage time, creation, format, and expiration date, amount of data written to the media, and the location status of the device.
- Media Sessions Report—Provides information about all of the backup sessions on media. Each source you choose to back up is saved on media as an individual session. The report contains session information found on the Database Manager in the Job View or Media View. It allows you to generate reports about any individual media or about all media. For each media session, this report includes the session number, status, host source selected, start time, end time, session method, flags, and total files/KB in the session.
- Media Session Detail Report—Includes all information found in the Media Session Report and lists every file backed up in each session. It contains session information found on the Database Manager in the Job View or Media View. You must select each session separately to view the report.
- GFS Rotation Job Report—Provides a brief historical record of all GFS backups performed on a target, listing the set the target belongs to and each of the backups that were performed. For each backup performed, the report includes the target name, target path, media name, sequence, session number, status, number of files backed up, and the amount of data backed up.
- Rotation Job Report—Provides a brief historical record of all rotation backups performed on a target, listing the set the target belongs to and each of the backups that were performed. For each backup performed, the report includes the target name, target path, media name, sequence, session number, status, number of files backed up, and the amount of data backed up.

# **The ca\_log Command**

The ca log command is the command line interface to the Report Manager. This command allows you to view and maintain BrightStor ARCserve Backup logs. All of the features available from the Report Manager are available from the command line.

The options available for ca\_log allow you to manage, display, and monitor log files:

- Clear—Use this option to reset specific log files.
- Delete—Use this option to delete specific log files.
- Browse—Use this option to view all available log files.
- View—Use this option, and its switches, to view a specific log file and tailor the information displayed.

For a complete list of the options and switches available for this command, see the appendix "Using Command Line Utilities."

# **Appendix A: Using Command Line Utilities**

BrightStor ARCserve Backup command line utilities allow direct control, using the command prompt, over all operations that can be performed by a BrightStor ARCserve Backup server. The BrightStor ARCserve Backup command line utilities provide an alternative method of accessing almost all of the operations available from the BrightStor ARCserve Backup Managers. The command line also offers the added benefit of creating batch files that can be automatically executed by other programs.

To use the command line feature, the complete BrightStor ARCserve Backup system must be installed on the server and the \$BAB\_HOME variable must be set.

**Note:** As an alternative to using the command line, any command you can enter can also be submitted using the Generic Job Manager. Using the Generic Job Manager provides these benefits:

- The job appears in the Activity Log.
- You can submit repeating jobs.

For more information on submitting jobs using the Generic Job Manager, see Generic Job Manager in the chapter "Customizing Your Jobs."

# **Available Command Line Utilities**

The following table lists the available BrightStor ARCserve Backup command line utilities, and a description of their basic features:

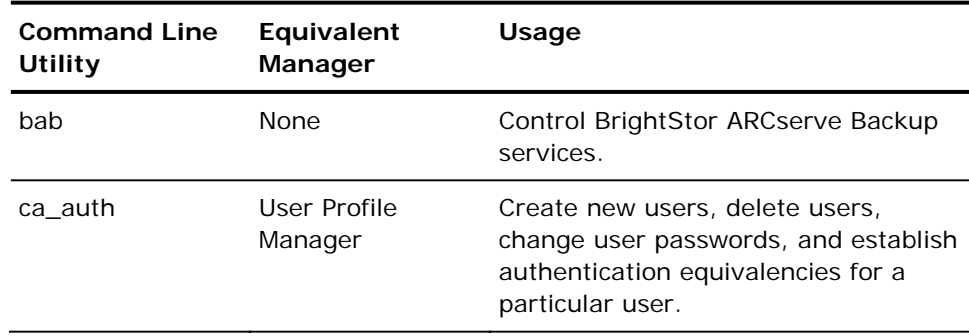

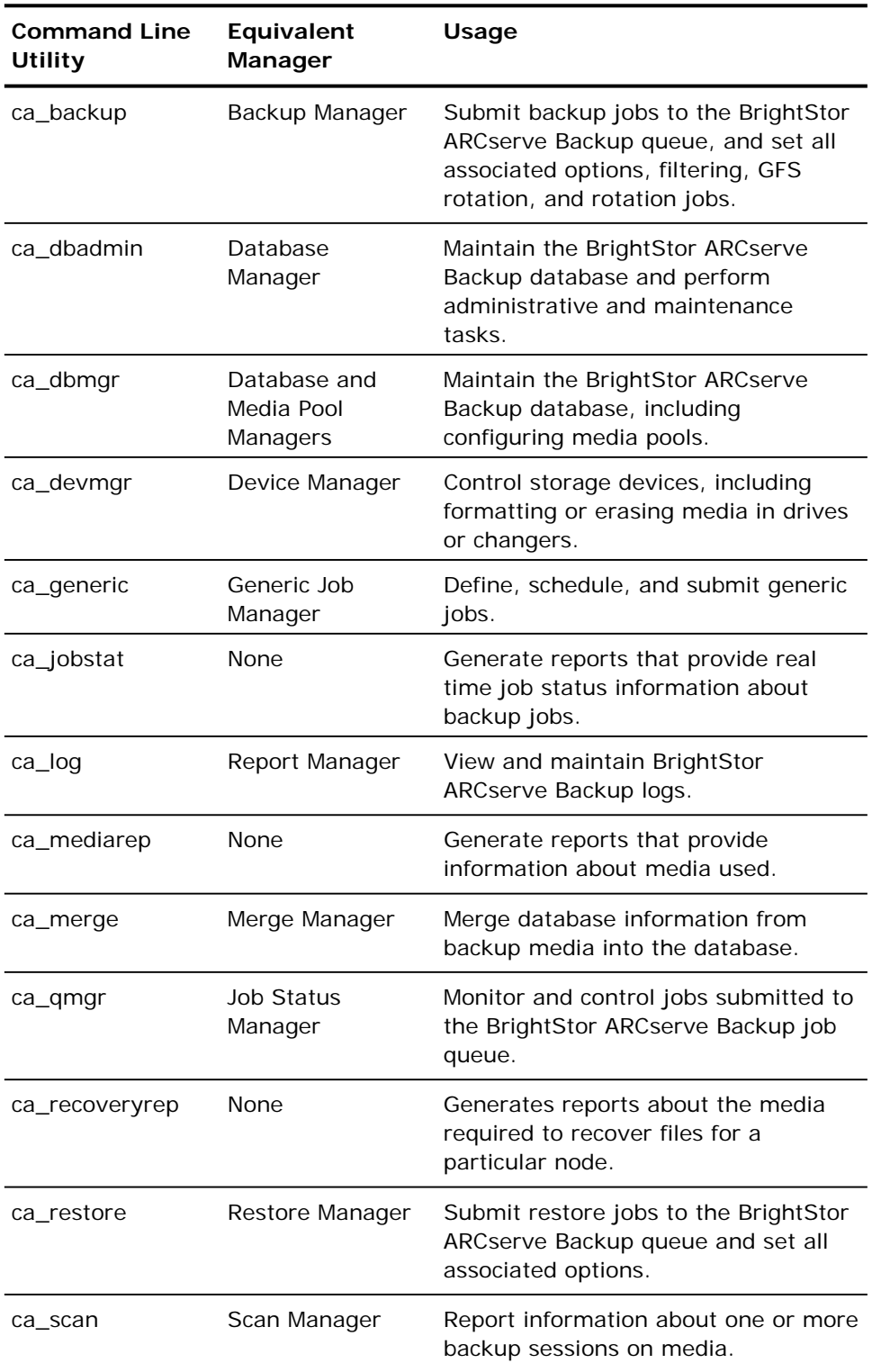

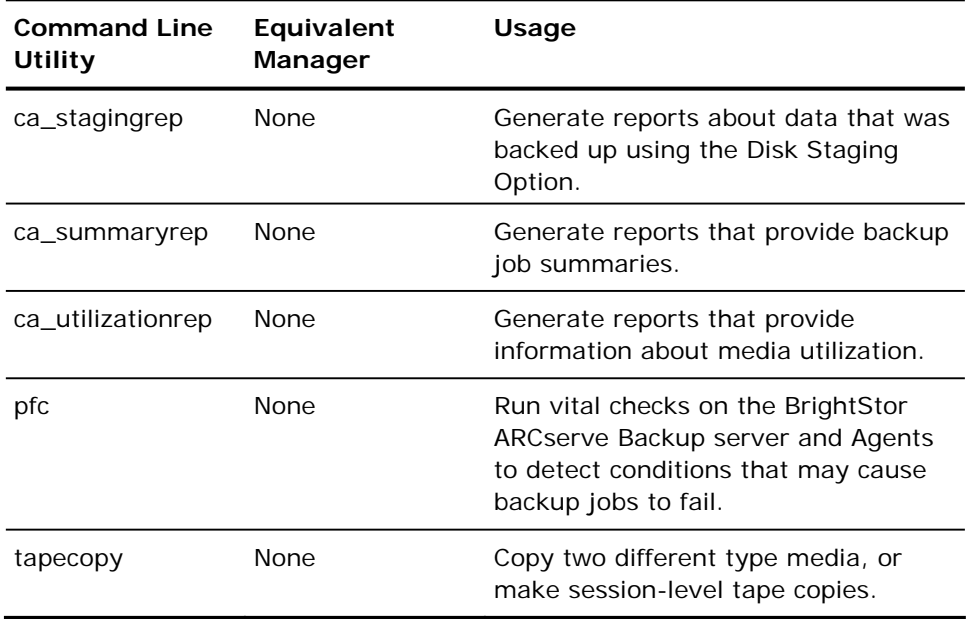

# **Usage, Syntax, and Argument Information**

Most features available from the various BrightStor ARCserve Backup GUIs are also available from the command line at the command prompt. The following sections provide details about the arguments, switches, and options available for each of the commands.

You can access the syntax and usage associated with each utility by typing the name of the utility at the command prompt. For more detailed information, including arguments and switches, type the utility name followed by an argument.

# **bab Command**

This command provides control over BrightStor ARCserve Backup services.

# **bab Syntax**

bab [-cahost hostname] -load [options] -unload [options] -show [options] -showcfg [options] -reconfig [options] -status [options] -removehost hostname

**Note:** The [-cahost hostname] switch, identifying the host, is optional. If you are using these commands locally, this switch is not needed. However, if you are performing these commands remotely, the hostname is required.

## **bab Options**

The bab command line utility supports the following options.

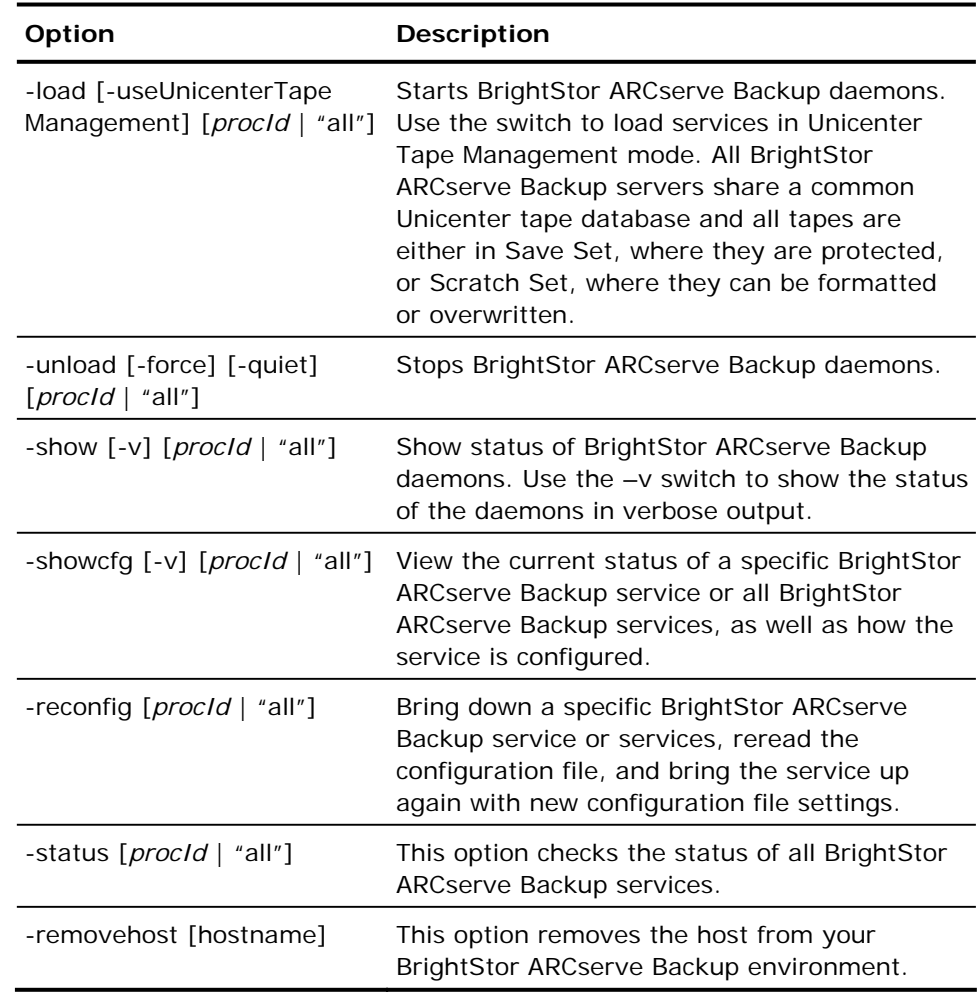

# **ca\_auth Command**

Use this command to create new users, delete existing users, change user passwords, and establish authentication equivalencies associated with a particular user, without using the User Profile Manager.

ca\_auth allows a complete range of operations on the BrightStor ARCserve Backup Authentication database, such as setting ACLs (Access Control Lists). Authentication services are provided by the cauthd process, which must run on every BrightStor ARCserve Backup server. Authentication service can be managed with the ca\_auth command or the User Profile Manager.

## **ca\_auth Syntax**

ca\_auth [-cahost hostname] -user [user manipulation options] -equiv [equivalence management options]

**Note:** The [-cahost *hostname*] switch, identifying the host, is optional. If you are using these commands locally, this switch is not needed. However, if you are performing these commands remotely, the *hostname* is required.

## **ca\_backup Oracle RMAN Specific Syntax**

To back up Oracle RMAN database objects, use the following syntax:

ca\_backup -source [<hostname>] [node options] -database ORACLERMAN <oracle\_sid> [ [<tablespaces ...> | "ARCHIVE LOG" | "CONTROL FILE" | "PARAMETER FILE"] | [ tablespace <tablespace name>| "ARCHIVE LOG" | "CONTROL FILE" | "PARAMETER FILE" | [<tablespace file>] ...] ] [dbase options]

## **ca\_auth Options**

The authentication host option allows the user to select the machine to use for authentication, rather than assume that Authentication Service runs on the same machine.

■ cahost *hostname*—execute this command using the authentication service running on machine *hostname*.

#### **Miscellaneous Options**

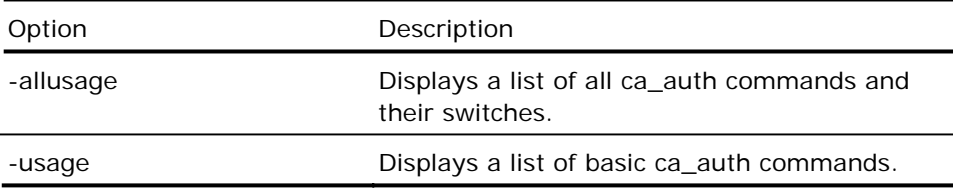

#### **ca\_auth User Manipulation Options**

Before you can use BrightStor ARCserve Backup, you must have a BrightStor ARCserve Backup account. The first account, caroot, has Administrator privileges, and is created by the program at installation. For security reasons, you should set a password on this account, either during csetup or by running the cauth\_setup script, which is executed, typically, as part of initial setup from csetup. The user manipulation options or front-end Profiles manager can be used to add, modify, reassign, or delete a user account.

The ca\_auth command line utility supports the following user manipulation options.

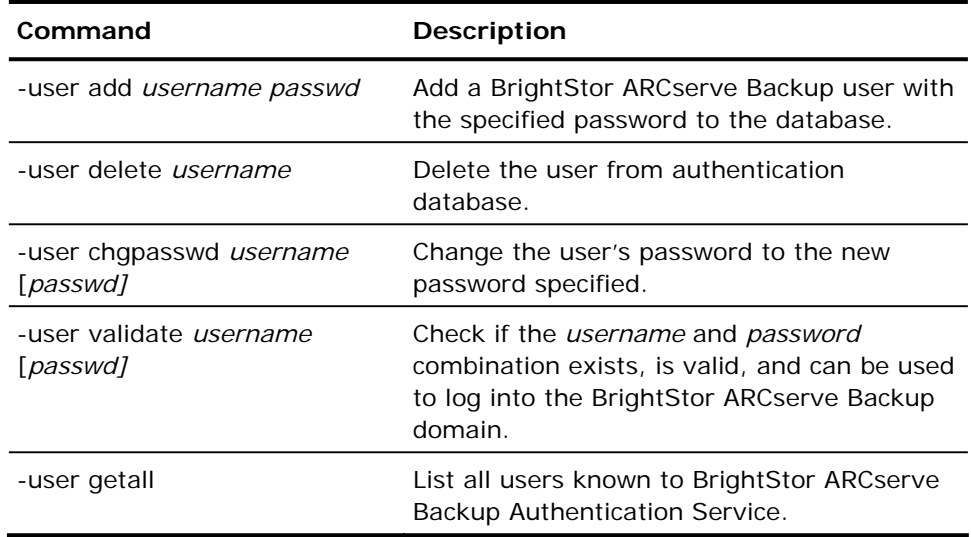

#### **ca\_auth Equivalence Management Options**

Equivalence allows you to create an equivalent user to caroot, if you know the password for caroot. After you have designated a user on a given host as equivalent to caroot, you can access the entire authentication database as this user. Remember, for users other than caroot to modify the authentication database, they must be granted access to do this through an ACL entry for the CaAdmin resource.
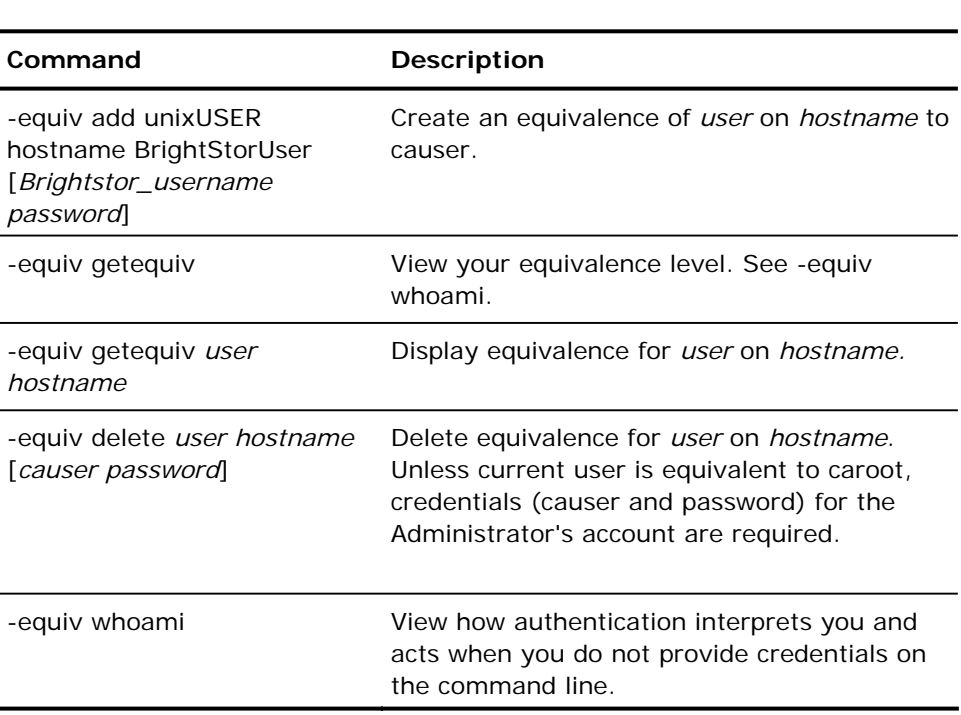

The ca\_auth command line utility supports the following equivalence management options.

**Note:** Only superuser and object owners can modify ACLs. A user with read rights cannot grant somebody else read rights to an object they do not own.

# **ca\_backup Command**

This command is the command line interface to the Backup Manager. All of the features available from the Backup Manager are available from the command line. Use this command to submit backup jobs to the BrightStor ARCserve Backup queue, including setting all associated options, filtering, GFS rotation and rotation jobs.

### **ca\_backup Syntax**

ca\_backup [-cahost hostname] [global options] [global filters] – source [source arguments] [destination arguments] [schedule arguments] [run job arguments]

**Note:** The [-cahost hostname] switch, identifying the host, is optional. If you are using these commands locally, this switch is not needed. However, if you are performing these commands remotely, the hostname is required.

## **ca\_backup Usage**

The ca\_backup commands allow you to set global options and filters, and specify the source, destination, the rotation schedule, and the run schedule for your backup operation. To build a backup operation, you must set one category of options at a time, in the order specified in the preceding Syntax section.

#### **ca\_backup Options**

-cahost *hostname—*Provide the *hostname* where the BrightStor ARCserve Backup server is running to specify it should be used for the backup. By default, cahost is set to the local machine if the switch is not used.

-list—Displays a list of sources and destinations available for the backup.

#### **ca\_backup Global Options**

The ca\_backup command line utility supports the following global options.

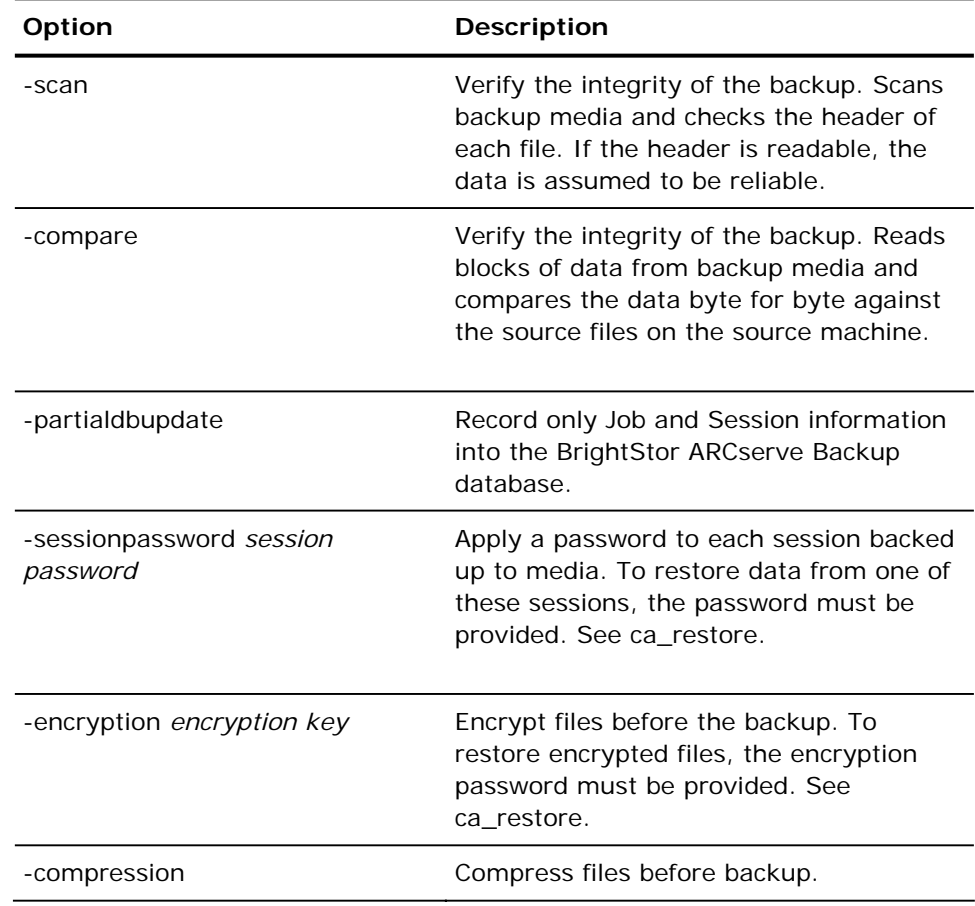

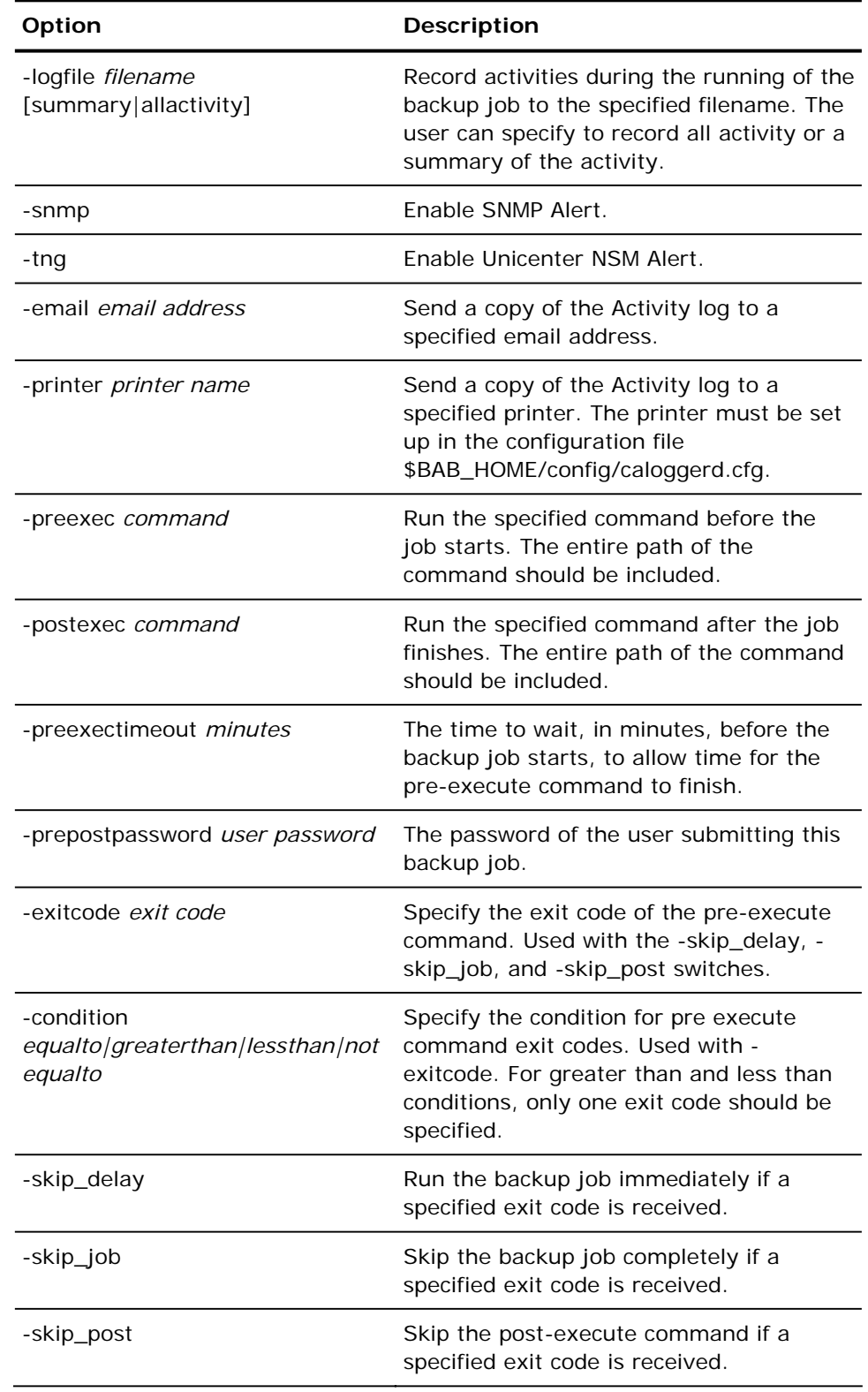

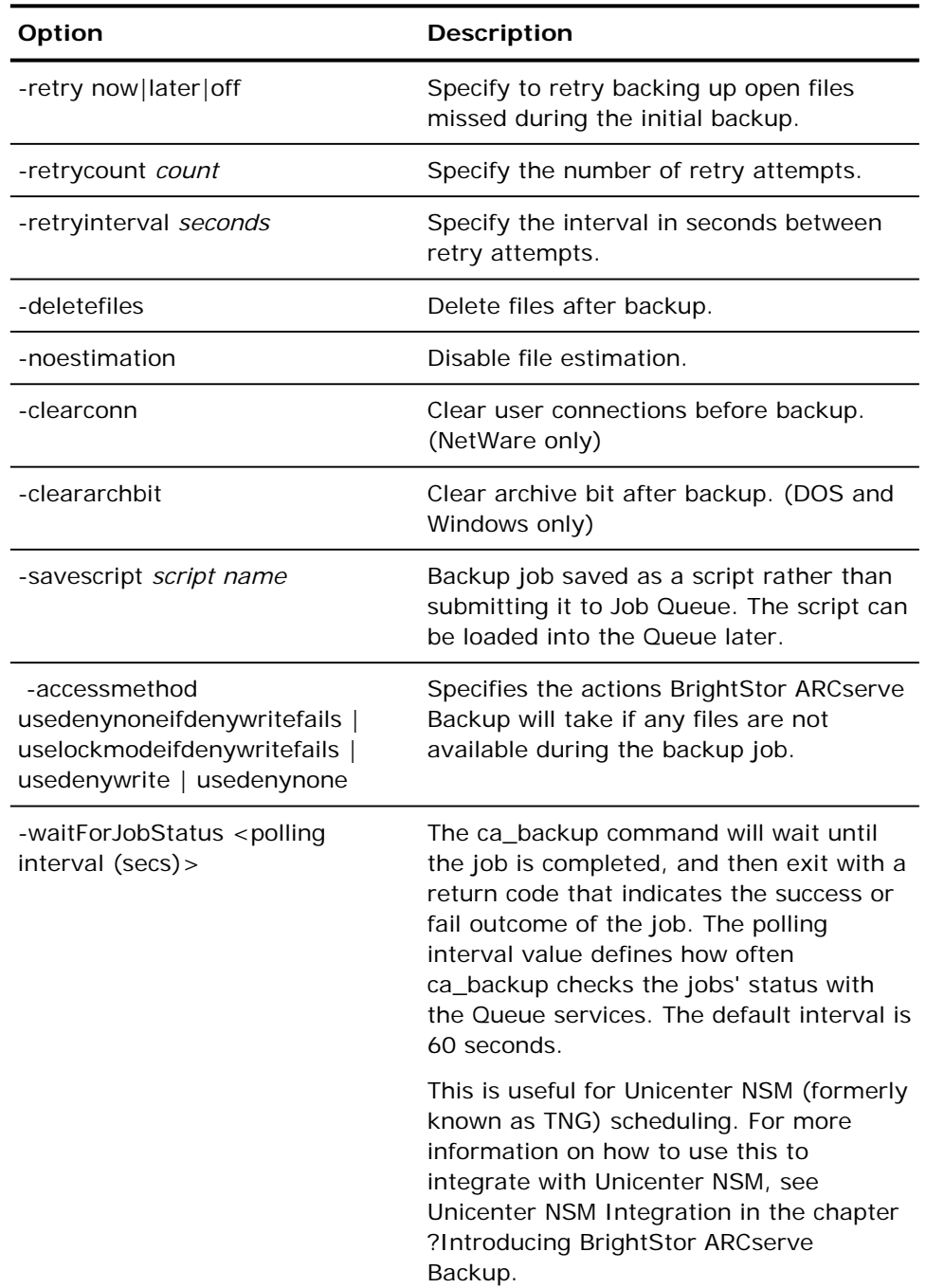

### **ca\_backup Global Filters**

Apply a filter to the backup job. Filters can be global (applied to the entire job), Node-level (applied to a specific node), or Volume-level (applied to a specific file system). The position of the -filter switch in the ca\_backup command determines the filter level applied.

When you apply filters to your job, remember that not all file systems record the creation date or access date. Therefore, these filters may not be available for your job.

**Important!** *Incorrect use of filters can result in data being missed during backup. Exercise care when specifying or applying filters!* 

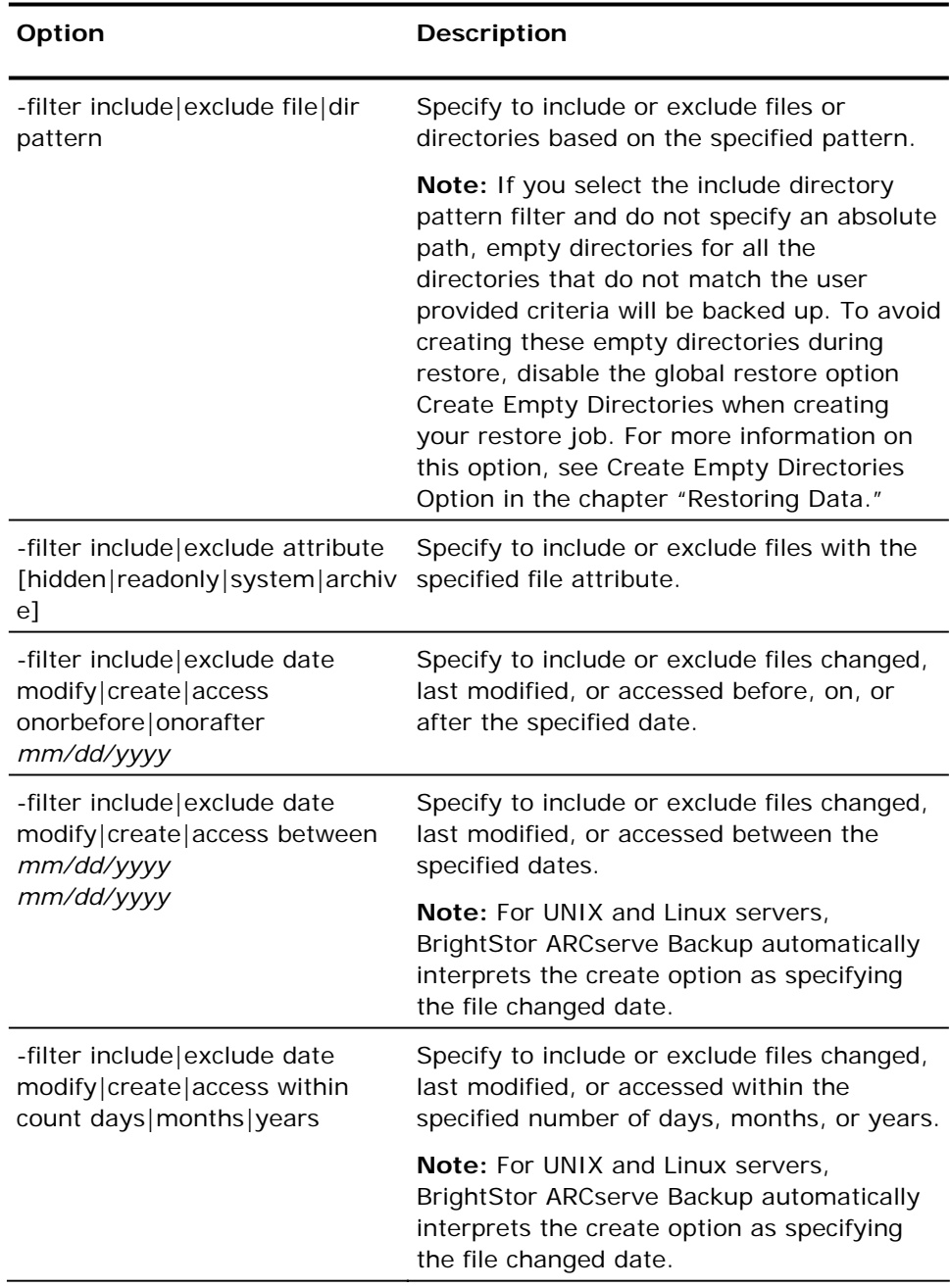

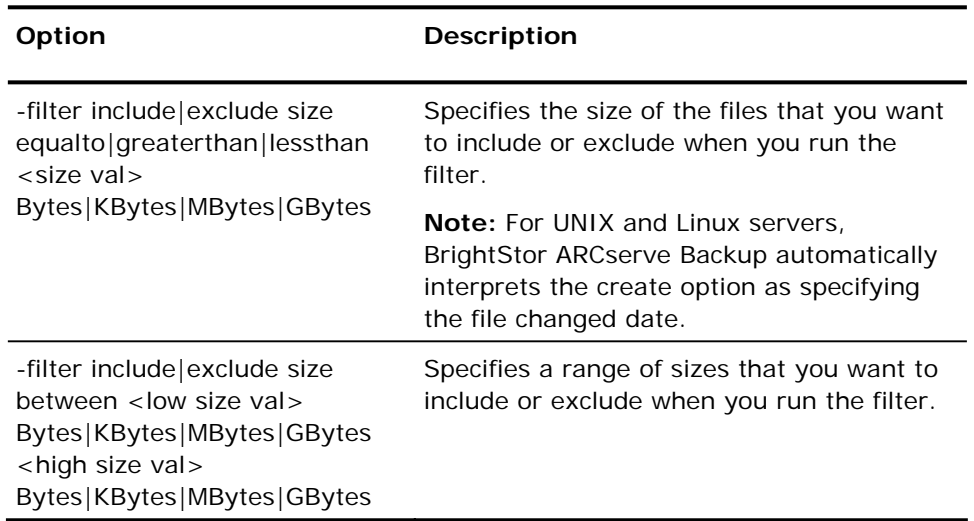

# **ca\_backup Source Arguments**

The ca\_backup command line utility supports the following source arguments.

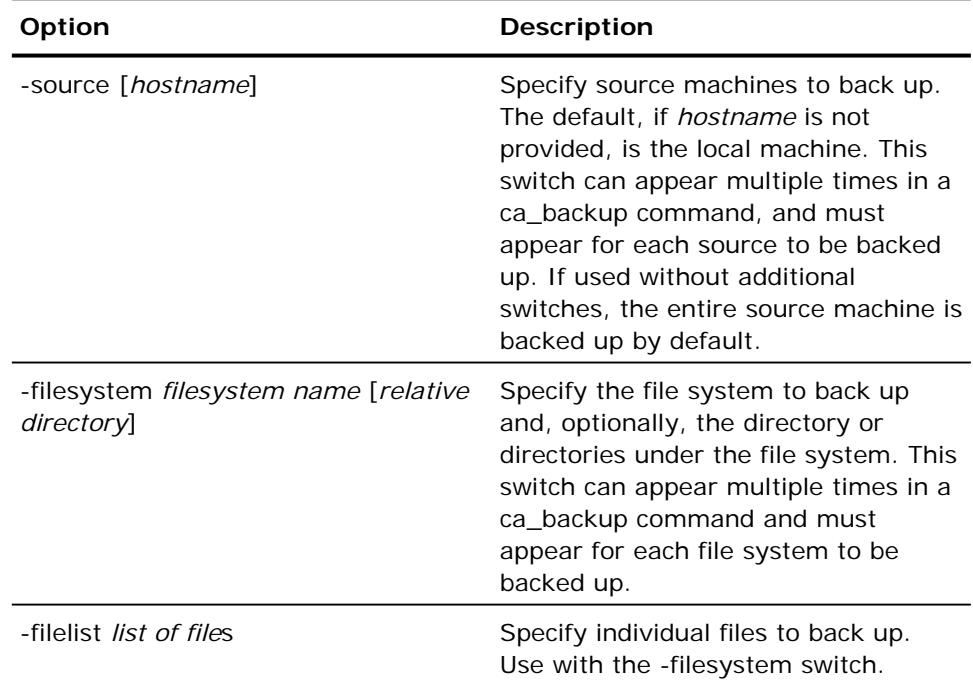

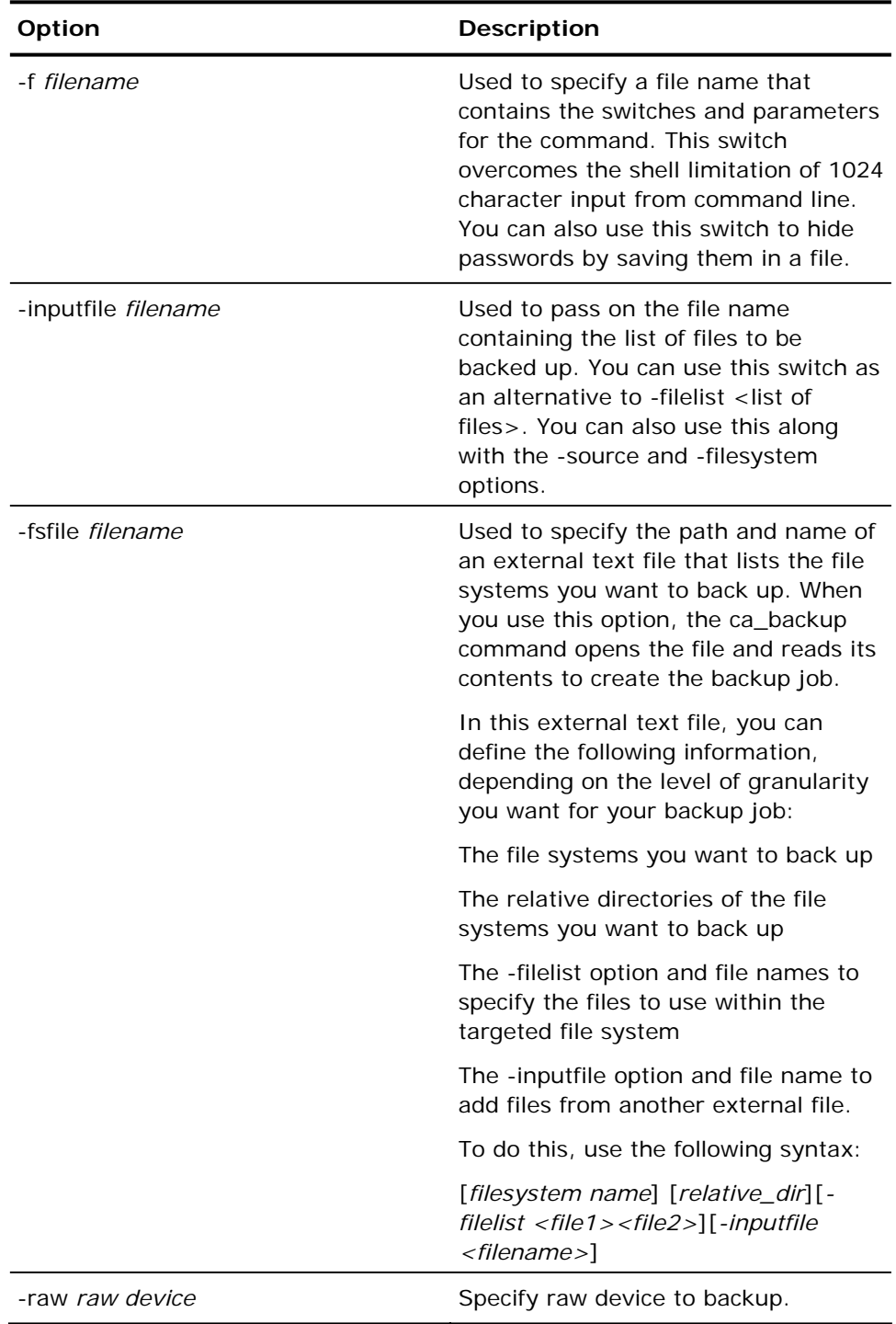

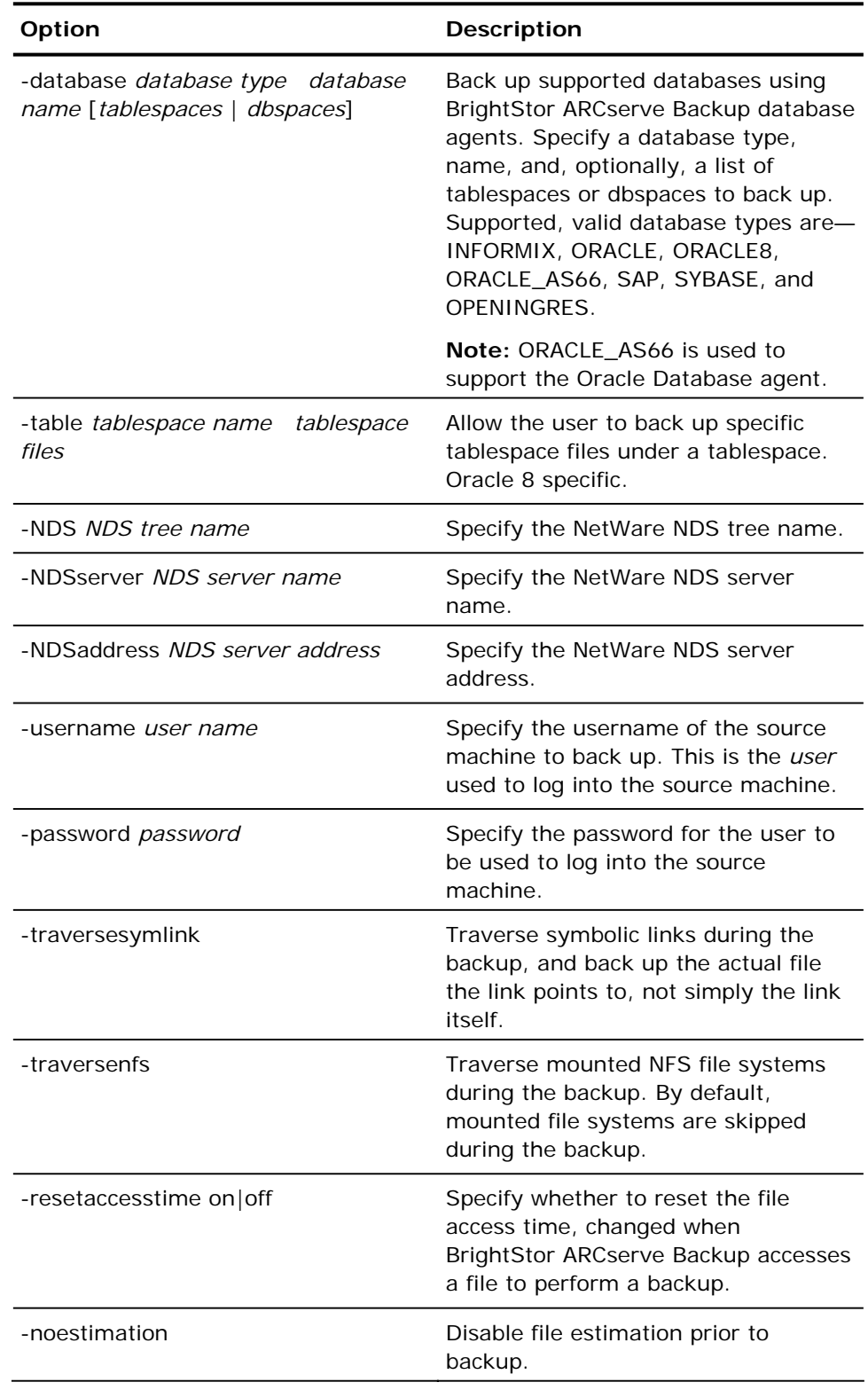

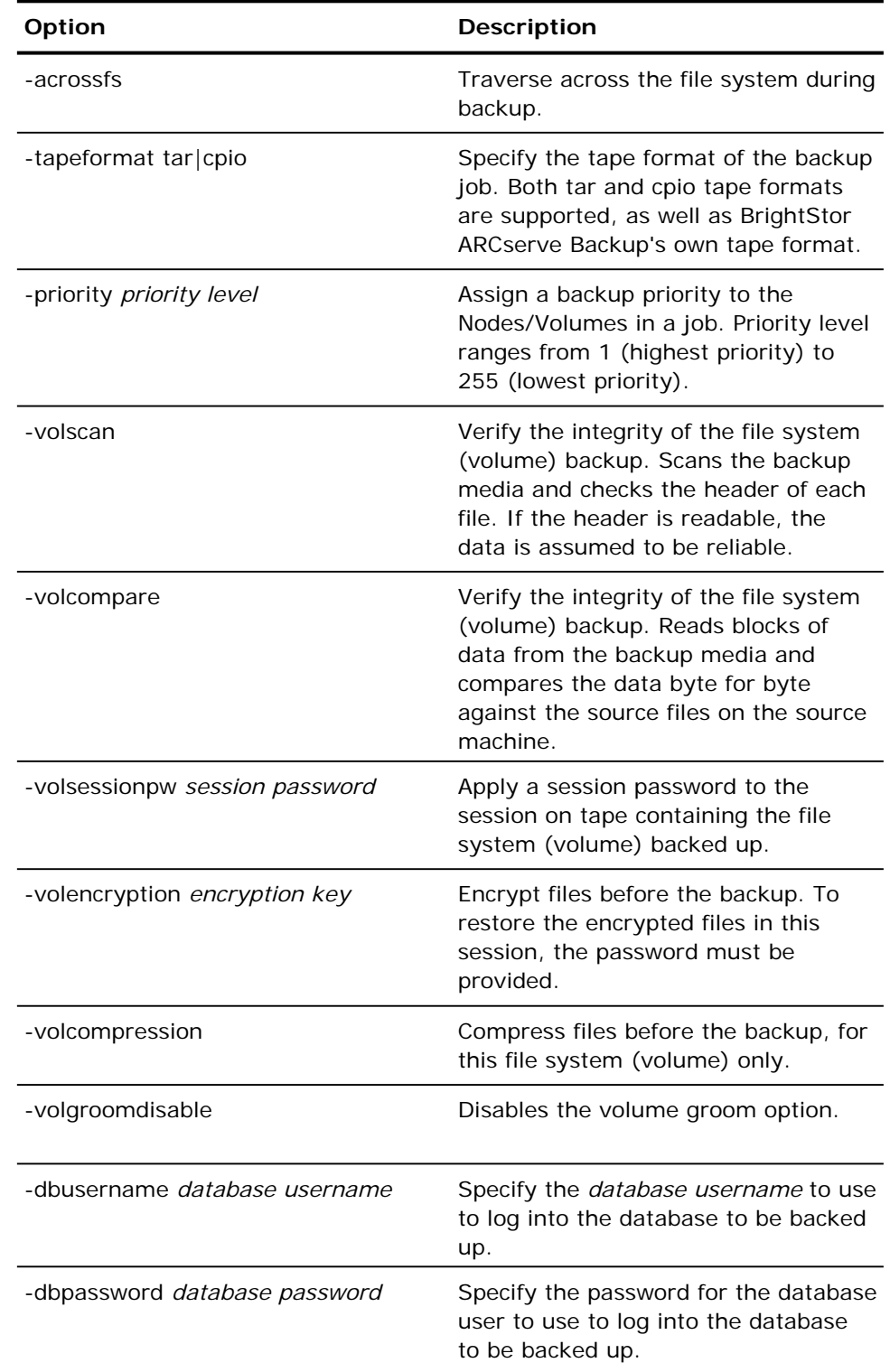

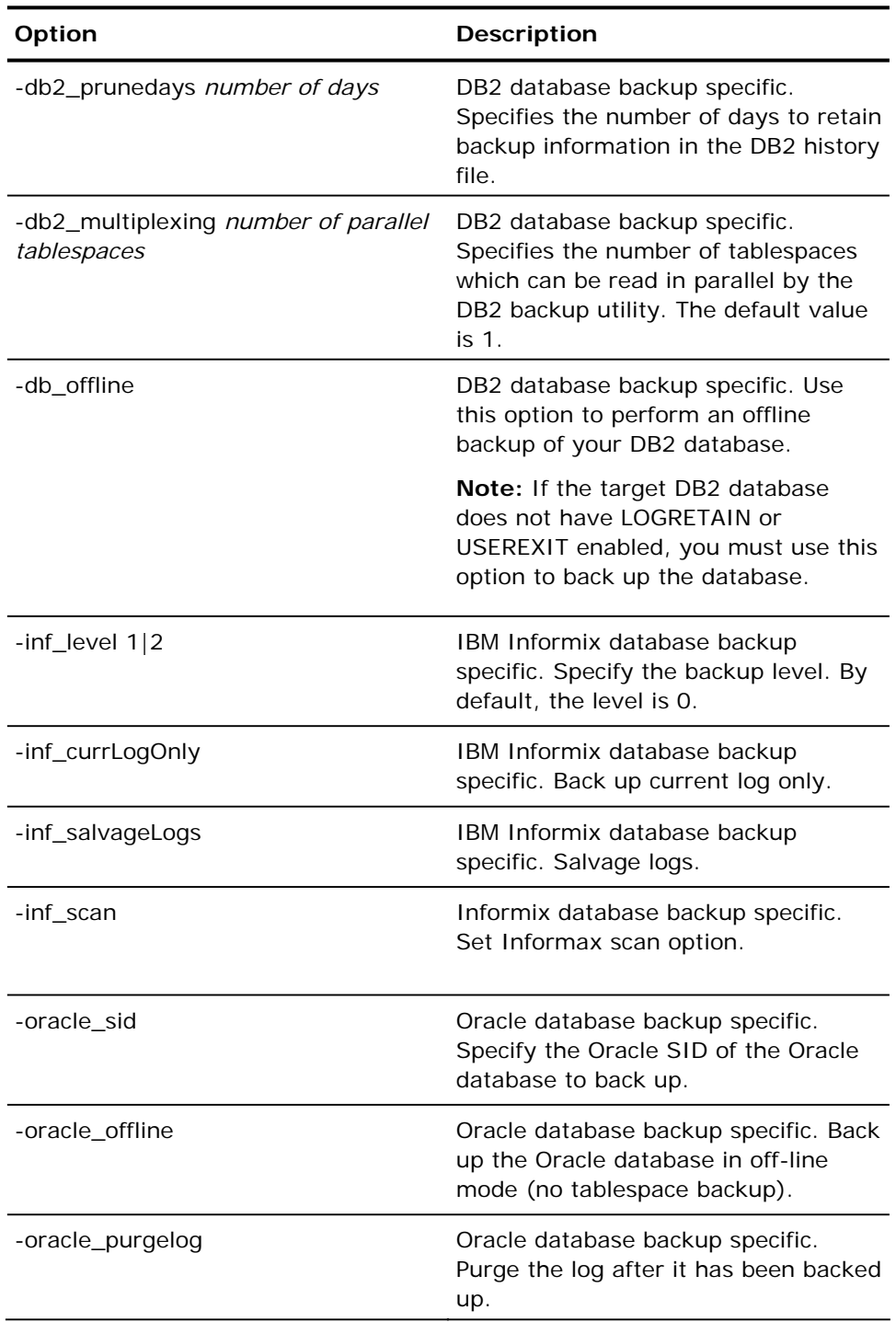

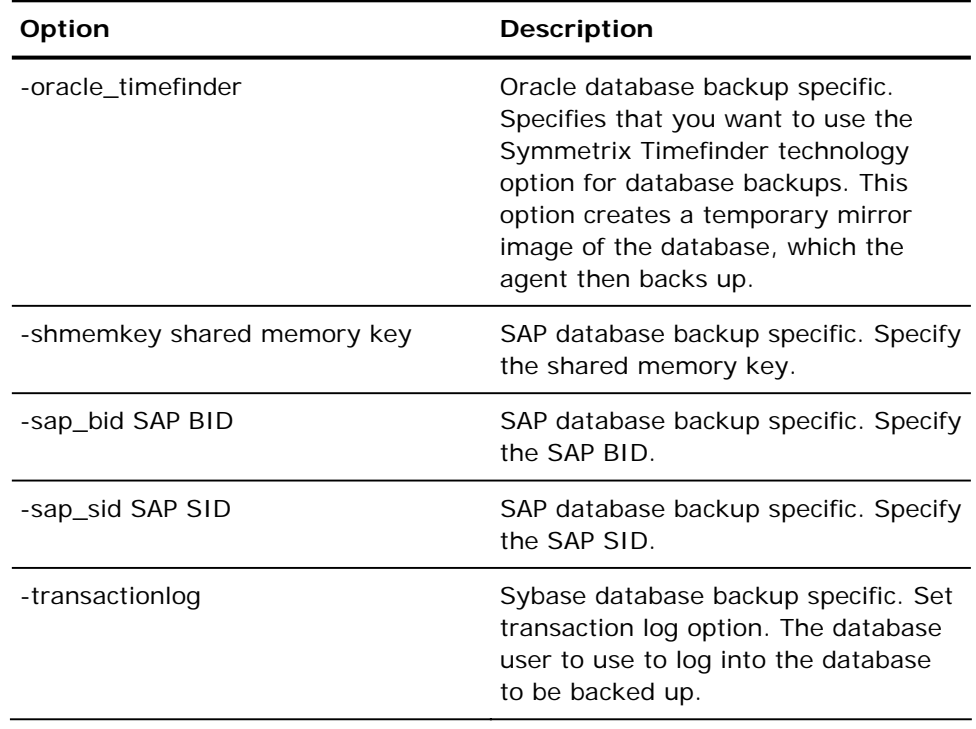

# **ca\_backup Destination Arguments**

The ca\_backup command line utility supports the following destination arguments.

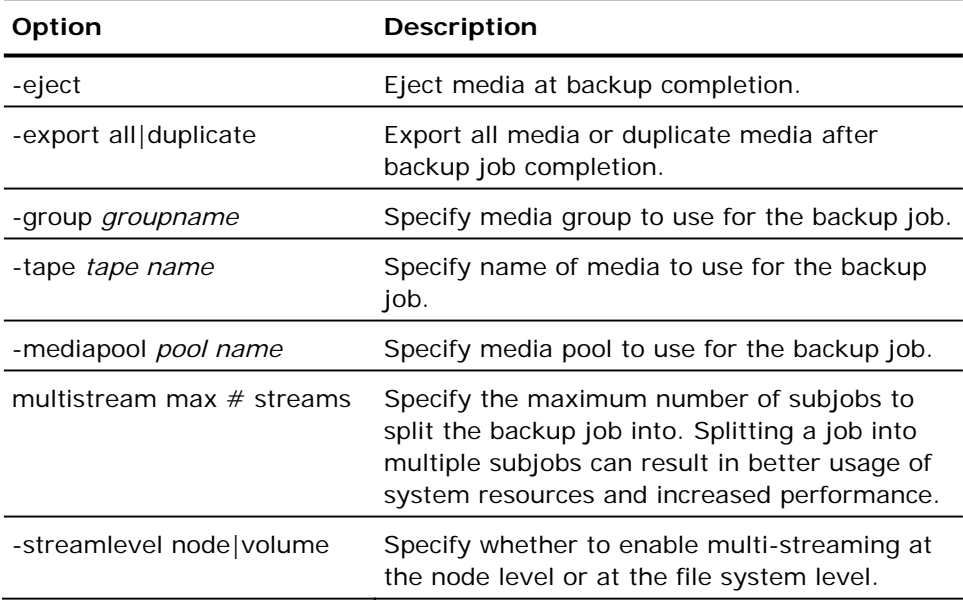

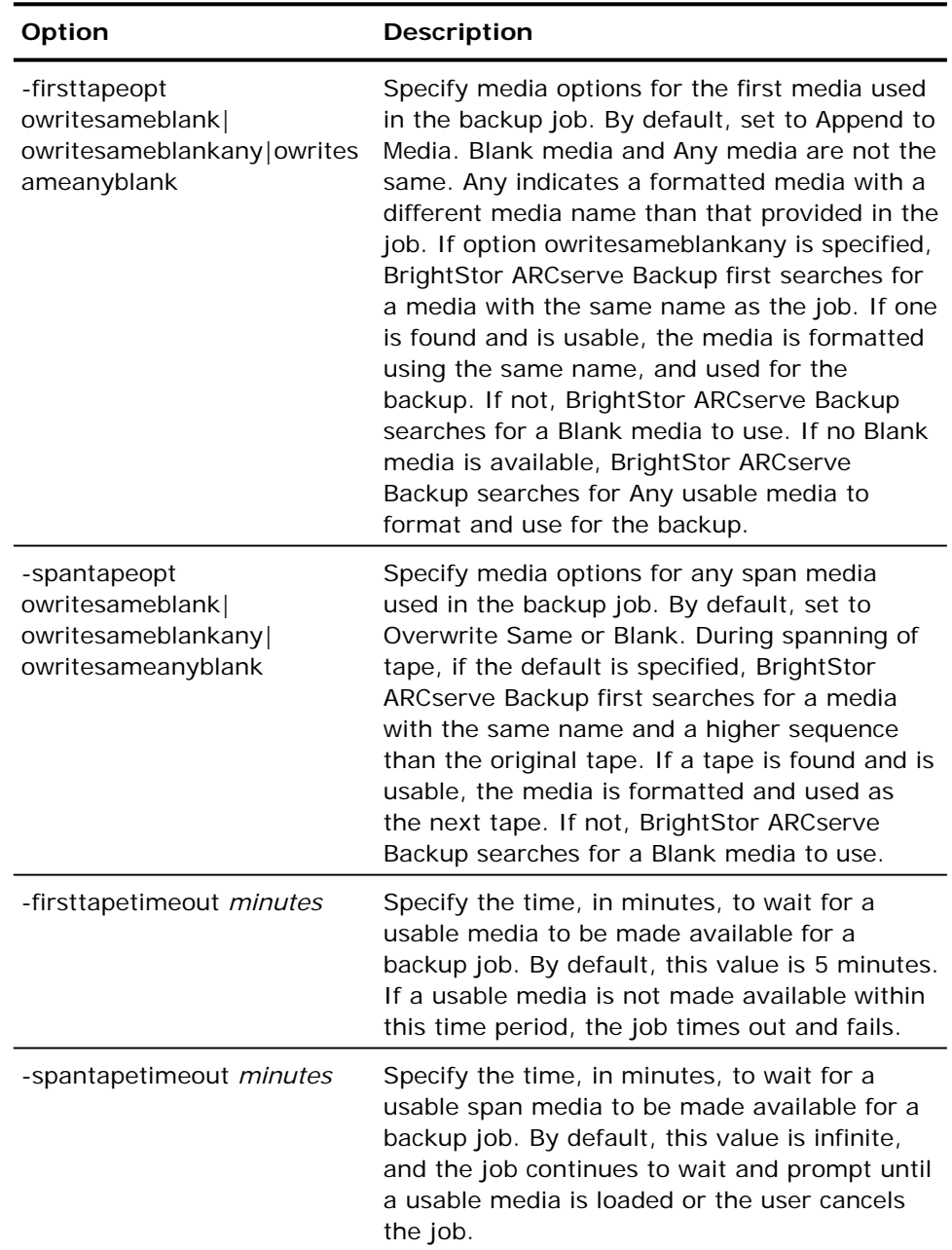

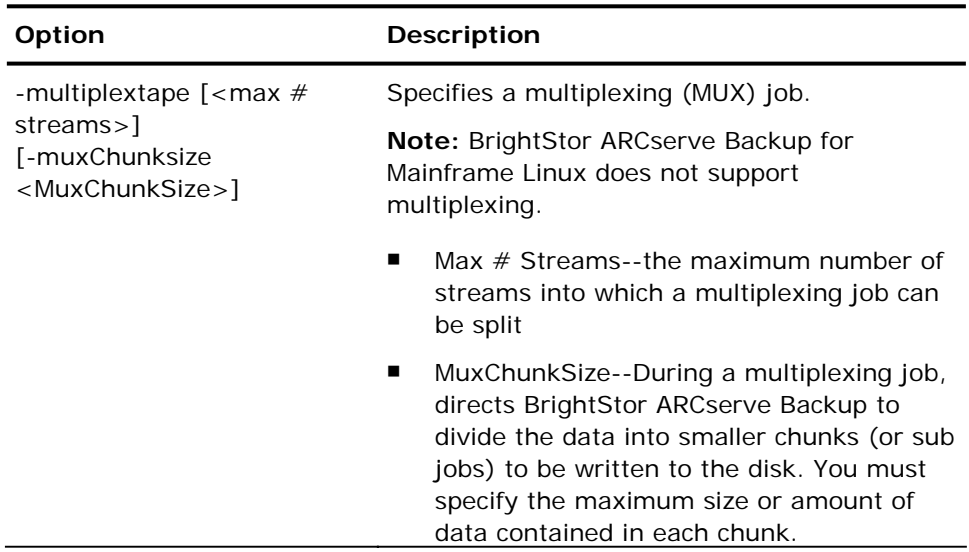

## **ca\_backup Schedule Arguments**

The ca\_backup command line utility supports the following schedule arguments.

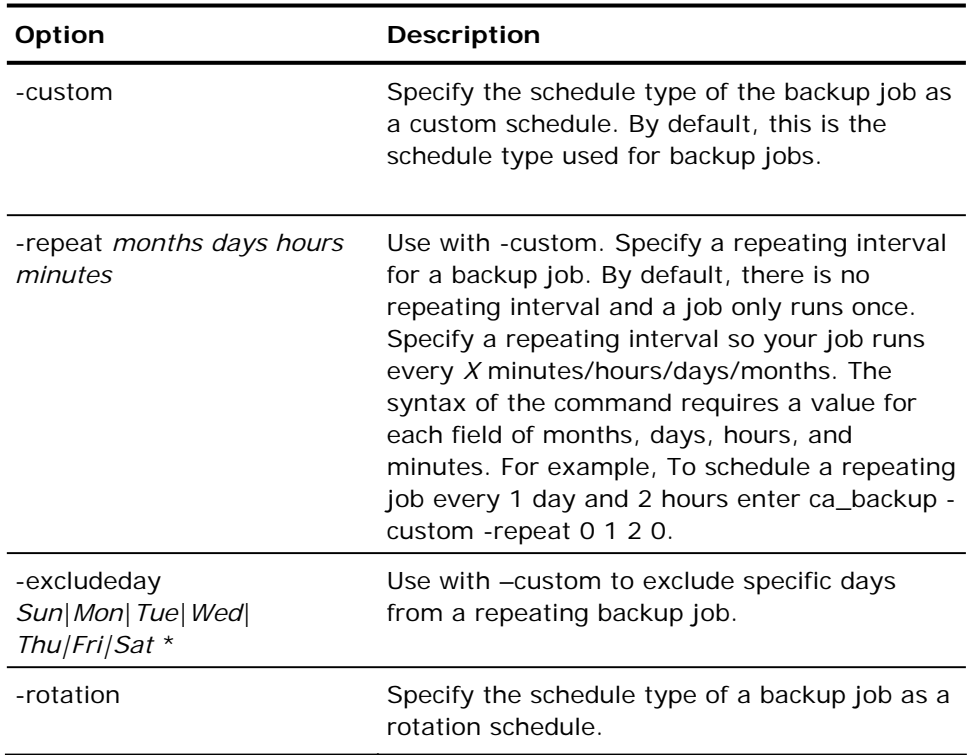

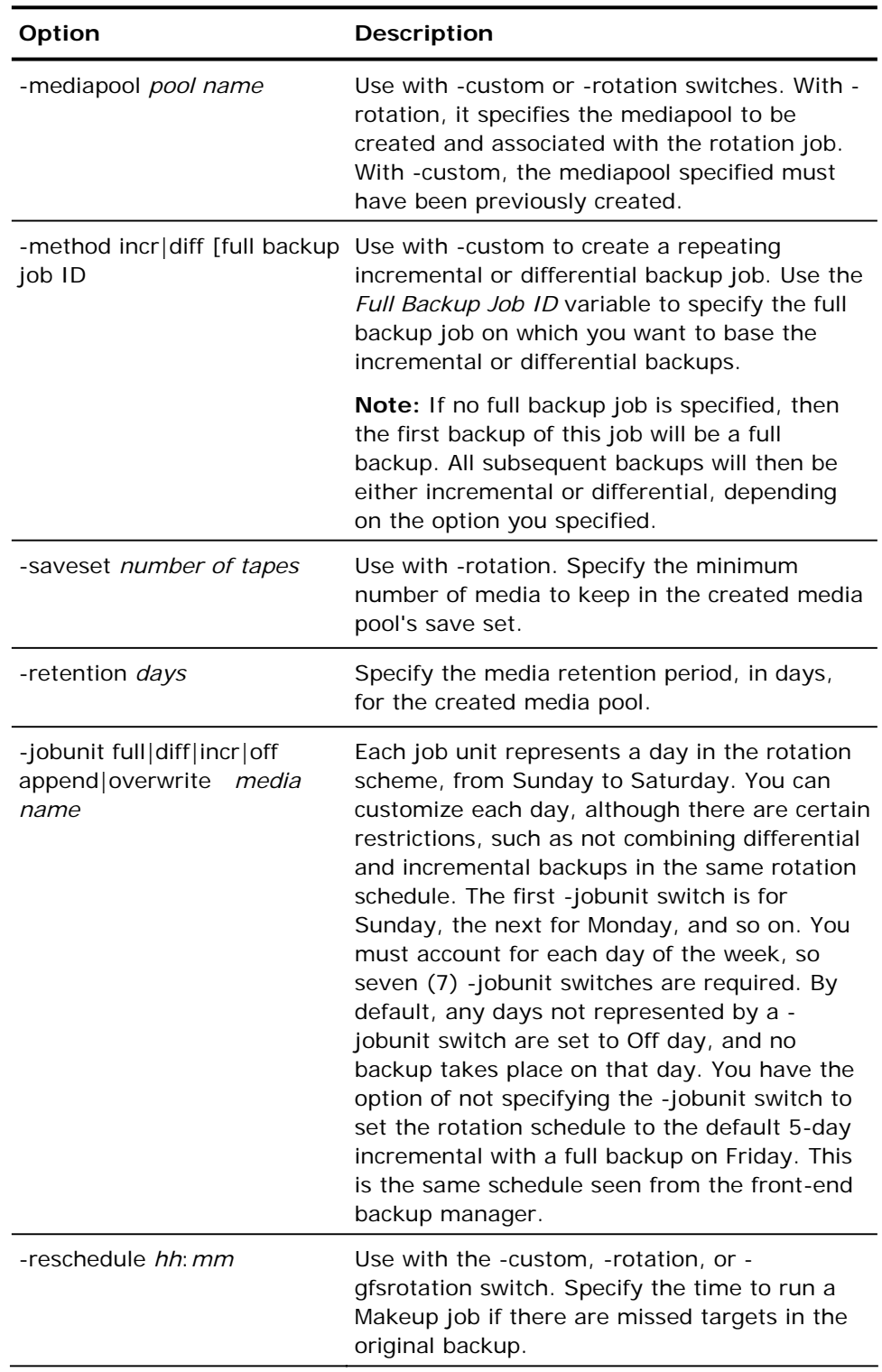

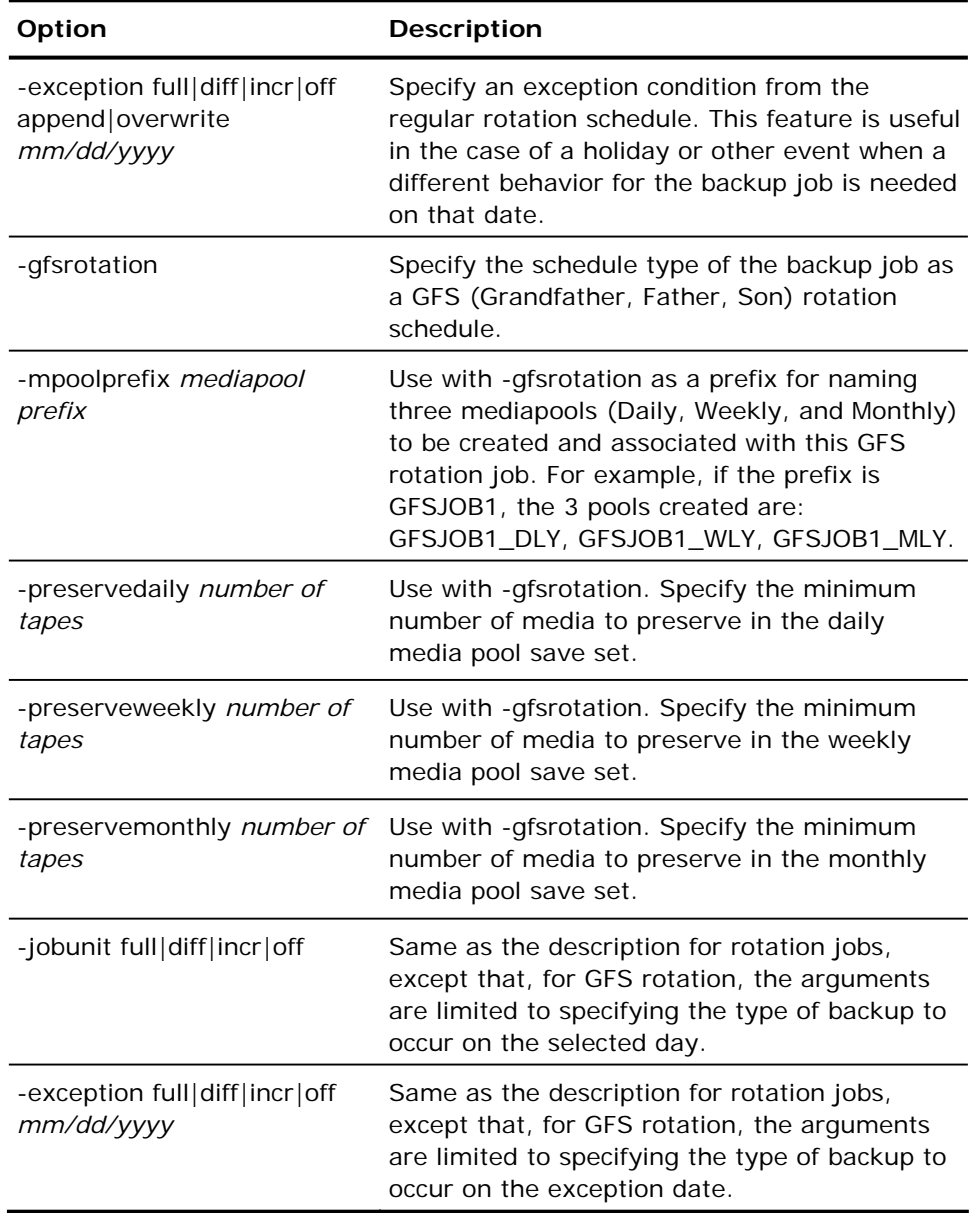

## **ca\_backup Run Job Arguments**

The ca\_backup command line utility supports the following run job arguments.

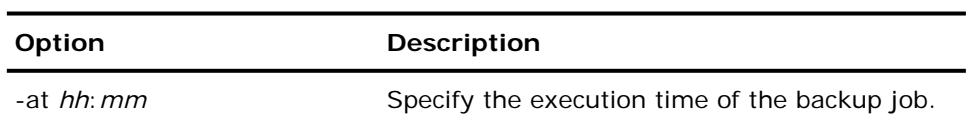

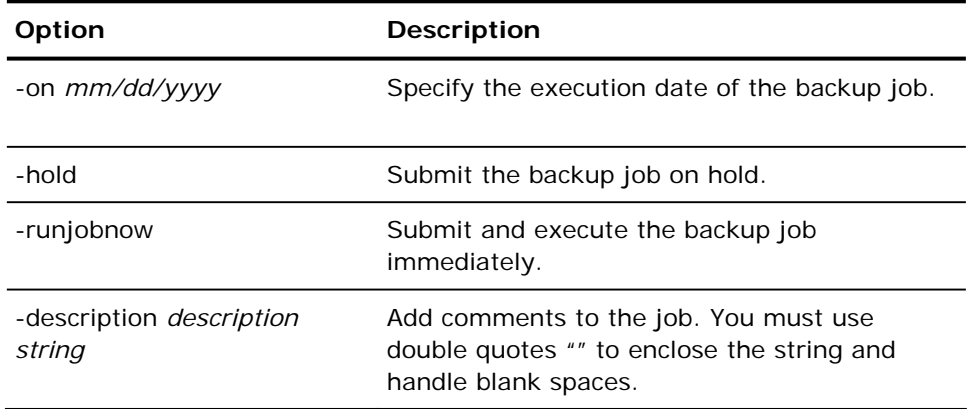

#### **ca\_backup Staging Options**

To execute a staging backup job using the ca\_backup command line utility, use the following syntax:

ca\_backup -diskstage [Miscellaneous Options] [Full Backup Policy] [Differential/Incremental Backup POLICY]

#### **Full Backup Policy Syntax**

ca\_backup -diskstage [-fullbackup [-copyDataToDestination [afterjobstarts <weeks> <days> <hours> <minutes>]|[afterjobends <weeks> <days> <hours> <minutes>]|[aftersessionends <weeks> <days> <hours> <minutes>]|[at <hh:mm:ss> [afterjobends]]]

#### Diffe**rential/Incremental Backup Policy Syntax**

ca\_backup -diskstage [-incdiffbackup [-copyDataToDestination [afterjobstarts <weeks> <days> <hours> <minutes>]|[afterjobends <weeks> <days> <hours> <minutes>]|[aftersessionends <weeks> <days> <hours> <minutes>]|[at <ht:mm:ss> [afterjobends]]]

#### **Miscellaneous Staging Policy Syntax**

ca\_backup -diskstage <GROUP NAME> [-maxstreams <Max # Streams>] [-chunksize <#chunkSize>] [-purgefailedsessions] [-purgecancelledsessions] [-makeupjobtotape] [-createdmjmakeupjobonhold] [-leaveCatalogsOnDisk]

The ca\_backup command line utility supports the following staging backup options:

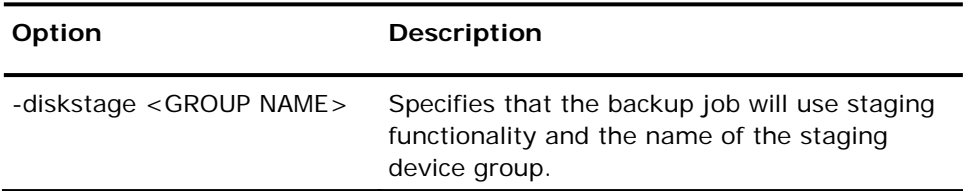

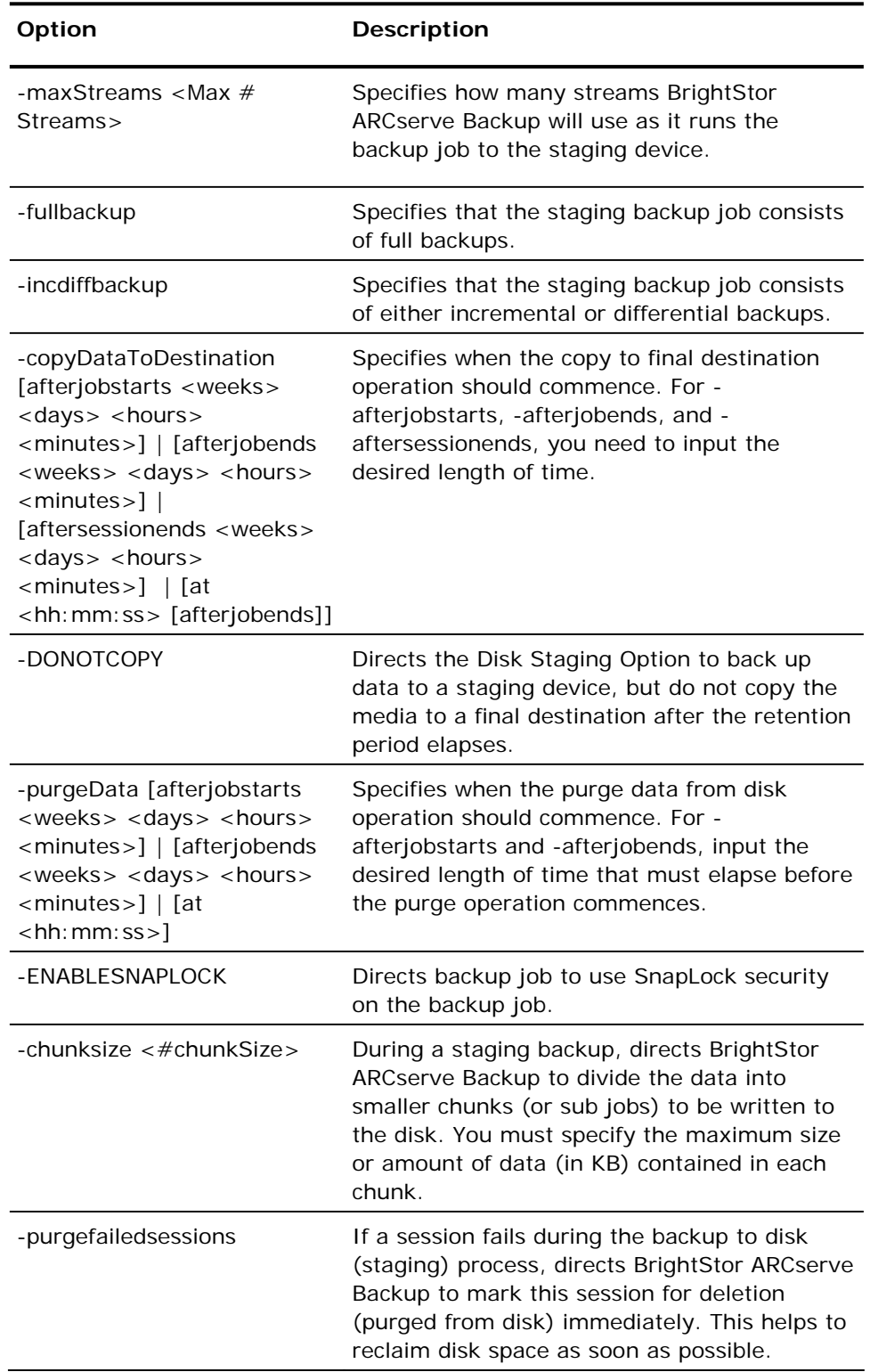

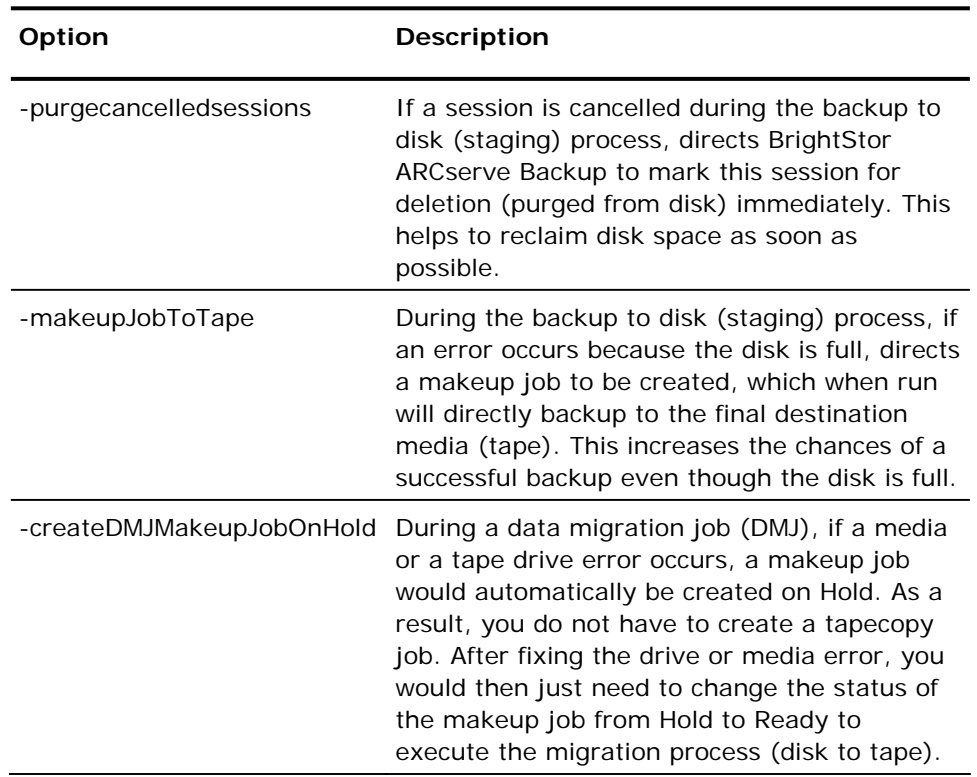

# **ca\_dbadmin Command**

The Database Administration and Maintenance command is the command line interface for the database used by BrightStor ARCserve Backup, and residing on the Advantage<sup>™</sup> Ingres<sup>®</sup> relational database management system (RDBMS). The ca\_dbadmin command allows you to maintain the database and perform administrative and maintenance tasks. You can perform verifications on the Ingres database, and generate reports that describe maintenance tasks.

Using the ca\_dbadmin command, you can:

- Generate reports describing maintenance requirements
- **Perform maintenance on specified tables and indexes**
- **Update Ingres database statistics**
- Export the database
- Manage the overall size of the database

### **ca\_dbadmin Syntax**

ca\_dbadmin –report -type –maintain

# **ca\_dbadmin Options**

The ca\_dbadmin command line utility supports the following options.

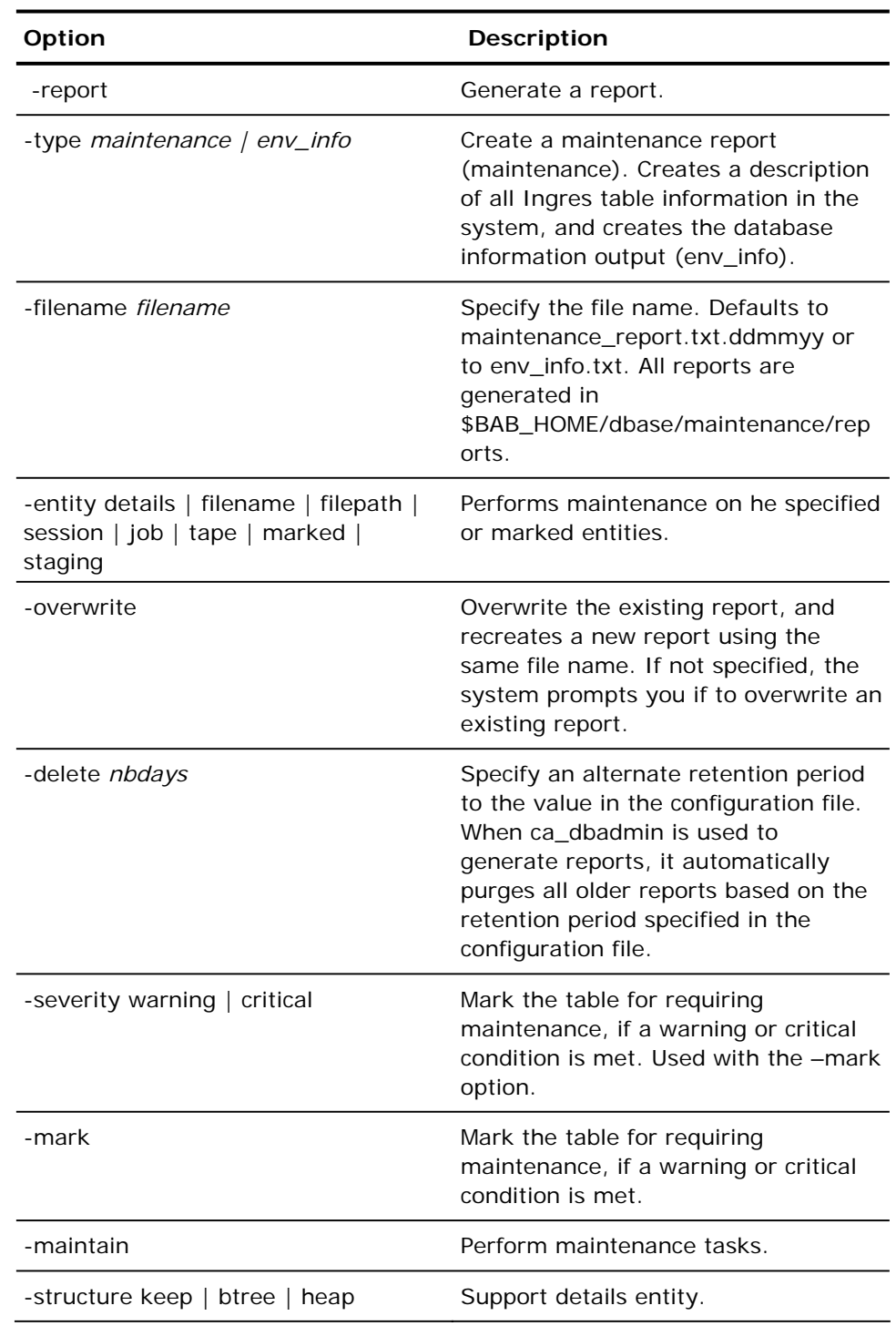

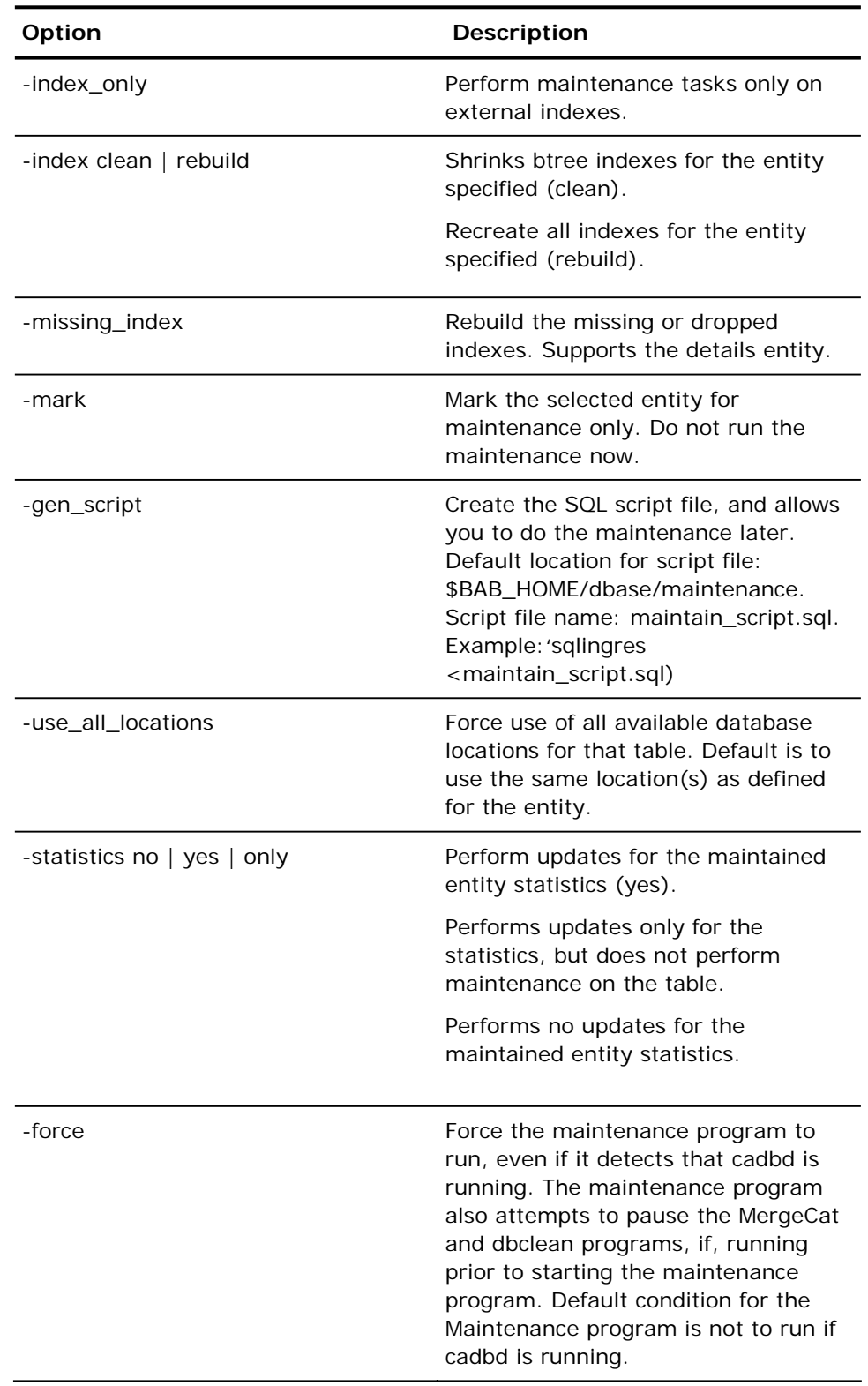

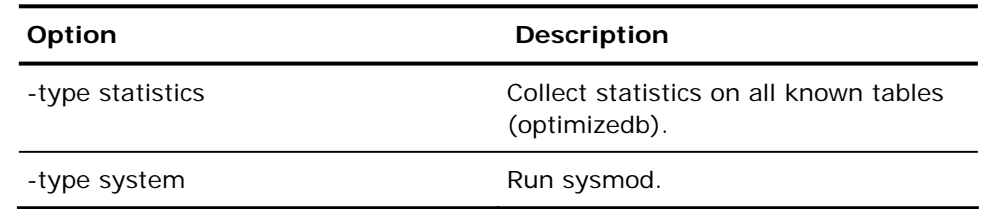

### **Compress the Advantage Ingres Database using the ca\_dbadmin Command**

When you prune or purge data from the Ingres database, the overall size of the database itself may not decrease.

You should check the size of the Ingres database periodically (once every seven days is recommended) to verify that the overall size does not exceed the recommended levels. If the recommended levels are exceeded, you can use the ca\_dbadmin command line utility to compress and reduce the size of the Ingres database.

To compress the size of the Ingres database, perform the following steps:

1. Run the ca\_dbadmin command to generate a Maintenance Report as follows:

ca\_dbadmin –report –type maintenance

**Note:** The default location for the generated Maintenance Report is \$BAB\_HOME/dbase/maintenance/reports. The report is labeled maintenance\_report.txt.MMDDYY. for example, maintenance\_report.txt.010505.

2. Review the Maintenance Report and check the Diskspace Usage Report category and the Database/Diskspace Usage Report category.

Verify that the actual Diskspace Usage and Database/Diskspace Ratio values do not exceed the recommended values in the report.

3. If either of the actual values exceed the corresponding recommended values, you should run the ca\_dbadmin command to perform maintenance and compress the databases as follows:

ca\_dbadmin –maintenance –entity details

4. After the database has been compressed, generate another Maintenance Report and verify that the actual Diskspace Usage and Database/Diskspace Ratio values have been reduced to within the recommended values.

### **ca\_dbadmin Hidden Options**

The ca\_dbadmin command line utility supports the following hidden options.

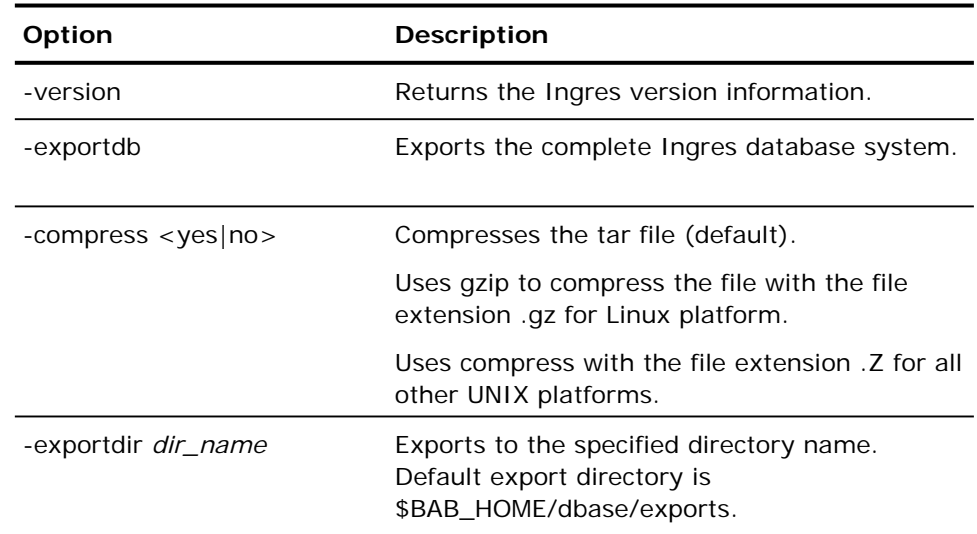

# **ca\_dbmgr Command**

This command is the command line interface to the Database Manager and the Media Pool Manager. It allows you to maintain the BrightStor ARCserve Backup database, including configuring media pools. Using this command, you can query database information and set database options. This powerful utility allows other programs to interact easily with backup events. All of the features available from the Database Manager and Media Pool Manager are available from the command line.

## **ca\_dbmgr Syntax**

ca\_dbmgr[-cahost hostname]–show[display options]–mediapool[media pool management options][database management options]

**Note:** The [-cahost hostname] switch, identifying the host, is optional. If you are using these commands locally, this switch is not needed. However, if you are performing these commands remotely, the hostname is required.

# **ca\_dbmgr Options**

The options and switches available for the ca\_dbmgr command allow you to display a variety of information, manage and control media pools, and manage the database.

#### **Miscellaneous Options**

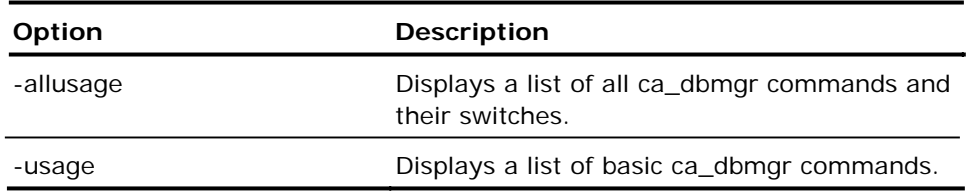

# **ca\_dbmgr Display Options**

The ca\_dbmgr command line utility supports the following display options.

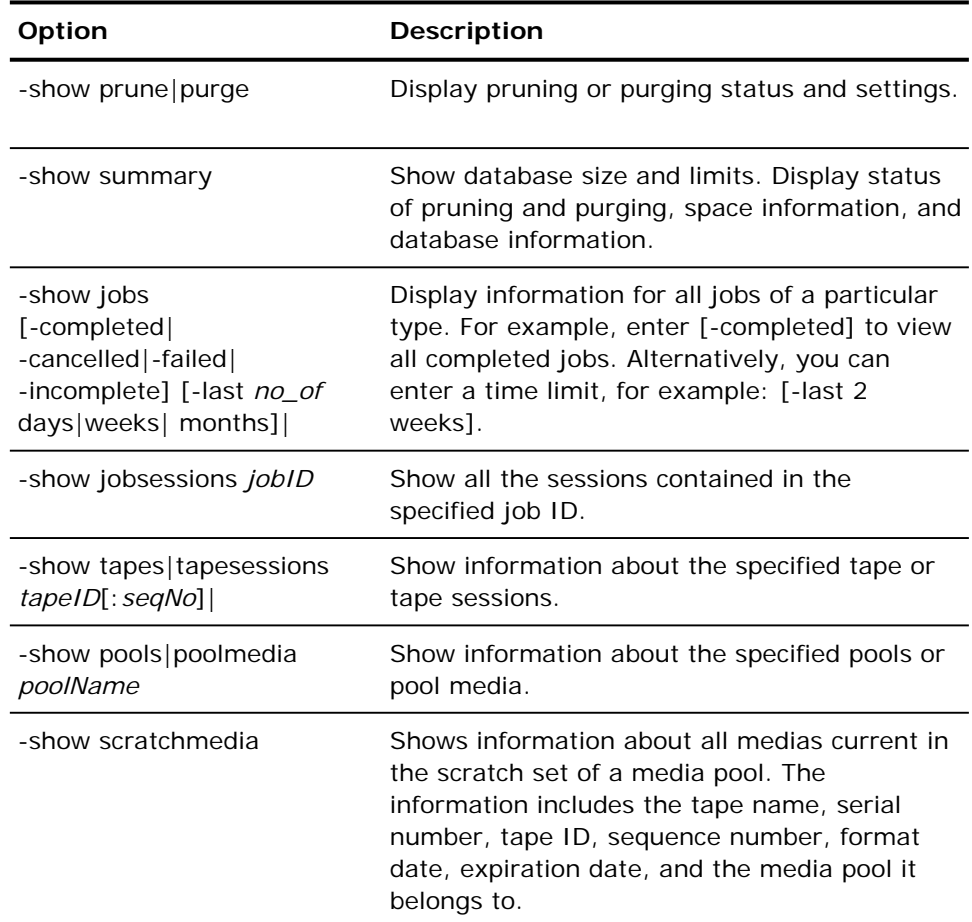

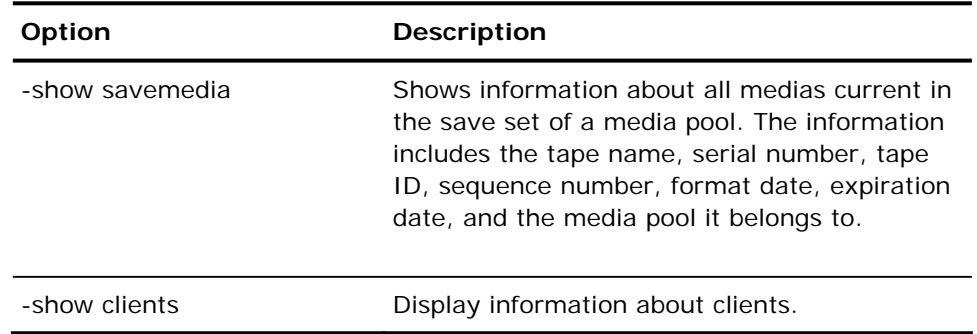

# **ca\_dbmgr Media Pool Management Options**

The ca\_dbmgr command line utility supports the following media pool management options.

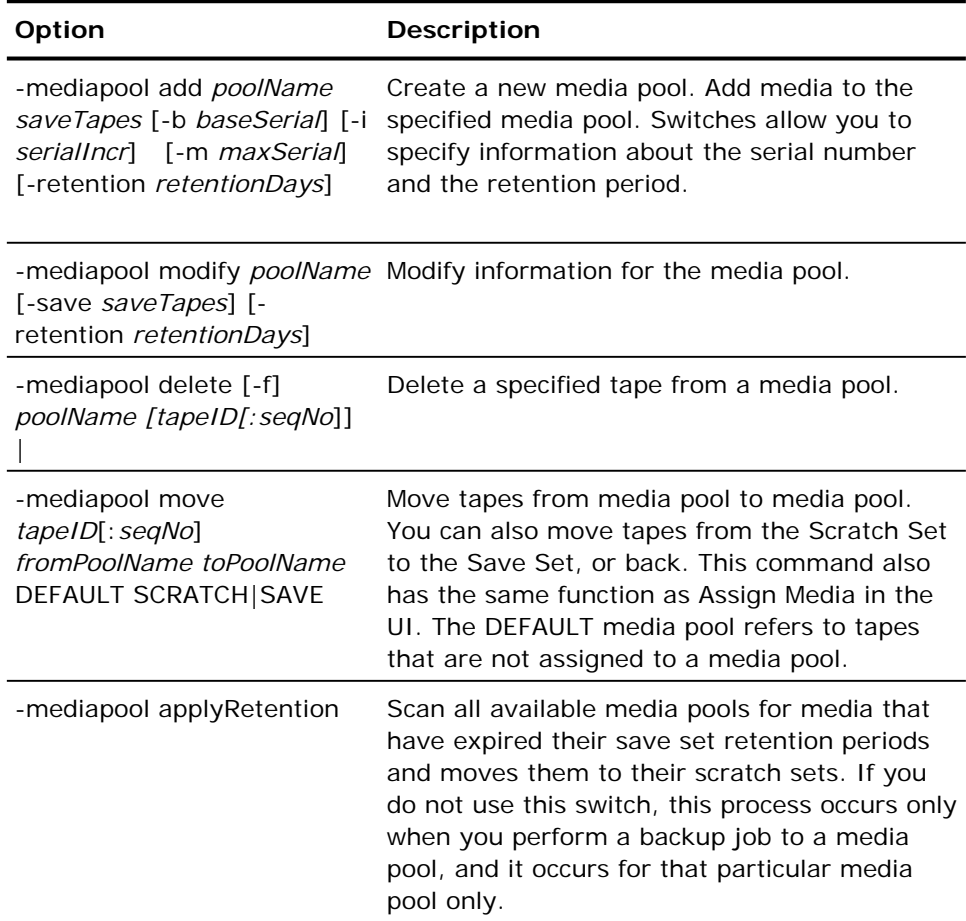

#### **ca\_dbmgr Database Management Options**

The ca\_dbmgr command line utility supports the following database management options.

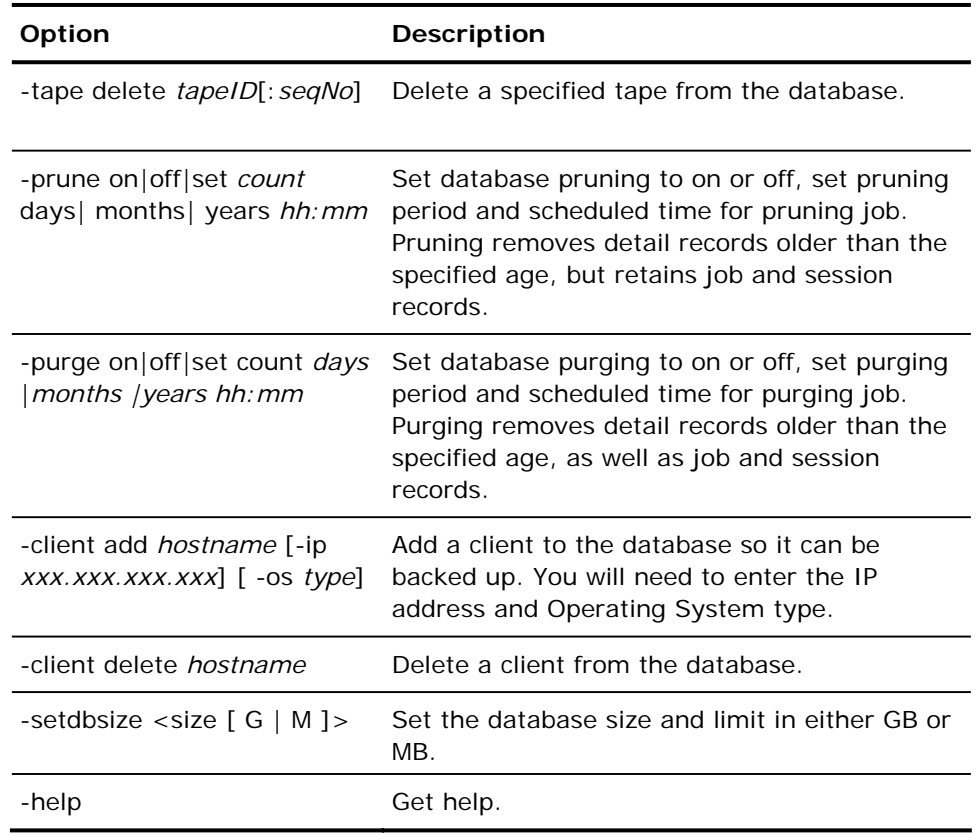

**Note:** BrightStor ARCserve Backup uses the Advantage Ingres embedded database Version 2.6 Service Pack 2. For more information on how to maintain the Advantage Ingres embedded database, see the *Advantage Ingres Embedded Edition Administrator's Guide*.

# **ca\_devmgr Command**

The ca devmgr command, the command line device management program, allows you to perform various device management commands in BrightStor ARCserve Backup without interfacing with the Device Manager. These device management commands are used to obtain information, or manipulate the tape or library device. This command allows you to control storage devices, and to format and erase media in drives or changers. All of the features available from the Device Manager are available from the command line.

While these operations can be performed using the Device Manager, the commands are useful if you do not have access to a browser. BrightStor ARCserve Backup must be running, and your database must be authorized. If the database is not authorized, run cauth\_setup to authorize it.

### **ca\_devmgr Syntax**

ca devmgr [-cahost hostname ] [-command parameters ]

**Note:** The [-cahost hostname] switch, identifying the host, is optional. If you are using these commands locally, this switch is not needed. However, if you are performing these commands remotely, the hostname is required.

### **ca\_devmgr Usage**

The following are commands for ca\_devmgr. Some commands detect tape drives only, while some detect tape libraries only. There are also some commands that pertain to both a tape drive and a tape library.

The ca\_devmgr commands are:

- Common Commands—These commands can be used with either tape drives or tape libraries attached to your system. You can use these commands to obtain information about adapters, devices, groups, or media, and specify that one media be copied to another (the source and destination device must be the same type of device).
- Tape Drive Commands—These commands apply only to tape drives. You can use these commands to format, erase, retension, or eject tapes, enable compression, or lock or unlock tape drives.
- Miscellaneous Commands—These commands do not interact with tape drives or tape libraries. You can use these commands to interact with BrightStor ARCserve Backup, such as setdebug, or usage.
- Staging Commands—These commands let you query and purge sessions from file systems devices that you are using for staging backup operations.

# **ca\_devmgr Common Commands**

The ca\_devmgr command line utility supports the following common commands.

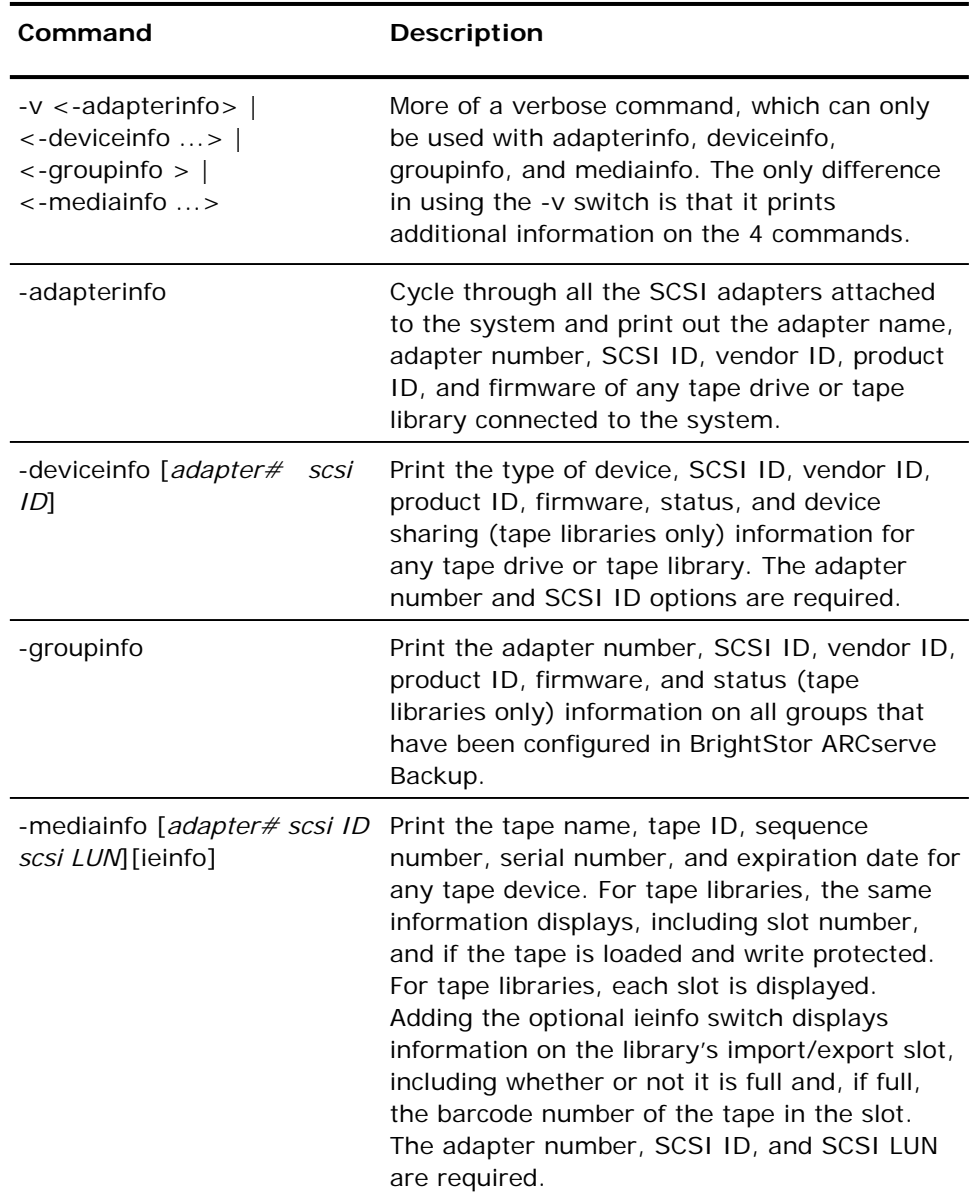

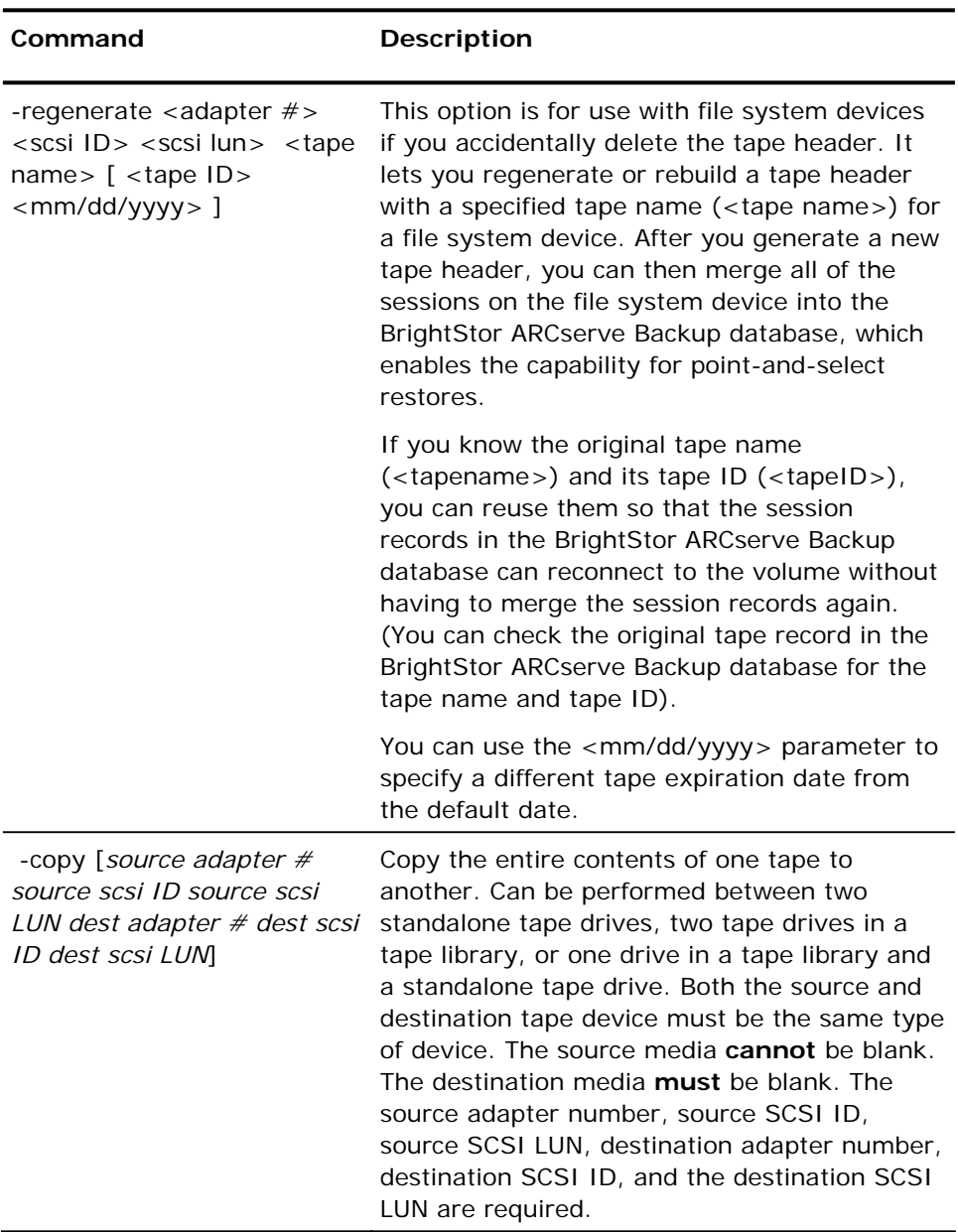

# **ca\_devmgr Tape Drive Commands**

The ca\_devmgr command line utility supports the following tape drive commands.

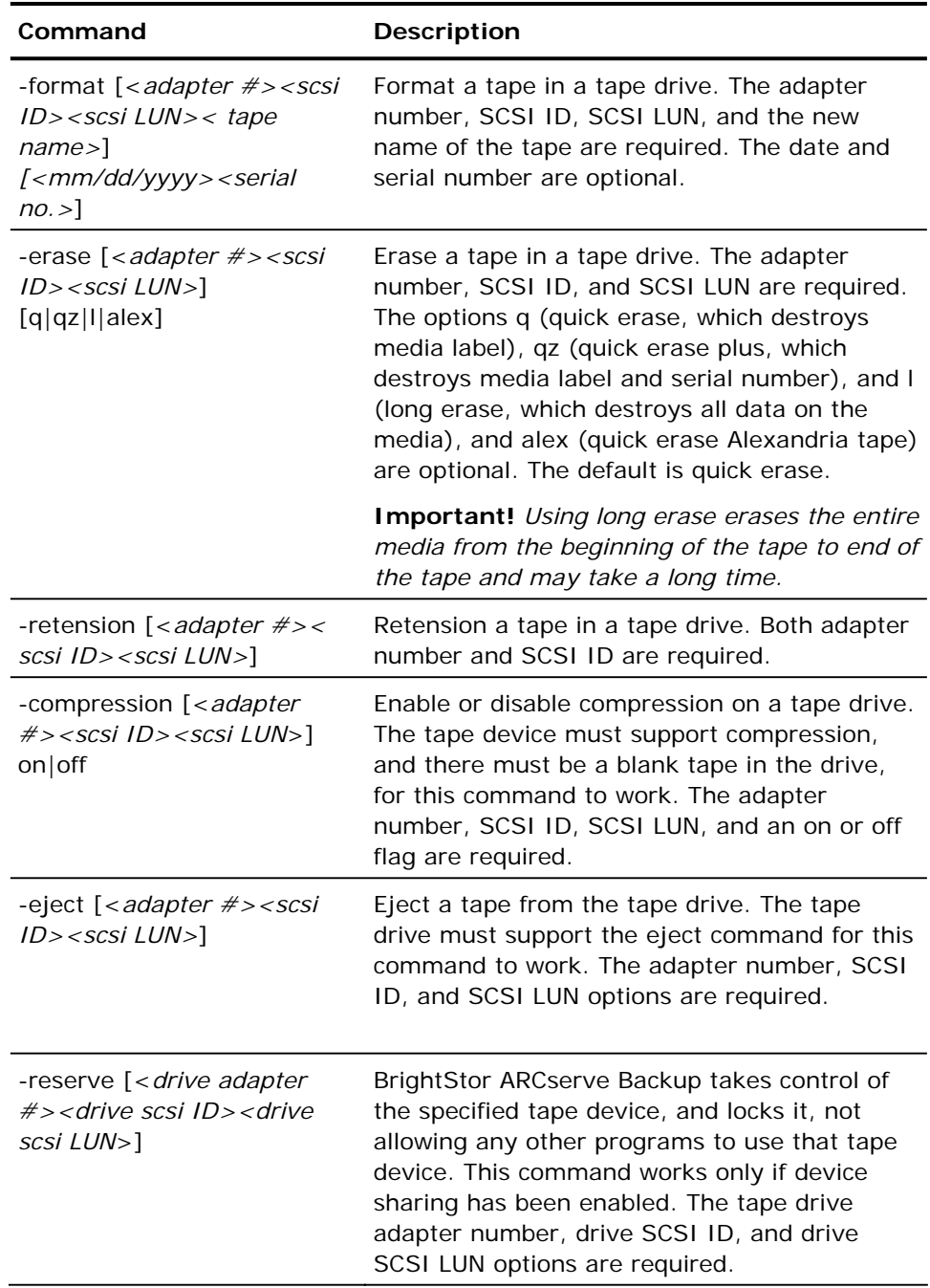

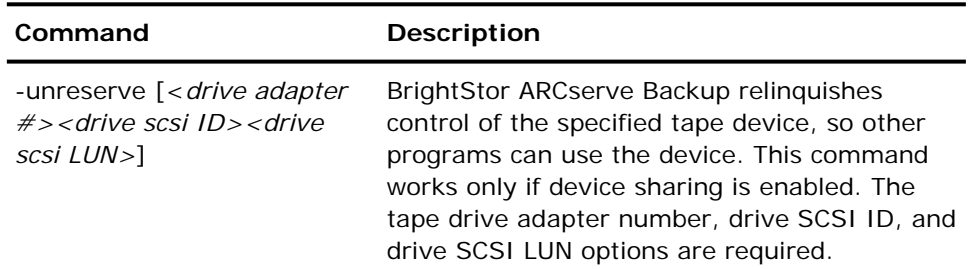

# **ca\_devmgr Miscellaneous Commands**

The ca\_devmgr command line utility supports the following miscellaneous commands.

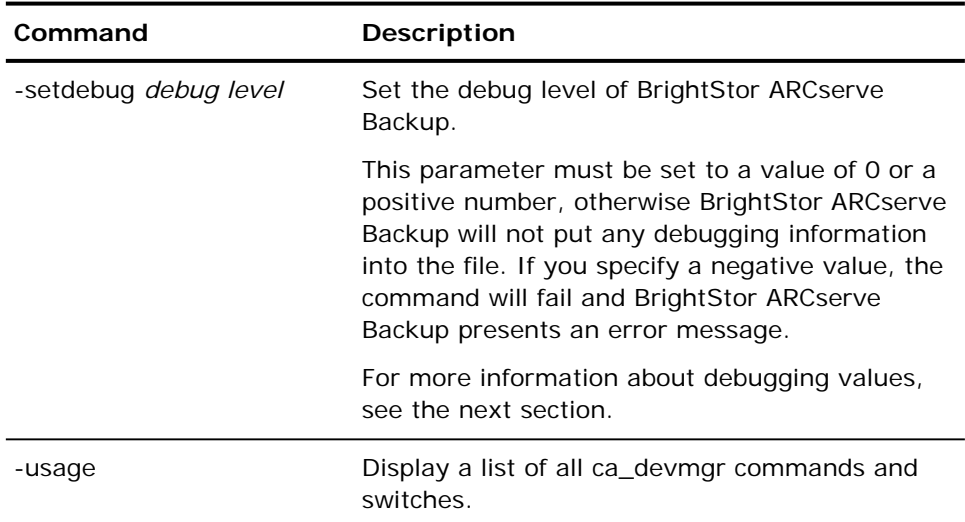

#### **Debugging Values**

BrightStor ARCserve Backup supports the following debugging values:

0—Disable debugging (camediad will no longer write debug messages to the camediad.dbg file.

1—SCSI information (without the detailed SCSI READ/WRITE commands when doing the job).

2—Timeouts, Semaphore information.

4—Configuration information.

8—Callback information.

16—Media information.

32—Read/Write information.

64—Changer Command information.

128—Shared changer (ASCLS) information

256—Detailed SCSI READ/WRITE commands when doing the job.

512—Multiplexing information.

**Important!** *The sum of individual debug levels (1 through 512) can be combined to generate a new overall combined debug level. For example, a debug level of 3 is the combined sum of debug level 1 (SCSI information) and debug level 2 (Timeouts, Semaphore information). As a result, if all the individual debug levels are combined*  $(1 + 2 + 4 + 8 + 16 + 32 + 64)$ *+ 128 + 256 + 512), the overall result will be the maximum debug level of 1023.* 

1023—Highest level of debug information (includes all debug levels). 1023 is the sum of debug level 1 through debug level 512).

**Note:** For information about the configuring the DEBUG level using the camediad.cfg file, see the topic *Device Configuration File - camediad.cfg* in the online help.

### **ca\_devmgr Environment Variables**

The ca\_devmgr command line utility supports the following environment variables.

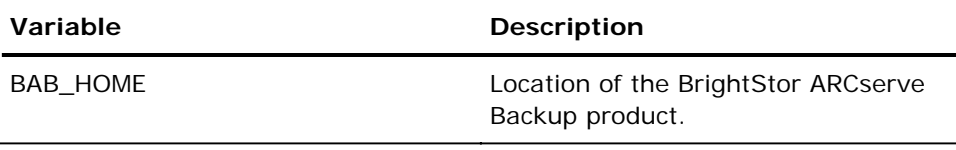

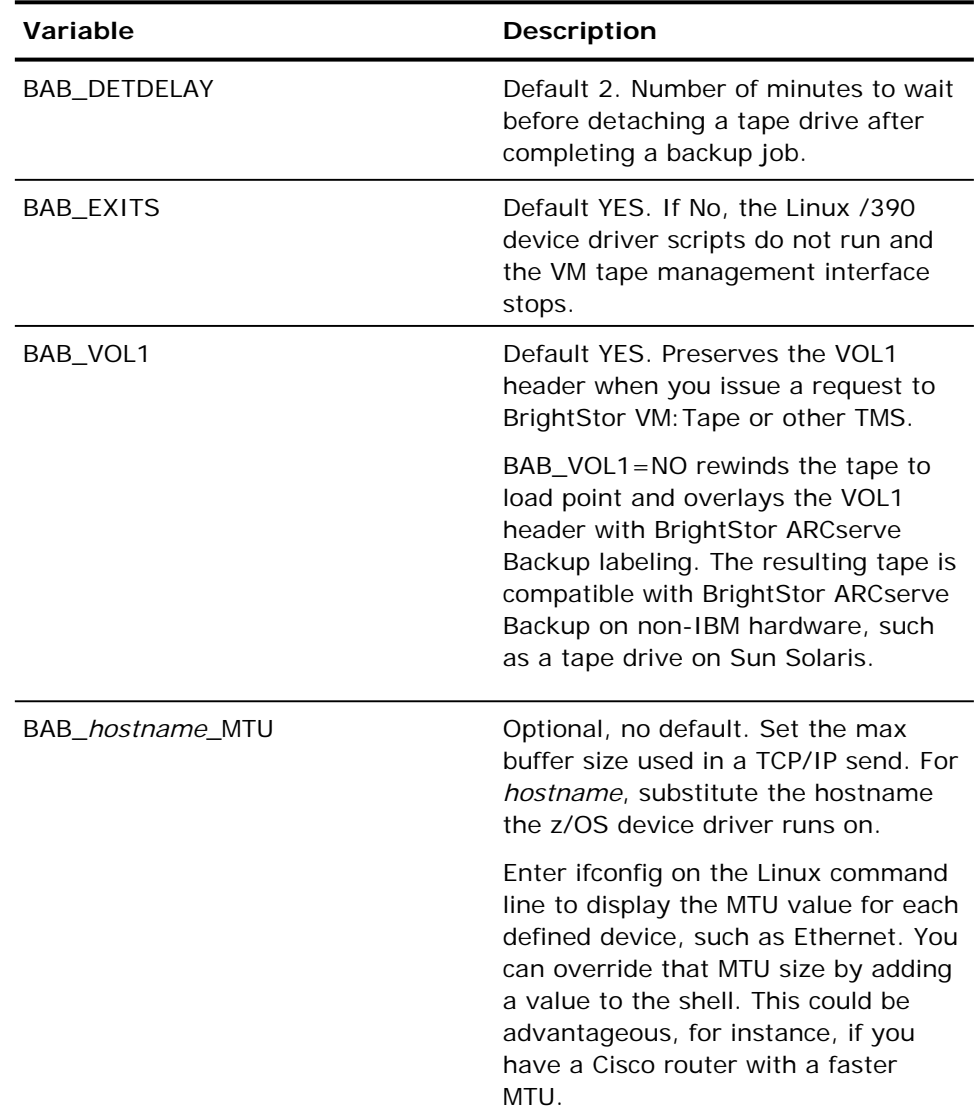

# **Staging Command Line Query Tool**

If a copy to media operation fails, BrightStor ARCserve Backup provides you with the capability to query the staging device designated to perform the copy to media operations. The query tool can help you identify problems and take corrective actions.

The query tool, ca\_devmgr, provides you with a description of the following staging information:

- All copied and uncopied sessions
- All sessions with SnapLock security
- Retention period for each session
- All sessions that can be purged

#### **ca\_devmgr Syntax**

To run the query tool, use the following syntax:

```
ca_devmgr [-cahost <hostname>]
 -query <adapter #> <scsi id> <lun>
-all | -copied | -uncopied | -snaplocked | -purgable 
-sessions <list of space separated sessions> | all
```
The staging query tool supports the following command line options:

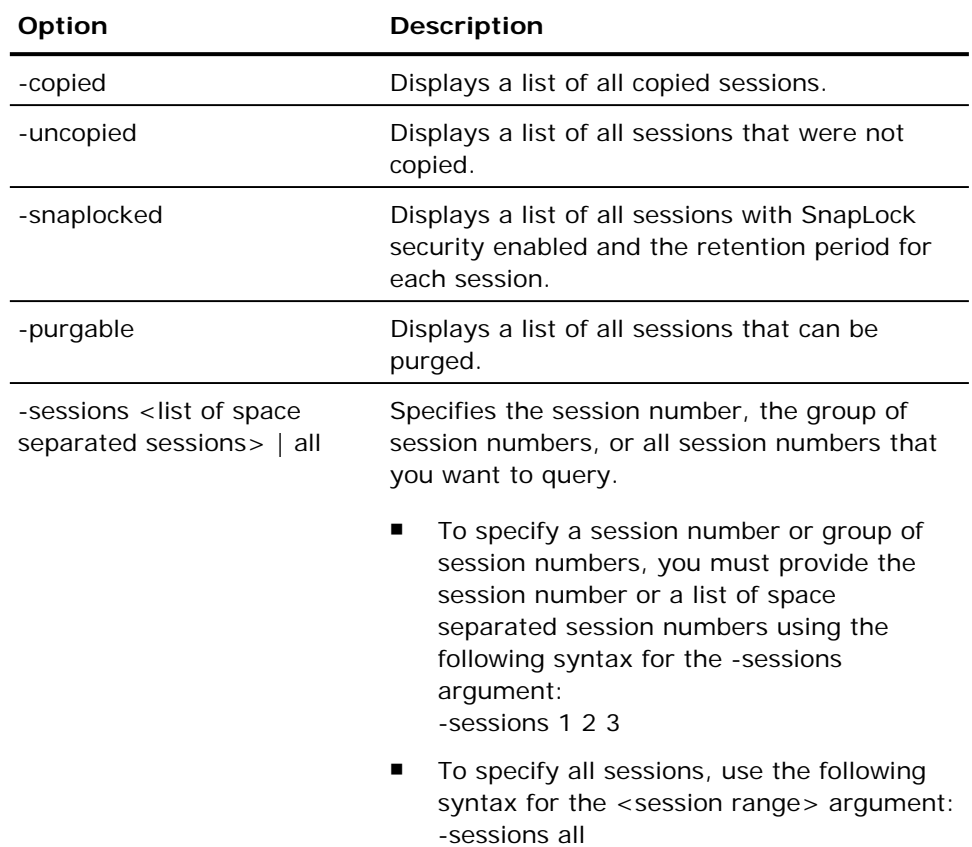

### **Staging Command Line Purge Tool**

If the staging device becomes full or exceeds its storage threshold, backup jobs will fail. To remedy this situation, BrightStor ARCserve Backup provides you with capability to purge sessions forcefully from a file system device using the ca\_devmgr command line utility.

**Note:** Use the query tool to analyze the sessions on the disk device before running the purge tool.

Using the purge tool, you can perform the following tasks:

- **Purge copied sessions**
- Purge uncopied sessions

#### **ca\_devmgr Syntax:**

To run the purge tool, use the following syntax:

```
ca_devmgr [-cahost <hostname>]
 [-force] 
 -purge <adapter #> <scsi id> <lun>
 -sessions <list of space separated sessions> | <session range>
```
#### **For example:**

```
ca_devmgr [-cahost <hostname>]
 [-force] 
 -purge <adapter #> <scsi id> <lun>
 -sessions <session001 session002 session003 ...> | -sessions <start session 
number>-<end session number> | -sessions all
```
The purge tool supports the following command line options:

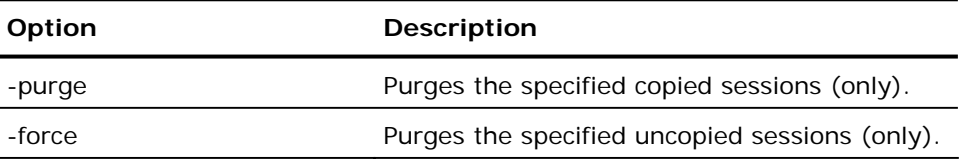

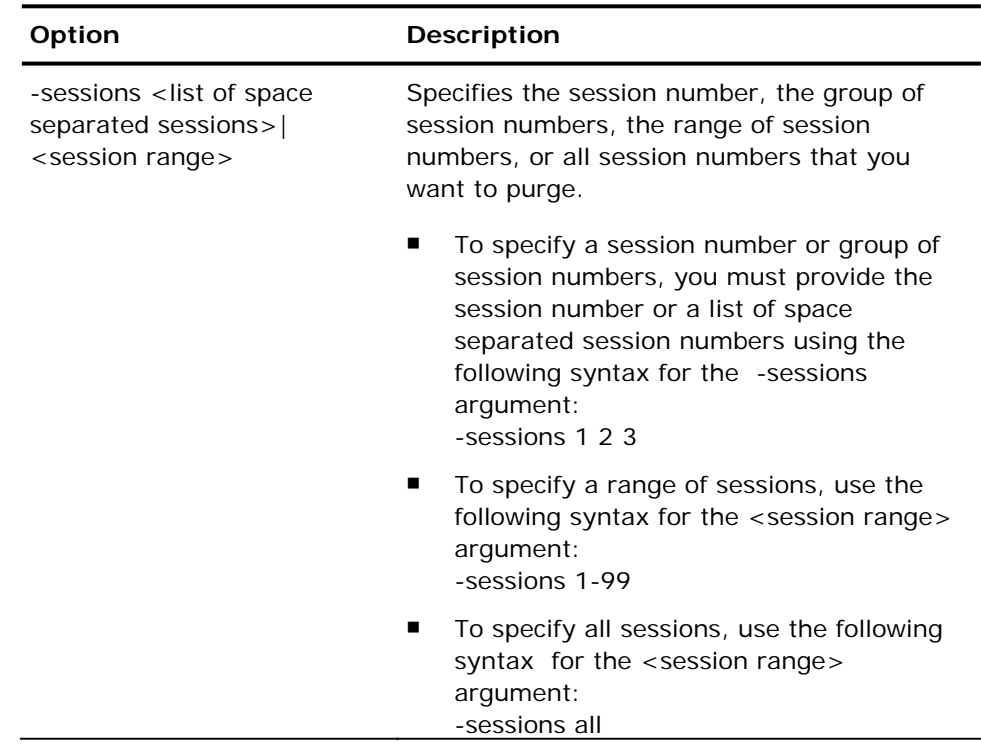

# **ca\_generic Command**

The ca\_generic command is the command line interface to the Generic Job Manager. It is used to create and submit generic jobs to the Job Queue. All features available from the Generic Job Manager are also available from the this command line utility.

# **ca\_generic Syntax**

ca\_generic [-cahost <hostnane>][-command <command>][global options][schedule arguments][run job arguments]

# **ca\_generic Global Options**

The ca\_generic command line utility supports the following global options.

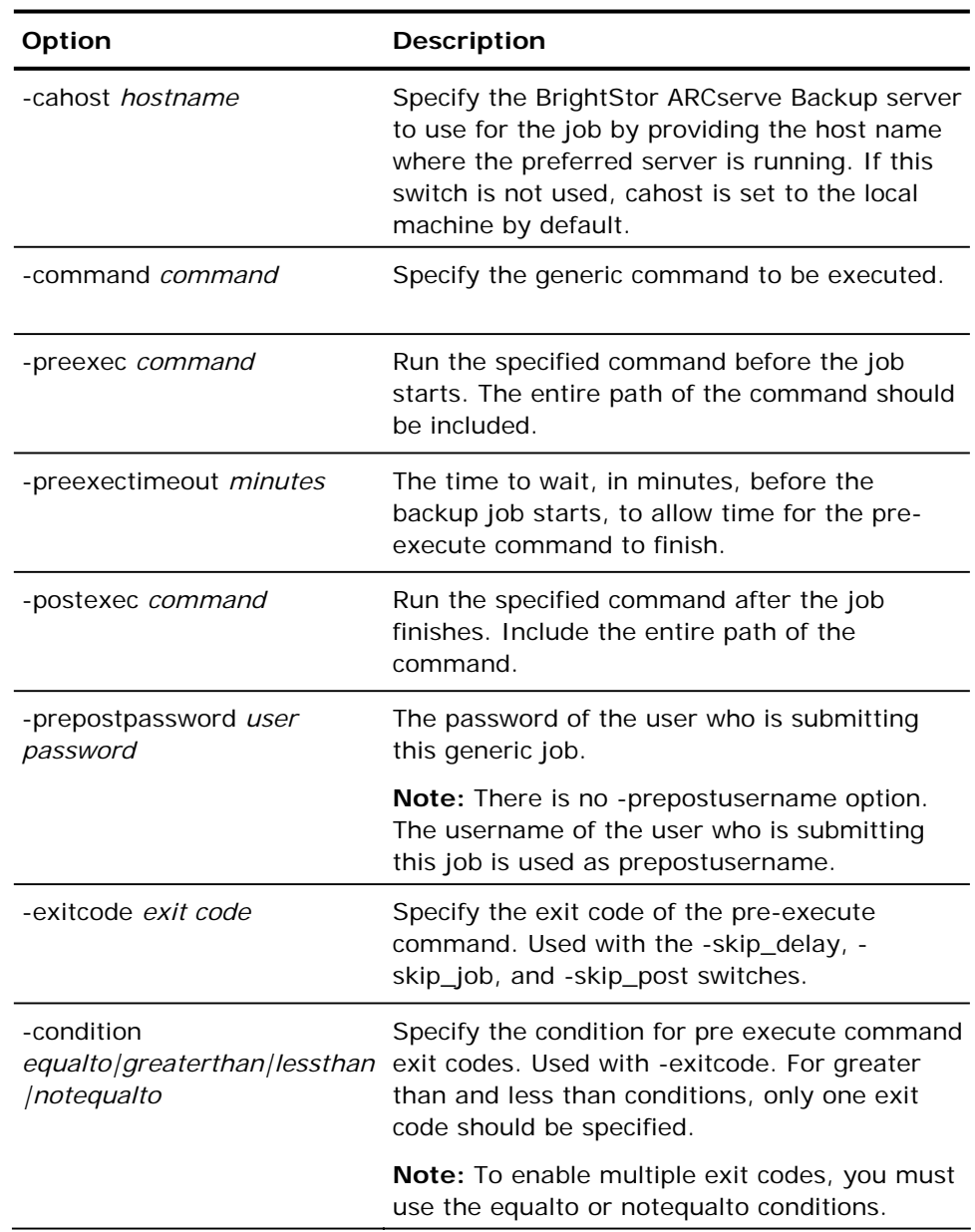
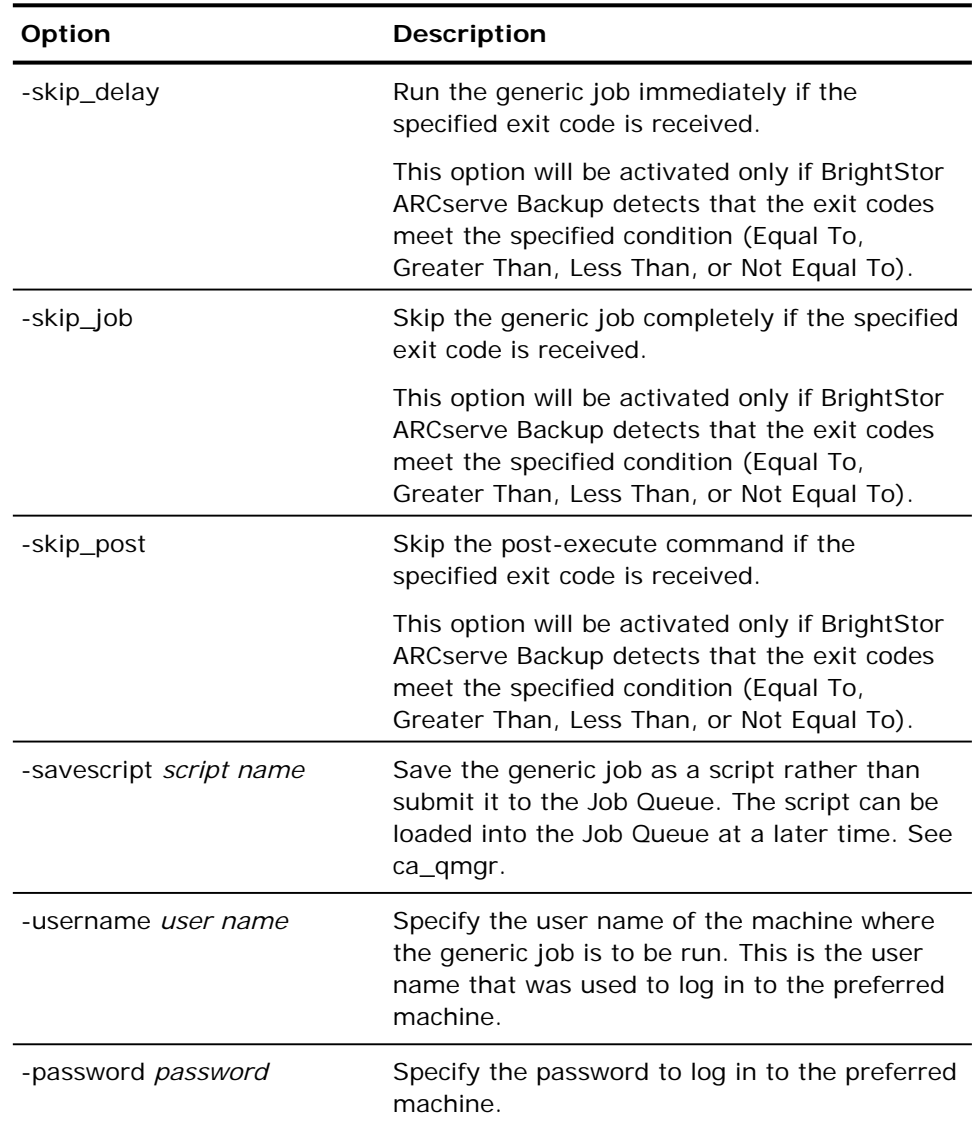

## **ca\_generic Scheduling Options**

The ca\_generic command line utility supports the following scheduling options.

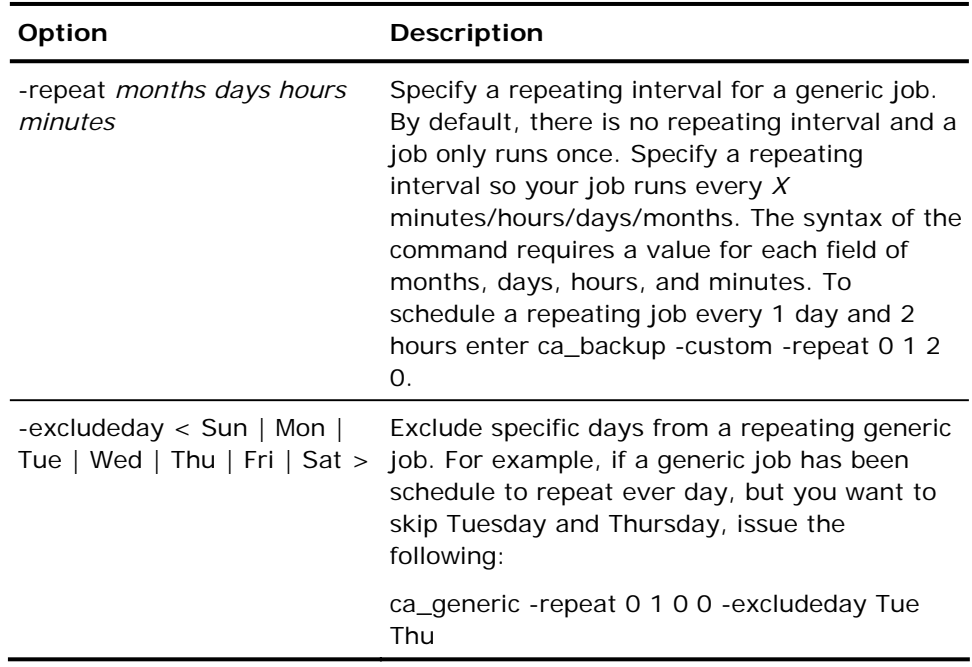

### **ca\_generic Run Job Options**

The ca\_generic command line utility supports the following run job options.

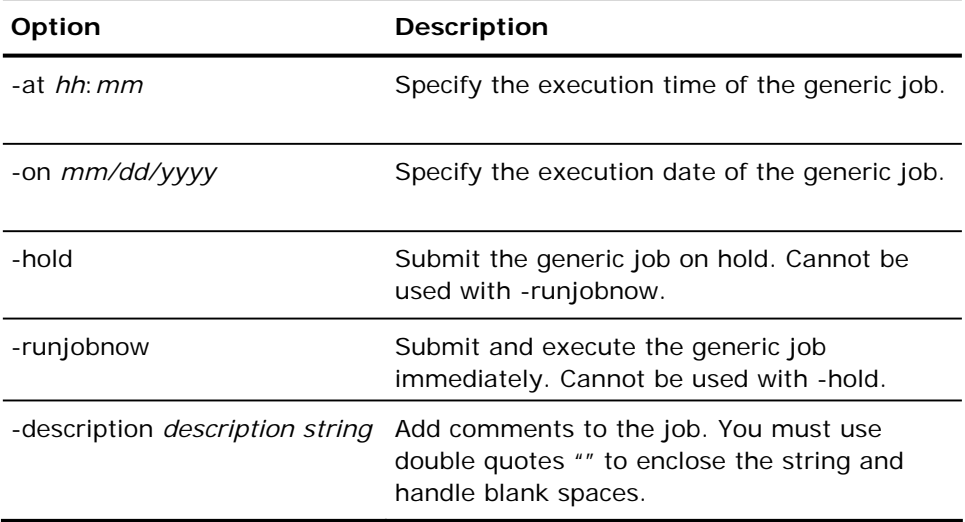

# **ca\_jobstat Command**

The ca\_jobstat command can be used to generate real time, backup job status information. The command captures data from logs stored in the \$BAB\_HOME/logs/ directory and database. The report's fields include job ID, job description given during backup, current status, client details, and error messages. You can also use this command to generate custom information. For example, a list of all canceled backup jobs that started today between 5:00 PM and 10:00 PM.

You can print and send the report via email messaging.

### **ca\_jobstat Syntax**

The ca\_jobstat command line utility supports the following syntax:

ca\_jobstat [-d <char>] [[-s "mm/dd/yyyy hh:mm:ss" [-e "mm/dd/yyyy hh:mm:ss" ]]|[ jobid <job id1,job id2,job id3,...>]|[ -all]] [-status < F | C | L | I> ] [-m <mail id> ] [-p] [-usage]

### **ca\_jobstat Options**

The ca\_jobstat command line utility supports the following options.

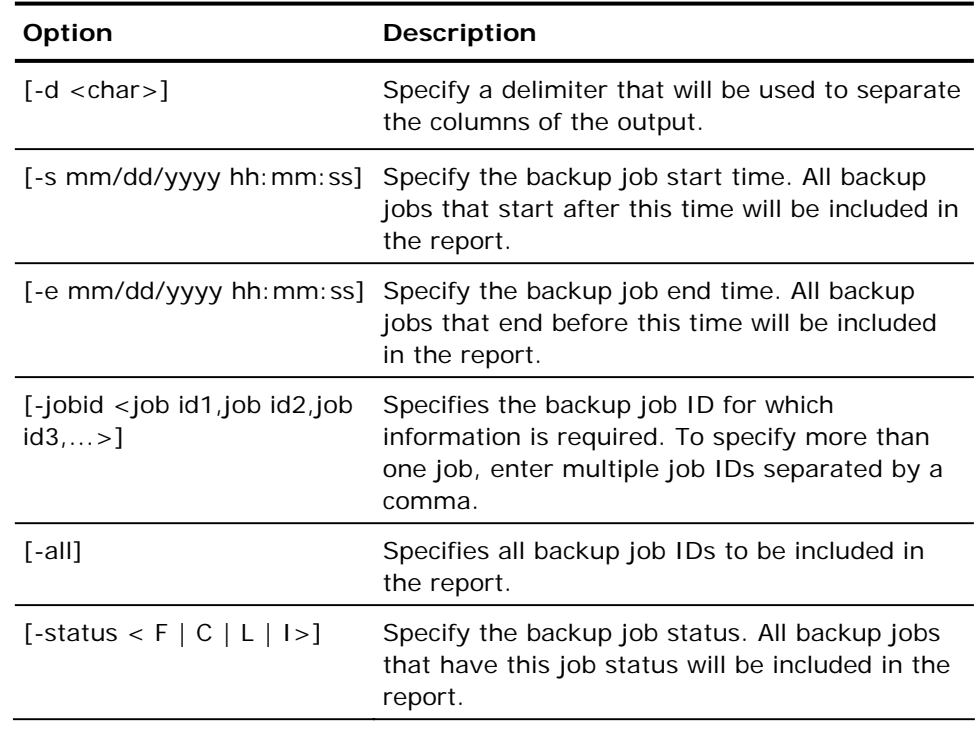

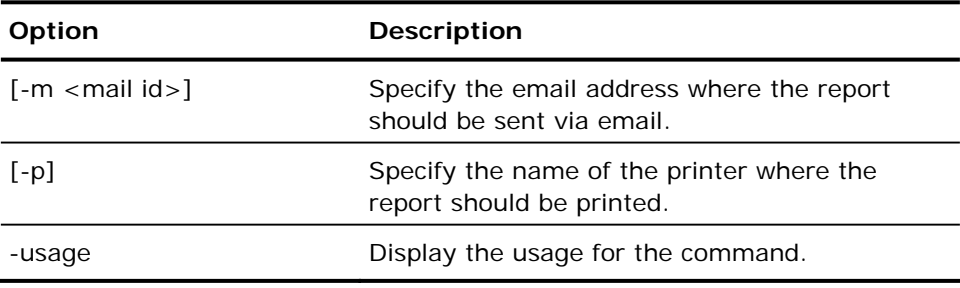

#### **Notes**

- If you specify the -m option and do not specify the -d option, the default delimiter is set to comma and the attachment file becomes a .csv file. A .csv file can be opened with spreadsheet software. If you specify the -d option, the delimiter is set to the specified delimiter.
- $\blacksquare$  If you specify the -s option and not the -e option, the end time is considered to be the current system time.
- For the email feature to function, the shell PATH environment variable must contain the path for the mail and uuencode/mutt command. The email feature uses mutt for sending emails. In the event the mutt utility is not available, it uses the mail utility with uuencode to send the file attachment. If uuencode is not available, you must download and install a copy of mutt.
- For the printing feature to function, your system must have a default printer specified.

# **ca\_log Command**

The ca\_log command is the command line interface to the Report Manager. This command allows you to view and maintain BrightStor ARCserve Backup logs. All of the features available from the Report Manager are available from the command line.

**Note:** Because ca\_log communicates with the caloggerd daemon to perform these operations, the caloggerd daemon must be running for ca\_log to function properly.

#### **ca\_log Syntax**

ca\_log [-cahost hostname] [-clear filename] [-delete filename] [-browse] [-view <filename> <view options>] [-purge <filename> <purge options>] [-schedprune <schedprune options>]

**Note:** The [-cahost hostname] switch, identifying the host, is optional. If you are using these commands locally, this switch is not needed. However, if you are performing these commands remotely, the hostname is required.

### **ca\_log Log Host Options**

The ca\_log command line utility supports the following log host option.

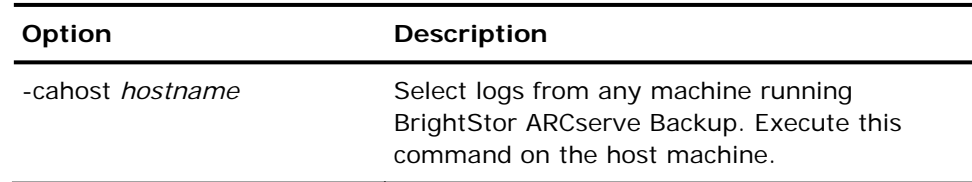

#### **ca\_log Log File Manipulation Options**

The ca\_log command line utility supports the following log file manipulation options.

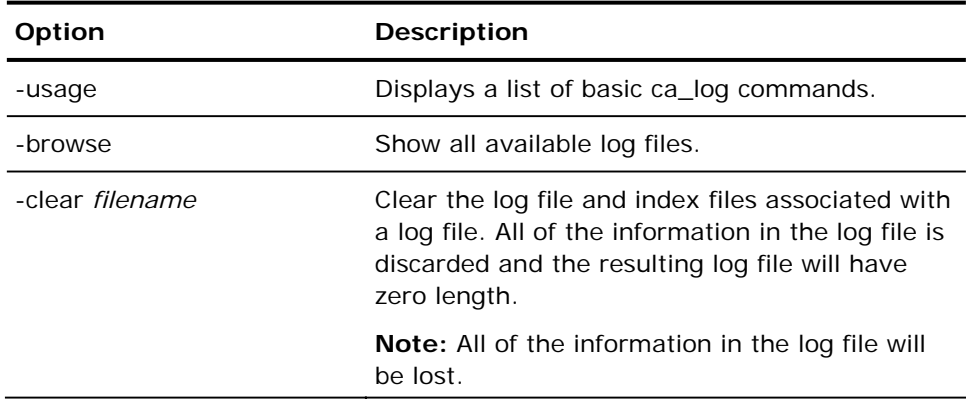

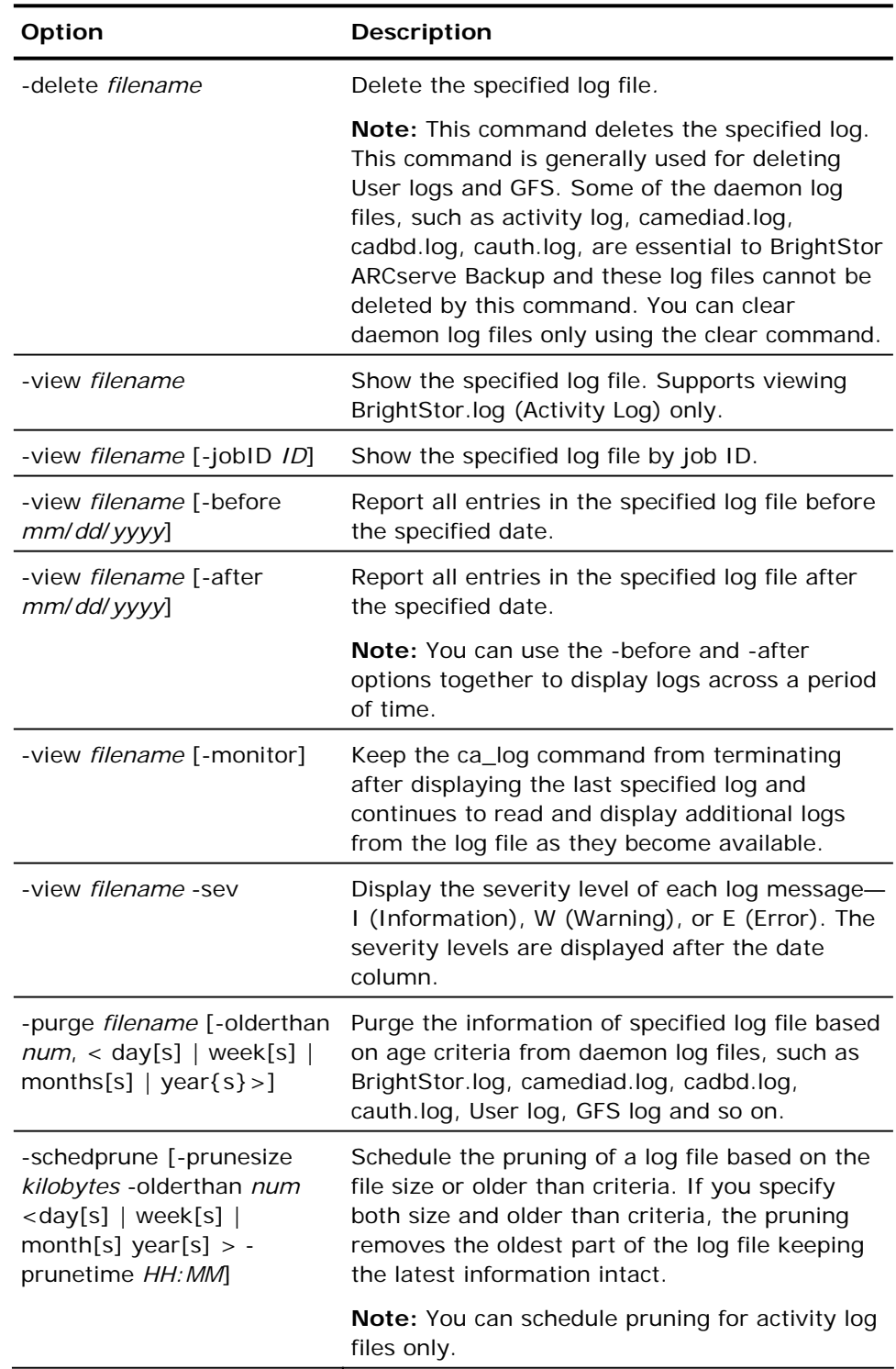

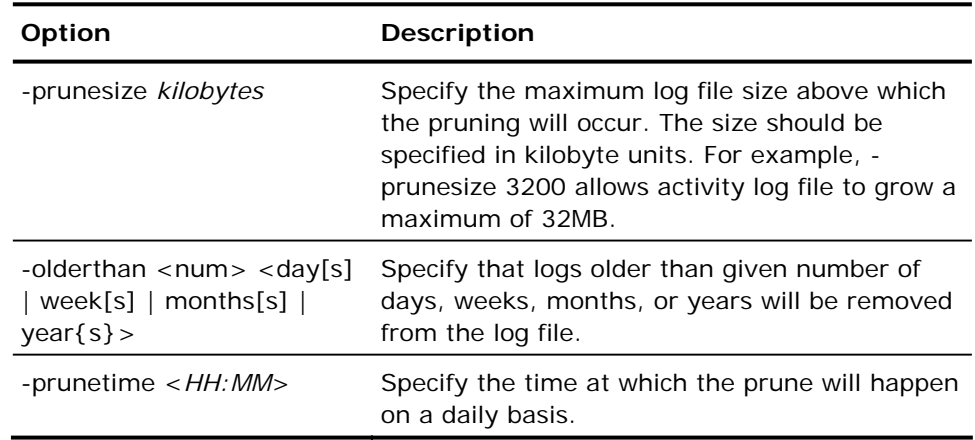

# **ca\_mediarep Command**

The ca\_mediarep command can be used to generate information about media used during a backup. This report captures data from the astape table in the BrightStor ARCserve Backup database.

You can print and send the report via email messaging.

## **ca\_mediarep Syntax**

The ca\_mediarep command line utility supports the following syntax:

```
ca_mediarep [-d <char>] [-p ] [-m <mail id>] [<-t tape id>|<-n tape name>] [
us\bar{age}]
```
### **ca\_mediarep Options**

The ca\_mediarep command line utility supports the following options.

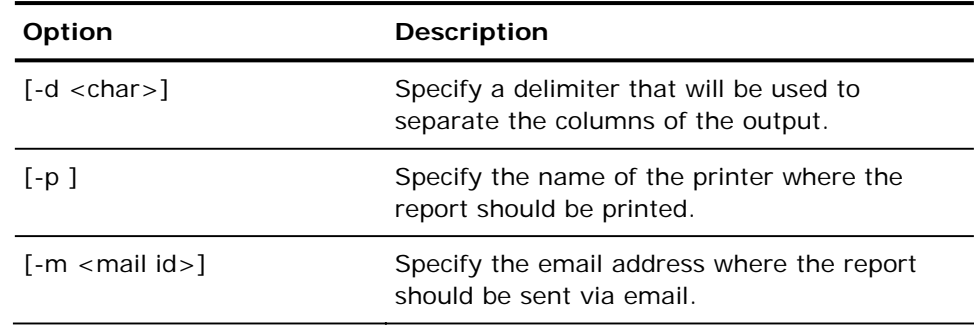

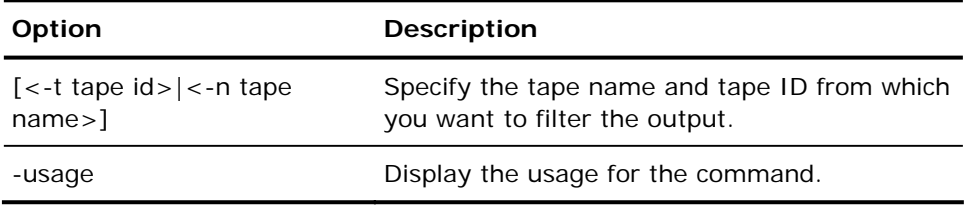

#### **Notes**

- For the email feature to function, the shell PATH environment variable must contain the path for the mail and uuencode/mutt command. The email feature uses mutt for sending emails. In the event the mutt utility is not available, it uses the mail utility with uuencode to send the file attachment. If uuencode is not available, you must download and install a copy of mutt.
- For the printing feature to function, your system must have a default printer specified.
- If you specify the -m option and do not specify the -d option, the default delimiter is set to comma and the attachment file becomes a .csv file. A .csv file can be opened with spreadsheet software. If you specify the -d option, the delimiter is set to the specified delimiter.

# **ca\_merge Command**

The ca\_merge command is the command line interface to the BrightStor ARCserve Backup Merge Manager utility. Use this command to create and submit merge jobs to the Job Queue. You can merge database information from backup media into your BrightStor ARCserve Backup database. All of the features available from the Merge Manager are available from the command line.

#### **ca\_merge Syntax**

ca\_merge [-cahost <hostname>] <source args> <run-job args> <options>

**Note:** The [-cahost hostname] switch, identifying the host, is optional. If you are using these commands locally, this switch is not needed. However, if you are performing these commands remotely, the hostname is required.

### **ca\_merge Usage**

The commands, arguments, and switches available for the ca\_merge command allow you to specify the data to be merged, allow you to submit the merge job to be run immediately, to submit the job on Hold, or to schedule the job for a later date and time.

Additionally, you can specify Pre/Post command options (including passwords), log options, output devices, first and span media options, and to save the merge job as a script.

#### **ca\_scan Source Arguments**

The ca\_scan command line utility supports the following source arguments.

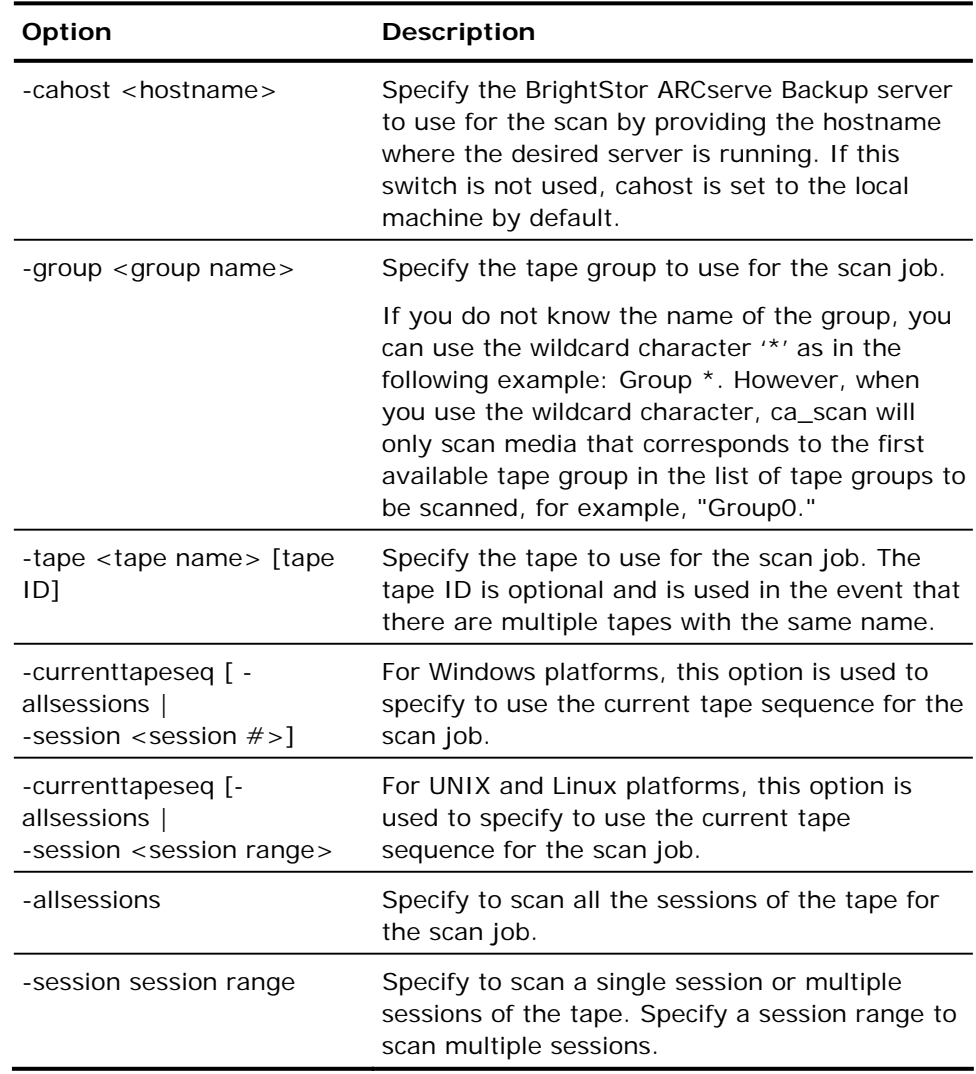

#### **ca\_scan Run Job Arguments**

The ca\_scan command line utility supports the following run job arguments.

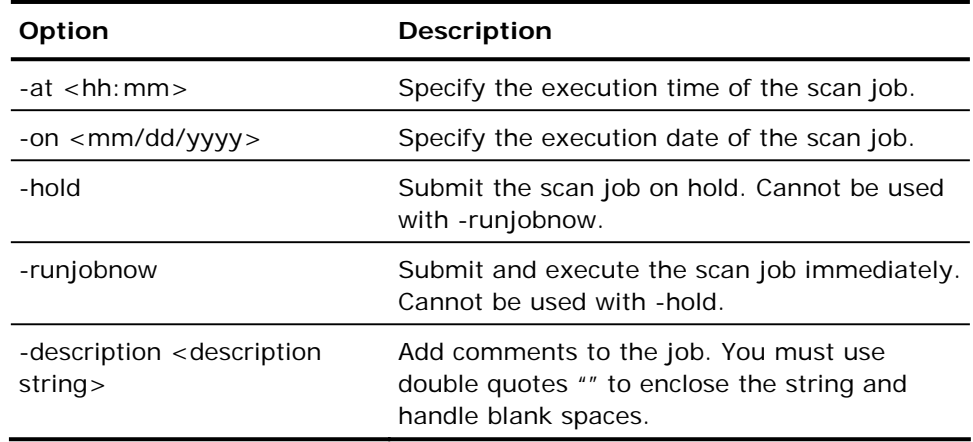

#### **ca\_scan Logging Options**

The ca\_scan command line utility supports the following logging options. These options are for use on UNIX and Linux hosts.

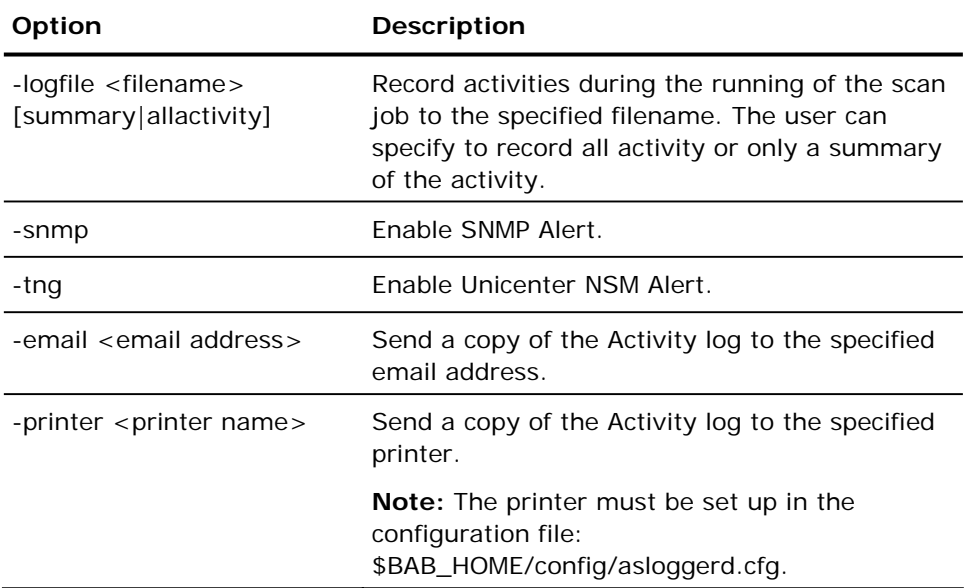

### **ca\_scan Pre/Post Options**

The ca\_scan command line utility supports the following Pre/Post options.

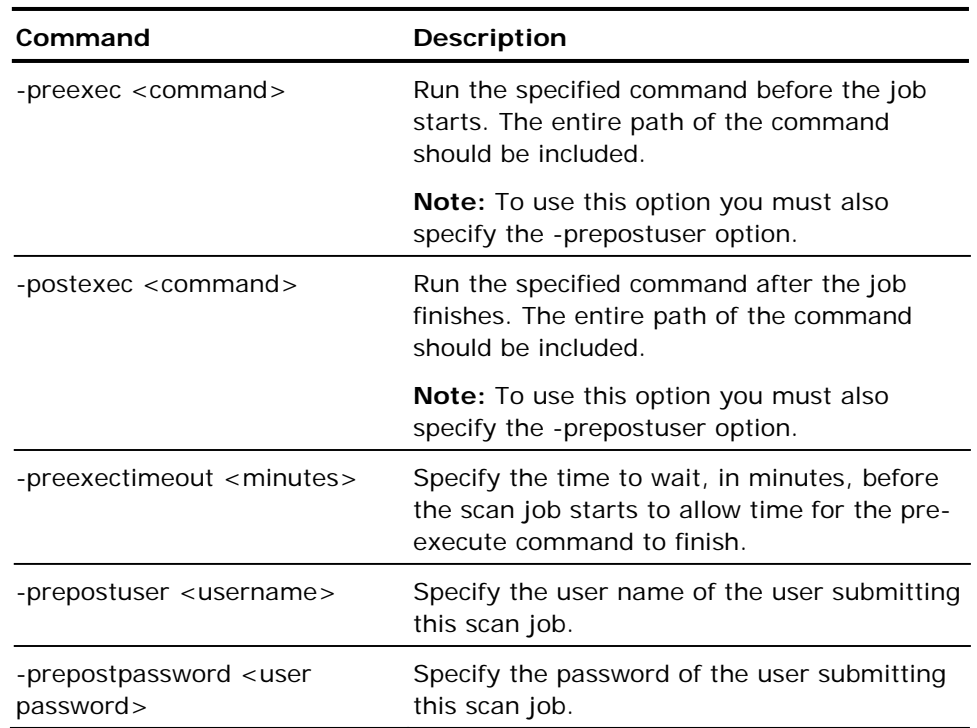

### **ca\_scan Exit Options**

The ca\_scan command line utility supports the following exit options.

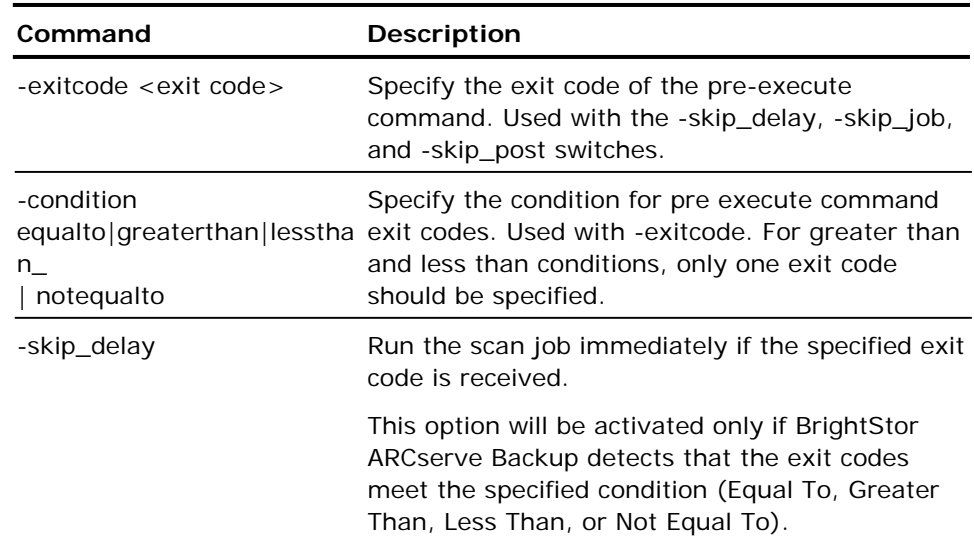

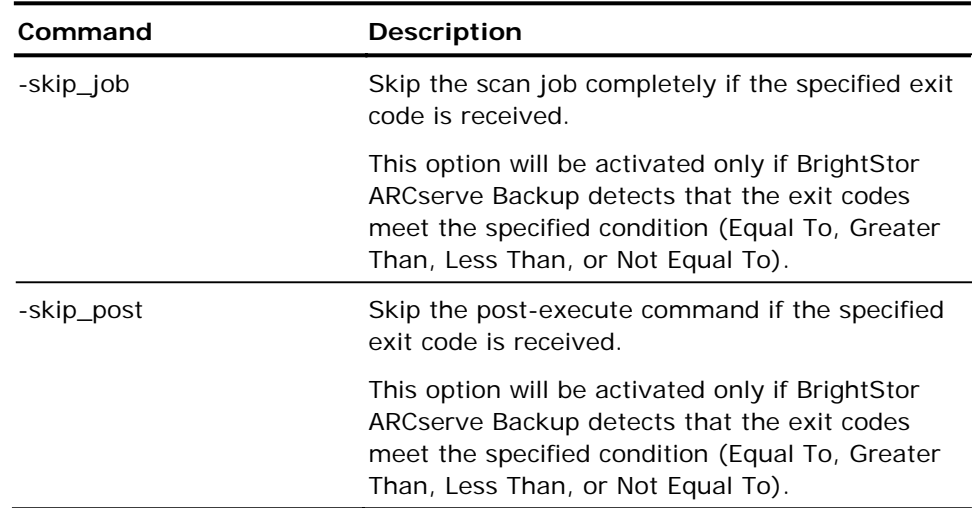

## **ca\_merge Miscellaneous Options**

### **Media Options**

The ca\_merge command line utility supports the following media options.

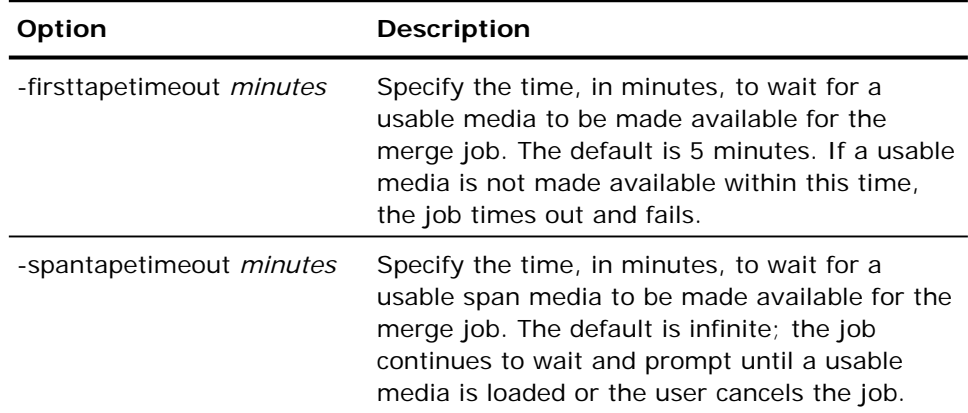

#### **Job Status Options**

The ca\_merge command line utility supports the following job status options.

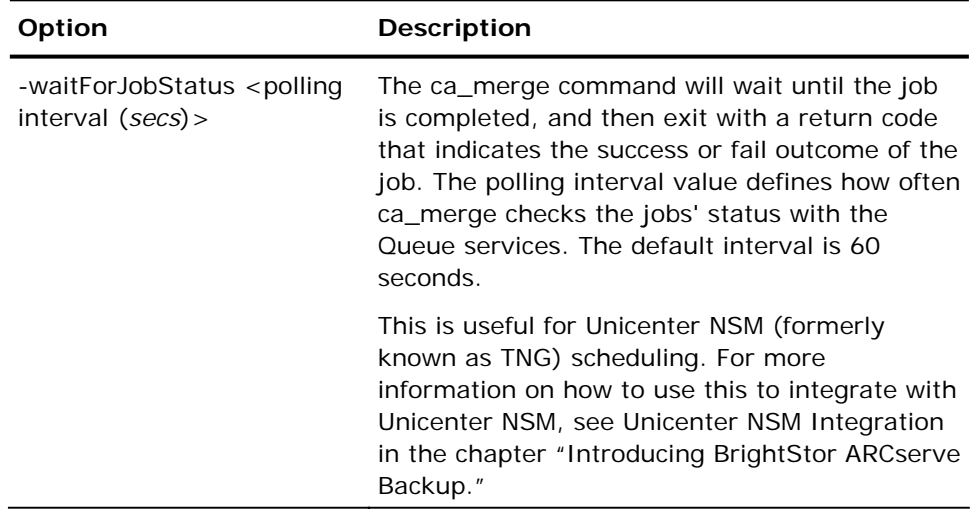

### **Miscellaneous Options**

The ca\_merge command line utility supports the following miscellaneous options.

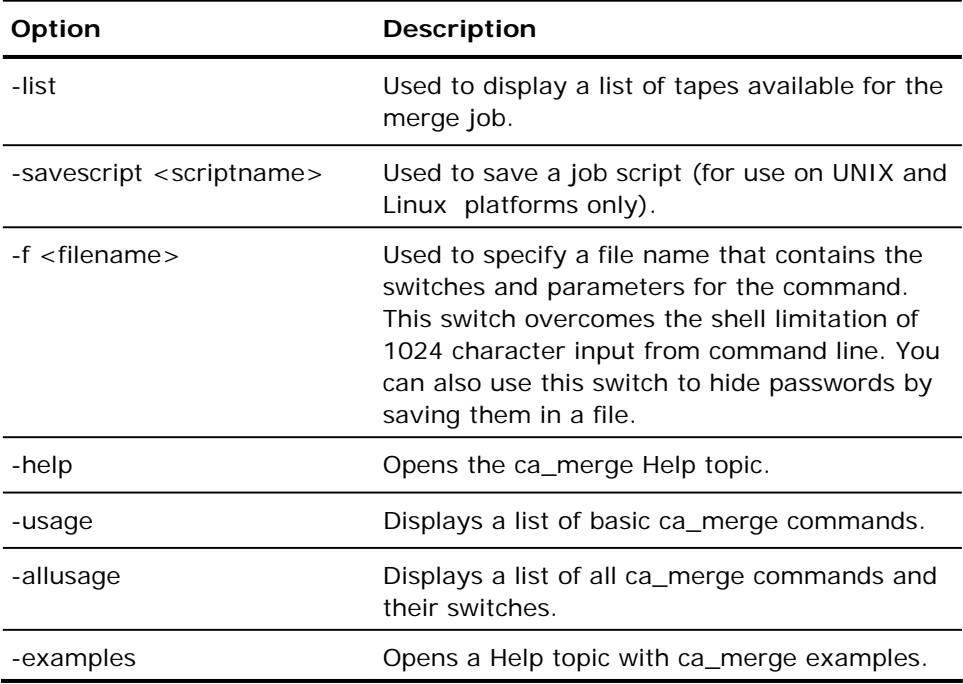

# **ca\_qmgr Command**

This command, the command line interface with the Job Status Manager, allows you to monitor and control jobs submitted to the BrightStor ARCserve Backup job queue. All of the features available from the Job Status and Activity Log Manager are available from the command line.

#### **ca\_qmgr Syntax**

ca\_qmgr [-cahost hostname]

**Note:** The [-cahost hostname] switch, identifying the host, is optional. If you are using these commands locally, this switch is not needed. However, if you are performing these commands remotely, the hostname is required.

#### **ca\_qmgr Commands**

ca\_qmgr has three kinds of commands:

- Job Queue commands—These commands allow you to view and control the Job Queue.
- Job Script commands—These commands allow you to control and use job scripts.
- Job-Specific commands—These commands allow you to monitor and control individual jobs.

#### **ca\_qmgr Job Queue Commands**

The ca\_qmgr command line utility supports the following job queue commands.

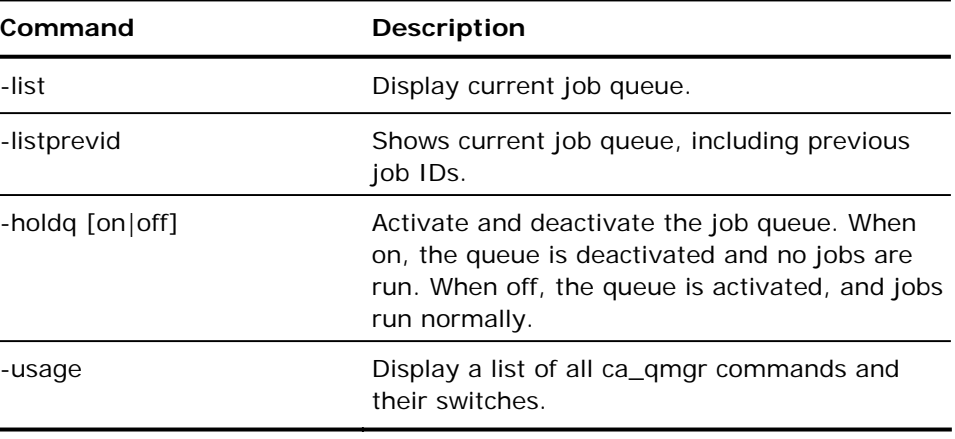

#### **ca\_qmgr Job Script Commands**

The ca\_qmgr command line utility supports the following job script commands.

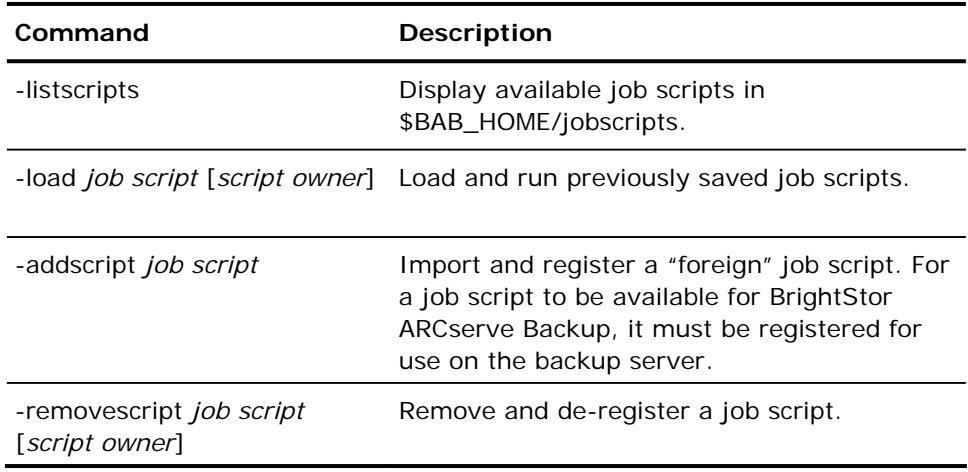

#### **ca\_qmgr Job-Specific Commands**

The ca\_qmgr command line utility supports the following job-specific commands.

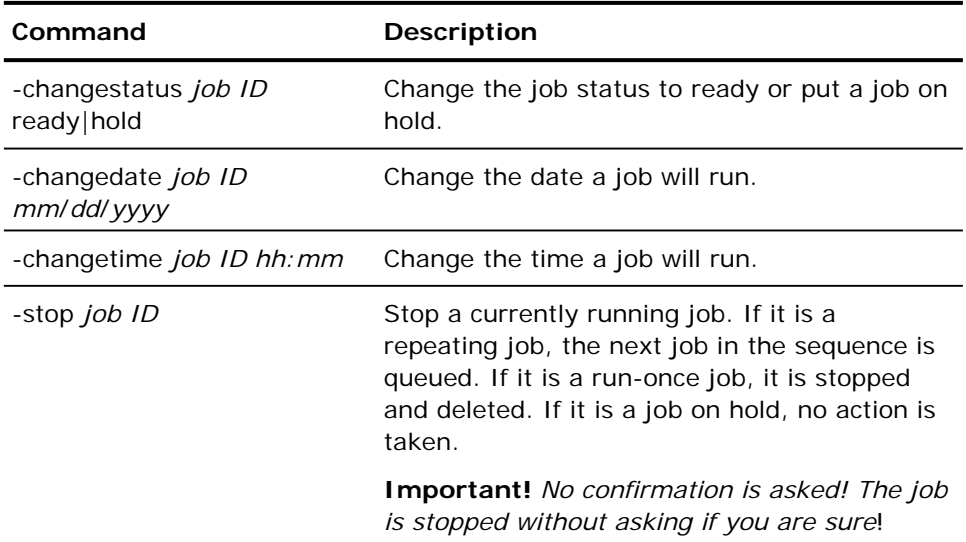

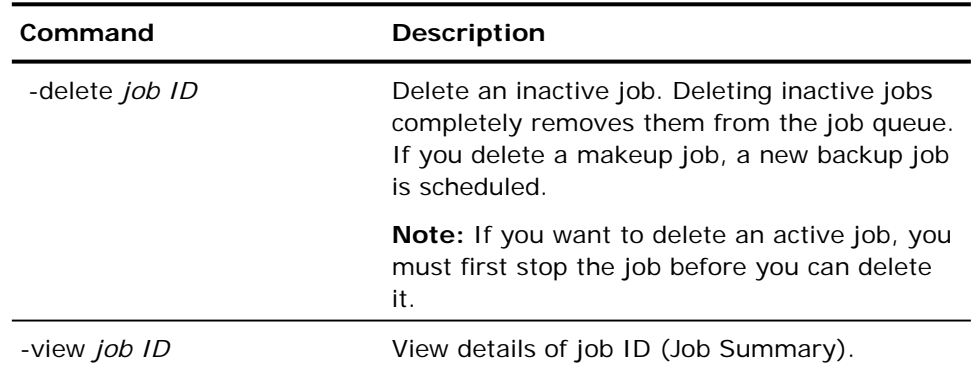

# **ca\_recoveryrep Command**

The ca\_recoveryrep command can be used to generate reports listing media that is needed to recover files from a failed machine. This report captures the data from the BrightStor ARCserve Backup database. The ca\_recoveryrep command eliminates the need to search for job and corresponding media information stored in the Database Manager.

You can print and send the report via email messaging.

### **ca\_recoveryrep Syntax**

The ca\_recoveryrep command line utility supports the following syntax:

```
ca_recoveryrep [ -d <char> ] [ -p ] [ -m <mail id> ] [ -h <node name> ] [ -usage 
]
```
#### **ca\_recoveryrep Options**

The ca\_recoveryrep command line utility supports the following options.

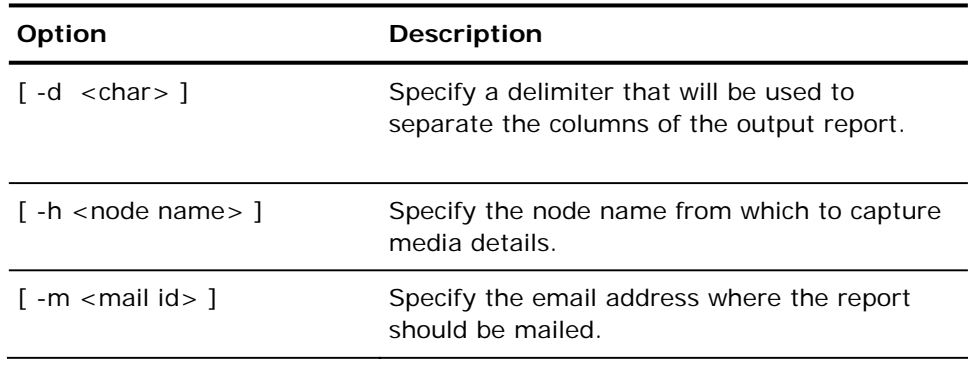

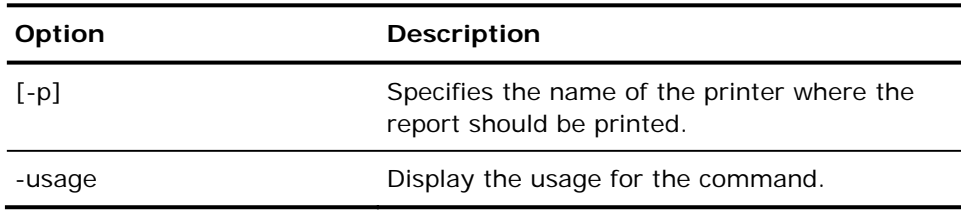

#### **Notes**

- For the email feature to function, the shell PATH environment variable must contain the path for the mail and uuencode/mutt command. The email feature uses mutt for sending emails. In the event the mutt utility is not available, it uses the mail utility with uuencode to send the file attachment. If uuencode is not available, you must download and install a copy of mutt.
- For the printing feature to function, your system must have a default printer specified.
- If you specify the -m option and do not specify the -d option, the default delimiter is set to comma and the attachment file becomes a .csv file. A .csv file can be opened with spreadsheet software. If you specify the -d option, the delimiter is set to the specified delimiter.

## **ca\_restore Command**

This command, the command line interface to the Restore Manager, allows you to create and submit restore jobs to the BrightStor ARCserve Backup Job queue, and to set all associated options. All of the features available from the Restore Manager are available from the command line.

#### **ca\_restore Syntax**

ca\_restore [-cahost hostname] [global options] [global filters] – source [source arguments] - dest [destination arguments] [schedule arguments] [run job arguments]

**Note:** The [-cahost hostname] switch, identifying the host, is optional. If you are using these commands locally, this switch is not needed. However, if you are performing these commands remotely, the hostname is required.

#### **ca\_restore Oracle RMAN Specific Syntax**

To restore Oracle RMAN database objects, use the following syntax:

ca\_restore- source <hostname> < [<tablespace> | "ARCHIVE LOG" | "PARAMETER FILE" | "CONTROL FILE"] [<absolute path of the datafile>]

### **ca\_restore Usage**

The options and switches for the ca\_restore command allow you to set global options and filters, select your source and destination for the restore job, and submit the restore job to run immediately or at a scheduled time. You must specify them in the above order.

#### **ca\_restore Global Options and Global Filters**

The ca\_restore command line utility supports the following global options and global filters.

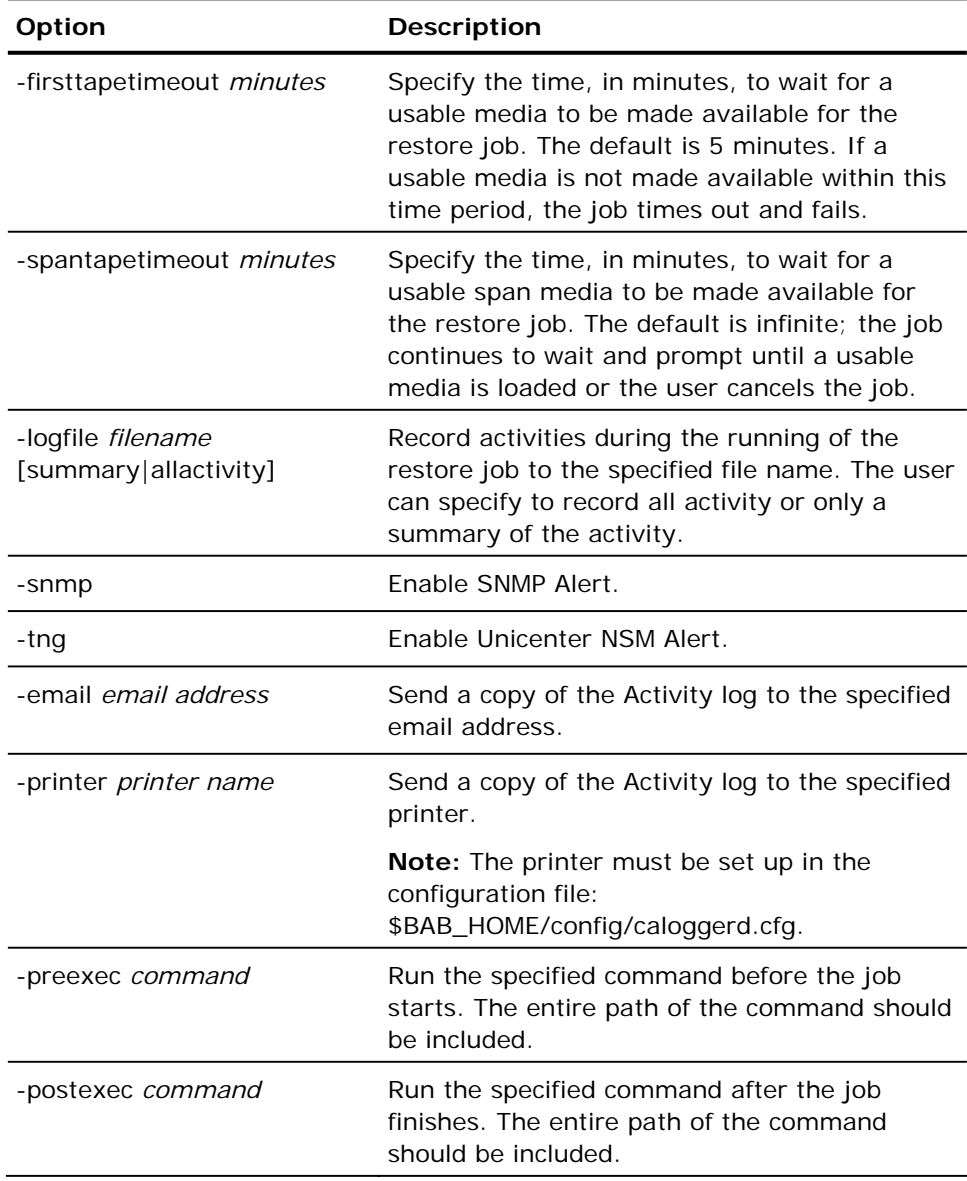

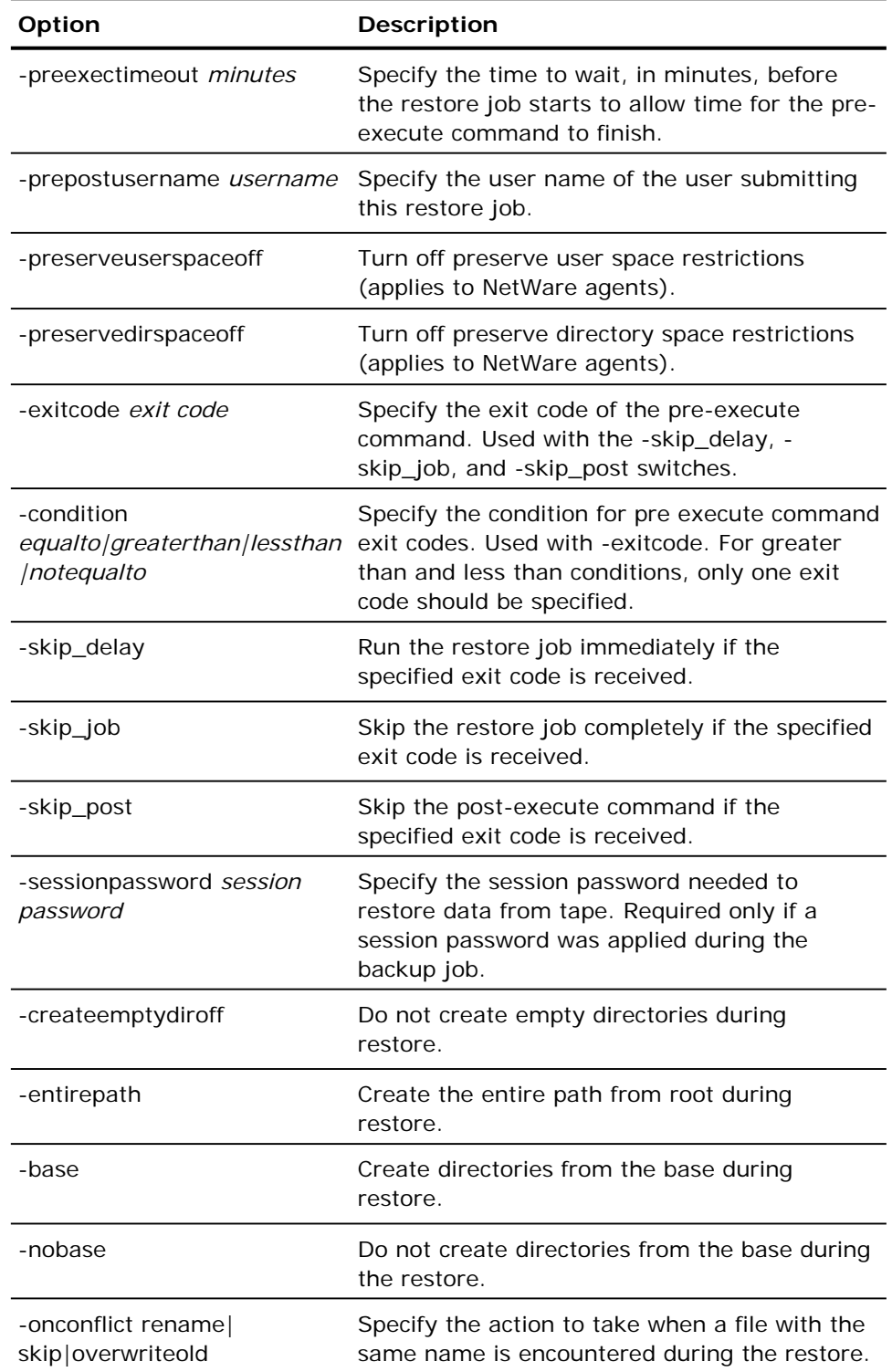

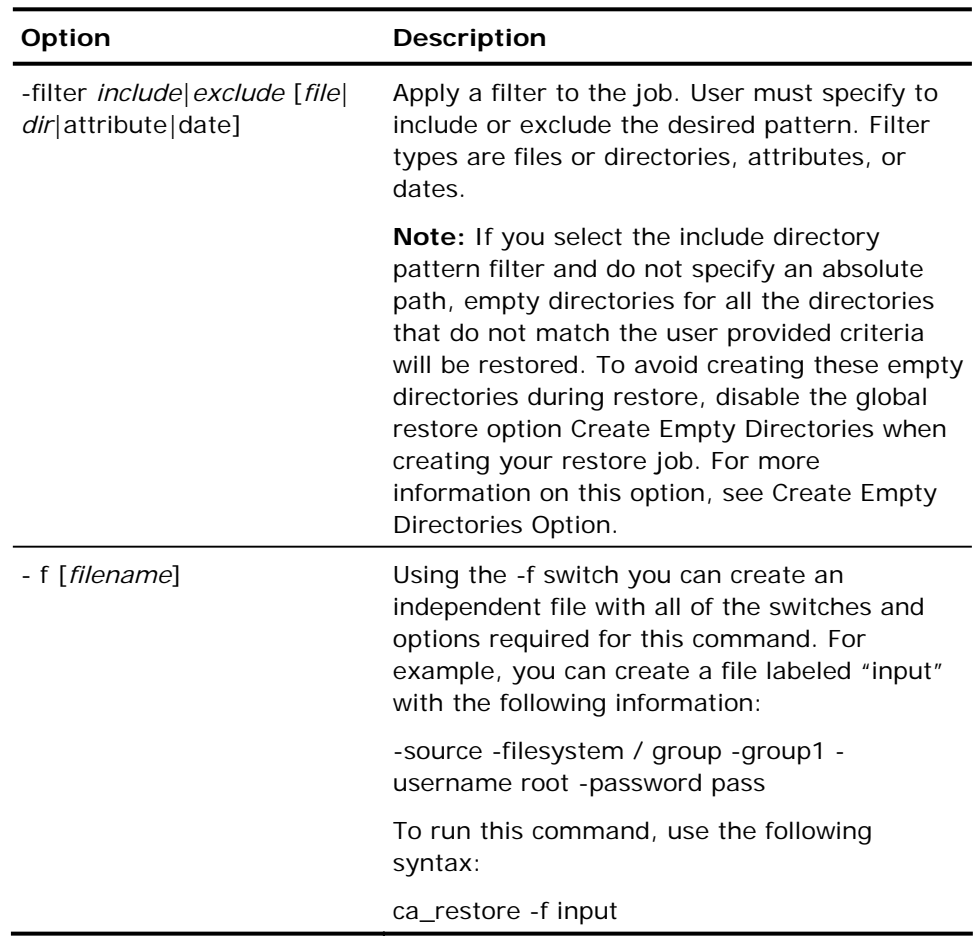

## **ca\_restore Source Arguments**

The ca\_restore command line utility supports the following source arguments.

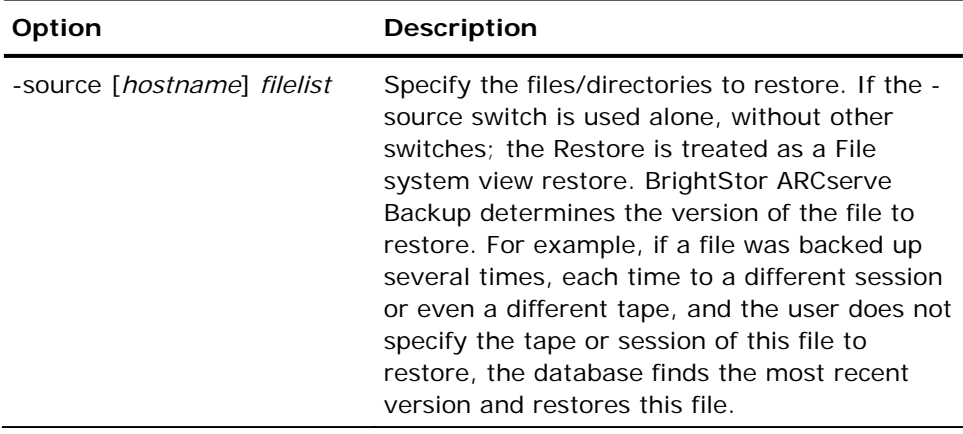

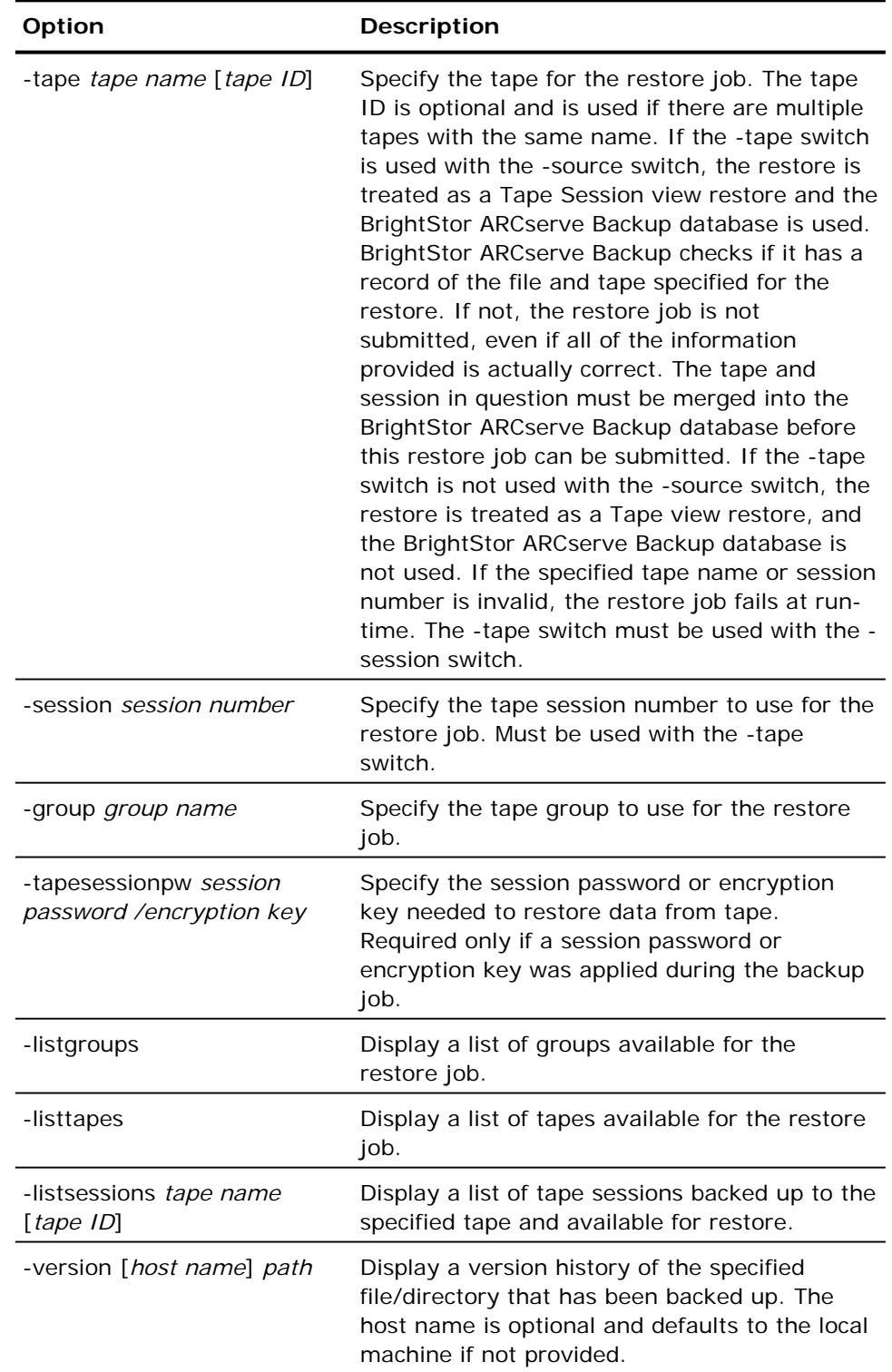

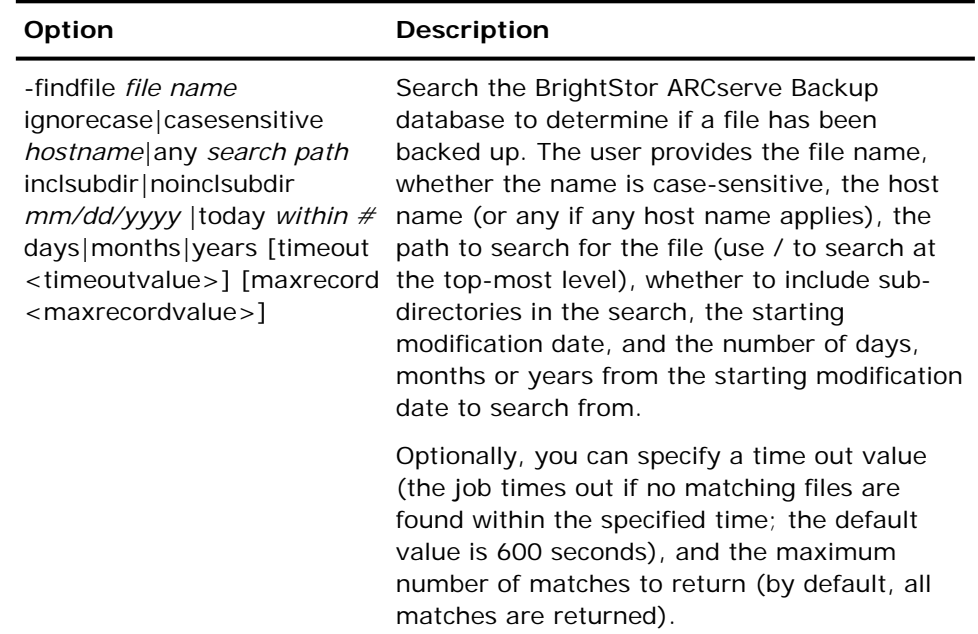

## **ca\_restore Destination Arguments**

The ca\_restore command line utility supports the following destination arguments.

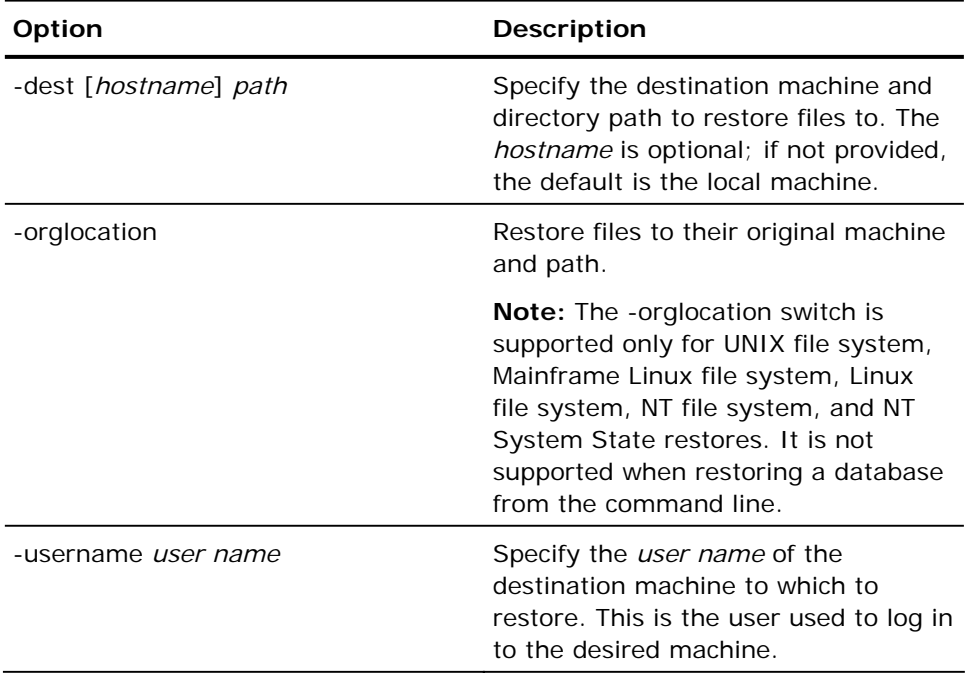

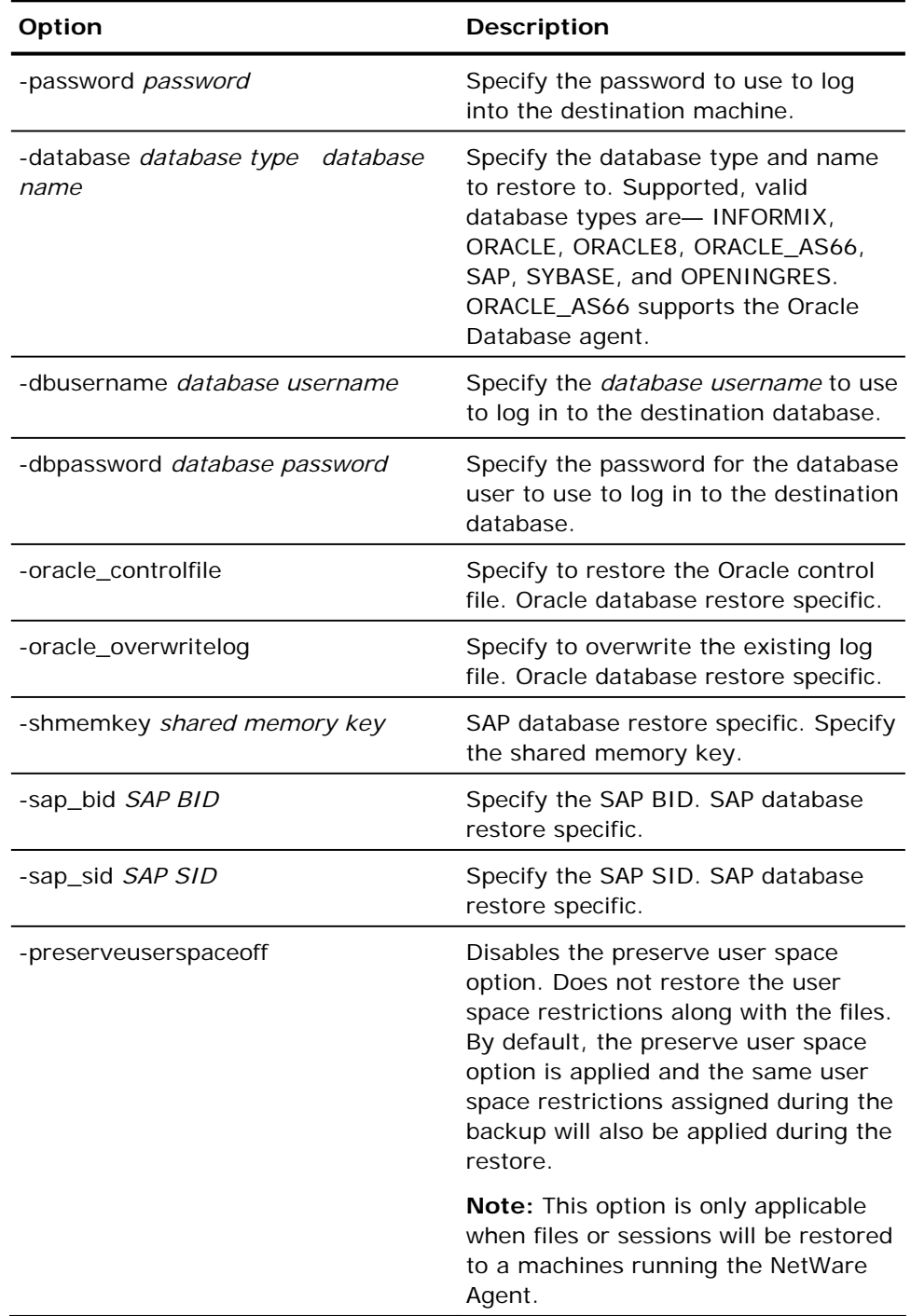

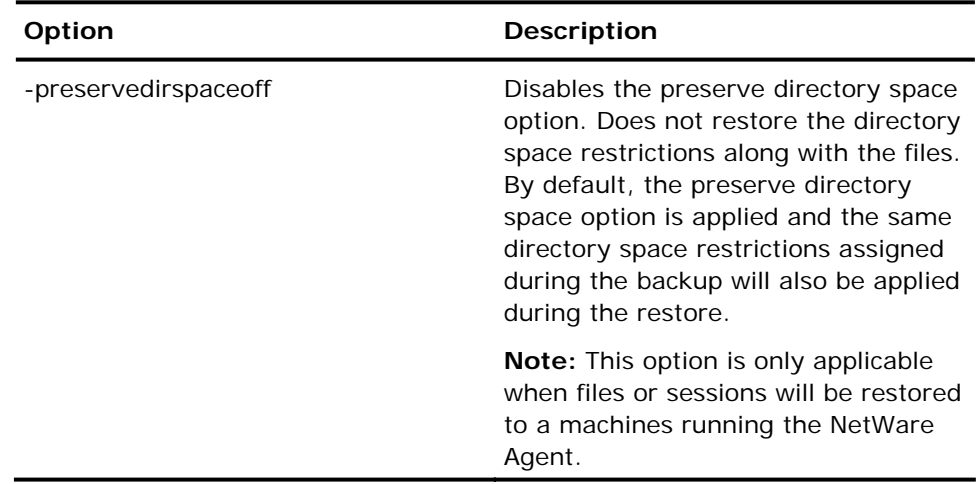

### **ca\_restore Schedule and Run Job Arguments**

The ca\_restore command line utility supports the following schedule and run job arguments.

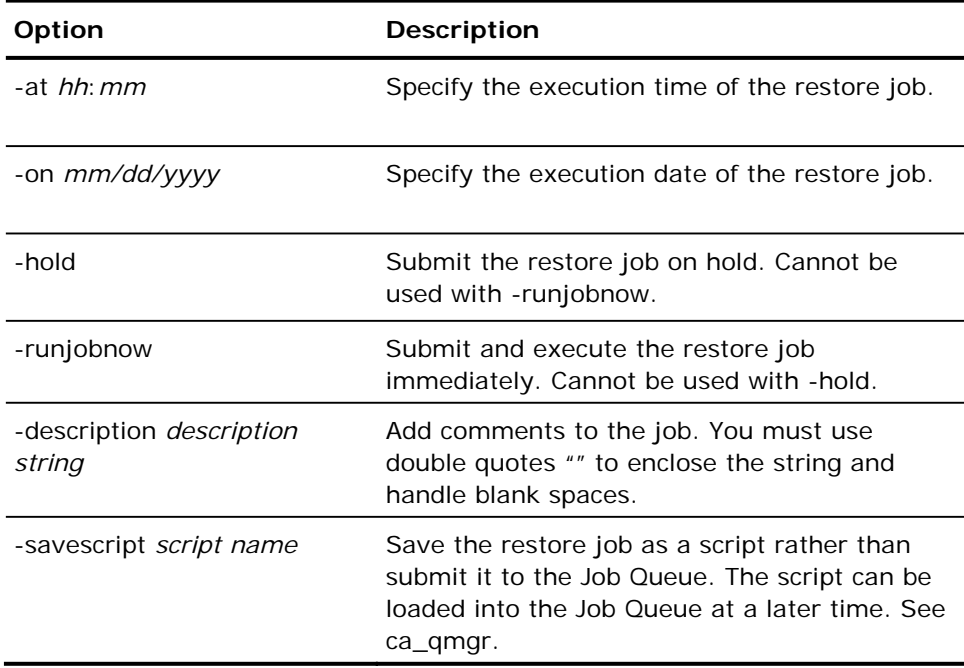

# **ca\_scan Command**

This command is the command line interface to the Scan Manager utility, and allows you to create and submit scan jobs to the Job Queue. All of the features available from the Scan Manager are available from the command line. Reports information about one or more backup sessions on media.

#### **ca\_scan Syntax**

ca\_scan [-cahost <hostname>] <source args> <run-job args> <options>

**Note:** The [-cahost hostname] switch, identifying the host, is optional. If you are using these commands locally, this switch is not needed. However, if you are performing these commands remotely, the hostname is required.

### **ca\_scan Usage**

The commands, arguments, and switches available for the ca\_scan command allow you to specify the data to be scanned, allow you to submit the scan job to be run immediately, to submit the job on Hold, or to schedule the job for a later date and time.

Additionally, you can specify Pre/Post command options (including passwords), log options, output devices, first and span media options, and to save the scan job as a script.

#### **ca\_scan Logging Options**

The ca\_scan command line utility supports the following logging options. These options are for use on UNIX and Linux hosts.

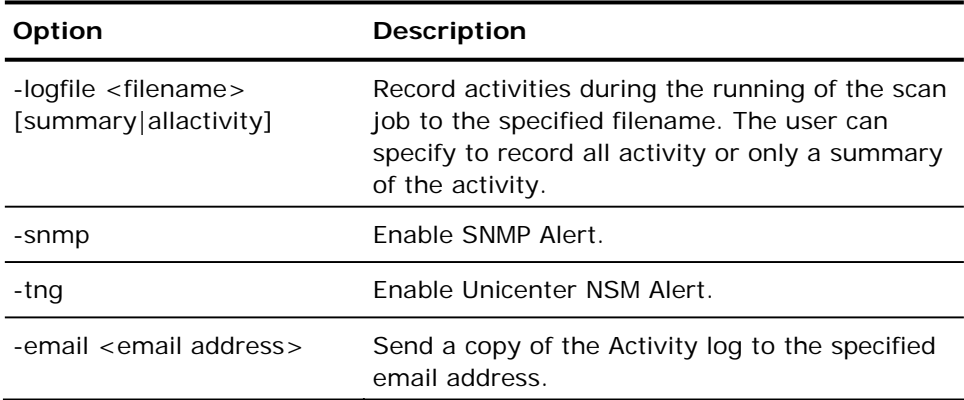

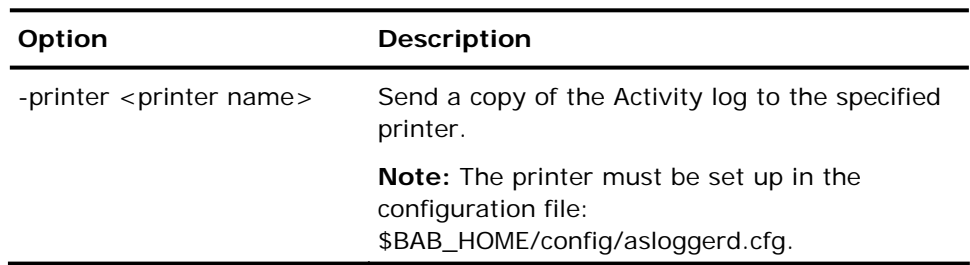

## **ca\_scan Source Arguments**

The ca\_scan command line utility supports the following source arguments.

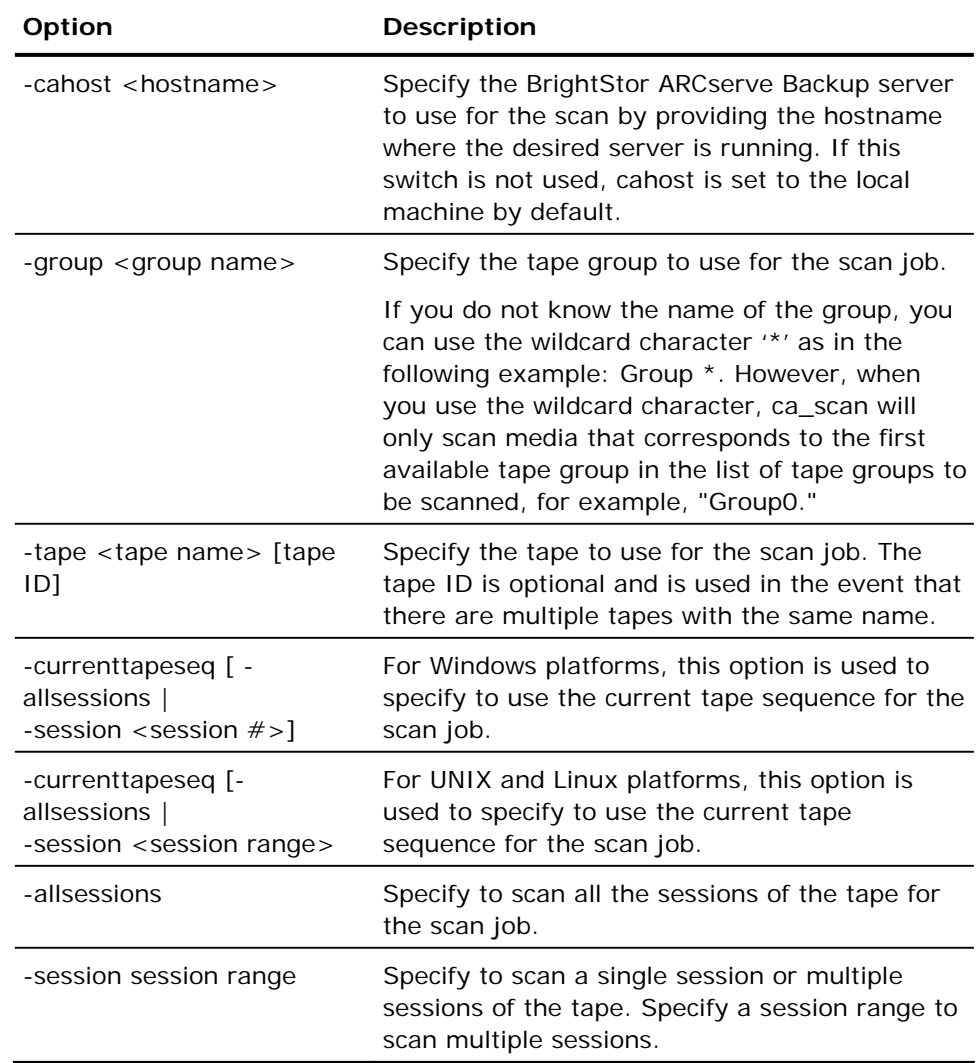

#### **ca\_scan Run Job Arguments**

The ca\_scan command line utility supports the following run job arguments.

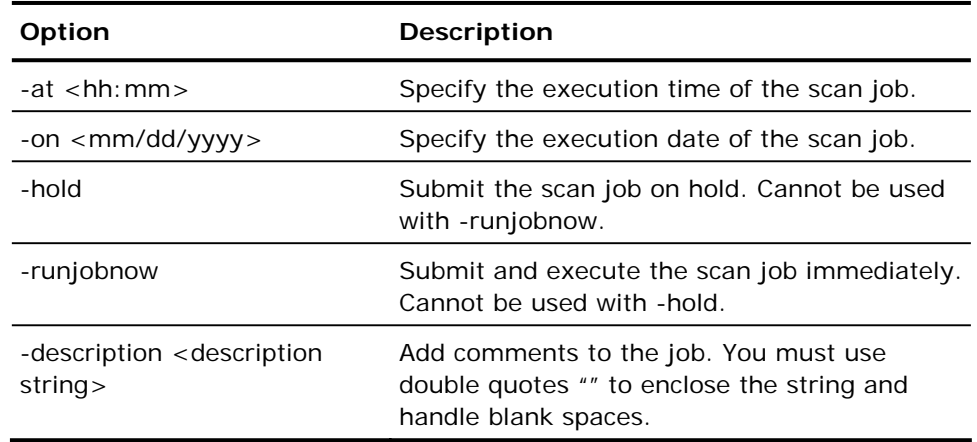

# **ca\_stagingrep Command**

The ca\_stagingrep command line utility can be used to query the BrightStor ARCserve Backup database to obtain information and create various reports about staging session data. You can select the type of report to be generated as either a complete report based on a specified function (migration, purge, or snaplock) or a summary report of all migration, purge, and snaplock jobs based on a specified job number or within a specified time period.

You can print and send the report via e-mail messaging.

#### **ca\_stagingrep Syntax**

The ca\_stagingrep command supports the following syntax:

```
ca_stagingrep 
    -r <migration | purge | snaplock> 
    -j <jobid> [-s <yyyy-mm-dd>] [-e <yyyy-mm-dd>] 
    [-d <char>] 
    [-m <email id>] 
    [-p ]
```
**Note:** Use the -r option to generate static data reports about migration, purge, and snaplock sessions. Use the -j option to generate summary reports based upon a date range or job number. The Summary Report captures the details for all session categories (migration, purge, and snaplock).

# **ca\_stagingrep Options**

The ca\_stagingrep command supports the following options:

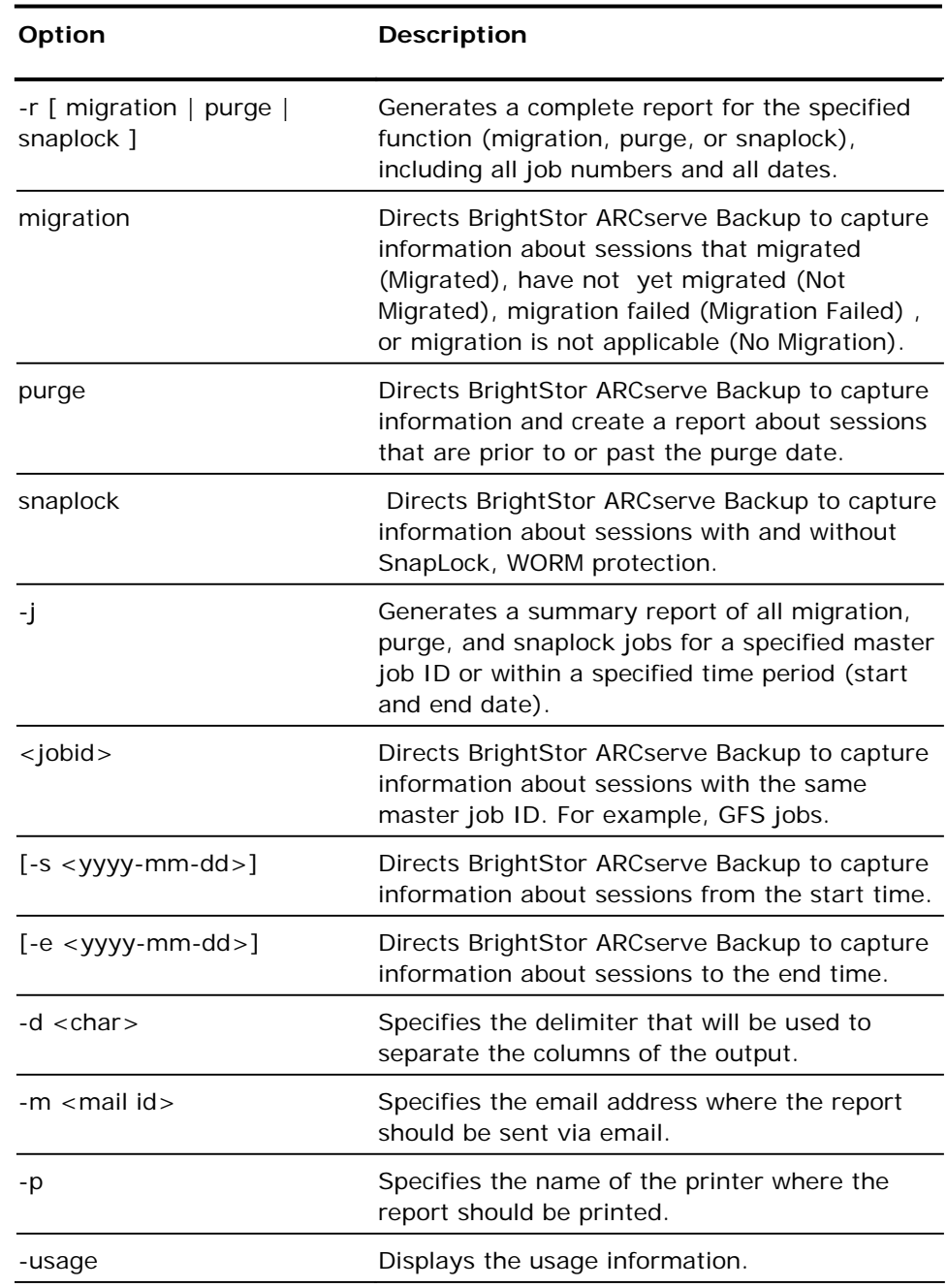

#### **Notes:**

- For the email feature to function, the shell PATH environment variable must contain the path for the mail and uuencode/mutt command. The email feature uses mutt for sending emails. In the event the mutt utility is not available, it uses the mail utility with uuencode to send the file attachment. If uuencode is not available, you must download and install a copy of mutt.
- For the printing feature to function, your system must have a default printer specified.
- If you specify the -m option and do not specify the -d option, the default delimiter is set to comma and the attachment file becomes a .csv file. A .csv file can be opened with spreadsheet software. If you specify the -d option, the delimiter is set to the specified delimiter.

# **ca\_summaryrep Command**

The ca\_summaryrep command can be used to generate reports that summarize a client's start time, end time, backup type, backup job status and the name of the host server. The command captures data from logs stored in the \$BAB\_HOME/logs/ directory and the BrightStor ARCserve Backup database.

You can print and send the report via email messaging.

#### **ca\_summaryrep Syntax**

The ca\_summaryrep command line utility supports the following syntax:

```
ca_summaryrep 
    [-d <char>] 
    [-j <job id1, ,job id2, ,job id3,...>] | [ -h host names ] | [-f ] | [-s 
    mm/dd/yyyy hh:mm:ss [-e mm/dd/yyyy hh:mm:ss]] 
    [-v][-p][-m <mail id>] 
    [-usage]
```
## **ca\_summaryrep Options**

The ca\_summaryrep command line utility supports the following options.

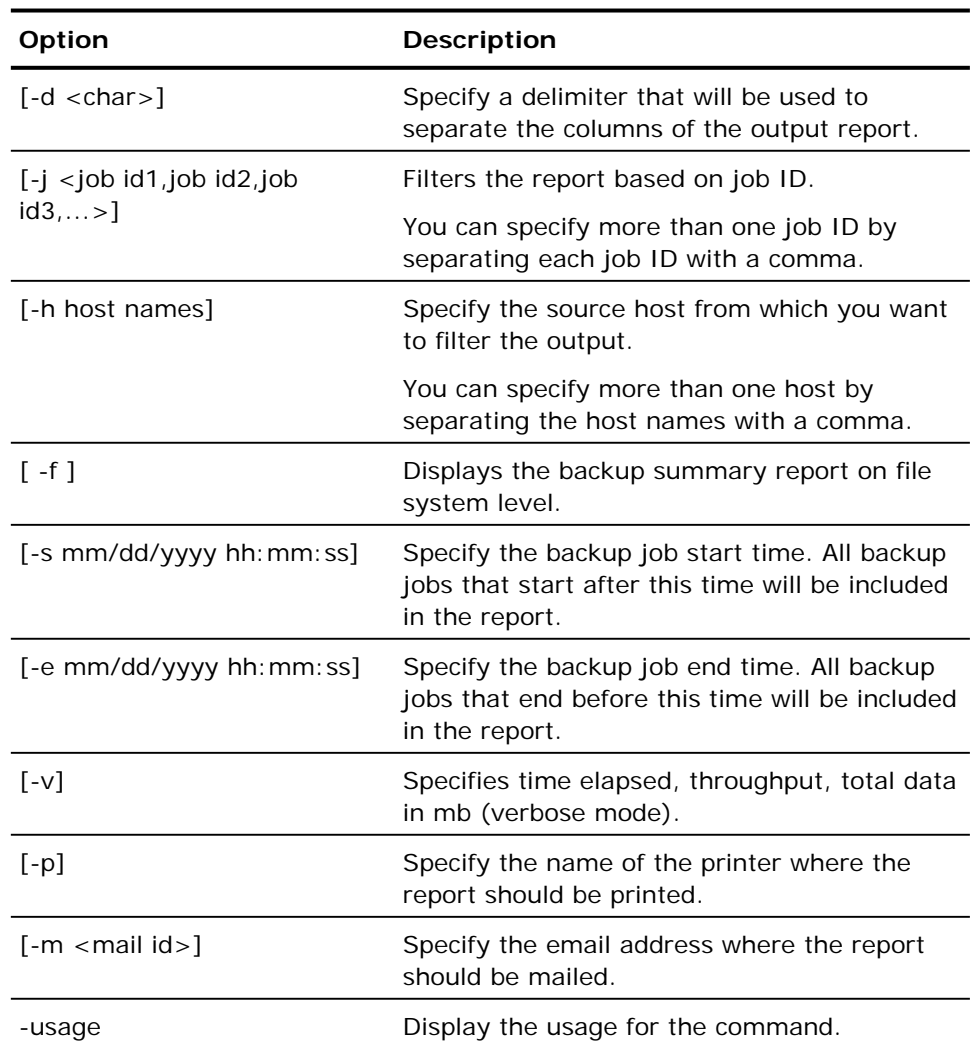

#### **Notes**

- For the email feature to function, the shell PATH environment variable must contain the path for the mail and uuencode/mutt command. The email feature uses mutt for sending emails. In the event the mutt utility is not available, it uses the mail utility with uuencode to send the file attachment. If uuencode is not available, you must download and install a copy of mutt.
- **For the printing feature to function, your system must have a default** printer specified.
- If you specify the -s option and not the -e option, the end time is considered to be the current system time.
- If you specify the -m option and do not specify the -d option, the default delimiter is set to comma and the attachment file becomes a .csv file. A .csv file can be opened with spreadsheet software. If you specify the -d option, the delimiter is set to the specified delimiter.

# **ca\_utilizationrep Command**

The ca\_utilizationrep command can be used to generate reports that provide media usage information. The command captures data from the BrightStor ARCserve Backup database and the library file for the media type. The report's fields include the media information, (tape name, sequence number, serial number, tape ID), percentage of media used, amount of data stored on the media, and job information (job ID, description, and type).

You can print and send the report via email messaging.

#### **ca\_utilizationrep Syntax**

The ca\_utilizationrep command line utility supports the following syntax:

ca\_utilizationrep [-d <char>] [-p] [-m <mail id>] [-l <location status> | -e <expire date> | -s <data in MB>] [-usage]

#### **ca\_utilizationrep Options**

The ca\_utilizationrep command line utility supports the following options.

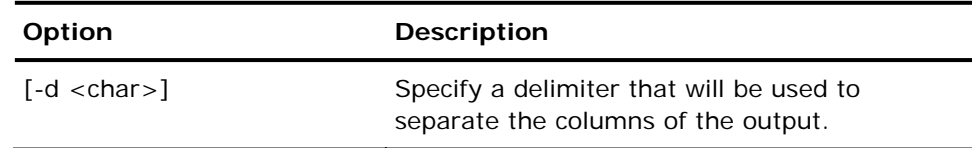

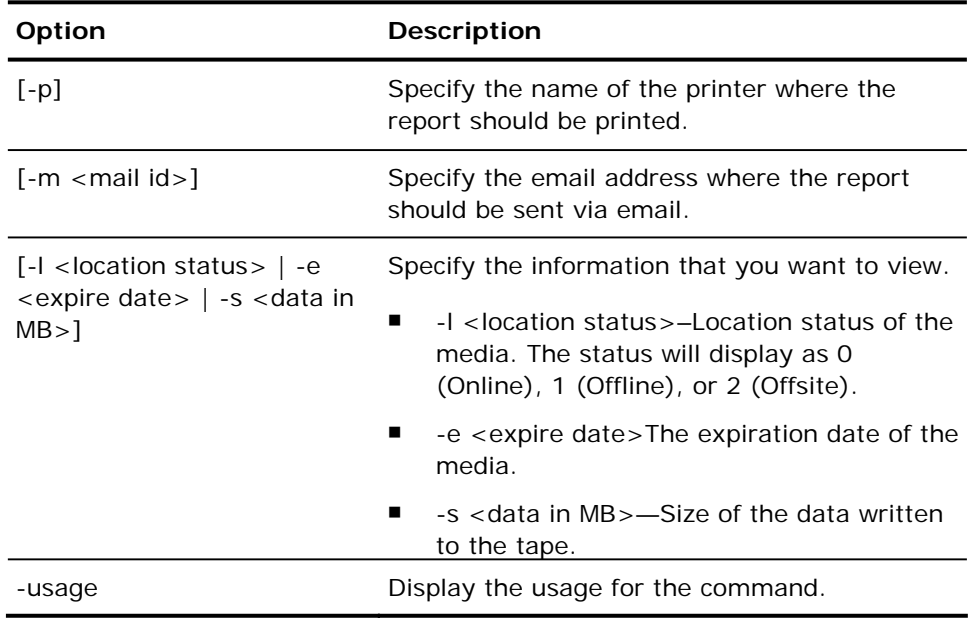

#### **Notes**

- For the email feature to function, the shell PATH environment variable must contain the path for the mail and uuencode/mutt command. The email feature uses mutt for sending emails. In the event the mutt utility is not available, it uses the mail utility with uuencode to send the file attachment. If uuencode is not available, you must download and install a copy of mutt.
- For the printing feature to function, your system must have a default printer specified.
- If you specify the -m option and do not specify the -d option, the default delimiter is set to comma and the attachment file becomes a .csv file. A .csv file can be opened with spreadsheet software. If you specify the -d option, the delimiter is set to the specified delimiter.

# **pfc Command**

This command allows you to run vital checks on the BrightStor ARCserve Backup server and agents to detect conditions that may cause backup jobs to fail. The checks performed by pfc fall into four categories— system checks, BrightStor checks, agent checks, and media checks:

- System Checks—These include checking system requirements for the server, available disk space for the database, and RPC service registration.
- BrightStor Checks—These include checking the BrightStor system account and its privileges, the status of the BrightStor engines, and the health of the tape devices attached to the server.
- Agent Checks—These include checking the connection and credentials for any client and database agents needed for the job.
- Media Checks—These include checking the availability of media in the scratch set (if a media pool is specified for the job), the media expiration dates, and for source and destination conflicts for file system devices.

Every time you use the pfc utility it creates a log,

PFC\_SERVERNAME\_ $\# \# \# \# \# \#$ . LOG. This log includes the same information that appears in the output generated in the Command Prompt windows when you run pfc and is located in the \$BAB\_HOME/logs directory. You can change this directory by using the -logpath option.

#### **pfc Syntax**

pfc [<hostname>] [options] [filename(s)]

Examples:

Use the following syntax to perform all checks, in non-interactive mode, on all READY jobs in the job queue:

```
pfc -allchecks
```
Use the following syntax to perform system checks in verbose and noninteractive mode:

```
pfc -syschecks -v -n
```
Use the following syntax to perform BrightStor checks and to start any BrightStor ARCserve Backup engines that are not running:

pfc -bchecks -s

Use the following syntax to perform agent checks for all READY jobs in the queue:

pfc -agentchecks -a

Use the following syntax to perform agent checks for job103:

pfc -agentchecks job103

Use the following syntax to perform agent checks for a job which is on HOLD:

pfc -agentchecks job105

Use the following syntax to perform media checks for job103 and job104:

pfc -mediachecks job103 job104

Use the following syntax to perform media checks for job103, display the output on the console, and also log the output in a file in the /tmp directory:

pfc -mediachecks -logpath /tmp/ job103

## **pfc Options**

The pfc command line utility supports the following options.

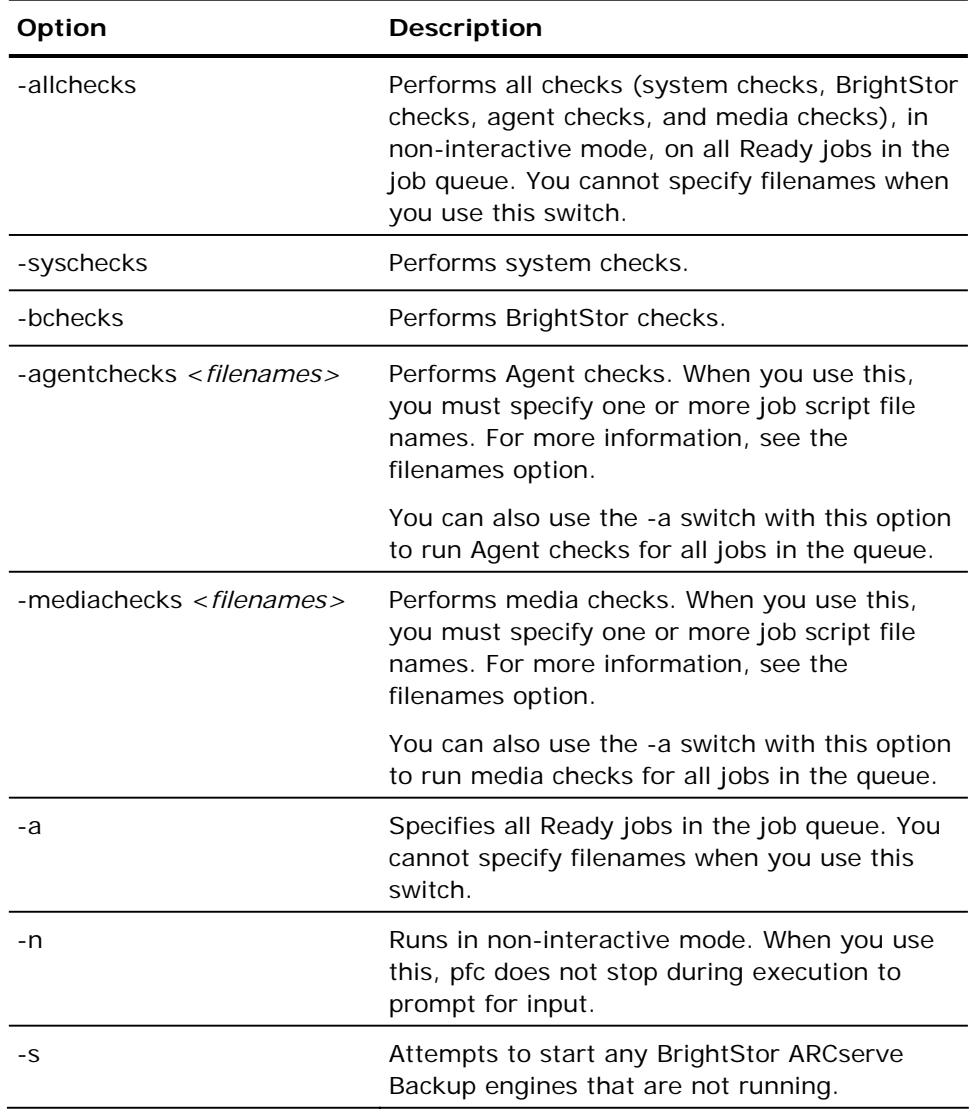

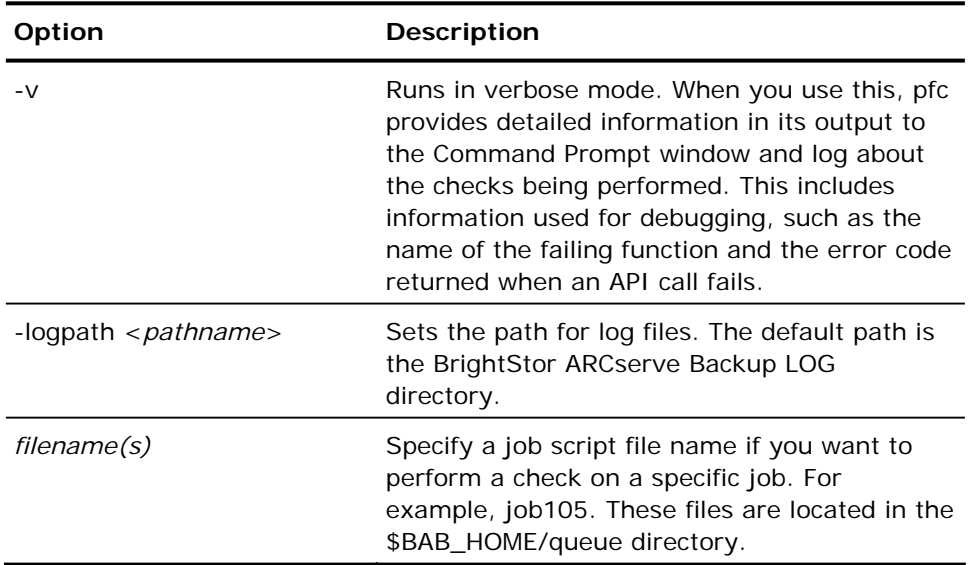

# **tapecopy Command**

This command allows you to make logical, media to media copies at session level, or of two different type media.

**Note:** You cannot use the tapecopy command to copy data to VM:Tape media.

## **tapecopy Syntax**

tapecopy <–s[source group] [Database Query options]>< –d[destination group]> [source group options] [destination group options] [Span tape option][Media Pool option] [Script option]

### **tapecopy Options**

The default is \$BAB\_HOME/bin/tapecopy –s[*Source Group*] -d[*Destination Group*]

This command copies all non-blank tapes in the source group to a tape in the destination group. The tape copy looks for a blank tape in the destination group and formats it, giving it the same name as the source tape.

#### **Miscellaneous Options**

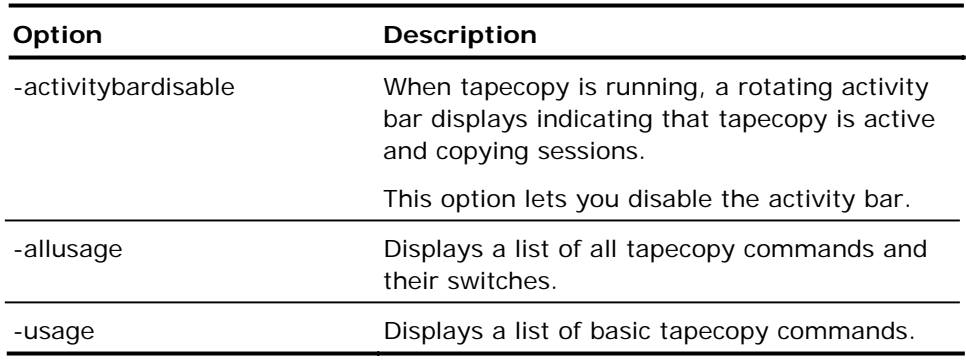

#### **tapecopy Database Query Options**

These options let you select source sessions based on specific attributes. When you specify a database option, the database is queried and all of the sessions that meet the search criteria become source sessions for tapecopy. One or more of these switches can be used to specify a complex query.

The tapecopy command line utility supports the following database query options.

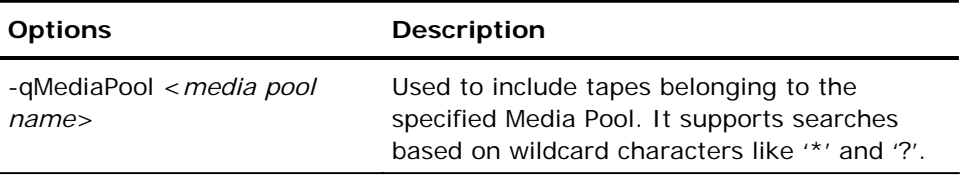
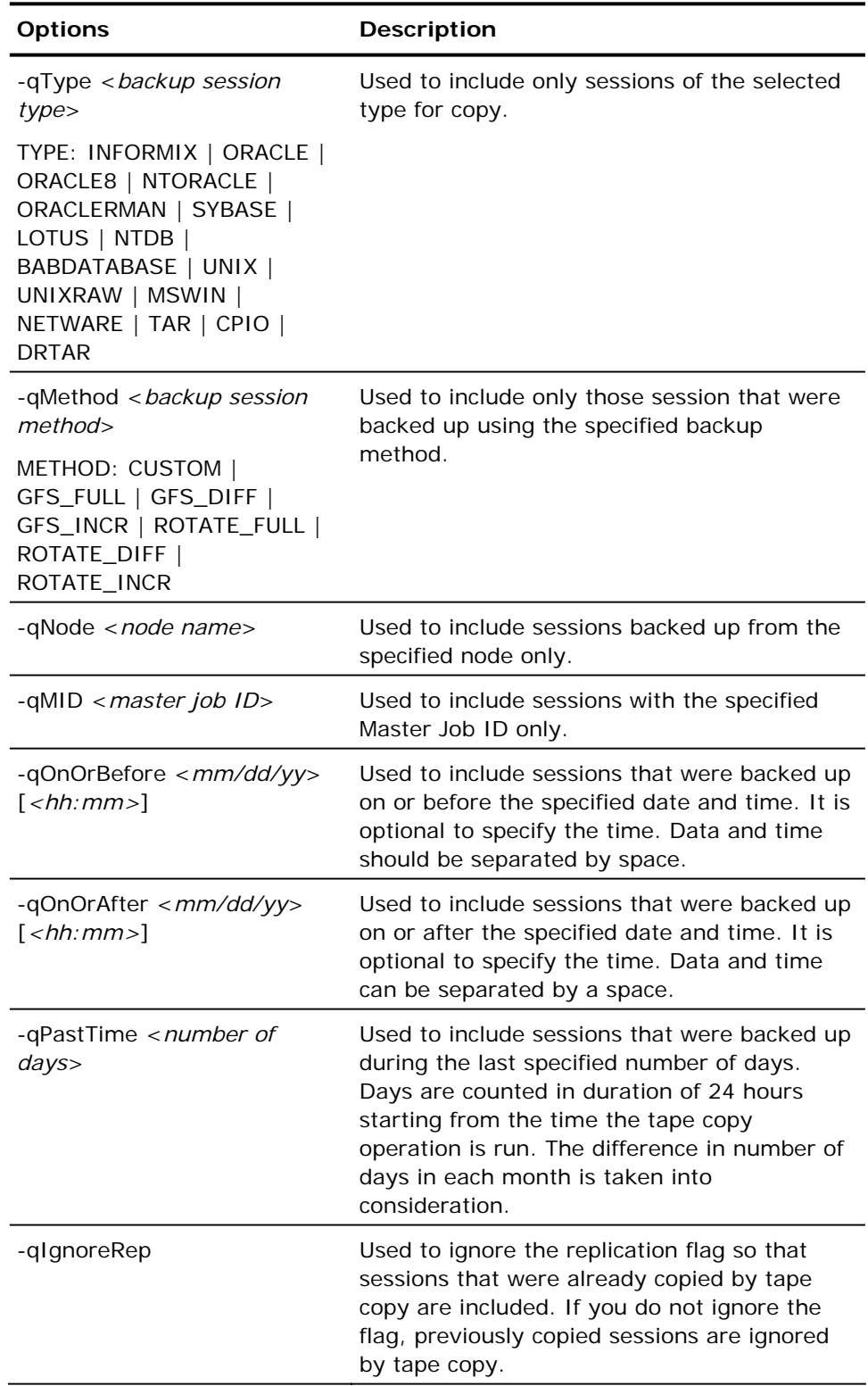

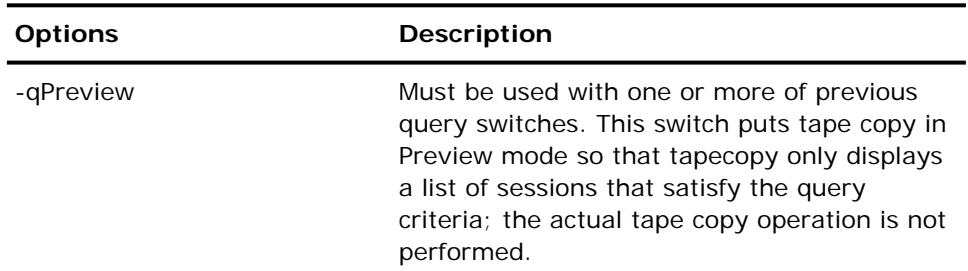

#### **tapecopy Source Group Options**

The tapecopy command line utility supports the following source group options.

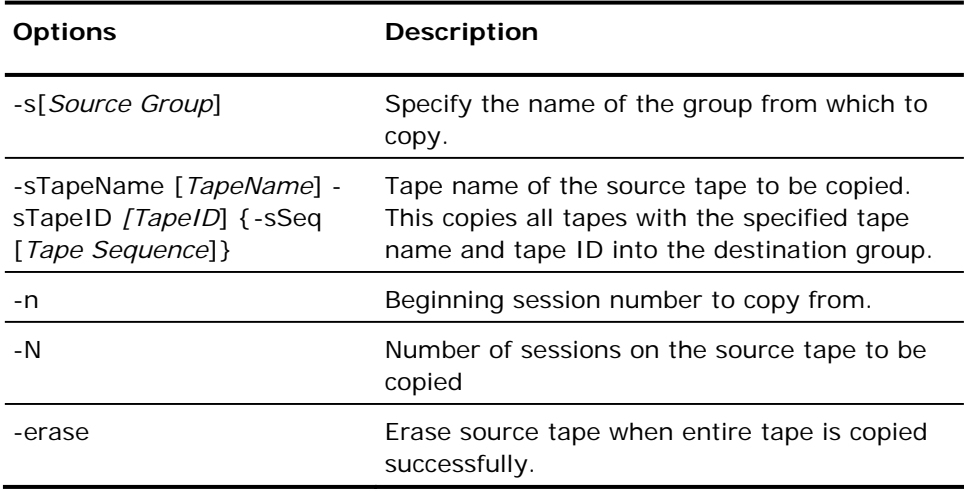

#### **tapecopy Destination Group Options**

The tapecopy command line utility supports the following destination group options.

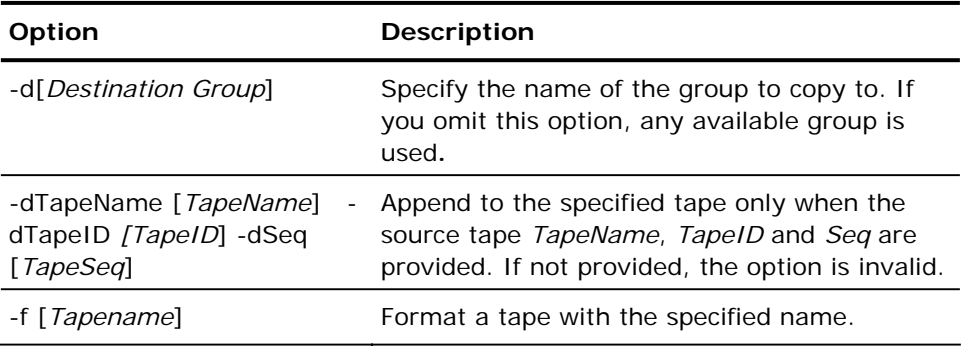

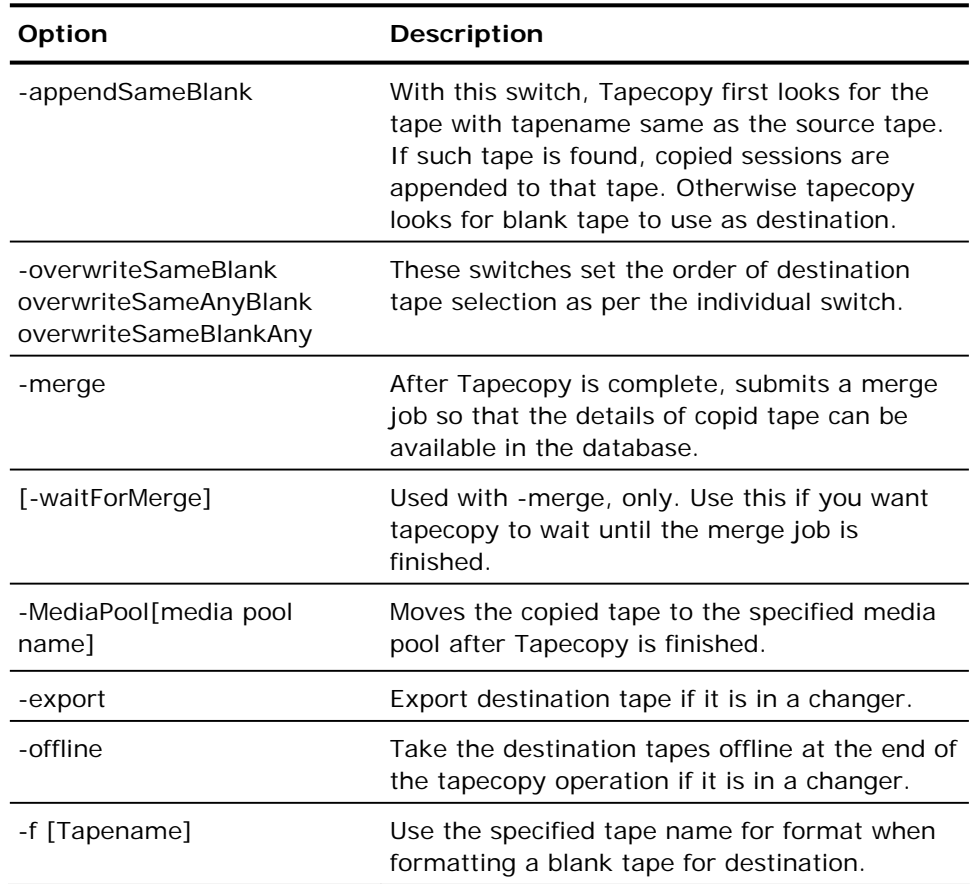

#### **tapecopy Span Tape Options**

By default, there is no timeout for span tape for either reading from a tape in the source group or writing to a tape in the destination group. There is, however, one span tape option:

-t[span tape timeout]

#### **tapecopy Media Pool Options**

[-mediapool <media pool name>]

This switch specifies an existing media pool name to which the destination tape must be moved after the tapecopy operation is completed.

This switch also enables tapecopy to select a tape from the scratch set to use for the source. When looking for scratch tapes, tapecopy looks for the tape in the scratch set of the specified media pool (or scratch set of all the media pools if global scratch set mode is enabled) before looking for a blank tape.

#### **tapecopy Script Options**

The script option is as follows:

-SCRIPT <script file name>

The script file format is as follows:

#### [QUERY]

QueryPreview=NO ;default is NO QuerySessionType=session type QuerySessionMethod=session method QueryMediaPool=media pool QueryBackupNode=backup node QueryMasterJobID=job ID QueryBackupOnOrBefore=mm/dd/yy hh:mm QueryBackupOnOrAfter=mm/dd/yy hh:mm

#### [Source]

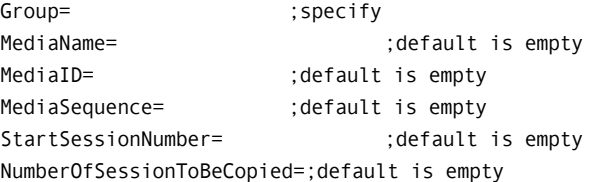

#### [Destination]

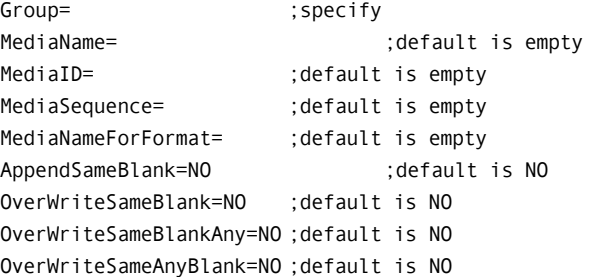

#### [Option]

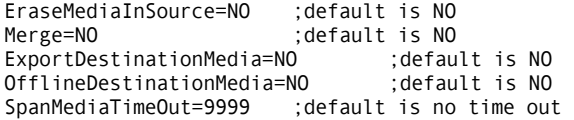

# **Appendix B: Acknowledgements**

Portions of this product include software developed by third-party software providers. The following appendix provides information regarding this thirdparty software.

# **RSA Data Security, Inc. Acknowledgement**

MD5C.C - RSA Data Security, Inc., MD5 message-digest algorithm.

Copyright (C) 1991-2, RSA Data Security, Inc. Created 1991. All rights reserved.

License to copy and use this software is granted provided that it is identified as the "RSA Data Security, Inc. MD5 Message-Digest Algorithm" in all material mentioning or referencing this software or this function.

License is also granted to make and use derivative works provided that such works are identified as "derived from the RSA Data Security, Inc. MD5 Message-Digest Algorithm" in all material mentioning or referencing the derived work.

RSA Data Security, Inc. makes no representations concerning either the merchantability of this software or the suitability of this software for any particular purpose. It is provided "as is" without express or implied warranty of any kind.

These notices must be retained in any copies of any part of this documentation and/or software.

## **Apache Acknowledgement**

Portions of this product include software developed by the Apache Software Foundation (http://www.apache.org/). The Apache software is distributed in accordance with the following license agreement.

Version 2.0, January 2004

http://www.apache.org/licenses/

TERMS AND CONDITIONS FOR USE, REPRODUCTION, AND DISTRIBUTION

1. Definitions.

"License" shall mean the terms and conditions for use, reproduction, and distribution as defined by Sections 1 through 9 of this document.

"Licensor" shall mean the copyright owner or entity authorized by the copyright owner that is granting the License.

"Legal Entity" shall mean the union of the acting entity and all other entities that control, are controlled by, or are under common control with that entity. For the purposes of this definition, "control" means (i) the power, direct or indirect, to cause the direction or management of such entity, whether by contract or otherwise, or (ii) ownership of fifty percent (50%) or more of the outstanding shares, or (iii) beneficial ownership of such entity.

"You" (or "Your") shall mean an individual or Legal Entity exercising permissions granted by this License.

"Source" form shall mean the preferred form for making modifications, including but not limited to software source code, documentation source, and configuration files.

"Object" form shall mean any form resulting from mechanical transformation or translation of a Source form, including but not limited to compiled object code, generated documentation, and conversions to other media types.

"Work" shall mean the work of authorship, whether in Source or Object form, made available under the License, as indicated by a copyright notice that is included in or attached to the work (an example is provided in the Appendix below).

"Derivative Works" shall mean any work, whether in Source or Object form, that is based on (or derived from) the Work and for which the editorial revisions, annotations, elaborations, or other modifications represent, as a whole, an original work of authorship. For the purposes of this License, Derivative Works shall not include works that remain separable from, or merely link (or bind by name) to the interfaces of, the Work and Derivative Works thereof.

"Contribution" shall mean any work of authorship, including the original version of the Work and any modifications or additions to that Work or Derivative Works thereof, that is intentionally submitted to Licensor for inclusion in the Work by the copyright owner or by an individual or Legal Entity authorized to submit on behalf of the copyright owner. For the purposes of this definition, "submitted" means any form of electronic, verbal, or written communication sent to the Licensor or its representatives, including but not limited to communication on electronic mailing lists, source code control systems, and issue tracking systems that are managed by, or on behalf of, the Licensor for the purpose of discussing and improving the Work, but excluding communication that is conspicuously marked or otherwise designated in writing by the copyright owner as "Not a Contribution."

"Contributor" shall mean Licensor and any individual or Legal Entity on behalf of whom a Contribution has been received by Licensor and subsequently incorporated within the Work.

- 2. Grant of Copyright License. Subject to the terms and conditions of this License, each Contributor hereby grants to You a perpetual, worldwide, non-exclusive, no-charge, royalty-free, irrevocable copyright license to reproduce, prepare Derivative Works of, publicly display, publicly perform, sublicense, and distribute the Work and such Derivative Works in Source or Object form.
- 3. Grant of Patent License. Subject to the terms and conditions of this License, each Contributor hereby grants to You a perpetual, worldwide, non-exclusive, no-charge, royalty-free, irrevocable (except as stated in this section) patent license to make, have made, use, offer to sell, sell, import, and otherwise transfer the Work, where such license applies only to those patent claims licensable by such Contributor that are necessarily infringed by their Contribution(s) alone or by combination of their Contribution(s) with the Work to which such Contribution(s) was submitted. If You institute patent litigation against any entity (including a cross-claim or counterclaim in a lawsuit) alleging that the Work or a Contribution incorporated within the Work constitutes direct or contributory patent infringement, then any patent licenses granted to You under this License for that Work shall terminate as of the date such litigation is filed.
- 4. Redistribution. You may reproduce and distribute copies of the Work or Derivative Works thereof in any medium, with or without modifications, and in Source or Object form, provided that You meet the following conditions:
	- a. You must give any other recipients of the Work or Derivative Works a copy of this License; and
	- b. You must cause any modified files to carry prominent notices stating that You changed the files; and
- c. You must retain, in the Source form of any Derivative Works that You distribute, all copyright, patent, trademark, and attribution notices from the Source form of the Work, excluding those notices that do not pertain to any part of the Derivative Works; and
- d. If the Work includes a "NOTICE" text file as part of its distribution, then any Derivative Works that You distribute must include a readable copy of the attribution notices contained within such NOTICE file, excluding those notices that do not pertain to any part of the Derivative Works, in at least one of the following places: within a NOTICE text file distributed as part of the Derivative Works; within the Source form or documentation, if provided along with the Derivative Works; or, within a display generated by the Derivative Works, if and wherever such third-party notices normally appear. The contents of the NOTICE file are for informational purposes only and do not modify the License. You may add Your own attribution notices within Derivative Works that You distribute, alongside or as an addendum to the NOTICE text from the Work, provided that such additional attribution notices cannot be construed as modifying the License.

You may add Your own copyright statement to Your modifications and may provide additional or different license terms and conditions for use, reproduction, or distribution of Your modifications, or for any such Derivative Works as a whole, provided Your use, reproduction, and distribution of the Work otherwise complies with the conditions stated in this License.

- 5. Submission of Contributions. Unless You explicitly state otherwise, any Contribution intentionally submitted for inclusion in the Work by You to the Licensor shall be under the terms and conditions of this License, without any additional terms or conditions. Notwithstanding the above, nothing herein shall supersede or modify the terms of any separate license agreement you may have executed with Licensor regarding such Contributions.
- 6. Trademarks. This License does not grant permission to use the trade names, trademarks, service marks, or product names of the Licensor, except as required for reasonable and customary use in describing the origin of the Work and reproducing the content of the NOTICE file.
- 7. Disclaimer of Warranty. Unless required by applicable law or agreed to in writing, Licensor provides the Work (and each Contributor provides its Contributions) on an "AS IS" BASIS, WITHOUT WARRANTIES OR CONDITIONS OF ANY KIND, either express or implied, including, without limitation, any warranties or conditions of TITLE, NON-INFRINGEMENT, MERCHANTABILITY, or FITNESS FOR A PARTICULAR PURPOSE. You are solely responsible for determining the appropriateness of using or redistributing the Work and assume any risks associated with Your exercise of permissions under this License.
- 8. Limitation of Liability. In no event and under no legal theory, whether in tort (including negligence), contract, or otherwise, unless required by applicable law (such as deliberate and grossly negligent acts) or agreed to in writing, shall any Contributor be liable to You for damages, including any direct, indirect, special, incidental, or consequential damages of any character arising as a result of this License or out of the use or inability to use the Work (including but not limited to damages for loss of goodwill, work stoppage, computer failure or malfunction, or any and all other commercial damages or losses), even if such Contributor has been advised of the possibility of such damages.
- 9. Accepting Warranty or Additional Liability. While redistributing the Work or Derivative Works thereof, You may choose to offer, and charge a fee for, acceptance of support, warranty, indemnity, or other liability obligations and/or rights consistent with this License. However, in accepting such obligations, You may act only on Your own behalf and on Your sole responsibility, not on behalf of any other Contributor, and only if You agree to indemnify, defend, and hold each Contributor harmless for any liability incurred by, or claims asserted against, such Contributor by reason of your accepting any such warranty or additional liability.

END OF TERMS AND CONDITIONS

Copyright 2004 Computer Associates International, Inc.

Licensed under the Apache License, Version 2.0 (the "License"); you may not use this file except in compliance with the License. You may obtain a copy of the License at:

http://www.apache.org/licenses/LICENSE-2.0

Unless required by applicable law or agreed to in writing, software distributed under the License is distributed on an "AS IS" BASIS, WITHOUT WARRANTIES OR CONDITIONS OF ANY KIND, either express or implied. See the License for the specific language governing permissions and limitations under the License.

## **OpenSSL Acknowledgement**

This product includes software developed by the OpenSSL Project for use in the OpenSSL Toolkit (http://www.openssl.org/). This product also includes libraries from an SSL implementation written by Eric Young (eay@cryptsoft.com)."

This product includes software written by Tim Hudson (tjh@cryptsoft.com).

#### LICENSE ISSUES

The OpenSSL toolkit stays under a dual license, i.e. both the conditions of the OpenSSL License and the original SSLeay license apply to the toolkit. See below for the actual license texts. Actually both licenses are BSD-style Open Source licenses. In case of any license issues related to OpenSSL please contact openssl-core@openssl.org.

#### OpenSSL License

Copyright (c) 1998-2003 The OpenSSL Project. All rights reserved.

Redistribution and use in source and binary forms, with or without modification, are permitted provided that the following conditions are met:

- 1. Redistributions of source code must retain the above copyright notice, this list of conditions and the following disclaimer.
- 2. Redistributions in binary form must reproduce the above copyright notice, this list of conditions and the following disclaimer in the documentation and/or other materials provided with the distribution.
- 3. All advertising materials mentioning features or use of this software must display the following acknowledgment:

"This product includes software developed by the OpenSSL Project for use in the OpenSSL Toolkit. (http://www.openssl.org/)"

- 4. The names "OpenSSL Toolkit" and "OpenSSL Project" must not be used to endorse or promote products derived from this software without prior written permission. For written permission, please contact opensslcore@openssl.org.
- 5. Products derived from this software may not be called "OpenSSL" nor may "OpenSSL" appear in their names without prior written permission of the OpenSSL Project.
- 6. Redistributions of any form whatsoever must retain the following acknowledgment:

"This product includes software developed by the OpenSSL Project for use in the OpenSSL Toolkit (http://www.openssl.org/)"

THIS SOFTWARE IS PROVIDED BY THE OpenSSL PROJECT ``AS IS'' AND ANY EXPRESSED OR IMPLIED WARRANTIES, INCLUDING, BUT NOT LIMITED TO, THE IMPLIED WARRANTIES OF MERCHANTABILITY AND FITNESS FOR A PARTICULAR PURPOSE ARE DISCLAIMED. IN NO EVENT SHALL THE OpenSSL PROJECT OR ITS CONTRIBUTORS BE LIABLE FOR ANY DIRECT, INDIRECT, INCIDENTAL, SPECIAL, EXEMPLARY, OR CONSEQUENTIAL DAMAGES (INCLUDING, BUT NOT LIMITED TO, PROCUREMENT OF SUBSTITUTE GOODS OR SERVICES; LOSS OF USE, DATA, OR PROFITS; OR BUSINESS INTERRUPTION) HOWEVER CAUSED AND ON ANY THEORY OF LIABILITY, WHETHER IN CONTRACT, STRICT LIABILITY, OR TORT (INCLUDING NEGLIGENCE OR OTHERWISE) ARISING IN ANY WAY OUT OF THE USE OF THIS SOFTWARE, EVEN IF ADVISED OF THE POSSIBILITY OF SUCH DAMAGE.

This product includes cryptographic software written by Eric Young (eay@cryptsoft.com). This product includes software written by Tim Hudson (tjh@cryptsoft.com).

Original SSLeay License

Copyright (C) 1995-1998 Eric Young (eay@cryptsoft.com) All rights reserved.

This package is an SSL implementation writte by Eric Young (eay@cryptsoft.com). The implementation was written so as to conform with Netscapes SSL.

This library is free for commercial and non-commercial use as long as the following conditions are aheared to. The following conditions apply to all code found in this distribution, be it the RC4, RSA, lhash, DES, etc., code; not just the SSL code. The SSL documentation included with this distribution is covered by the same copyright terms except that the holder is Tim Hudson (tjh@cryptsoft.com).

Copyright remains Eric Young's, and as such any Copyright notices in the code are not to be removed. If this package is used in a product, Eric Young should be given attribution as the author of the parts of the library used. This can be in the form of a textual message at program startup or in documentation (online or textual) provided with the package.

Redistribution and use in source and binary forms, with or without modification, are permitted provided that the following conditions are met:

- 1. Redistributions of source code must retain the copyright notice, this list of conditions and the following disclaimer.
- 2. Redistributions in binary form must reproduce the above copyright notice, this list of conditions and the following disclaimer in the documentation and/or other materials provided with the distribution.
- 3. All advertising materials mentioning features or use of this software must display the following acknowledgement:

"This product includes cryptographic software written by Eric Young (eay@cryptsoft.com)" The word 'cryptographic' can be left out if the rouines from the library being used are not cryptographic related :-).

4. If you include any Windows specific code (or a derivative thereof) from the apps directory (application code) you must include an acknowledgement:

"This product includes software written by Tim Hudson (tjh@cryptsoft.com)"

THIS SOFTWARE IS PROVIDED BY ERIC YOUNG ``AS IS'' AND ANY EXPRESS OR IMPLIED WARRANTIES, INCLUDING, BUT NOT LIMITED TO, THE IMPLIED WARRANTIES OF MERCHANTABILITY AND FITNESS FOR A PARTICULAR PURPOSE ARE DISCLAIMED. IN NO EVENT SHALL THE AUTHOR OR CONTRIBUTORS BE LIABLE FOR ANY DIRECT, INDIRECT, INCIDENTAL, SPECIAL, EXEMPLARY, OR CONSEQUENTIAL DAMAGES (INCLUDING, BUT NOT LIMITED TO, PROCUREMENT OF SUBSTITUTE GOODS OR SERVICES; LOSS OF USE, DATA, OR PROFITS; OR BUSINESS INTERRUPTION) HOWEVER CAUSED AND ON ANY THEORY OF LIABILITY, WHETHER IN CONTRACT, STRICT LIABILITY, OR TORT (INCLUDING NEGLIGENCE OR OTHERWISE) ARISING IN ANY WAY OUT OF THE USE OF THIS SOFTWARE, EVEN IF ADVISED OF THE POSSIBILITY OF SUCH DAMAGE.

The licence and distribution terms for any publically available version or derivative of this code cannot be changed. i.e. this code cannot simply be copied and put under another distribution licence [including the GNU Public Licence.]

Copyright (C) 1995-1998 Eric Young (eay@cryptsoft.com) All rights reserved.

This package is an SSL implementation written by Eric Young (eay@cryptsoft.com).The implementation was written so as to conform with Netscapes SSL.

This library is free for commercial and non-commercial use as long as the following conditions are aheared to. The following conditions apply to all code found in this distribution, be it the RC4, RSA, lhash, DES, etc., code; not just the SSL code. The SSL documentation included with this distribution is covered by the same copyright terms except that the holder is Tim Hudson (tjh@cryptsoft.com).

Copyright remains Eric Young's, and as such any Copyright notices in the code are not to be removed. If this package is used in a product, Eric Young should be given attribution as the author of the parts of the library used. This can be in the form of a textual message at program startup or in documentation (online or textual) provided with the package.

Redistribution and use in source and binary forms, with or without modification, are permitted provided that the following conditions are met:

1. Redistributions of source code must retain the copyright notice, this list of conditions and the following disclaimer.

- 2. Redistributions in binary form must reproduce the above copyright notice, this list of conditions and the following disclaimer in the documentation and/or other materials provided with the distribution.
- 3. All advertising materials mentioning features or use of this software must display the following acknowledgement:

 "This product includes cryptographic software written by Eric Young (eay@cryptsoft.com)" The word 'cryptographic' can be left out if the rouines from the library being used are not cryptographic related :-).

4. If you include any Windows specific code (or a derivative thereof) from the apps directory (application code) you must include an acknowledgement:

 "This product includes software written by Tim Hudson (tjh@cryptsoft.com)"

THIS SOFTWARE IS PROVIDED BY ERIC YOUNG ``AS IS'' AND ANY EXPRESS OR IMPLIED WARRANTIES, INCLUDING, BUT NOT LIMITED TO, THE IMPLIED WARRANTIES OF MERCHANTABILITY AND FITNESS FOR A PARTICULAR PURPOSE ARE DISCLAIMED. IN NO EVENT SHALL THE AUTHOR OR CONTRIBUTORS BE LIABLE FOR ANY DIRECT, INDIRECT, INCIDENTAL, SPECIAL, EXEMPLARY, OR CONSEQUENTIAL DAMAGES (INCLUDING, BUT NOT LIMITED TO, PROCUREMENT OF SUBSTITUTE GOODS OR SERVICES; LOSS OF USE, DATA, OR PROFITS; OR BUSINESS INTERRUPTION) HOWEVER CAUSED AND ON ANY THEORY OF LIABILITY, WHETHER IN CONTRACT, STRICT LIABILITY, OR TORT (INCLUDING NEGLIGENCE OR OTHERWISE) ARISING IN ANY WAY OUT OF THE USE OF THIS SOFTWARE, EVEN IF ADVISED OF THE POSSIBILITY OF SUCH DAMAGE.

The licence and distribution terms for any publically available version or derivative of this code cannot be changed. i.e. this code cannot simply be copied and put under another distribution licence [including the GNU Public Licence.]

# **Index**

## **A**

access tab • 57 add a job • 136 agent view tab • 102 Apache Acknowledgement • 298

#### **B**

bab command • 213, 214 back-end services • 16 backup actions • 81 custom • 76 database agents • 93 of volumes • 56 types • 75 verifying • 58

## **C**

ca\_auth command • 215 ca\_backup command • 90, 217 ca\_dbmgr command • 164, 175, 239 ca\_devmgr command • 158, 243 ca\_log command • 210, 257 ca\_merge command • 198, 261 ca\_qmgr command • 267 ca\_restore command • 270, 271 ca\_scan command • 204, 278 calendar views • 125 caroot administrator profile • 18 caroot user profile • 18 CASVTUTL utility • 161 Circular Logging • 148 client tab • 175 commands • 85 consoles • 135, 144 control services • 214 current stats tab • 174 custom backup schedule • 76 jobs • 111 schedules • 122 cycle table • 122

#### **D**

Data backing up • 47 database extension • 189 management • 167 manager • 168 optimization • 185 options • 88, 168 recording • 198 recovery • 176, 178 reports • 209 service • 13 databaseBackup log • 167 date tab • 173 deleta a job • 138 destination tab • 107 device groups • 151 device driver scripts • 163 device drivers • 159 Linux/390 • 162 z/OS • 159 differential backups • 75 directory filter • 115 structure options • 108 Disk Staging Option • 19, 20 architecture • 19 command line options • 233 purge tool • 251 query tool • 249 configuration tasks • 61 features • 21 modify a schedule • 69 multistreaming • 60 overview • 21 pause migration • 70 policies • 65

copy policies • 63 policy configuration • 63, 64 purge policies • 64 reports • 281 restore data • 98 run a backup job • 67, 68 Smart Restore • 21 SnapLock • 21 domains • 14 Duplicate Sessions dialog • 98

## **E**

eject media • 165 Equivalence list • 18 Erasing data • 154 Exception view • 125 Expiration dates • 154 Exporting media • 83

## **F**

File filters • 117 menu • 16, 135 pattern filter • 114 retry options • 88 sharing options • 89 Filter tab • 53, 56 Filters • 80, 103, 111, 139 Format tab • 54 Formatting media • 153 Full backups • 75 Functions • 15

## **G**

generic job type • 129 GFS rotation • 79, 122 Grouping devices • 151

## **H**

History of jobs • 138 Home page • 15 httpd daemon • 11

## **I**

Importing media • 83 Incremental backups • 75

## **J**

Java • 11 Job add a • 136 delete a • 138 history • 138 level filters • 111 log • 140 modify a • 136 monitor a • 138 queue • 134 report • 209 reschedule • 137 scripts • 128 status • 139 Status Manager • 133 stop a • 137 summary • 140

## **L**

Last result field • 140 Log options • 87, 105, 196 overview • 207 tab • 203 Logger E-mail Alert Messages • 25

## **M**

Machine-level filters • 80, 111 main product components • 15 Manager Backup • 47 console • 135 overview • 11 selecting • 15 Media formatting • 153 importing and exporting • 83 pools manager • 164 report • 209 rules • 76, 107, 123, 197, 203 service • 13 session report • 209 spanning • 153 tab • 173 view • 171 Merge

manager • 192 options • 194 Method tab • 74 Missed targets • 123 Modifying jobs • 136 Monitoring services • 214 Multiple code pages about • 51 applying • 52, 100

#### **N**

NDS option tab • 55 Node level options • 52 option tab • 53

#### **O**

Object information tab • 52, 56, 102, 194, 201 OpenSSL Acknowledgement • 302 Options • 215

## **P**

Password • 82 Priority • 54, 58 Property tab • 173

## **Q**

Queue service • 13

## **R**

Repeating interval • 76 Report manager • 205 Reports • 167, 209 Rescheduling jobs • 137 restore data • 93 manager • 93 methods • 97 options • 103 Retry • 88, 123 Rotation • 79, 122 Run command • 86, 104, 105, 195, 202 Run Now option • 127

#### **S**

**Schedule** jobs • 126

methods • 75 option • 127 tab • 74 Scripts • 128 Security • 53, 103 server and group configuration • 133 Session password • 82 Sharing options • 89 Simple rotation • 79 Source tab • 48 Span media options • 78 Spanning media • 153 Stopping jobs • 137 Submit button • 198 jobs on hold • 128 Summary tab • 171 Switches • 215

## **T**

tapecopy command • 289 Targets, missed • 123 Total tab • 175

#### **U**

Use Rotation Scheme • 122 User Profile Manager • 19

## **V**

Verification • 58, 84 Views • 144, 171 Volume backup options • 56 option tab • 58